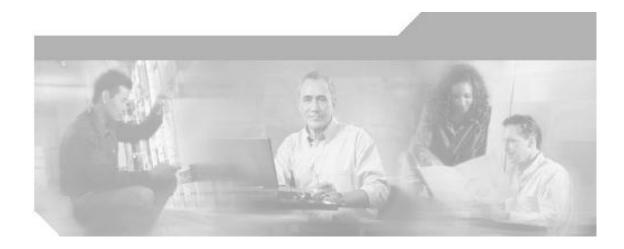

# Cisco Unfied CallConnector for Microsoft Office User's Guide

Corporate Headquarters Cisco Systems, Inc. 170 West Tasman Drive San Jose, CA 95134-1706 USA http://www.cisco.com Tel: 408 526-4000 800 553-NETS (6387) Fax: 408 526-4100 THE SPECIFICATIONS AND INFORMATION REGARDING THE PRODUCTS IN THIS MANUAL ARE SUBJECT TO CHANGE WITHOUT NOTICE. ALL STATEMENTS, INFORMATION, AND RECOMMENDATIONS IN THIS MANUAL ARE BELIEVED TO BE ACCURATE BUT ARE PRESENTED WITHOUT WARRANTY OF ANY KIND, EXPRESS OR IMPLIED. USERS MUST TAKE FULL RESPONSIBILITY FOR THEIR APPLICATION OF ANY PRODUCTS. THE SOFTWARE LICENSE AND LIMITED WARRANTY FOR THE ACCOMPANYING PRODUCT ARE SET FORTH IN THE INFORMATION PACKET THAT SHIPPED WITH THE PRODUCT AND ARE INCORPORATED HEREIN BY THIS REFERENCE. IF YOU ARE UNABLE TO LOCATE THE SOFTWARE LICENSE OR LIMITED WARRANTY, CONTACT YOUR CISCO REPRESENTATIVE FOR A COPY.

The Cisco implementation of TCP header compression is an adaptation of a program developed by the University of California, Berkeley (UCB) as part of UCB's public domain version of the UNIX operating system. All rights reserved. Copyright © 1981, Regents of the University of California.

NOTWITHSTANDING ANY OTHER WARRANTY HEREIN, ALL DOCUMENT FILES AND SOFTWARE OF THESE SUPPLIERS ARE PROVIDED "AS IS" WITH ALL FAULTS. CISCO AND THE ABOVE-NAMED SUPPLIERS DISCLAIM ALL WARRANTIES, EXPRESSED OR IMPLIED, INCLUDING, WITHOUT LIMITATION, THOSE OF MERCHANTABILITY, FITNESS FOR A PARTICULAR PURPOSE AND NONINFRINGEMENT OR ARISING FROM A COURSE OF DEALING, USAGE, OR TRADE PRACTICE. IN NO EVENT SHALL CISCO OR ITS SUPPLIERS BE LIABLE FOR ANY INDIRECT, SPECIAL, CONSEQUENTIAL, OR INCIDENTAL DAMAGES, INCLUDING, WITHOUT LIMITATION, LOST PROFITS OR LOSS OR DAMAGE TO DATA ARISING OUT OF THE USE OR INABILITY TO USE THIS MANUAL, EVEN IF CISCO OR ITS SUPPLIERS HAVE BEEN ADVISED OF THE POSSIBILITY OF SUCH DAMAGES.

CCSP, the Cisco Square Bridge logo, Follow Me Browsing, and StackWise are trademarks of Cisco Systems, Inc.; Changing the Way We Work, Live, Play, and Learn, and iQuick Study are service marks of Cisco Systems, Inc.; and Access Registrar, Aironet, ASIST, BPX, Catalyst, CCDA, CCDP, CCIE, CCIP, CCNA, CCNP, Cisco, the Cisco Certified Internetwork Expert logo, Cisco IOS, Cisco Press, Cisco Systems, Cisco Systems Capital, the Cisco Systems logo, Cisco Unity, Empowering the Internet Generation, Enterprise/Solver, EtherChannel, EtherFast, EtherSwitch, Fast Step, FormShare, GigaDrive, GigaStack, HomeLink, Internet Quotient, IOS, IP/TV, iQ Expertise, the iQ logo, iQ Net Readiness Scorecard, LightStream, Linksys, MeetingPlace, MGX, the Networkers logo, Networking Academy, Network Registrar, *Packet*, PIX, Post-Routing, Pre-Routing, ProConnect, RateMUX, ScriptShare, SlideCast, SMARTnet, StrataView Plus, SwitchProbe, TeleRouter, The Fastest Way to Increase Your Internet Quotient, TransPath, and VCO are registered trademarks of Cisco Systems, Inc. and/or its affiliates in the United States and certain other countries.

Microsoft, Internet Explorer and Outlook are registered trademarks of Microsoft Corporation. All other trademarks mentioned in this document or Website are the property of their respective owners. The use of the word partner does not imply a partnership relationship between Cisco and any other company. (0501R)

Cisco Unified CallConnector for Microsoft Office - User's Guide Copyright © 2000-2007, Cisco Systems, Inc. All rights reserved.

# Cisco Unified CallConnector For Microsoft Office

### **TABLE OF CONTENTS**

| PREFACE                                       |  |
|-----------------------------------------------|--|
| PURPOSE                                       |  |
| AUDIENCE                                      |  |
| ORGANIZATION                                  |  |
| RELATED DOCUMENTS                             |  |
| REQUIRED TELEPHONE SYSTEMS                    |  |
| SUPPORTED WINDOWS PLATFORMS                   |  |
| CONVENTIONS                                   |  |
| Conventions Used                              |  |
| TERMINOLOGY                                   |  |
| Using the Mouse                               |  |
| OBTAINING DOCUMENTS                           |  |
| Cisco.com                                     |  |
| Documentation DVD                             |  |
| Ordering Documentation                        |  |
| DOCUMENTATION FEEDBACK                        |  |
| CISCO PRODUCT SECURITY OVERVIEW               |  |
| REPORTING SECURITY PROBLEMS IN CISCO PRODUCTS |  |
| OBTAINING TECHNICAL ASSISTANCE                |  |
| CISCO TECHNICAL SUPPORT WEBSITE               |  |
| SUBMITTING A SERVICE REQUEST                  |  |
| DEFINITION OF SERVICE REQUEST SEVERITY        |  |
| OBTAINING ADDITIONAL PUBLICATIONS INFORMATION |  |
| UNIFIED CALLCONNECTOR OVERVIEW                |  |
| UNIFIED CALLCONNECTOR OVERVIEW                |  |
| UNIFIED CALLCONNECTOR MODELS                  |  |
| CALLCONNECTOR TOOLBAR OVERVIEW                |  |
| ACCESSING CALLCONNECTOR APPLICATIONS          |  |
| CALL POPUP WINDOW                             |  |
| GETTING HELP                                  |  |
| INSTALLATION AND CONFIGURATION                |  |
| CISCO UCC INSTALLATION OVERVIEW               |  |
| PRE-REQUISITES FOR INSTALLATION               |  |
| MINIMUM SYSTEM REQUIREMENTS                   |  |
| Hardware                                      |  |
| System Software                               |  |
| Application Software                          |  |
| Telephony Service – (for personal mode only)  |  |
| LAN Access                                    |  |
| Download Site                                 |  |
| INSTALLING THE CISCO UCC                      |  |
| Step 1: Download the Installation Program     |  |
| Step 2: Run the Cisco UCC Installation        |  |

| Program Files Location:                        |      |
|------------------------------------------------|------|
| Selecting a Licensing Option:                  |      |
| CONFIGURING THE CME TELEPHONE SERVICE PROVIDER |      |
| Mode of Operation                              |      |
| User Preferences                               |      |
| Account Information                            |      |
| Connections to Cisco Unified CME               |      |
| Call Appearance/Feature Buttons                |      |
| Saving Configuration Changes                   |      |
| PERFORMING AN UPDATE                           |      |
| REMOVING CISCO UCC                             |      |
| INTERNET EXPLORER AND OUTLOOK SETTINGS         | 3-34 |
| Internet Explorer                              |      |
| TROUBLESHOOTING                                |      |
| Internet Explorer troubleshooting:             |      |
| Outlook Toolbar Troubleshooting:               |      |
|                                                |      |
| LICENSING AND ACTIVATION TROUBLESHOOTING       |      |
| GETTING STARTED                                | 4-1  |
| STARTING AND EXITING UNIFIED CALLCONNECTOR     |      |
| To Start Unified CallConnector:                |      |
| Starting from Start Menu:                      |      |
| Starting from the Desktop Icon:                |      |
| Starting up with Windows:                      |      |
| To Exit Unified CallConnector:                 |      |
| CALLCONNECTOR OPTIONS                          |      |
| LOGGING IN AND OUT                             |      |
| To Login to the Unified CallConnector Server   |      |
|                                                |      |
| To Logout of the Unified CallConnector Server  |      |
| Viewing Lines, Contacts, and Logs              |      |
| Viewing Lines:                                 |      |
| Viewing the Contacts Window:                   |      |
| View Call Logs:                                |      |
| MANAGING ADD-ONS                               |      |
| Internet Explorer Toolbar and Sidebar          |      |
| Outlook 2003 Toolbar and Sidebar               |      |
| GETTING HELP                                   | 4-14 |
| CALLCONNECTOR POPUP                            |      |
| POPUP APPLICATION                              |      |
| CALLCONNECTOR POPUP WINDOW                     |      |
| Managing the Popup Window                      |      |
| HOT KEYS                                       |      |
| POPUP MENU                                     |      |
| MANAGING CALLS FROM POPUP WINDOW               |      |
| View Configured Lines                          |      |
| Popup Window Action Menu                       |      |
| CallConnector Options                          |      |
| SETTING CALLCONNECTOR OPTIONS                  |      |
| Server:                                        |      |
|                                                |      |
| Options:                                       |      |
| Contact:                                       |      |
| Dial:                                          |      |
| Email Setting:                                 |      |
| LOGGING IN AND OUT                             |      |
| To Login to the CallConnectorServices          | 5-29 |

| To Logout of the CallConnectorServices |  |
|----------------------------------------|--|
| Services                               |  |
| About                                  |  |
| Languages:                             |  |
| Exit:                                  |  |
| QUICKSEARCH                            |  |
| QUICKSEARCH OVERVIEW                   |  |
| Types of Searches                      |  |
| QuickSearch Options                    |  |
| Opening the QuickSearch Window         |  |
| Locating Contacts                      |  |
| STARTING COMMUNICATION SESSIONS        |  |
| QUICKDIAL                              |  |
| QUICKDIAL OVERVIEW                     |  |
| SELECT-N-DIAL                          |  |
| To Select-n-Dial:                      |  |
| HIGHLIGHTER FOR WEB-DIALING            |  |
| DIAL FROM QUICKSEARCH                  |  |
| OUTLOOK MENUS                          |  |
| CALLCONNECTOR TAPI DRIVER              |  |
| USING TOOLBAR                          |  |
| TOOLBAR OVERVIEW                       |  |
| About Menu:                            |  |
| REPORTING PROBLEMS                     |  |
| Changing Your Presence Status          |  |
| TOOLBAR QUICKSEARCH                    |  |
| How to Use the QuickSearch             |  |
| TOOLBAR ACTION MENU                    |  |
| CONTROLLING CALLS FROM TOOLBAR         |  |
| Dial/Redial/Speed Dial:                |  |
| Answer a Call                          |  |
| End a Call                             |  |
| Hold a Call                            |  |
| Retrieve a Held Call                   |  |
| Forward a Call                         |  |
| Transfer a Call                        |  |
| Conference a Call                      |  |
| Parking a Call                         |  |
| To Pick Up a Call                      |  |
| Group Pick Up:                         |  |
| VIEWING LINE STATUS                    |  |
| TELEPHONE FEATURES MENU:               |  |
| Opening Contact Windows                |  |
| Highlighter Button                     |  |
| ACCESSING SHORTCUTS                    |  |
| SHORTCUTS WINDOW OVERVIEW              |  |
| VIEWING SHORTCUTS                      |  |
| MANAGING SPEED DIAL NUMBERS            |  |
| SPEED DIAL TELEPHONY ACTIONS           |  |
| SPEED DIAL SEARCH                      |  |
| DIRECTORY CONTACTS                     |  |

| CONTACTS OVERVIEW                             |  |
|-----------------------------------------------|--|
| VIEWING YOUR CONTACTS                         |  |
| Contacts Window                               |  |
| Adjusting the Contacts View                   |  |
| Sorting Contact Lists                         |  |
| Directory Detail View                         |  |
| CONTACTS MENU                                 |  |
| Contact Telephony Actions                     |  |
| Sending Message                               |  |
| MANAGING CONTACT INFORMATION                  |  |
| VIEW CALL LOGS                                |  |
| CALL LOGS OVERVIEW                            |  |
| Viewing Call Logs                             |  |
| Sorting Call Logs                             |  |
| Searching Call Logs                           |  |
| Refresh Call Logs                             |  |
| Call Handling                                 |  |
| Dial:                                         |  |
| Transfer:                                     |  |
| Conference:                                   |  |
| CALL LOG MANAGEMENT                           |  |
|                                               |  |
| MONITORING STATUS                             |  |
| CALLCONNECTOR PRESENCE OVERVIEW               |  |
| VIEWING PRESENCE STATUS                       |  |
| Opening the Status Window                     |  |
| Navigation Icons                              |  |
| Status Icons                                  |  |
| Viewing a Group                               |  |
| Viewing a User's Status                       |  |
| Viewing a User's Telephone Status             |  |
| CHANGING PRESENCE STATUS                      |  |
| CALL CONTROL FROM STATUS                      |  |
| Messaging Actions                             |  |
| RULES SETUP                                   |  |
| Rules Overview                                |  |
| Conditions                                    |  |
| Actions                                       |  |
| PERSONAL ROUTING RULES USING THE RULES WINDOW |  |
| VIEW RULES:                                   |  |
| MANAGE RULE WINDOW                            |  |
| Summary tab:                                  |  |
| Actions tab:                                  |  |
| How the Single Number Reach Service works     |  |
| SETTING UP PERSONAL MOBILITY SERVICE          |  |
| General Steps Setting up Rule:                |  |
| Examples of Single Number Reach Rules         |  |
| Send Business Calls to Mobile phone           |  |
| Working from Home Rule                        |  |
| Call Routing Outside Work Hours               |  |
| Call Routing When Traveling on Business       |  |
| Priority Interruptions When on Holiday        |  |
|                                               |  |
| TELEPHONE USER INERFACE                       |  |

| MID-CALL FEATURES                                     |  |
|-------------------------------------------------------|--|
| Call Flow for SNR and the Mid-Call Service            |  |
| DIAL-IN SYSTEM ACCESS                                 |  |
| Call Flow for the Dial-In Access Service              |  |
| MID-CALL AND DISA FEATURES                            |  |
| KEY COMMAND MAPPINGS                                  |  |
| SINGLE VOICE MAILBOX                                  |  |
| SIMULTANEOUS RINGING                                  |  |
| SWITCHING CALLS TO THE IP PHONE                       |  |
| MID-CALL AND DISA SCENARIOS                           |  |
| TROUBLESHOOTING                                       |  |
| UNIFIED CALLCONNECTOR TROUBLESHOOTING OVERVIEW        |  |
| INSTALLATION TROUBLESHOOTING                          |  |
| Unable to Write to the Registry                       |  |
| CME TSP is Not Displayed                              |  |
| How to Remove the CME TSP                             |  |
| Cannot Register with the IP Phone                     |  |
| ACTIVATION TROUBLESHOOTING                            |  |
| Registration Fails with Timeout                       |  |
| Incorrect Serial Number Entered                       |  |
| POPUP TROUBLESHOOTING                                 |  |
| Popup System Tray Icon Becomes Gray                   |  |
| Speed Dial Shortcuts Not Showing                      |  |
| Phone Lines are Not Shown or Cannot Dial              |  |
| QuickSearch Does Not Work                             |  |
| Balloon Popup Not Appearing During a Call             |  |
| Balloon Popup Not Showing Correct Contact Information |  |
| Cannot Login                                          |  |
| INTERNET EXPLORER TROUBLESHOOTING                     |  |
| Toolbar:                                              |  |
| Do not See Toolbar in Internet Explorer               |  |
| Gray Popup icon or Toolbar                            |  |
| OUTLOOK TROUBLESHOOTING                               |  |
| Toolbar:                                              |  |
| Do not See Toolbar in Outlook                         |  |

http://www.cisco.com/go/unifiedcallconnector

# CHAPTER

# Preface

This chapter introduces Cisco Unified CallConnector, describes the purpose of this document, and outlines the required software. The chapter includes the following topics:

- Purpose
- Audience
- Organization
- Related Documentation
- Required Software
- Supported Windows Platforms
- Conventions
- Obtaining Documentation
- Documentation Feedback
- Cisco Product Security Overview
- Obtaining Technical Assistance
- Obtaining Additional Publications and Information

# Purpose

This manual is intended for end customers who will be using the Unified CallConnector to handle their business calls.

Unified CallConnector has an extensive set of features and customization options to allow you to adapt its functionality to your needs. This purpose of this guide is to acquaint you with these CallConnector features and help you get the most out of the system by providing step-by-step instructions. The document also provides links to additional product information and the methods and options for accessing support. The last chapter provides some troubleshooting information to allow you to isolate problems that you might be experiencing.

# Audience

This manual is intended for end-users who will be using the Unified CallConnector to manage their calls, communication and collaboration needs.

The guide will also be useful to those administering and providing support to the Unified CallConnector users.

The user guide assumes that you know the basics of using your computer and are familiar with Windows, using a mouse and selecting items from a dialog box.

# Organization

This guide contains thirteen chapters:

| <b>D</b> (                 |                                                                                                    |
|----------------------------|----------------------------------------------------------------------------------------------------|
| Preface -                  | This chapter provides an overview of the User Guide and describes how to use the manual.                                     |
| Overview -                 | This chapter provides an overview of the Unified<br>CallConnector and describes the user interface and<br>screens.           |
| Installation-              | This chapter describes how to install and setup the Unified CallConnector.                                                   |
| Getting Started -          | This chapter describes how to install, start, and operate<br>the Unified CallConnector and its user interface<br>components. |
| Popup Window -             | This chapter provides instructions for setting up and using shortcut icons.                                                  |
| QuickSearch -              | This chapter provides instructions for setting up and using shortcut icons.                                                  |
| QuickDial -                | This chapter describes how to use the QuickDial features to auto-dial from any Windows application or from web pages.        |
| Using Toolbar -            | This chapter provides step-by-step instruction for the basic call handling methods.                                          |
| Accessing Shortcuts -      | This chapter provides instructions for setting up and using shortcut icons.                                                  |
| Using the Directory -      | This chapter explains how to use the directory to find entries, make calls and updating entries.                             |
| Viewing Call Logs -        | This chapter describes how to view information the call details for all the calls received and made from this position.      |
| Monitoring Status -        | This chapter describes how to access and view the availability status of the users in the system.                            |
| Rules -                    | This chapter provides the step-by-step instructions on how to create and use user defined rules.                             |
| Telephone User Interface - | This chapter provides instructions on how the Mid-Call and Dial-In service features can be accessed and used.                |
| Troubleshooting -          | This chapter describes the tools and procedures for<br>troubleshooting problems with your the Unified<br>CallConnector.      |

# **Related Documents**

For more information about the Unified CallConnector please visit the Cisco System site:

http://www.cisco.com/go/unifiedcallconnector

# **Required Telephone Systems**

The Unified CallConnector supports the following Cisco Systems IP PBXs and telephones. Please visit the Cisco Systems site for the Unified CallConnector for the latest product compatibility list.

Cisco CallManager Express version 4.0.

# Supported Windows Platforms

The following Windows operating systems and application versions are supported by the Unified CallConnector:

Windows 2000, Windows XP, Windows Vista Microsoft Outlook 2000, 2003 and 2007 Microsoft Internet Explorer version 6.0 and 7.0

# **Conventions**

The following conventions are used in this guide:

| Convention         | Description                                                                                                    |  |
|--------------------|----------------------------------------------------------------------------------------------------|--|
| boldface           | font Commands and keywords are in <b>boldface</b> .                                                                                                    |  |
| <i>italic</i> font | Arguments for which you supply values are in <i>italics</i> .                                                                                                    |  |
| []                 | Elements in square brackets are optional.                                                                                                    |  |
| { x   y   z }      | Alternative keywords are grouped in braces and separated by vertical bars.                                                                                         |  |
| [ x   y   z ]      | Optional alternative keywords are grouped in brackets andseparated by vertical bars.                                                                               |  |
| string             | An unquoted set of characters. Do not use quotation marks around the string or the string will include the quotation marks.                                        |  |
| screen font        | Terminal sessions and information that the system displays are in screen font.                                                                                     |  |
| boldface screen    | Information you must enter is in boldface screen                                                                                                    |  |
| font               | font                                                                                                    |  |
| italic screen font | Arguments for which you supply values are in <i>italic screen</i> font.                                                                                            |  |
| <b>→</b>           | This pointer highlights an important line of text in an example.                                                                                                   |  |
| ^                  | The symbol ^ represents the key labeled Control—for example, the key combination ^D in a screen display means hold down the Control key while you press the D key. |  |
| <>                 | Nonprinting characters, such as passwords are in angle brackets.                                                                                                   |  |

## **Conventions Used**

The following conventions are used in this guide:

Most of the operations of the Unified CallConnector can be initiated by using either the mouse or keyboard. The user guide provides the instructions for both these methods. The body of the text describes the operation in more detail.

The names of keys appear in bold capital letters: ENTER

Information that you type appears in small, light typeface: Unified CallConnector

Menu commands appear in bold and are abbreviated in the text. For example the **Print** command on the **File** menu is indicated by **File-Print**. The names of buttons in dialog boxes also appear in bold.

Actions you take or procedures for you to follow are indicated by indented and bulleted steps.

# Terminology

The following terms are used frequently in the manual to identify different kinds of individuals and objects.

| Term            | Meaning                                                                                                    |
|-----------------|----------------------------------------------------------------------------------------------------|
| Administrator   | The person responsible for the administration of the Unified CallController system.                                                                    |
| UCC             | Unified CallConnector.                                                                                                    |
| Group           | A collection of users. A group is also displayed as the department in the corporate directory.                                                         |
| Manager         | The person responsible for a group of agents.                                                                                                    |
| Database        | A database is a file that contains information in a tabular format.                                                                                    |
| Record or Entry | Each row of the database table is called an entry or a record.                                                                                         |
| Field           | Each column of the database table is called a field.                                                                                                   |
| Directory       | A directory is a database that usually contains names and related information.                                                                         |
| Presence        | Real-time availability status of a user. Presence status can include availability, location , telephone status and away messages.                      |
| Server          | Named directory containing control and data files.                                                                                                    |
| Users           | Individuals who are authorized to use the system.                                                                                                    |
| Dialog          | Popup window from which options are selected.                                                                                                    |
| Window          | An area of the screen where the application displays information.                                                                                      |
| Toolbar         | A row of icons on a computer screen that activate commands or functions when clicked.                                                                  |
| Sidebar         | A secondary window that can display application<br>information. A Sidebar can be open and closed without<br>effecting the contents of the main window. |
| SIP             | Session Initiation Protocol – a standardized set of messages and methods for setting up communication sessions.                                        |

## Using the Mouse

The following terms are used in the manual when describing mouse-based operations:

| Term         | Meaning                                                                                                    |
|--------------|----------------------------------------------------------------------------------------------------|
| Point        | Move the mouse pointer on screen to the desired item or location.                                                     |
| Select       | Click on the item of choice.                                                                                          |
| Click        | Quickly press and release the left mouse button.                                                                      |
| Right-Click  | Quickly press and release the right mouse button.                                                                     |
| Double-Click | Quickly press and release the left mouse button twice in succession.                                                  |
| Drag&Drop    | Click down on item, holding down the button, move the mouse pointer to desired location, and then release the button. |

# **Obtaining Documents**

Cisco documentation and additional literature are available on Cisco.com. Cisco also provides several ways to obtain technical assistance and other technical resources. These sections explain how to obtain technical information from Cisco Systems.

### Cisco.com

You can access the most current Cisco documentation at this URL: <u>http://www.cisco.com/univercd/home/home.htm</u>

You can access the Cisco website at this URL: <u>http://www.cisco.com</u>

You can access international Cisco websites at this URL: <a href="http://www.cisco.com/public/countries\_languages.shtml">http://www.cisco.com/public/countries\_languages.shtml</a>

## **Documentation DVD**

Cisco documentation and additional literature are available in a Documentation DVD package, which may have shipped with your product. The Documentation DVD is updated regularly and may be more current than printed documentation. The Documentation DVD package is available as a single unit.

Registered Cisco.com users (Cisco direct customers) can order a Cisco Documentation DVD (product number DOC-DOCDVD=) from the Ordering tool or Cisco Marketplace.

Cisco Ordering tool: http://www.cisco.com/en/US/partner/ordering/

Cisco Marketplace: http://www.cisco.com/go/marketplace/

## **Ordering Documentation**

You can find instructions for ordering documentation at this URL:

http://www.cisco.com/univercd/cc/td/doc/es\_inpck/pdi.htm

You can order Cisco documentation in these ways:

Registered Cisco.com users (Cisco direct customers) can order Cisco product documentation from the Ordering tool:

http://www.cisco.com/en/US/partner/ordering/

Nonregistered Cisco.com users can order documentation through a local account representative by calling Cisco Systems Corporate Headquarters (California, USA) at 408 526-7208 or, elsewhere in North America, by calling 1 800 553-NETS (6387).

# **Documentation Feedback**

You can send comments about technical documentation to: <u>bug-doc@cisco.com</u>

You can submit comments by using the response card (if present) behind the front cover of your document or by writing to the following address:

Cisco Systems Attn: Customer Document Ordering 170 West Tasman Drive San Jose, CA 95134-9883

We appreciate your comments.

# **Cisco Product Security Overview**

Cisco provides a free online Security Vulnerability Policy portal at this URL:

http://www.cisco.com/en/US/products/products\_security\_vulnerability\_policy.html

From this site, you can perform these tasks:

Report security vulnerabilities in Cisco products. Obtain assistance with security incidents that involve Cisco products. Register to receive security information from Cisco.

A current list of security advisories and notices for Cisco products is available at this URL:

http://www.cisco.com/go/psirt

If you prefer to see advisories and notices as they are updated in real time, you can access a Product Security Incident Response Team Really Simple Syndication (PSIRT RSS) feed from this URL:

http://www.cisco.com/en/US/products/products\_psirt\_rss\_feed.html

# **Reporting Security Problems in Cisco Products**

Cisco is committed to delivering secure products. We test our products internally before we release them, and we strive to correct all vulnerabilities quickly. If you think that you might have identified a vulnerability in a Cisco product, contact PSIRT:

Emergencies—security-alert@cisco.com Nonemergencies—psirt@cisco.com

**Tip** We encourage you to use Pretty Good Privacy (PGP) or a compatible product to encrypt any sensitive information that you send to Cisco. PSIRT can work from encrypted information that is compatible with PGP versions 2.*x* through 8.*x*. Never use a revoked or an expired encryption key. The correct public key to use in your correspondence with PSIRT is the one that has the most recent creation date in this public key server list:

http://pgp.mit.edu:11371/pks/lookup?search=psirt%40cisco.com&op=index&ex act=on

In an emergency, you can also reach PSIRT by telephone:

- 1 877 228-7302
- 1 408 525-6532

# **Obtaining Technical Assistance**

For all customers, partners, resellers, and distributors who hold valid Cisco service contracts, Cisco Technical Support provides 24-hour-a-day, award-winning technical assistance. The Cisco Technical Support Website on Cisco.com features extensive online support resources. In addition, Cisco Technical Assistance Center (TAC) engineers provide telephone support. If you do not hold a valid Cisco service contract, contact your reseller.

# **Cisco Technical Support Website**

The Cisco Technical Support Website provides online documents and tools for troubleshooting and resolving technical issues with Cisco products and technologies. The website is available 24 hours a day, 365 days a year, at this URL:

#### http://www.cisco.com/techsupport

Access to all tools on the Cisco Technical Support Website requires a Cisco.com user ID and password. If you have a valid service contract but do not have a user ID or password, you can register at this URL:

#### http://tools.cisco.com/RPF/register/register.do

**Note** Use the Cisco Product Identification (CPI) tool to locate your product serial number before submitting a web or phone request for service. You can access the CPI tool from the Cisco Technical Support Website by clicking the **Tools & Resources** link under Documentation & Tools. Choose **Cisco Product Identification Tool** from the Alphabetical Index drop-down list, or click the **Cisco Product Identification Tool** link under Alerts & RMAs. The CPI tool offers three search options: by product ID or model name; by tree view; or for certain products, by copying and pasting **show** command output. Search results show an illustration of your product with the serial number label location highlighted. Locate the serial number label on your product and record the information before placing a service call.

# Submitting a Service Request

Using the online TAC Service Request Tool is the fastest way to open S3 and S4 service requests. (S3 and S4 service requests are those in which your network is minimally impaired or for which you require product information.) After you describe your situation, the TAC Service Request Tool provides recommended solutions. If your issue is not resolved using the recommended resources, your service request is assigned to a Cisco TAC engineer. The TAC Service Request Tool is located at this URL:

http://www.cisco.com/techsupport/servicerequest

For S1 or S2 service requests or if you do not have Internet access, contact the Cisco TAC by telephone. (S1 or S2 service requests are those in which your production network is down or severely degraded.) Cisco TAC engineers are assigned immediately to S1 and S2 service requests to help keep your business operations running smoothly. To open a service request by telephone, use one of the following numbers:

Asia-Pacific: +61 2 8446 7411 (Australia: 1 800 805 227) EMEA: +32 2 704 55 55 USA: 1 800 553-2447

For a complete list of Cisco TAC contacts, go to this URL: <u>http://www.cisco.com/techsupport/contacts</u>

# **Definition of Service Request Severity**

To ensure that all service requests are reported in a standard format, Cisco has established severity definitions.

Severity 1 (S1)—Your network is "down," or there is a critical impact to your business operations. You and Cisco will commit all necessary resources around the clock to resolve the situation.

Severity 2 (S2)—Operation of an existing network is severely degraded, or significant aspects of your business operation are negatively affected by inadequate performance of Cisco products. You and Cisco will commit full-time resources during normal business hours to resolve the situation.

Severity 3 (S3)—Operational performance of your network is impaired, but most business operations remain functional. You and Cisco will commit resources during normal business hours to restore service to satisfactory levels.

Severity 4 (S4)—You require information or assistance with Cisco product capabilities, installation, or configuration. There is little or no effect on your business operations.

# **Obtaining Additional Publications Information**

Information about Cisco products, technologies, and network solutions is available from various online and printed sources.

Cisco Marketplace provides a variety of Cisco books, reference guides, and logo merchandise. Visit Cisco Marketplace, the company store, at this URL: <a href="http://www.cisco.com/go/marketplace/">http://www.cisco.com/go/marketplace/</a>

*Cisco Press* publishes a wide range of general networking, training and certification titles. Both new and experienced users will benefit from these publications. For current Cisco Press titles and other information, go to Cisco Press at this URL:

#### http://www.ciscopress.com

*Packet* magazine is the Cisco Systems technical user magazine for maximizing Internet and networking investments. Each quarter, Packet delivers coverage of the latest industry trends, technology breakthroughs, and Cisco products and solutions, as well as network deployment and troubleshooting tips, configuration examples, customer case studies, certification and training information, and links to scores of in-depth online resources. You can access Packet magazine at this URL:

#### http://www.cisco.com/packet

*iQ Magazine* is the quarterly publication from Cisco Systems designed to help growing companies learn how they can use technology to increase revenue, streamline their business, and expand services. The publication identifies the challenges facing these companies and the technologies to help solve them, using real-world case studies and business strategies to help readers make sound technology investment decisions. You can access iQ Magazine at this URL:

#### http://www.cisco.com/go/iqmagazine

*Internet Protocol Journal* is a quarterly journal published by Cisco Systems for engineering professionals involved in designing, developing, and operating public and private internets and intranets. You can access the Internet Protocol Journal at this URL:

#### http://www.cisco.com/ipj

World-class networking training is available from Cisco. You can view current offerings at this URL:

http://www.cisco.com/en/US/learning/index.html

# CHAPTER

# Unified CallConnector Overview

This chapter provides an overview of the Cisco Unified CallConnector. It describes the key features and the different modes of operations. It also describes each of the graphical user interface components of the Unified CallConnector.

This chapter describes the following in more detail:

| Key Features -              | Describes the key features of the Unified CallConnector.                                                                  |
|-----------------------------|----------------------------------------------------------------------------------------------------|
| CallConnector Models -      | The CallConnector supports a standalone, server and mobility components. This section describes these UCC models.         |
| CallConnector Personal -    | Provides an overview of the features of the Unified CallConnector Personal model.                                         |
| CallConnector Server -      | Provides an overview of the additional features available from the Unified CallConnector Server model.                    |
| CallConnector Mobility -    | Provides an overview of the features available from the Unified CallConnector Mobility.                                   |
| CallConnector Toolbars -    | Describes the components of the Unified CallConnector<br>Toolbars in Microsoft Explorer and Outlook.                      |
| CallConnector Sidebar/View  | - Describes the components of the Unified CallConnector<br>Sidebars in Microsoft Explorer and View windows in<br>Outlook. |
| Popup -                     | Describes the Popup applications and its menu.                                                                            |
| QuickSearch -               | Describes the QuickSearch user interface.                                                                                 |
| Monitoring Presence Status- | Briefly describes the Presence capabilities of the Unified CallConnector.                                                 |
| Getting Help -              | Describes how to get Unified CallConnector help information.                                                              |

# **Unified CallConnector Overview**

Cisco Unified CallConnector delivers a new way to handle the everyday task of communicating with others within the business or with customers and vendors. As a fully integrated communication management solution with presence (your current availability), you will find greater productivity and business efficiency leveraging your PC-based data to initiate voice, messaging or collaboration sessions. Cisco Unified CallConnector is not just another application for the Windows, but is embedded within your line of business application such as Microsoft Outlook and Internet Explorer.

The Cisco Unified CallConnector offers these features:

- Simple to use toolbar within Microsoft Outlook and Internet Explorer for dialing numbers, controlling the call, and setting your availability and location status.
- Brings together all your contacts (personal, corporate, and Outlook) for QuickDialing or for starting a new email or Instant Message to the contact.
- Quick Search feature to find a contact quickly with display of all contact numbers and messaging methods plus location and availability for fellow employees without leaving your current application.
- Quick Message, an Instant Messaging Client included for short communications with fellow employees.
- Screen pop for placed and received calls with Outlook contact name allowing clickable options to take the call, send the call to voice mail or send a quick message.
- Quick Dialing from any application, including web pages, by highlighting a number, and selecting dial.
- Quick Presence conveniently displays availability, location and notes for contacts in directories and search results.
- Optional MobilityConnector add-on providing Single Number Reach call routing services to allow your business calls to reach you at any number based on the rules you have set.

# **Unified CallConnector Models**

Cisco Unified CallConnector is available in three configurations:

| Personal | Delivering call control features for the individual user using<br>Cisco's Unified CallManager Express TAPI TSP.                                                                          |
|----------|----------------------------------------------------------------------------------------------------|
| Server   | Server based application installed at each site giving users call control plus Presence/Instant Messaging and Rules-based Automation Services based on a SIP Client Server architecture. |
| Mobility | Add-on to the server application, the Unified CallConnector<br>Mobility provides single number reach to a number.                                                                        |

#### Unified CallConnector Personal

Cisco Unified CallConnector Personal is a separate install on each Windows workstation with a Cisco Unified IP Phone connected to Cisco Unified CallManager Express. Each user of Cisco Unified CallConnector Personal delivers the call control features listed in the table below and is supported with any PC running Microsoft Windows.

| Unified<br>CallConnector<br>Personal Feature                                  | Description                                                                                                    | Benefit                                                                                                    |
|-------------------------------------------------------------------------------|----------------------------------------------------------------------------------------------------|----------------------------------------------------------------------------------------------------|
| Call Control toolbars<br>within Microsoft<br>Outlook and Internet<br>Explorer | Toolbars for easy access to features<br>without the need for any additional<br>desktop applications. Can be used<br>within Outlook or Internet Explorer                           | Provides easy to use features such<br>as finding contacts, executing<br>phone features, and streamlining<br>communications for the user     |
| CallConnector<br>Contacts                                                     | Within Outlook & Internet Explorer<br>brings together all personal,<br>corporate and Outlook contacts,<br>history of calls and speed dial lists.                                  | Makes it easy to find contacts, view<br>missed calls from your everyday<br>applications                                                     |
| QuickConnect from<br>any Contact                                              | Easy click-to-dial or click-to-send on<br>any contact with option to show all<br>numbers (Work, Cell, Home) and<br>send addresses (email, IM, SMS)<br>associated with the Contact | Saves time where call is placed in<br>a few seconds without manual<br>dialing a number or starting other<br>communication sessions.         |
| Quick Transfer /Hold<br>/Conference                                           | Easily transfer, hold or setup<br>conferences using context menus<br>within Outlook or Explorer.                                                                                  | Ease of transferring or setting up<br>conference calls using PC Mouse.<br>Callback from email or conference<br>to a number in the web page. |
| QuickSearch though<br>Contacts                                                | Use pause/break key on PC to<br>quickly find contact and then quick<br>dial number, or send email.                                                                                | Easy way to search though all<br>contacts without opening new<br>applications or switching pages.                                           |
| Speed dial                                                                    | Option to create Icon based speed dials for frequently called numbers.                                                                                                    | Common numbers are easy to find and dial quickly.                                                                                           |
| Call Popup with<br>Outlook Caller ID<br>Lookup                                | Incoming calls will show a screen<br>pop with callers name lookup from<br>Outlook contacts. Clickable Option to<br>answer or send call to voice mail.                             | Always know who is calling with option to answer call or ignore and send to voice mail.                                                     |
| QuickDial from any application                                                | Highlight a phone number in any<br>application like Microsoft Word,<br>PowerPoint, Email or web page, then<br>double-click phone icon to place call.                              | Quick and easy way to place a call<br>without reading number and<br>manually dialing. Saves time, and<br>improves productivity              |
| CallConnector Call<br>Logs                                                    | Missed, Received, and Dialed calls<br>stored on PC in addition to the IP<br>Phone. Use Quick Dial to return calls<br>missed while out of the office                               | Save time returning calls missed<br>while away from the office. History<br>log of calls received and placed<br>can be used for billing.     |

#### Features with Cisco Unified CallConnector Personal

#### Cisco Unified CallConnector Server

The Cisco Unified CallConnector Server application delivers the features as described above with the added benefit of Presence and Instant Messaging. The Cisco Unified CallConnector Server gives your employees information about colleagues location, availability, and phone status using the same CallConnector toolbars from within Outlook and Internet Explorer. Using simple icons and colors to show location and availability, users are able to reach colleagues quickly the first time and reduce phone tag – helping them to be more productive.

The table below lists the additional features available with Cisco Unified CallConnector Server.

Cisco Unified CallConnector brings together easy to use call control, presence, instant messaging, directories and call routing rules to simplify the communication experience, helping work teams and colleagues share information faster and communicate in real time.

Similar to popular instant messaging, the user can set his or her status from the Cisco Unified CallConnector toolbar. This status information is updated automatically for all users from the Cisco Unified CallConnector Server and can be accessed from the toolbars in Internet Explorer, Outlook or Quick search results window. Knowing whether contacts are available helps reduce communication delays between workers, thereby enabling faster decision making and enhanced productivity.

#### Unified Description Benefit CallConnector Server Feature Dynamic Presence Real Time display of users Location, Reduces phone tag, and gives Availability, IP Phone Status, plus employee's information of who is in Information optional custom message. the office or on the road. **User Selectable** User can set their location shown by Allows others (including operator) to Icon (Work, Home, Travel, and Location see who is in office, out to lunch or Vacation) or custom message away on travel. displayed to other users. User Selectable User can set their status shown by Lets fellow employee's know who is Availability color, Available, Busy, Away, other. available to receive calls or Instant Messages Dynamic IP Phone All phones Connected to the Cisco Reduces phone tag providing more Unified CallManager Express have Status efficient communications status auto updated for others to see. QuickMessaging Simple Instant Messaging for the Easy to use Instant Messaging Client Small Office launched though for productivity gains between CallConnector Contacts Quick Dial. employees. Alternative to use of Option to launch other IM clients external public IM Clients due to installed on PC though Contacts security concerns Quick Dial. Synchronization with Updates your availability status Automatically tracks your schedule Calendar automatically based on your Outlook and reduces the need to manually calendar. update availability. Quickly find phone numbers for QuickSearch with Quick Search results bar shows Presence information Location, Availability and Phone colleagues plus presence info to know Status for colleagues in addition to if available before calling. contact numbers. User Customizable Set rules for basic call handling and Gives users option to send notification Automation Rules notification though email or SMS to pager, cellular or smartphones when calls are received about important calls missed while away from the office. Operator or Admin Gives key personal option to change Provides up to date information to can change Location presence information shown to users to improve communications. or Availability of others others

Users receive email invite with

Server

clickable link for easy install from

#### Features with Cisco Unified CallConnector Server

Easy Install without

at each Workstation

configuring TAPI TSP

Users are able to self-install for

reduced installation costs

#### **Cisco Unified CallConnector Mobility**

Cisco Unified CallConnector Mobility brings the business calls to the workers at their current location and to a phone of their choice. An optional part of the Cisco® Unified CallConnector family of products, the CallConnector Mobility is an add-on server application that integrates with Cisco Unified CallManager Express to monitor incoming business calls and then route or bridge them based on user-specified call handling rules. Whether at home or from remote locations, the workers can place or receive calls through the Cisco Unified CallManager Express and leverage the business's Unified Communications infrastructure.

Cisco Unified CallConnector Rules Interface allows the workers to setup automation rules to bring the business calls to them based on their availability and location.

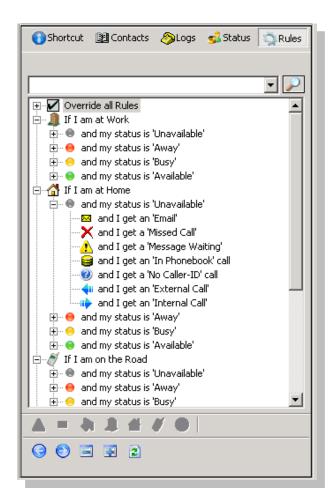

The Cisco Unified CallConnector Mobility is an add-on application to the Cisco Unified CallConnector for Microsoft Office Server. The solution monitors user's presence status (availability and location) and calls placed to their Cisco Unified IP phone. Users can associate rules with their presence status and location to route selected callers to a specified number, like a cell phone. As an option, calls can be bridged to both the IP Phone and the remote phone. When a call is bridged, it appears both at the user's IP Phone and the other phone allowing the call to be taken at either device. Calls routed to a remote phone are announced to the user who is given a choice to accept the call or send the caller to voice mail.

The Cisco Unified CallConnector Mobility offers the following features:

#### Single Number Reach

Cisco Unified CallManager Express users can now provide a single phone number to their business contacts and be immediately connected to their business calls at the most convenient and available telephone. Callers can be routed to a home phone if teleworking or the mobile phone when in transit or any other accessible phone. With the Cisco Unified CallConnector Mobility, workers can provide more responsive service to customers without having to distribute multiple and private mobile phone numbers.

#### Single Voicemai/Box

If the user is unreachable at their specified single business number, the Cisco Unified CallConnector Mobility will forward the call to voice mail, using Cisco Unity Express or Cisco Unity. When calls are routed, an SMS (text message) or email can automatically send notification of the missed call to the user. The single voice mailbox allows the user to easily manage all business voice messages saving time and money.

#### User Customizable Rules for Routing

The Cisco Unified CallConnector Mobility is fully integrated with the Cisco Unified CallConnector toolbars to allow users to setup rules based on availability and location to specify the reach numbers and routing for business calls. Rules can be easily changed from everyday used business applications like Internet Explorer and Microsoft Outlook. The Cisco Unified CallConnector Mobility combines the power of Single Number Reach with user settable routing rules to provide a flexible and user controlled solution for the mobile workers.

#### Integration with Presence

Call handling automation rules can be based on the presence status of the user, where as the status changes, call routing rules are triggered automatically. The Cisco Unified CallConnector for Microsoft Office allows users to change both availability (available, busy, away, unavailable) and location (work, home, on-the-road, etc), which can also set call routing rules. Using location information, the Cisco Unified CallConnector Mobility will know if the user is at home and available, can route business calls to their home number, but when busy the call is sent to voice mail with notification to the user.

#### Reach At Any Phone

The user can specify any telephone number as their single number reach telephone. This can be the home phone, the mobile phone or the telephone at their current location. The different reach numbers can be specified for their different presence locations settings.

#### Validated Delivery

The Cisco Unified CallConnector Mobility verifies the user at the reach number using a password to ensure that the business calls are delivered only to the user. The users can set their own access passwords.

#### Device Switching without Interrupting Calls

With Cisco Unified CallConnector Mobility, single number reach calls can be bridged on the IP Phone to allow mobile workers to continue the call after they arrive at the office and take advantage of speakerphone or other IP phone services. The call can be continued at either device without interruption, and users can use the best available IP Phone or mobile device.

| Cisco Unified<br>CallConnector<br>Mobility Feature | Description                                                                                                    | Benefit                                                                                                    |
|----------------------------------------------------|----------------------------------------------------------------------------------------------------|----------------------------------------------------------------------------------------------------|
| Simultaneous<br>Ringing                            | The incoming call rings on the<br>Cisco Unified IP Phone and the<br>user specified number.                                           | Call rings at both the Cisco Unified IP<br>Phone and mobile phone. The call can<br>be picked up at either device.                                                                                 |
| Bridged Calls                                      | In bridged single number calls,<br>the incoming call is available on<br>both the Cisco Unified IP Phone<br>and the remote telephone. | This allows users to walk into the office<br>and switch the call from the mobile<br>phone to the Cisco Unified IP Phone.                                                                          |
| Routed Calls                                       | In routed single number calls, the incoming call is transferred to the remote telephone.                                             | User never misses important calls and<br>customers are connected instead of<br>going to voice mail.                                                                                               |
| Validated User                                     | Users need to enter a password before the call is delivered to the remote telephone.                                                 | The business calls are always delivered<br>to the user. If someone else answers,<br>then the call is sent to voice mail.                                                                          |
| Single Voice<br>Mailbox                            | If the user is not available then<br>the call is routed to the business<br>voice mail box.                                           | User needs to manage only one voice<br>mail box for their business calls. Less<br>time is needed for users to check<br>multiple voicemail systems                                                 |
| User-customizable automation rules                 | Users can set rules for single number reach call handling.                                                                           | Users setup their own rules for filtering<br>and routing calls to their reach number.<br>Different reach numbers can be set<br>based on availability.                                             |
| Integration with<br>Presence and<br>Location       | Allows the automation rules to be triggered based on the current user availability and location.                                     | As the user's availability and location changes, the calls can follow them to the most appropriate telephone device.                                                                              |
| Switching between telephone devices                | Allows the call to be switched<br>from mobile to the Cisco Unified<br>IP Phone and visa versa.                                       | Based on the needs of the moment,<br>users can take advantage of the<br>reliability of the wired office phone or the<br>convenience of the mobile phone.                                          |
| Privacy for bridged calls                          | When the call is bridged, it cannot be picked up from the associated desktop phone.                                                  | Access to the call from the desktop is<br>allowed as soon as the remote<br>connection becomes active. This<br>prevents the possibility of an<br>unauthorized person listening in on that<br>call. |

#### Benefits of Cisco Unified CallConnector Mobility

# CallConnector Toolbar Overview

The CallConnector toolbar runs within Microsoft Internet Explorer and Outlook and provides a unified one-click access to call handling, ability to quickly locate your contacts, initiate messaging and collaboration sessions. The Contacts button allows you to open information windows for viewing contacts, call logs or the presence status of your colleagues.

| ase | ; • 😑 | · 🖄 · |   | 💌 🎒 Dial 🛛 Pickup 🕍 Forward 🔍 A | ngwer 5065 Idle | 🝷 🎇 GrP <u>k</u> up 🔹 | Actions 🔹 | 👫 Contacts 💂 |
|-----|-------|-------|---|---------------------------------|-----------------|-----------------------|-----------|--------------|
| 1   | 2     | 3     | 4 | 5                               | 6               | 7                     | 8         | 9            |
|     |       |       |   | CallConnector Toolb             | ar in Outlook   |                       |           |              |

- 1. Cisco Icon/About Menu provides access to Help and links to more information on the Unified CallConnector and access to support and problem reporting resources.
- 2. Availability: Allows you to set your current availability status and publish it to your colleagues.
- 3. Location: Lets you change your current location and indicate whether you are at work or away on business.
- 4. Search Bar: Enter number to make a call or enter text to search for a contact. The pull down list lets you view the last numbers dialed or contacts located.
- 5. CallControl Buttons: You can control the call on your phone from these buttons. The buttons are context sensitive and change with the different call states.

<u>Idle State</u>: The Idle toolbar allows you to dial a new call, pickup a ringing or held call and forward your line to another number <u>Ringing State</u>: For an incoming call, you can only answer the call <u>Connected State</u>: The CallControl buttons change to provide Transfer, Conference, Hold, Hang-up and Park options Held State: When a call is on hold, you can resume the conversation.

- 6. Line Display Menu: The line display is a pull down list showing you the state of the 'lines' or extensions configured on your phone. For each line, it displays the extension number, the call state and the calling party information.
- 7. Telephony Features Menu: This provides a list of all the supported telephony features.
- 8. Action Menu: The Action menu is a contextual menu providing access to the additional contact numbers, collaboration and communication methods for the currently active caller. The menu is populated with the caller's contact details.
- 9. Contacts Button: The Contacts button opens a side window in Outlook and Explorer. These provide access to directories, logs, presence and availability status of the users,

Note: The Internet Explorer has two additional buttons:

Speed Dial Menu: Pull-down arrow to the right of the dial button displays the speed dial names.

Highlighter: Before the Contacts button allows you to convert telephone numbers in the Web pages to clickable numbers.

Handling Calls Using the Toolbar

The CallConnector Toolbar allows you to control the calls on you IP Phone from your PC using the mouse and keyboard. You have access to most of the telephone features available on you phone, but now they are integrated with your PC based data and accessed from a graphical interface.

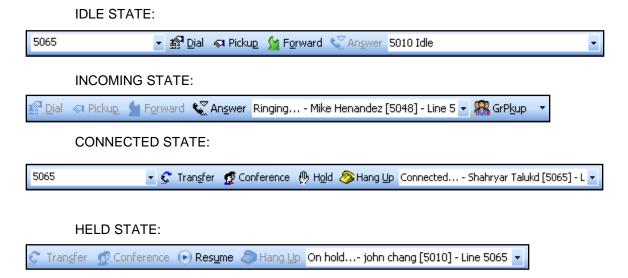

#### Locating Contacts from the Toolbar

You can quickly locate and setup communication sessions with your contacts using the Toolbar QuickSearch. Communication options include making calls to work or mobile numbers, launching Email, SMS or Instant Message or opening up collaboration sessions.

| QUICKSEARCH BAR                                                                                                    |            |            |                                                                            |                      |             |   |
|----------------------------------------------------------------------------------------------------|------------|------------|----------------------------------------------------------------------------|----------------------|-------------|---|
| 1990 - 🗑 - 🏢 - 👔                                                                                                    | 🖌 🏭 Dial 🚽 | 🔹 🖘 Pickup | 술 Forward                                                                  | 😴 Answer             | 🤌 5065 Idle | - |
| Signature<br>Signature<br>Signat |            |            | Cisco Syst<br>Cisco Syst<br>ABC Tech<br>ABC Tech                           |                      |             |   |
|                                                                                                    |            | V 👔        | Contact: Ricky L<br>Call Work: 50<br>Call Cell: 949-55<br>Call Home: 949-5 | <b>65</b><br>i5-0105 |             |   |
|                                                                                                    |            |            | Take Call Notes<br>Find Colleagues:                                        | : Ricky Lanson       |             |   |
|                                                                                                    |            | 4          | Send Email: rlan:<br>Send IM: rlansor<br>Send SMS: rlans                   | n                    |             |   |
|                                                                                                    |            | 2          | Show Contact D<br>Search Google: !                                         |                      | son         |   |
|                                                                                                    |            |            | Setup Reminder<br>Setup Task                                               |                      |             |   |

# Accessing CallConnector Applications

The Unified CallConnector provides a suite of contact and presence management applications that are available from within Internet Explorer and Outlook. The figure below shows the CallConnector applications in Outlook.

| <u>File Edit View Go Tools Action</u> |                         |                                |                           |              |         |         |         |                 | Ту      | pe a questio | n for help |
|---------------------------------------|-------------------------|--------------------------------|---------------------------|--------------|---------|---------|---------|-----------------|---------|--------------|------------|
| 💵 <u>N</u> ew 👻 🌐 🕼 🕼 🔛 Search addre  | ess books 🔹 🕜 🖕 🎯 !     | Back 🛞 🖄                       | 🖄 🚮 🐧 outle               | ook:CallConn | ector   |         | • 👳     |                 |         |              |            |
| 🧐 🚱 <u>B</u> ack 🕲 🚺 📒 🤊 👰            | -                       |                                |                           |              |         |         |         |                 |         |              |            |
| alulu v 😑 v 🌈 v                       | 🔹 🏭 <u>D</u> ial 🔹 📢 Pi | cku <u>p</u> 🧏 F <u>o</u> rwar | rd 🗋 An <u>s</u> wer 🛙 41 | 76 Idle      |         |         | 🝷 🎇 Gri | P <u>k</u> up • | Actions | - 🏦 Con      | tacts 👳    |
| Contacts                              | « 💵 🕻                   | allConnecto                    | or - Contacts             |              |         |         |         |                 |         |              |            |
| All Contact Items                     | ✓ Click h               | ere to enable Ins              | tant Search               |              |         |         |         |                 |         |              |            |
| My Contacts                           | 🖪 a                     | ortrute 🕅 Con                  | tacts 🔕 Logs 🧋            | Statue 📌     | Dulec   |         |         |                 |         |              |            |
| S Contacts                            | • • •                   |                                | icacis 🌝 Logs 🍯           | suarus 🦄     | ( NUICS |         |         |                 |         |              |            |
| S CallConnector                       |                         |                                |                           |              |         |         |         |                 |         |              | ¥.         |
| Add New Course                        |                         | Display N 🔺                    | Department                | W.,          | W.,     | Cell    | Н       | E               | S       | I            | F          |
| Add New Group                         |                         | Alex Burdi                     | Engineering               | 4473         | 4458    |         |         | aburdi          | 408665  | Alex         | Alex       |
|                                       | 120                     | Bill Johnson                   | Default                   | 4113         | 2031    |         |         | bjohns          | 949036  |              | Bill       |
|                                       |                         | Conie Tran                     | Administration            | 4175         | 4183    | (714) 8 |         | conie@          | 714548  | conie        | Conie      |
|                                       |                         | David Almo                     | Engineering               | 5095         | 5096    | · ·     |         | david@          |         | david        | David      |
|                                       | •                       | David Cord                     | Sales                     | 4476         | 4477    |         | (949) 2 |                 |         | david        | David      |
|                                       | P                       | David Holguin                  | Customer support          | 4368         | 4369    |         |         | david@          | 714623  | Hoilguin     | David      |
|                                       |                         | David Steinf                   | Default                   | 4555         | 4556    |         | (652) 2 |                 |         | tina         | David      |
|                                       | 06                      | Demaree                        | Engineering               | 4119         | 4120    | 4121    |         | Demar           |         | shahryar     | Demare     |
|                                       | ● 🏠                     | Dennis Droz                    | Manufacturing             | (714) 5      | (714) 5 | (714) 5 | (714) 0 | dennis          | Droz    | Dennis       | Dennis     |
|                                       | •                       | Dennis Mich                    | Engineering               | 4473         | 4474    | 4475    | (562) 2 | Michalis        |         | dennis       | Dennis     |
|                                       | 0                       | Diane Pringle                  | Sales                     | 4965         | 4966    | (408) 8 | (408) 8 | Diane           | 408853  | Diane        | Diane      |
|                                       | 0(                      | Dianna Woo                     | Administration            | 7818         | 7819    | 7820    | 7821    | kdang           | 714623  | kdang        | Dianna     |
|                                       |                         | Doug Wheeler                   | Default                   | 4555         | 4556    | 4557    | 4558    |                 |         |              | Doug       |
|                                       | •                       | 🕯 Elizabeth M                  | Engineering               | 4369         |         |         |         |                 |         | hdang        | Hai        |
| A Mail                                | •                       | Enrique God                    | Default                   | (714) 5      |         | (714) 5 |         |                 |         |              | dZdx       |
|                                       |                         | Enrique Gon                    | Administration            | 4503         | 4504    | (714) 5 | +7145   | enrique         | 714548  |              | Enrique    |
| Calendar                              | 0                       | Erica & Alex                   | Default                   | +6000        |         |         |         |                 |         |              | asdasd     |
|                                       |                         | Erica Davis                    | Default                   | 5000         | 5100    |         |         |                 |         |              | sdsad      |
| Contacts                              |                         | Erick Benso                    | Default                   | 4113         |         |         |         |                 |         |              | Erick      |
| 💙 Tasks                               |                         | Erik P. Sebu                   | Engineering               | +4119        |         |         |         |                 |         | shahryar     | Shahrya    |
|                                       | <                       |                                |                           |              |         |         |         |                 |         |              | >          |
|                                       | 🔍 🗀 🗷 🔹 🌲               | 🔏 Personal  😫                  | Corporate 💵 O             | utlook       |         |         |         |                 |         |              |            |

#### **Managing Contacts**

The CallConnector supports three contact databases – Corporate for shared organization contact information, Personal available for each individual user and the Outlook contacts. The Contacts window allows you to search, view and manage this information.

| 💵 CallConnector - Contacts               |                  |         |  |  |  |  |  |
|------------------------------------------|------------------|---------|--|--|--|--|--|
| Click here to enable Instant Search      |                  |         |  |  |  |  |  |
| 🚯 Shortcuts 🔢 Contacts 🖓 Logs 💰 Status 🐇 |                  |         |  |  |  |  |  |
|                                          |                  |         |  |  |  |  |  |
|                                          |                  |         |  |  |  |  |  |
| Display N 🛆                              | Department       | W       |  |  |  |  |  |
| 😑 🏢 Alex Burdi                           | Engineering      | 4473    |  |  |  |  |  |
| \varTheta 🎾 Bill Johnson                 | Default          | 4113    |  |  |  |  |  |
| 😑 🏢 Conie Tran                           | Administration   | 4175    |  |  |  |  |  |
| 😔 🏢 David Almo                           | Engineering      | 5095    |  |  |  |  |  |
| \varTheta 📵 🔢 David Cord                 | Sales            | 4476    |  |  |  |  |  |
| 🛛 🗧 🎢 🛛 David Holguin                    | Customer support | 4368    |  |  |  |  |  |
| 🛛 🜒 🌈 🛛 David Steinf                     | Default          | 4555    |  |  |  |  |  |
| 🖲 🚰 Demaree                              | Engineering      | 4119    |  |  |  |  |  |
| \varTheta 🚰 Dennis Droz                  | Manufacturing    | (714) 5 |  |  |  |  |  |
| 😑 🎽 Dennis Mich                          | Engineering      | 4473    |  |  |  |  |  |
| \varTheta 🏢 Diane Pringle                | Sales            | 4965    |  |  |  |  |  |
| 🛛 🜒 🌈 Dianna Woo                         | Administration   | 7818    |  |  |  |  |  |
| 🛛 🔎 Doug Wheeler                         | Default          | 4555    |  |  |  |  |  |
| 😑 🎾 Elizabeth M                          | Engineering      | 4369    |  |  |  |  |  |
| 😑 🌈 Enrique God                          | Default          | (714) 5 |  |  |  |  |  |
| 😑 Enrique Gon                            | Administration   | 4503    |  |  |  |  |  |
| 😑 🛛 Erica & Alex                         | Default          | +6000   |  |  |  |  |  |

| inc              | all Work: 2072           |
|------------------|--------------------------|
|                  | all Cell: (504) 555-0135 |
|                  | all Home: (504) 555-0134 |
| 5                | end 🕨                    |
| C                | ireate SpeedDial         |
| Л                | lang Up                  |
| <b>د.</b> ۸      | nswer                    |
| ēт               | ransfer                  |
|                  | onference                |
| .⊸<br>₽          | ick up                   |
| (PP              | ark                      |
| ۴                | orward                   |
| <mark>8</mark> 9 | iroup Pickup             |
| ٧                | Ipdate                   |
| <b>⊕</b> N       | lew                      |
| XD               | elete                    |
| (∰D              | elete All                |
| 2 R              | efresh                   |

#### Viewing Call Log

The Unified CallConnector Call Logs displays a list of all calls made and received from your UCC program. It allows you to view important information about phone calls and lets you quickly search calls with specific attributes. It also allows you to perform telephony actions from the right-click action menu. The Call Logs also allows you to sort your call logs by date/time, name, number, and call type. You may also view each type of call individually.

The Call Log window displays the history of the calls that have been made to or from your phone.

|                        |                                  |        | •      |
|------------------------|----------------------------------|--------|--------|
| ate/Time 🔺             | Name                             | Number | Туре   |
| 7/28/2006 3:27:07 PM   | Sarah Burns                      | 5067   | In     |
| # 7/28/2006 3:27:33 PM | Mark Allison [Shahryar Talukder] | 5065   | Out    |
| 7/28/2006 3:28:33 PM   | 5031 [Sarah Burns]               | 5067   | In     |
| # 7/28/2006 3:28:43 PM | Mark Allison                     |        | Out    |
| 7/28/2006 3:28:59 PM   | Sarah Burns                      | 5067   | In     |
| # 7/28/2006 3:29:12 PM | Mark Allison [Shahryar Talukder] | 5065   | Out    |
| # 7/28/2006 3:29:26 PM | Mark Allison [Shahryar Talukd]   | 5065   | Out    |
| # 7/28/2006 3:57:34 PM | Richard Tran [Shahryar Talukd]   | 5065   | Out    |
| # 7/28/2006 3:57:46 PM | Shahryar Talukd                  | 5065   | Out    |
| # 7/28/2006 3:59:16 PM | Shahryar Talukd                  | 5065   | Out    |
| 7/28/2006 4:13:00 PM   | Sarah Burns                      | 5067   | In     |
| # 7/28/2006 4:13:37 PM | Mark Allison [Shahryar Talukd]   | 5065   | Out    |
| # 7/28/2006 4:15:11 PM | Mark Allison [Shahryar Talukd]   | 5065   | Out    |
| 7/28/2006 4:16:54 PM   | Sarah Burns                      | 5067   | In     |
| # 7/28/2006 4:17:52 PM | Mark Allison [Shahryar Talukd]   | 5065   | Out    |
| 7/28/2006 4:23:42 PM   | Sarah Burns                      | 5067   | Missed |
| 7/28/2006 4:24:07 PM   | Shahryar Talukd                  | 5065   | Missed |
| 7/28/2006 4:24:14 PM   | Shahryar Talukd                  | 5065   | Missed |
| # 7/28/2006 4:26:25 PM | Mark Allison [Shahryar Talukd]   | 5065   | Out    |
| # 7/28/2006 4:38:55 PM | Shahryar Talukd                  | 5065   | Out    |
| # 7/28/2006 4:53:56 PM | Mark Allison [Shahryar Talukd]   | 5065   | Out    |
| # 7/28/2006 4:54:26 PM | Mark Allison                     | 2023   | Out    |
| # 7/31/2006 3:49:38 PM | Mark Allison [Shahryar Talukd]   | 5065   | Out    |
| 8/1/2006 12:54:16 PM   | Mark Allison [Shahryar Talukd]   | 5065   | Out    |
| 8/1/2006 5:41:27 PM    | Louise Markhum                   | 5042   | Out    |
| 8/1/2006 5:41:45 PM    | Louise Markhum                   | 5042   | Out    |
| 8/1/2006 5:42:06 PM    | Louise Markhum                   | 5042   | Out    |
| 8/1/2006 5:44:47 PM    | Louise Markhum                   | 5042   | Out    |
|                        | Louise Markhum                   | 5042   | Out    |

Call Log Window showing history of all user's calls

# **Call Popup Window**

The CallConnector Popup Window displays information on the calls at your phone. Each call is represented by one window. The Popup looks up the phone number in your contact database or Outlook and displays the name and organization information. The Popup window provides two call control buttons and the blue arrow for the Action menu.

| <b>劉 Call work</b><br>♂ Call cell<br><mark>☆</mark> Call home | <b>5065</b><br>949-555-0105<br>949-555-0104 | Action<br>Menu | 5065         | Lanson X                                           |
|---------------------------------------------------------------|---------------------------------------------|----------------|--------------|----------------------------------------------------|
| 🧾 Take Call Notes<br>🐊 Find Colleagues:                       | Ricky Lanson                                |                | Hang U       |                                                    |
| 🔎 Send Email to                                               | rlanson@abctech.com                         |                | Call Control | Buttons:                                           |
| & Send IM to                                                  | rlanson                                     |                | Button       | Description                                        |
| Send SMS:                                                     | rlanson@abctech.com                         |                | Answer       | Answers a ringing call                             |
| 🗣 Show Contact Deta<br>Ø Search Google :                      | ail: Ricky Lanson<br>5065                   |                | Busy         | Activates the Do-Not-<br>Disturb phone<br>settings |
| 📰 Setup Reminder<br>💆 Setup Task                              |                                             |                | Hang<br>Up   | Disconnects the call                               |
|                                                               |                                             |                | Hold         | Places the call on hold                            |
|                                                               |                                             |                | Resume       | Re-connects the held                               |

call

Busy

At Work

At My Desk

#### Using QuickSearch

From within any application, you can quickly locate and setup communication sessions with your contacts using QuickSearch. Communication options include making calls to work or mobile numbers, launching Email, SMS or Instant Message windows or opening up collaboration sessions. To use enter the first few letters of the first name.

| Enter Name or Number                                                                                                    |                                                                                                    | X |                                                                                                    |                                             |
|----------------------------------------------------------------------------------------------------|----------------------------------------------------------------------------------------------------|---|----------------------------------------------------------------------------------------------------|---------------------------------------------|
| OK                                                                                                    | Cancel                                                                                                    | ~ |                                                                                                    |                                             |
| Enter Name or Number                                                                                                    |                                                                                                    |   | I Call <u>Work Phone</u><br>∅ Call <u>C</u> ell Phone<br>Call Home Phone                                                                                                    | <b>5067</b><br>949-555-1039<br>949-555-0138 |
| Image: Second Second | Cisco Systems, Inc.<br>Cisco Systems, Inc.<br>Cisco Systems, Inc.<br>Cisco Systems Inc.<br>Cisco Systems Inc.<br>Cisco Systems, Inc.<br>Cisco Systems, Inc. |   | Call yorp Call yorp Send Email to rdickers@cisco.cc Send SMS to rdickers@cisco.cc Send Instant Message to Richa Setup Task Setup Task Setup Reminder/Appointment Take Note Search Google | m                                           |

😑 Status

🏢 Location

🗲 Message

#### **Monitoring Presence Status**

The CallConnector Presence Service collects information about a user's availability and location, including whether or not they are using their telephone at a particular time. This information is made available to the CallConnector users from within their every day business applications such as Internet Explorer or Outlook. The presence information is also displayed when you use the CallConnector QuickSearch to locate contacts. Using this real-time presence information, users can connect with colleagues more efficiently through determining the most effective method for communicating with them at that time thus avoiding phone or message tag.

The CallConnector Status window provides a real-time view of the entire organization with information on the availability of users and groups, location of people and whether they are on call. User's can manage their own presence status, make calls and send instant messages from this window.

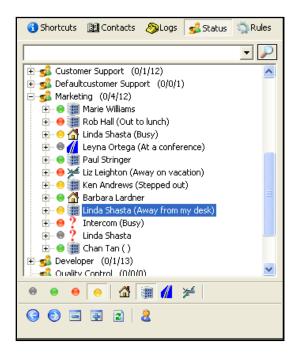

### Updating Availability

The CallConnector maintains three components of a user's presence information: Availability – this is the user's current Busy, Available, Away and Unavailable status; Location – the place where the user is situated and the Away Message – providing additional notes on their availability. In the server configuration, this information is broadcast to the CallConnector subscribers.

| Availability<br>Icon | Description          | Location Icon | Description        |
|----------------------|----------------------|---------------|--------------------|
| 0                    | Available            |               | At Work            |
| 0                    | Busy                 | 1             | Currently at Home  |
| 0                    | Away                 |               | On the Road        |
| 0                    | Unavailable          | 举             | Away on Vacation   |
| ?                    | Don't show my status | ?             | Location undefined |

#### Sending Instant Messages

Instant messaging in the workplace can allow you to quickly resolve a question or communicate without interrupting the work flow. With the Unified CallConnector Server, users can send brief Instant Messages and Text (SMS) messages to their colleagues.

| 📽 Linda Shasta - Instant Message                                                                              |      |
|----------------------------------------------------------------------------------------------------|------|
| [Linda Shasta]: Hey Linda, how are you today?                                                                 | <    |
| shasta                                                                                                    |      |
| Hi there!<br>Status:                                                                                          | Send |
| Text (SMS) Message<br>To: 4085550156@bluemobile.net<br>Message<br>Hi Linda! How are you today?<br>Send Cancel |      |

Instant Message and Text (SMS) Message Windows

#### **Outlook Menu Extensions**

Some of the Outlook menus have been extended to add in the user contact information and telephony action choices. These menus are described in this section.

|          | <u>O</u> pen                  |   |          |            |
|----------|-------------------------------|---|----------|------------|
| 8        | Print                         |   |          |            |
| 4        | New <u>T</u> ask for Contact  |   |          |            |
|          | New Journal Entry for Contact |   |          |            |
|          | Link                          | ۲ |          |            |
| Ø        | Call Contact                  |   |          |            |
| 22       | Call Using NetMeeting         |   |          |            |
| ٣        | Follow Up                     |   |          |            |
|          | Categories                    |   |          |            |
| $\times$ | <u>D</u> elete                |   | 1        |            |
|          | Pete Wickitt                  |   | 1        |            |
| <b>1</b> | Call Business: (562) 555-0109 |   |          |            |
|          | Call Mobile:                  |   |          |            |
|          | Call Home:                    |   |          |            |
| ٩        | Hang Up                       |   |          |            |
|          | More Functions                | • | <b>۶</b> | Transfer   |
|          | Send                          | ۲ | 2        | Conference |

# **Getting Help**

To get help on the operation of the Unified CallConnector client, click on the Cisco icon on the toolbars and select Help. This will display a CallConnector Help window form which you can browse and search to locate the topic of interest.

For more information on the Unified CallConnector you can also go to the Cisco web site at:

http://www.cisco.com/go/unifiedcallconnector

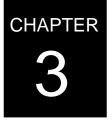

•

# Installation and Configuration

This chapter describes the steps for downloading, installing and configuring the Cisco UCC client. The following topics are discussed:

| Installation Overview -           | Provides an overview of the Cisco UCC client installation process.                                                               |
|-----------------------------------|----------------------------------------------------------------------------------------------------|
| Pre-requisites for Installation - | Describes the information you need to have on hand during the installation of the Cisco UCC client.                              |
| Download Site -                   | Site from which the Cisco UCC software can be downloaded.                                                                        |
| Installing the UCC Client -       | Describes the steps and options for installing Cisco UCC using Swift Licensing.                                                  |
| Licensing and Activation -        | This section describes the licensing options available and the steps that need to be followed to acquire a license.              |
| Configuring the TSP -             | The Cisco UCC can use a telephone driver to<br>connect to your IP Phone. This section<br>describes how to configure this driver. |
| Application Settings -            | This section describes the settings required in<br>Internet Explorer and Outlook for the Cisco UCC                               |
| Performing an Upgrading -         | Describes the steps for upgrading an existing Cisco UCC with a new install program.                                              |
| Removing the UCC Client -         | This section describes the steps for removing<br>and un-installing the Cisco UCC program and all<br>its components.              |

# **Cisco UCC Installation Overview**

The Cisco UCC client is installed on each personal computer from which you want to access its features. The Cisco UCC includes a client installation program to check your system configuration, copy the software to the hard disk and make the required configuration settings for you. You can download this installation program from the Cisco site and run as described in the sections below.

The Cisco UCC functions utilize controlling software that can be installed either on your personal computer or on a server to be shared by all the UCC users in the organization. Options you select during the installation specify which of these configurations will be used by your Cisco UCC client.

The Cisco UCC is available in two modes:

- **Personal:** In this configuration, all the controlling software for controlling your phone and the contact data are installed and run on your personal computer. There is no dependency on external software components.
- **Server:** In the server mode, the controlling software is installed and run on a server computer to be accessed by all Cisco UCC clients.

The installation of the Cisco UCC client involves the following steps:

- Collecting the information required for obtaining and configuring the Cisco UCC. This
  includes obtaining the access rights to the download site for the installation program as
  well as the information that required during the installation process. See the Prerequisites for Installation section below for these parameters.
- Acquiring the Cisco UCC installation program. This can be downloaded from the Cisco Software Download Site or obtained from your Cisco channel partner.
- You will need to determine the mode in which the Cisco UCC will run Personal or Server. (The Server mode requires the Cisco UCC server applications to be already installed and running).
- Running the Cisco UCC client installation on your personal computer, and entering the configuration information requested by the installation and configuration wizards.
- Downloading the Cisco UCC license file from the Cisco License site. The license file is emailed to you.
- Setting up the Cisco UCC configuration parameters from the Options window.
- Enabling the Cisco UCC toolbars in Internet Explorer and Outlook.
- Verifying that you are able to receive and make calls from Cisco UCC user interfaces and able to access your contact data.

# **Pre-Requisites for Installation**

As a part of the Cisco UCC installation, you need to have certain network connectivity and configuration information. These include:

Admin or Power User Account of Installation PC: The installation program and the Cisco UCC require access to Windows registry and installation of services. These changes can only be performed with an account with admin or power user rights to the personal computer.

Access the Download Site: The installation files can be downloaded from the Cisco software download site. You will need access to the download files.

Access the Cisco License site: The Cisco UCC application requires a license file that is locked to the computer on which it will run. This license file is generated from the Cisco license site.

**PAK ID:** This is a number sent to you with your purchase. It is used together with information from your personal computer to generate the license file from the Cisco Software License site.

#### For Personal or Local Mode Installation

**IP connectivity to the Cisco CME** in the network configurations that you will be using the Cisco UCC. If you are planning to use the Cisco UCC from the office, you should be able to access your IP Phone from your personal computer.

**Note:** If you are using a Virtual Private Network (VPN) connection, you need to be able to connect to your IP Phone using your network access. The VoIP services use a number of TCP/IP ports. All these ports need to be accessible through the firewalls.

**CME IP-Address and Port:** You will need to get the IP address and TAPI port of the CME Router from your system administrator or service provider. By default, port 2000 is used for TAPI connections to the router.

**IP-Phone User Name and Password:** The TAPI Service Provider is associated with an IP-Phone. This IP-Phone needs to have a User Name and Password configured. The User Name and Password is required by the CME TAPI Driver to register with the Cisco CME. **Note:** The password is case sensitive.

#### For Server Mode Installation

**IP connectivity to the Cisco Unified CallController Server** in the network configurations that you will be using the Cisco UCC. If you are planning to use the Cisco UCC from the office, you should be able to access the UCC Server from your personal computer.

**Server PC IP-Address:** You will need to get the IP address of the Cisco UCC server from your system administrator or service provider.

**Allow access through firewalls:** The UCC software component cclss.exe sets up TCP & UDP connections to the Cisco UCC Server. By default, it uses the ports 5065-5067.

You need to allow the cclss.exe application access through any firewalls on you PC.

**Login User Name and Password:** Your User Login Name and Password is required to log in to the UCC Server. Note: The password is case sensitive.

| Item                                                         | Description                                                                                                    | Source                           |
|--------------------------------------------------------------|----------------------------------------------------------------------------------------------------|----------------------------------|
| Access to<br>Download<br>Site or<br>Installation<br>Software | Download or otherwise obtain the<br>Cisco UCC installation program                                                                                  | Service Provider<br>or Sys-Admin |
| Access to<br>Cisco<br>License site<br>or License<br>file     | Licensed version of the Cisco<br>UCC requires a license file. You<br>can get started with an evaluation<br>version if you do not have a<br>license. | Service Provider<br>or Sys-Admin |
| PAK ID                                                       | A number sent with your<br>purchase to allow you to obtain a<br>license file                                                                        | Service Provider<br>or Sys-Admin |
| Email Profile<br>Name                                        | Profile to be used by the Cisco<br>UCC to login to the email server.                                                                                | Sys-Admin                        |
| Email<br>Password                                            | Password used to log into your email service.                                                                                                    | Sys-Admin                        |
| CME Router<br>IP Address*                                    | This is the network address of the CME Router                                                                                                    | Service Provider<br>or Sys-Admin |
| CME TAPI<br>Port*                                            | By default this is 2000.                                                                                                    | Service Provider<br>or Sys-Admin |
| User Name*                                                   | User name configured for your IP-<br>Phone                                                                                                    | Service Provider<br>or Sys-Admin |
| User<br>Password*                                            | Password configured for the user<br>on that IP-Phone                                                                                                | Service Provider<br>or Sys-Admin |

Cisco UCC Personal (Controlling your IP-Phone):

\*Required for Personal mode only

#### Additional Information for Server Mode:

| Item                              | Description                                                                                                    | Source    |
|-----------------------------------|----------------------------------------------------------------------------------------------------|-----------|
| Cisco UCC<br>Server IP<br>Address | IP Address of the server<br>computer running the Cisco UCC<br>server software                                          | Sys-Admin |
| Login Name                        | Your Cisco UCC user login name.<br>(In the personal mode, this<br>information is set to a default<br>value.)           | Sys-Admin |
| Login<br>Password                 | Password used to log into the<br>UCC server. (In the personal<br>mode, this information is set to a<br>default value.) | Sys-Admin |

#### Provisioning Configuration Data File:

A provisioning configuration data file, InstallConfig.txt, can be provided by your system administrator. This file contains the information required during the installation process. This is a text file that can be pre-loaded with the data used to configure your Cisco UCC

client. The install program looks for this file in C:\WINDOWS\Temp folder. If the file exists, then information from this file is used to populate the Wizard fields during the installation.

The provisioning configuration data file is generally e-mailed to you by your system administrator. Please save this file in your C:\WINDOWS\Temp folder. When the install program runs, it looks for a provisioning data file; if one can be located, the client configuration data is loaded from this file.

#### Windows Access Rights:

To install and run of the Cisco UCC, you need to have local admin or power user rights to the personal computer. This is to allow various system files to be loaded and Windows registry entries to be written.

**Note:** If you are not logged in to the PC with the required access rights, the installation and running of the application may fail or not run through completion.

#### For Windows Vista Users -

If you are using Windows Vista you need to make sure your User Account Control (UAC) is turned off and that the firewall settings allow ccLSS.exe access to the network. To turn off your UAC:

From the Control Panel, double click on the User Accounts icon.

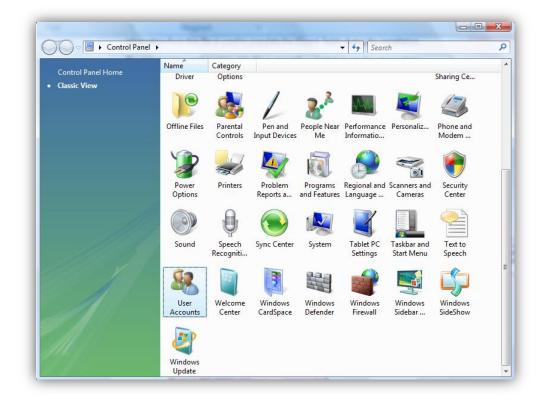

Click on the "Turn User Account Control on or off"

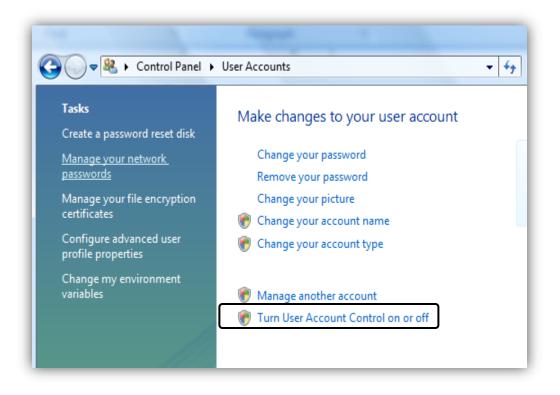

 Make sure the check box next to "Use User Account Control (UAC) to help protect your computer" is unchecked. Click OK.

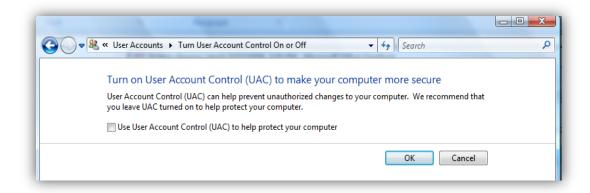

#### Fire wall settings:

• From the control panel, double click on the Windows Firewall icon.

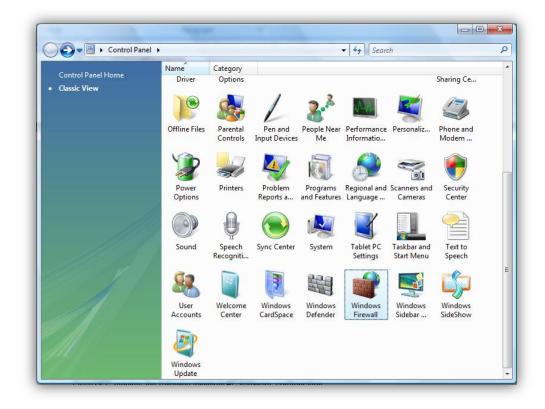

 Click on the "Allow a program through Windows Firewall" option located on the right side of the window.

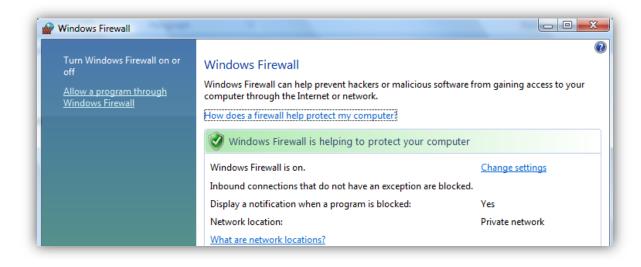

• On the Exception tab, check the checkbox next to ccLSS. Click OK.

| Windows Firewall Settings                                                                                                    | ×   |
|----------------------------------------------------------------------------------------------------|-----|
| Exceptions control how programs communicate through Windows Firewall. A program or port exception to allow communications through the firewall.                               |     |
| Windows Firewall is currently using settings for the private network location<br>What are the risks of unblocking a program?<br>To enable an exception, select its check box: |     |
| Program or port                                                                                                    | *   |
| BITS Peercaching                                                                                                    |     |
| ✓ cdLSS                                                                                                    | =   |
| Connect to a Network Projector                                                                                                    | _   |
| Core Networking                                                                                                    |     |
| Distributed Transaction Coordinator                                                                                                    |     |
| File and Printer Sharing                                                                                                    |     |
| iSCSI Service                                                                                                    |     |
| Media Center Extenders                                                                                                    |     |
| Microsoft Office Groove                                                                                                    |     |
| Microsoft Office OneNote                                                                                                    |     |
| Microsoft Office Outlook                                                                                                    |     |
| Network Discovery      Destamance Loss and Alexta                                                                                                    | -   |
| Add program         Add port         Properties         Delete                                                                                                    |     |
| ☑ Notify me when Windows Firewall blocks a new program                                                                                                    |     |
| OK Cancel Ap                                                                                                    | ply |

**Warning:** If you are using a NAT-router the information will not go through between the client and the server.

# Minimum System Requirements

Your system must meet the minimum system requirements described in this section. We recommend that your system exceed the minimum when possible to ensure better performance.

## Hardware

Cisco UCC requires the following minimum PC hardware configuration:

- 60 MB free hard drive space for clients
- Reserve additional 50 MB for upgrades
- 1.8-GHz or faster Pentium 4 or compatible processor for workstation
- 512-MB RAM

# System Software

Cisco UCC also requires the following PC software:

- Microsoft Windows XP Professional (Service Pack 2 or later) or Microsoft Windows Vista
- Microsoft Windows 2003 Server for the server applications
- Installed and correctly configured TAPI driver software for your telephone (Personal mode only).
- Installed and correctly configured Local Area Network with access to the Internet
- Firewall setting to allow the cclss.exe (Server mode) and the TALL driver, (Personal mode) access to the network.

# **Application Software**

Cisco UCC provides access to its features from within the following versions of Internet Explorer and Microsoft Outlook.:

- Microsoft Outlook 2003 or 2007
- Microsoft Internet Explorer 6.0 with Service Pack 2
- Microsoft Internet Explorer 7.0

## **Telephony Service – (for personal mode only)**

Cisco Unified Communications Manager Express. Each PC running the Cisco UCC software needs to be connected to a Cisco Unified IP Phone.

Telephone Application Programming Interface (TAPI) is a specification that defines how the Windows applications communicate with the telephone hardware. Each TAPI-compatible device has its own TAPI driver just as different printers come with their own printer drivers.

## LAN Access

The Local Area Network is used in multi-user environments to share the directory data and to access services such as E-mail and the Telephony Service.

## **Download Site**

The Cisco UCC software can be downloaded and installed from the Web. Go to the link below, select the Cisco UCC for Microsoft Office, and download the installation files.

<http://www.cisco.com/cgi-bin/tablebuild.pl/callconnector-ms>

**Note:** A valid CCO User ID and Support Contract are required to access the software download center. If you don't have access, please contact your Cisco reseller. License site

A valid license file is required to run the Cisco UCC. A license file can be obtained from the following Cisco site - http://www.cisco.com/go/license. A valid CCO user name and password are required to access this site.

# Installing the Cisco UCC

During the installation process, the Cisco UCC install program will check your system's components and determines what files need to be upgraded. It will copy program files to an installation folder of your choice and system files to the Windows System directory. The installation needs to be run on each personal computer on which the Cisco UCC services is to be accessed.

## Step 1: Download the Installation Program

Log in to the Cisco Software Download site for the Cisco UCC and download the latest Cisco UCC client installation program. You can also obtain this from your Cisco Reseller.

Install from a File Server: Your system administrator can send you an email with a link to the Cisco UCC installation program and your configuration data. Save the configuration file on your desktop and then click on the installation program.

# Step 2: Run the Cisco UCC Installation

**Close all Windows Applications:** Close all open applications, specifically Microsoft Outlook and Internet Explorer. Disable the screen-saver if the PC has one enabled.

To Install Cisco UCC: Launch the Cisco UCC install program by double-clicking on it.

Once the install program is loaded, it presents the Welcome dialog.

| Cisco Unified CallConnecto | or - InstallShield Wizard                                                                                        | $\mathbf{X}$ |
|----------------------------|----------------------------------------------------------------------------------------------------|--------------|
|                            | Welcome to the InstallShield Wizard for Cisco<br>Unified CallConnector                                           |              |
|                            | The InstallShield® Wizard will install Cisco Unified<br>CallConnector on your computer. To continue, click Next. |              |
|                            | < Back Next > Cancel                                                                                             |              |

| Cisco Unified CallCo                            | onnector - InstallShield Wizard 🛛 🔀                                             |
|-------------------------------------------------|---------------------------------------------------------------------------------|
| Customer Information                            | n                                                                               |
| Please enter your name<br>and the product seria | me, the name of the company for which you work, your email address<br>I number. |
| <u>U</u> ser Name:                              | YourFullName                                                                    |
| <u>C</u> ompany Name:                           | YourCompany                                                                     |
| <u>E</u> mail:                                  | YourEmail@company.com                                                           |
| <u>D</u> isplay Language:                       | English (United States)                                                         |
|                                                 |                                                                                 |
| InstallShield ————                              |                                                                                 |
|                                                 | < <u>B</u> ack <u>N</u> ext > Cancel                                            |

- **User Name:** The name of person under which the software will be registered.
- **Company Name:** The name of the registering person company or organization.
- Email: The email address of the registering person.
- **Display Language:** The language of preference in which the Cisco UCC will display information. The languages available are English, German, French and Spanish.

#### To proceed:

Enter your name, company, email address and select the display language of your preference. Click Next or press the **ENTER** key.

#### **User Options:**

The screen will prompt you for your default email settings and Cisco UCC Server login settings.

#### Email Profile:

If you have multiple email accounts in Outlook or if you are setup to connect to a Microsoft Exchange server, then Outlook creates 'profiles' or a collections of the parameters required for accessing each out these email accounts. This information is accessible from the Control Panel Mail window as shown below:

| Mail 🛛 🔀                                                  |
|-----------------------------------------------------------|
| General                                                   |
| The following profiles are set up on this computer:       |
| e174540683<br>Outlook                                     |
|                                                           |
| Add Remove Properties Copy                                |
| When starting Microsoft Office Outlook, use this profile: |
| Prompt for a profile to be used                           |
| <ul> <li>Always use this profile</li> </ul>               |
| e174540683 🛛 👻                                            |
|                                                           |
| OK Cancel Apply                                           |

You can setup Outlook to always use a particular account or to prompt you to select a profile when Outlook is started. The profiles configured on your computer are displayed by the installation program.

The Cisco UCC will use the Email Profile information in the following way:

- If no profile is selected, then it uses the default email login.
- If a profile is specified, then it will try to log in to the email service with the parameters specified in that profile. If you are an Outlook user, then you should specify the Outlook profile so that the Cisco UCC can connect to the exchange server on you behalf.

**Note:** If you have selected an incorrect email profile, then the UCC will not be able display Outlook/Exchange contact data or be able to send email messages. Do not select the Microsoft Outlook Internet Settings profile.

#### Cisco UCC Server Mode:

The Cisco UCC can operate in a Personal (using a telephony driver installed on your PC) or in a Server mode using services installed on another computer. This installation option lets you choose which operating mode and if using the server, the connection information.

If your system administrator has installed the Cisco UCC Server to provide shared access to your telephone service and contact data, then you will be provided with the IP address of the Cisco UCC server and your login information. Otherwise you should set the option 'Use Cisco UCC Server' unchecked.

| osei op      | tions                   | 4                                          |
|--------------|-------------------------|--------------------------------------------|
| Plea         | se select your email pr | ofile and enter the password.              |
|              | Email Profile:          | Dutlook 🔹                                  |
|              | Password:               | ******                                     |
|              | r the server IP-Address | s and login information:<br>nnector Server |
|              | Server IP-Address:      | 192.168.1.81                               |
|              | User Login Name:        | user1                                      |
|              | Password:               | жининия                                    |
|              |                         |                                            |
| nstallShield |                         |                                            |

#### **Setting Outlook Profile Information**

- **E-mail Profile:** Enter the Microsoft Outlook profile that you use to access your email service. If you are an Exchange user then specify the Exchange profile here.
- Password: This password is used to log into the email server specified in the selected profile (if using Exchange, this is your Active Directory/Email Password).
- Use Cisco UCC Server: Click the check box only if you will be connecting to a Cisco UCC Server.

#### **Setting Server Connection Information**

The Server connection information is only required if you system is configured with a Cisco UCC Server.

- Server IP Address: Enter the IP Address of the Cisco UCC Server. This will be provided to you by your system administrator.
- User Login Name: You will need to have a User Account in the Cisco UCC Server. To log into the Cisco UCC Server your system administrator will provide your Login User Name. Enter this User Login Name. (Note: This is not the IP-Phone user name.)
- Password: Enter the password associated with your Cisco UCC account. (Note: This is not the IP-Phone password.)

#### To proceed:

Click Next or press the ENTER key to move to the next window.

## **Program Files Location:**

The next window allows you to specify the location to which the Cisco UCC program files will be copied. Click on the Browse button to select a different folder than the default.

| Cisco Unified CallConnector - InstallShield Wizard 🛛 🔀                                                              |
|----------------------------------------------------------------------------------------------------|
| Choose Destination Location<br>Select folder where setup will install files.                                        |
| Setup will install Cisco Unified CallConnector in the following folder.                                             |
| To install to this folder, click Next. To install to a different folder, click Browse and select<br>another folder. |
| Destination Folder<br>C:\\Cisco Systems\Cisco Unified CallConnector\ <u>Browse</u>                                  |
| < <u>B</u> ack <u>Next&gt;</u> Cancel                                                                               |

#### To proceed with the installation:

- Choose the default program path or click on the Browse button and specify the desired path.
- Click on Next to move to proceed with the installation.

The install program will prompt you to close all instances of Internet Explorer and Outlook. Note sometimes Outlook may be running as a process, you can open the Task Manager to verify that Outlook is not running.

| Cisco Unified CallConnector - InstallShield Wizard                         | $\mathbf{\overline{N}}$ |
|----------------------------------------------------------------------------|-------------------------|
| Setup Status                                                               |                         |
| Cisco Unified CallConnector is configuring your new software installation. |                         |
| Generating script operations for action:                                   |                         |
|                                                                            |                         |
|                                                                            |                         |
|                                                                            |                         |
| Le stell Chief J                                                           |                         |
| InstallShield —                                                            | Cancel                  |

The installation will copy the program and system files and update the registry and XML file settings.

# Selecting a Licensing Option:

| Cisco Unified CallConnector - InstallShield Wizard                                                                                                    |        |
|----------------------------------------------------------------------------------------------------|--------|
| Setup Type<br>Select Unified CallConnector Licensing Option                                                                                                    | No.    |
| <ul> <li>Evaluate UCC Server and Mobility for a limited time period (45 c</li> <li>Use PAK-ID or Serial Number for automatic licensing<br/>(Internet connection required)</li> </ul> | lays)  |
|                                                                                                    |        |
| InstallShield < Back Next >                                                                                                    | Cancel |

Once the installation program files have been copied, you will be prompted to select one of four licensing options:

- Evaluate UCC Client for limited time period(45days) no licensing file needed
- Use PAK-ID or Serial Number for automatic licensing (Internet connection required)

#### **Evaluation Version:**

By selecting the Evaluation UCC Client mode, you will have a limited period of 45 days of usage. You don't need a License during the trial period; however, anytime during the trial or after the trial period has ended can use a PAK-ID or a serial number for license activation to continue using the product.

#### PAK-ID or Serial number activation:

As a part of the purchase, you have received a document that has the PAK-ID (Product Authorization Key), which is used to authorize and obtain your product licenses for Cisco UCC. The PAK ID identifies the quantities of UCC software that you have purchased. This PAK ID will be needed for automatic licensing or to generate and obtain the UCC license file from the Cisco website. To activate your PAK-ID, please follow the instructions in the PAK-ID or Serial Number activation section.

#### Backward Compatibility of Serial Number License:

The licensing mechanism for Cisco UCC was converted from Serial Number identification per license to the PAK ID licensing mechanism for version 1.4 and later. However, the Cisco UCC is backward compatible with the previously used serial numbers. If you have already activated a serial number on either a client or server, the update to UCC version 1.4 or later will automatically accept this pre-existing license information. However, if you received the SERIAL NUMBER instead of the PAK ID, but have not activated this license for UCC version 1.3 or earlier, then the following instructions should be followed to use this SERIAL NUMBER to activate UCC version 1.4, or later.

**Warning:** If you are using evaluation version of Cisco UCC v1.3, please first uninstall the client version 1.3, restart your computer and then install Cisco UCC v1.4.

#### PAK-ID or Serial Number activation

#### To Activate a PAK-ID or a Serial number:

- After the installation copies the program files you will be asked to select a License Option. Select the 'Use PAK-ID or Serial Number for automatic licensing' option and click on the Next button o proceed.
- 2. Enter your PAK-ID or Serial number and contact information and click on **Activate**. The Result textbox will indicate success or failure. When activation is complete, click **Next** to continue with the installation process.

| Activation     | -                |                                                                                                    |
|----------------|------------------|----------------------------------------------------------------------------------------------------|
| Please en      | ter PAK-ID or se | rial number and email and then click to activate.                                                                                                    |
| information    | with Cisco Syst  | cess will register your serial number and some PC hardware<br>ems to prevent un-authorised use of software. Your PC needs to be<br>during this process. |
| PAK-ID or      | Serial number:   | 1234567891                                                                                                    |
|                | Name:            | First and Last Name                                                                                                    |
|                | Company:         | Your Company                                                                                                    |
|                | Email:           | YourEmail@company.com                                                                                                    |
|                | Result:          | Success                                                                                                    |
|                |                  | Activate                                                                                                    |
| nstallShield — |                  |                                                                                                    |
|                | Advanced (       | )ption < Back Next > Cancel                                                                                                    |

**Note:** If the PAK-ID or Serial Number activation fails, the status box will indicate failure to connect to the license server. You will need to generate and obtain a license file from the Cisco registration website. To do obtain a license file please follow the steps in the next section.

#### Register with Cisco to obtain a Swift License File:

#### To obtain a license file, you will need the following information:

- **PAK ID:** This is shipped to you as a part of your purchase from Cisco Systems.
- Access to Cisco License Registration Site: http://www.cisco.com/go/license
- CCO Account: This is used to log in to the Cisco License site. If you do not have an account, you can create one on-line at http://tools.cisco.com/RPF/register/register.do
- UCC Machine ID and CPU ID: This information is needed for each client or server upon which UCC software will be installed. The UCC installation program identifies this information during the installation process. There is also a standalone UCC Machine ID utility that specifically identifies this information. You can find the **Display Machine ID** utility in the Cisco Systems\Cisco Unified CallConnector\Tools.

#### To generate the license file:

- 1. Select the "Register with Cisco System to obtain a License File" option then click **Next** to proceed. The Activation Utility window will be displayed.
- 2. Click on the Advanced Option button

| Cisco Unified Ca                     | llConnec    | tor - InstallShield Wizard                                                                                                    |           |
|--------------------------------------|-------------|----------------------------------------------------------------------------------------------------|-----------|
| Activation Utilit<br>Enter requested | -           |                                                                                                    | K         |
| information with                     | Cisco Śyste | ess will register your serial number and some PC hardware<br>ms to prevent un-authorised use of software. Your PC nee<br>uring this process. | eds to be |
| PAK-ID or Serial                     | number:     |                                                                                                    |           |
|                                      |             |                                                                                                    |           |
| N                                    | lame:       | First and Last Name                                                                                                    |           |
| C                                    | Company:    | Your Comany                                                                                                    |           |
| E                                    | imail:      | YourEmail@company.com                                                                                                    |           |
| F                                    | esult:      |                                                                                                    |           |
| InstallShield                        |             | Activate                                                                                                    |           |
|                                      | dvanced O   | ption < Back Next >                                                                                                    | Cancel    |

3. A screen with the user's UCC Machine ID and CPU ID, which are needed to receive a license file, will be displayed.

| Cisco Unified CallConnector - InstallShiel                                                                                                    | d Wizard 🛛 🔀                   |
|----------------------------------------------------------------------------------------------------|--------------------------------|
| Customer Information<br>Register with Cisco System to obtain a License Fil                                                                                                    |                                |
| You will need the Product Authorization Key (PAK<br>You will also need an account on the Cisco.com t                                                                                 |                                |
| Please follow the steps below to obtain and save<br>1. Click on the Registration button.<br>2. Log in using your Cisco.com account.<br>(If you do not have an account, you will need | Cisco Registration Site        |
| 3. Enter your PAK number. You will see the list of<br>4. Select the SW-UCC-CLIENT-1 and enter QU<br>5. Copy and paste UCC Machine ID                                                 | ANTITY ONE ONLY                |
| 6. A license file will be emailed to you. Save it o                                                                                                    | 0123456789abcdef<br>n your PC. |
| Browse and select the file location:                                                                                                    | Browse                         |
| _                                                                                                    | <back next=""> Cancel</back>   |

- 4. Make sure you have access to the Internet and then click on the **Cisco Registration Site** button. This will take you to the Cisco System license registration site: http://www.cisco.com/go/license.
- 5. Login using a valid CCO Account. If you do not have an account, you will need to create one on-line at http://tools.cisco.com/RPF/register/register.do

6. Enter the PAK ID in the in the Product Authorization Key field and click on Submit or press Enter.

| 90 - 🙋         | https://tools.cisco.com/SWIFT/Licensing/PrivateReg                                                                                      | gistrationServlet                                                                    | ✓ 4+ ×                       | Yahoo! Search                                                                                                    | ٩                  |
|----------------|----------------------------------------------------------------------------------------------------|--------------------------------------------------------------------------------------|------------------------------|----------------------------------------------------------------------------------------------------|--------------------|
| Eile Edit View | Favorites Tools Help                                                                                                    | Forward 😪 Answer                                                                     | No Phone Lines Are Available | 📲 GrPkup 🔹 🏒 Actions 🗸                                                                                           | • 🥒 😫 c            |
| 🔶 🏟 🏉 Pro      | duct License Registration                                                                                                    |                                                                                      | <u></u>                      | • 🔝 · 🖶 • 🔂 Page •                                                                                               | ⊙ T <u>o</u> ols ▼ |
| ahaha          |                                                                                                    |                                                                                      | Worldwide [chan              | ge] Logged In   Profile                                                                                          | About Cisco        |
| cisco          |                                                                                                    |                                                                                      | Search                       |                                                                                                    | Go                 |
| Solutions      | Products & Services Order                                                                                                    | ring Support                                                                         | Training & Events Pa         | artner Central                                                                                                   |                    |
| Product Licens | Enter a PAK<br>Number     Number     Iccenses Not Requiring a<br>If you do not have a Prod<br>Incenses<br>Available locenses include Et | Validate<br>Features O Design<br>Licensu<br>a PAK<br>Juct Authorization Key (PAK), I | Bee Submit                   | Toolkit Roll over tool 5 b<br>Eeedback   Help<br>Related Tools<br>Dramic Confourtion I<br>TAC Service Reguest If |                    |
|                | Product Authorization Key<br>Enter the Product Authorization<br>the Cisco Information Packet.<br>Product Authorization Key<br>(PAK);*   |                                                                                      | -<br>00X                     |                                                                                                    |                    |

7. The Cisco License Server will retrieve the license purchase information and will display the ordered, fulfilled and available quantities of UCC licenses.

| Back 🔹 🐑 🕤 🔀 🛃             | 📣 🔎 Search 🤞   | Favorites 🚱                                | 🔉 - 🚴 📨 - 🗔 🕥 😭 🛍                                                                                                    | <b>n</b> @ .        | 8                        |                |          | Links 🍋 mai 🔒                    | ma |
|----------------------------|----------------|--------------------------------------------|----------------------------------------------------------------------------------------------------|---------------------|--------------------------|----------------|----------|----------------------------------|----|
| ess 🗿 https://tools-stage. | ~              | -                                          |                                                                                                    | - 0                 | ·                        |                |          |                                  | G  |
| • 📦 • ? •                  |                |                                            |                                                                                                    | one Lines Are       | e Available              | V 10 G         | Pkup -   | Actions 🗸 🥢 👫 Contacts           |    |
|                            | Your product   | information is show                        | wn below. Displayed is the product nam                                                                                                    | e and assoc         | iated feature            |                |          | Eeedback   Help<br>Related Tools |    |
|                            |                |                                            |                                                                                                    |                     |                          |                |          | Dynamic Configuration Tool       |    |
|                            | PAK: 17210     |                                            |                                                                                                    |                     |                          |                |          | TAC Service Request Tool         |    |
|                            | Product<br>SKU | Option SKU                                 | Description                                                                                                    | Licenses<br>Ordered | to Register<br>Fulfilled | Available      |          |                                  |    |
|                            | SW-UCC-<br>CME |                                            | SWI-UCC-CME : For Internal<br>purposes only                                                                                                    | 1                   | rumited                  | Available      | Qty      |                                  |    |
|                            |                | SW-UCC-<br>SERVER                          | SWI-UCC-SERVER : For Internal<br>purposes only                                                                                                 | 3                   | 2                        | 1              | 1        |                                  |    |
|                            |                | SW/UCC-<br>CLIENT-1                        | SW-UCC-CLIENT-1 : For Internal<br>purposes only                                                                                                | 10                  | 3                        | 7              | 1        |                                  |    |
|                            |                | SW-UCC-<br>MOBILITY                        | SW-UCC-MOBILITY : For Internal<br>purposes only                                                                                                | 3                   | 2                        | 1              | 1        |                                  |    |
|                            | Please have y  | our valid Cisco.com<br>nter at 800-553-244 | a prompt response, please open a Servir<br>user id and password available. As an a<br>77. If you would like to enter a different P<br>Continue | Iternative yo       | a may also o             | all our main T | echnical |                                  |    |
|                            |                |                                            |                                                                                                    |                     |                          |                |          |                                  |    |

8. Enter Quantity One (1) only for SW-UCC-Client-1. Click on Continue to proceed.

**WARNING:** You can run only one license on a computer. If you select more than one, then these licenses will not be available for use on other computers.

9. Paste the UCC Machine ID and CPU ID obtained in step one, above, and enter your contact information and email address. The license file is sent to this email address. Click on Accept Agreement and Continue.

|                                | tion - Microsoft Internet Explorer provided by Cisco Systems, Inc.<br>Tools Help                                                                                                    |                             |
|--------------------------------|----------------------------------------------------------------------------------------------------|-----------------------------|
|                                |                                                                                                    | ticle 🗢 and 🔿 an            |
| 🌀 Back 🔹 🐑 🐇 🙇 🤅               | 🏠 🔎 Search 👷 Favorites 🛷 😥 - چ 💹 - 🗔 🕥 🏦 🖏 🖀 🔘 🦄                                                                                                    | Links 🛅 mai 🔯 ma            |
| ddress 🙆 https://tools-stage.c | sco.com/SWIFT/Licensing/PrivateRegistrationServlet                                                                                                    |                             |
| ** • 🚗 • ? •                   | 🗾 🖅 Dial 🔹 🖓 Didup 🖕 Forward 😴 Answer No Phone Lines Are Available 🗹 🚍 GrPkup 🔹 🚖 Acti                                                                                                    | ons 🗸 🥒 船 C <u>o</u> ntacts |
|                                | and the CPU.D. Enter these numbers in the UCC Machine ID and CPU.D fields below.<br>3) You can also run the UCC Machine ID Utility Program on the target PC to obtain the UCC<br>Machine ID and CPU ID information.<br>4) The UCC Application Registration page and the About window the UCC Machine ID and UCC<br>CPU ID will be displayed. Enter these numbers in the UCC Machine ID and CPU.D fields below.<br>You can can cancel the installer gistration walls of walls for the target the target the<br>registration process just launch the UCC Installation Application. Additional instructions on<br>installing the license file will be included in the email with the licensing file.<br>UCC Machine ID:                                                                                                    |                             |
|                                | D576A7FDE9E7                                                                                                    |                             |
|                                | CPU ID:*                                                                                                    |                             |
|                                | 0123456789abcdef                                                                                                    |                             |
|                                | By submitting this form, you are exknowledging that you have read the End-User License<br>Agreement, of which this Registration Form is a part ("Agreement"), and that you understand it<br>and agree to be bound by its terms and conditions. You further agree that the Agreement is the<br>complete and exclusive statement of the Agreement between the parties, and supersedes all<br>proposals or prior agreements, and all other communications between the parties<br>relating to the subject matter of the Agreement.<br>Please note that Cisco Unified CaliConnector for Microsoft Windows does not use the PC NIC<br>MACA dates sidone, but two internally generated numbers for locking the license to this PC.<br>Multiple numbers are required today due to frequent use of Virbuilzation OS Software which will<br>use a common MACA dates for multiple customers. You need to use UCC Installation activation<br>process to generate the UCC Licensing Machine number and CPU ID.<br>Agreement:*                                                                                                    |                             |
|                                | Registrant Information                                                                                                    |                             |
|                                | Name:" First Name:" Last Name:"<br>Shehryer Talukder                                                                                                    |                             |
|                                |                                                                                                    |                             |
| ì                              | Some and the second second sec | Second Second Second        |

10. Verify the information you have entered. If there are any errors or if you have selected more than quantity ONE, you can go back to make corrections.

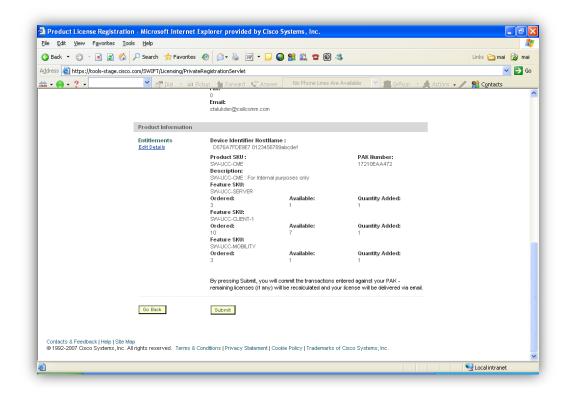

11. Once you verify all the information is correct, click Submit to continue. A screen will appear to confirm the registration completion and your License file will be emailed to you.

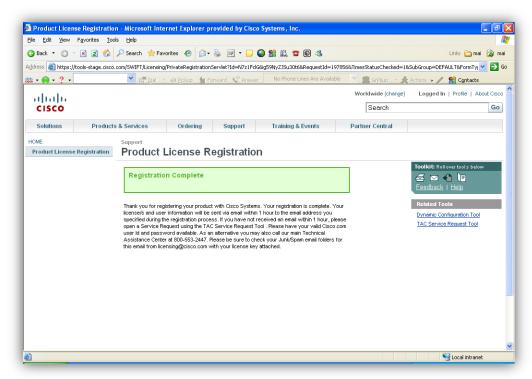

12. Save the file on your desktop. Once you have the license file saved you continue with the UCC software installation process by clicking the Brows button to locate the License file then **Next** to proceed.

| Cisco Unified CallConnector - InstallShiel                                                                 | d Wizard 🛛 🛛 🔀                     |  |  |  |
|----------------------------------------------------------------------------------------------------|------------------------------------|--|--|--|
| Customer Information<br>Register with Cisco System to obtain a License Fil                                 | e                                  |  |  |  |
| You will need the Product Authorization Key (PAK<br>You will also need an account on the Cisco.com t       |                                    |  |  |  |
| Please follow the steps below to obtain and save<br>1. Click on the Registration button.                   | your license file:                 |  |  |  |
| <ol> <li>Log in using your Cisco.com account.<br/>(If you do not have an account, you will need</li> </ol> | Cisco Registration Site            |  |  |  |
| 3. Enter your PAK number. You will see the list of UCC licenses that you have purchased.                   |                                    |  |  |  |
| <ol><li>Select the SW-UCC-CLIENT-1 and enter QU</li></ol>                                                  | ANTITY ONE ONLY                    |  |  |  |
| 5. Copy and paste UCC Machine ID                                                                           | A641FCC82036                       |  |  |  |
| CPU ID                                                                                                    | 0123456789abcdef                   |  |  |  |
| <ol><li>A license file will be emailed to you. Save it on your PC.</li></ol>                               |                                    |  |  |  |
| Browse and select the file location:                                                                       | C:\Documents and Settings\R Browse |  |  |  |
| InstallShield                                                                                              |                                    |  |  |  |
|                                                                                                    | < Back Next > Cancel               |  |  |  |

- 13. You will be prompted to verify that all instances of Internet Explorer and Outlook are closed, then click **OK** to continue.
- 14. Once a License file has been copied over, a verification screen will be displayed.

| Cisco Unified CallConnector - In             | stallShield Wizard 🛛 🔀                       |
|----------------------------------------------|----------------------------------------------|
| Edit Data<br>Verify your UCC Client License. |                                              |
| License File Location                        | C:\Program Files\Cisco Systems\Cisco Unified |
| Click to verify UCC Client                   | Verify UCC License                           |
| UCC Client License Status                    | Verified Success                             |
| Please verify that all sessions of Out       | tlook and Internet Explorer are closed.      |
| InstallShield                                |                                              |
|                                              | < <u>B</u> ack <u>N</u> ext > Cancel         |

- 15. Click on **Verify UCC License** to test license status. The status box will indicate success or failure. Click **Next** to proceed.
- 16. If you are connecting in the server mode then after the License Key is verified, click Next and you will be prompted to restart your PC before you can use the application. Click Finish to proceed with restarting your PC.
- 17. If you are connecting in the personal mode, once the files have been copied, it will launch the CME Telephone Service Provider Setup Wizard. Follow the instructions in the next section to configure your telephone service access.

#### **Contact for resolving Licensing Issues**

For issues related to generating UCC license files, please open a service request using the TAC Service Request Tool <a href="http://tools.cisco.com/ServiceRequestTool/create/DefineProblem.do">http://tools.cisco.com/ServiceRequestTool/create/DefineProblem.do</a> or as an alternative call the main Technical Assistance Center at 800-553-2447.

# Configuring the CME Telephone Service Provider

The Telephone Service Provider (TSP) Setup Wizard allows you to configure the parameters of the CME TAPI driver to connect with and correctly operate with the CallManager Express line and features. It provides tools to validate the connection parameters and download the IP-Phone line configuration. This section provides an easy-to-use, step-by-step guide to setup the operating parameters for the CME TAPI Driver.

The CME Telephone Service Provider Wizard allows you to specify the following TSP parameters:

| Mode of Operation:               | The Wizard let you specify whether the TSP will operate<br>as an adjunct to an IP-Phone – allowing the TAPI<br>application to remotely control the calls of the associated<br>IP-Phone or itself emulate an IP-Phone –allowing the<br>TAPI application to become a CallManager Express soft<br>phone. |
|----------------------------------|----------------------------------------------------------------------------------------------------|
| Use Preferences:                 | These options include connecting to the router at<br>windows startup, turning on the speaker when a call is<br>made and enable logging for capturing diagnostic traces.                                                                                                    |
| Account Information:             | Specifies the IP address and the connection parameters of the IP-Phone that will be used by the TSP.                                                                                                    |
| Verify Connections to CME:       | This allows you to verify the account information by connecting to the CallManager Express.                                                                                                    |
| Call Appearances/FeatureButtons: | The lines (buttons) configuration of the associated IP-<br>Phone is specified to allow the TAPI Driver to correctly<br>handle them.                                                                                                    |

| 🖙 Cisco Unified CME TSP Setup Wizard |                                                                                                    |  |  |  |
|--------------------------------------|----------------------------------------------------------------------------------------------------|--|--|--|
|                                      | Welcome to Cisco Unified CallManager<br>Express (CME) TSP Setup Wizard.                                                                                              |  |  |  |
|                                      | This program will guide you through the steps to configure the<br>Cisco Unified CME TSP. Please follow the instructions below<br>to begin the configuration process. |  |  |  |
|                                      | Click Next when you are ready to continue.                                                                                                    |  |  |  |
|                                      | To advance to a section directly, click on one of the following<br>buttons:                                                                                          |  |  |  |
|                                      | Mode of Operation                                                                                                    |  |  |  |
|                                      | User Preferences                                                                                                    |  |  |  |
|                                      | Account Information     Verify Connections                                                                                                    |  |  |  |
| T T                                  | Call Appearance/Feature Buttons                                                                                                    |  |  |  |
|                                      | Audio Devices                                                                                                    |  |  |  |
|                                      | Audio Tuning                                                                                                    |  |  |  |
|                                      | Tone Files                                                                                                    |  |  |  |
|                                      | Build 1060604                                                                                                    |  |  |  |
|                                      |                                                                                                    |  |  |  |
|                                      | <u>H</u> elp <u>Cancel</u>                                                                                                    |  |  |  |

Please click next to proceed to setting up the TSP.

# **Mode of Operation**

This screen shows the user the version information of the TSP driver. Click on Next to continue.

| 🕫 Cisco Unified CME TSP Setup Wizard 🛛 👔 💈 💈 |                                                                |        |
|----------------------------------------------|----------------------------------------------------------------|--------|
| Mode of Opera                                | ation                                                          |        |
| Please select the mod                        | de of operation below:                                         |        |
| Call Control<br>The TAPI D                   | I for IP Phone Driver will control the selected IP Phone Advan | ced    |
| CME TSP Versi                                |                                                                |        |
| CME TSP:<br>SCCP Protocol:                   | Version 2.1                                                    |        |
| Setup Wizard:                                | Version 1060604                                                |        |
| Click on Next to conti                       | tinue.                                                         |        |
|                                              | Help <a>Back</a> <a>Next &gt;</a>                              | Cancel |

## **User Preferences**

The following user preferences can be set from the Wizard:

| 🖙 Cisco Unified CME TSP Setup Wizard                                      |   |  |
|---------------------------------------------------------------------------|---|--|
| User Preferences                                                          |   |  |
| Please select the options that you would like to be enabled:              |   |  |
| <ul> <li>Connect to IP Phone on application start (recomended)</li> </ul> |   |  |
| C Connect to IP Phone on Windows startup                                  |   |  |
| Activate IP Phone Speaker when placing or receiving a call                | _ |  |
| Send Line Selection message when making a call                            |   |  |
| Enable Trace Log file (when requested by TAC)                             |   |  |
| Level: 0 💌                                                                |   |  |
| Trace File: lephone Service Provider\cCMETSPTrace.log                     |   |  |
| Click on Next to continue.                                                |   |  |
| Help <u>N</u> ext > <u>C</u> ancel                                        |   |  |

- **Connect to IP Phone on Application Start:** Checking this option, causes the CME Telephone Service Provider to be started when the Cisco UCC is run. This is the recommended option.
- Connect to IP Phone on Windows Startup: The CME TSP will register with the CallManager Express at Windows startup. If this option is not checked, then the TSP will register only when a TAPI application wants to use the TSP.
- Activate IP Phone Speaker when Placing or Receiving a Call: If the handset is on-hook, then the speaker on the IP-Phone is turned on when a new call is made or when a call is answered.
- Send Line Selection Message when Making a Call: On certain IP Phones this is required to make outgoing calls.
- Enable Debug Trace: The Debug Trace file enables technical support to isolate any problems you may be experiencing. Normally this should be turned off. If you are experiencing any problems, your technical support person may ask you to turn on the debug tracing and send them the trace file.

Click **Next** to continue with the TSP Setup.

## **Account Information**

The following information is required by the CME TSP to connect to the CallManager Express. The account information selects the CallManager Express and IP-Phone for use by the TAPI Driver.

- CME IP Address: The IP Address of the Call Manager Express router.
- TCP/IP Port for SCCP: Port number used to communicate to the CallManager Express router. By default this is set to 2000.
- User Name: An IP-Phone that is to be used by the CME TSP must be configured with a User Name and Password. The TSP registers with the CallManager Express using this user name and password. The user name is uniquely associated with an IP-Phone. Contact your system administrator for your IP phone user name and password.
- **Password:** The password configured for the User Name above.
- Verify Password: Validation field for the password.

**Note:** The User Name and password are case sensitive and must exactly match the CallManager Express setting.

| 📭 Cisco Unified CME TSP Setup Wizard |                            |                        |               |  |  |
|--------------------------------------|----------------------------|------------------------|---------------|--|--|
| Account Information                  |                            |                        |               |  |  |
| Please enter                         | your CallManager Express I | P Phone inform         | nation below: |  |  |
| PC Device ID/<br>MAC Address:        | 0014.2A92.2E02             | IP Phone<br>User Name: | phone-1       |  |  |
| CME<br>IP-Address:                   | 192.168.1.121              | IP Phone<br>Password:  | *******       |  |  |
| TCP/IP Port<br>for SCCP:             | 2000                       | Verify<br>Password:    | ******        |  |  |
|                                      |                            |                        |               |  |  |
| Region/Service                       | Provider: United States    | •                      |               |  |  |
|                                      |                            |                        |               |  |  |
| Click on Nex                         | t to continue.             |                        |               |  |  |
|                                      | Help                       | < <u>B</u> ack         | Next > Cancel |  |  |

- Enter the IP address of your CME Router.
- Next, you will enter in the username and password of the IP phone you would like to connect to. Please also verify the password by typing it in a second time.

When you are finished entering the CME Router login information, please click Next to proceed.

## **Connections to Cisco Unified CME**

This window allows you to verify the account parameters entered in the previous window, verify network connectivity to the Cisco CME and to download the IP-Phone button configuration from the Cisco CME.

On this screen, you will verify the connection to the IP phone that you selected.

| Cisco Unified CME TSP Setup Wizard                                                                                                    |  |  |  |  |
|----------------------------------------------------------------------------------------------------|--|--|--|--|
| Connections to Cisco Unified CME                                                                                                    |  |  |  |  |
| Please select the network settings from the followings:                                                                                                    |  |  |  |  |
| PC IP Address: 192.168.1.67                                                                                                    |  |  |  |  |
| Bandwidth: Local Area Network 💌                                                                                                    |  |  |  |  |
| Verify Registration and IP-Phone Configuration<br>Status:<br>Connecting to host '192.168.1.121' [192.168.1.121]<br>Host '192.168.1.121' [192.168.1.121] responded successfully.<br>32 bytes received in 0 msecs.<br>Found Router : 192.168.1.121<br>Success : Registered user with 192.168.1.121<br>Found line : lineInst 6 dirNumber 5096 displayName 5096<br>Found line : lineInst 5 dirNumber 5095 displayName 5095<br>Found line : lineInst 4 dirNumber 5099 displayName 5099 |  |  |  |  |
| Stop     Iroubleshoot       Click on Next to continue.                                                                                                    |  |  |  |  |
| <u>H</u> elp < <u>B</u> ack <u>N</u> ext > <u>C</u> ancel                                                                                                    |  |  |  |  |

- Select the IP address of this PC and the bandwidth (default: Local Area Network).
- Click on Start and the Wizard will attempt to connect to your IP phone. If you successfully connected to the IP phone, then it will show the phone's line information. If the connection was unsuccessful, then it will show "Error: Can not register user. Invalid IP-address, User name or Password".

When you are finished, click **Next**.

# **Call Appearance/Feature Buttons**

This window allows you view and map the buttons to correspond to the IP-Phone that you are using with this CME TAPI Driver. By default no changes are required for use with Cisco UCC.

Each IP-Phone button is represented with a set of type of button and the second button specifies the label or number associated with the button.

To change the button type, click on the smaller button. From the pull down list you can select the button type.

To change the button label, click on the larger button, a pull down menu allows you to select from a list or enter a number.

| 🖙 Cisco Unified CME TSP Setup Wizard 🛛 🛛 🔀 |          |                  |                 |                              |  |  |  |
|--------------------------------------------|----------|------------------|-----------------|------------------------------|--|--|--|
| Call Appearance/Feature Buttons            |          |                  |                 |                              |  |  |  |
| Click on a DM                              | l buttor | to enter its nur | nber and select | a button type from the list: |  |  |  |
|                                            | Button   | Туре             | DN              | -                            |  |  |  |
|                                            | 1        | Dual In          | 5097            | [                            |  |  |  |
|                                            | 2        | Dual In          | 5092            | [                            |  |  |  |
|                                            | 3        | Dual In          | 5098            |                              |  |  |  |
|                                            | 4        | Dual In          | 5099            |                              |  |  |  |
|                                            | 5        | Dual In          | 5095            |                              |  |  |  |
|                                            | 6        | Dual In          | 5096            | Advanced                     |  |  |  |
|                                            | 1        |                  |                 |                              |  |  |  |
| Click on Next to continue.                 |          |                  |                 |                              |  |  |  |
|                                            |          | <u>H</u> elp     | < <u>B</u> ack  | Next > Cancel                |  |  |  |

# **Saving Configuration Changes**

Congratulations, you are now done configuring the TSP driver. You will now be prompted to restart your PC. For the best performance, it is recommended that you restart your PC.

# Performing an update

To upgrade your Cisco UCC to a newer version, you can download and run a later installation program. The installation program will ask you if you want to upgrade the Cisco UCC files. Click on Yes to continue with the upgrade. Make sure that you have closed all instances of Internet Explorer and Outlook and the Cisco UCC Popup program. The install program will then copy the newer versions of the files to your computer.

# **Removing Cisco UCC**

You can remove the Cisco UCC and all its files from the Windows Add/Remove program.

- From the Widows Start menu, select Settings and open the Control Panel.
- Double click on Add/Remove Programs
- Select Cisco UCC and click on the Remove button.
- The Cisco UCC Installation program will run. Click on the Remove button and next.

The Cisco UCC will be un-installed from your computer.

# Internet Explorer and Outlook Settings

The Cisco UCC Toolbars and Application Windows are 'Add-On' components in Internet Explorer and Outlook. This section describes some of the settings that have to be enabled for these components to operate.

**Note:** These Add-On components are automatically registered or added by the Cisco UCC installation process. The information below is provided to help you isolate problems should they arise.

| Internet Options                                                                                                    |
|----------------------------------------------------------------------------------------------------|
| General Security Privacy Content Connections Programs Advanced                                                                                                    |
| Settings:                                                                                                    |
| <ul> <li>Enable offline items to be synchronized on a schedule</li> <li>Enable page transitions</li> <li>Enable Personalized Favorites Menu</li> <li>Enable third-party browser extensions (requires restart)</li> <li>Force offscreen compositing even under Terminal Server (requi</li> <li>Notify when downloads complete</li> <li>Reuse windows for launching shortcuts</li> <li>Show friendly HTTP error messages</li> <li>Show friendly URLs</li> <li>Show Internet Explorer on the desktop</li> <li>Underline links</li> <li>Always</li> <li>Hover</li> <li>Never</li> <li>Use inline AutoComplete</li> </ul> |
|                                                                                                    |
| OK Cancel Apply                                                                                                    |

# **Internet Explorer**

Enable Third-Party Browser Extensions: The Cisco UCC components are installed as Third-Party Browser extensions. This option in the Internet Explorer Options window (available from the Tools menu) in the Advanced tab under the Browsing category. The default settings of the Internet Explorer have this option enabled. Manage Add-ons

# Troubleshooting

# Internet Explorer troubleshooting:

### Description

The Unified CallConnector Toolbar does not show in the Internet Explorer.

### **Possible Causes**

There can be more than one cause for this failure:

 If it's the first time to use the Cisco UCC after installation, you need to manually select the Unified CallConnector toolbar. To fix this problem you need to:

From Internet Explorer click on Tools then select Unified CallConnector.

|                                                          |                                   | Google                                                                                        |
|----------------------------------------------------------|-----------------------------------|-----------------------------------------------------------------------------------------------|
|                                                          |                                   | * 🔝 * 🖶 * 🔂 Page + 🎯 Tools + 🔞                                                                |
|                                                          |                                   | Delete Browsing History                                                                       |
|                                                          |                                   | Pop-up Blocker  Phishing Filter Manage Add-ons                                                |
|                                                          |                                   | Work Offline<br>Windows Update<br>Full Screen F11<br>✓ Menu Bar                               |
| Favorites                                                | Ctrl+Shift+I                      | Toolbars 🕨                                                                                    |
| History<br>Feeds<br>Explorer Bar<br>Links                | Ctrl+Shift+H<br>Ctrl+Shift+J<br>▶ | Windows Messenger<br>Diagnose Connection Problems<br>Unified CallConnector<br>Send to OneNote |
| <ul> <li>Status Bar<br/>Unified CallConnector</li> </ul> | or                                | Internet Options                                                                              |
| Lock the Toolbars<br>Customize                           |                                   |                                                                                               |

 Another reason that would cause this problem is if the Internet Explorer toolbar components were not properly registered during installation. To fix this problem you need to :

**Step 1:** Verify that you have enabled the Unified CallConnector toolbar. From Internet Explorer, open the Manage Add-ons from the Tools menu.

| 🖉 Yahoo! - Windows Inter | net Explorer                                                                                  |                            |
|--------------------------|-----------------------------------------------------------------------------------------------|----------------------------|
| (3) - 12 http://www.y    | /ahoo.com/                                                                                    |                            |
| File Edit View Favorites | Tools Help                                                                                    |                            |
| 🚖 🏟 😁 🖈 Windows          | Delete Browsing History                                                                       | look Web Access 🏼 🏆 Yahoo! |
|                          | Pop-up Blocker<br>Phishing Filter                                                             |                            |
|                          | Manage Add-ons                                                                                | Enable or Disable Add-ons  |
|                          | Subscribe to this Feed<br>Feed Discovery<br>Windows Update                                    | Find More Add-ons          |
|                          | Windows Messenger<br>Diagnose Connection Problems<br>Unified CallConnector<br>Send to OneNote | Yahoo! Home My Yahoo!      |
|                          | Internet Options                                                                              | Autos UPDATED!             |

**Step 2:** Verify that the Unified CallConnector Browser Extension, Unified CallConnector Toolbar, and Unified CallConnector Apps Browser extension is in the Enabled part of the menu.

|   | lanage Add  | View and manage                                   | add-ons that are installed                                                    |                                                                              | isabling or de                | eleting add-ons might                           |
|---|-------------|---------------------------------------------------|-------------------------------------------------------------------------------|------------------------------------------------------------------------------|-------------------------------|-------------------------------------------------|
| L | Show:       | Add-ons currently                                 | v loaded in Internet Explor                                                   | er 🔽                                                                         |                               |                                                 |
| L | Name        |                                                   | Publisher                                                                     |                                                                              | Status                        | Туре                                            |
| L | 5           |                                                   |                                                                               |                                                                              |                               |                                                 |
| L | 🔊 Send to   | OneNote                                           |                                                                               |                                                                              | Enabled                       | Browser Extensio                                |
| L | 🔊 Shockwa   | ave Flash Object                                  | Adobe Systems Incorpo                                                         | rated                                                                        | Enabled                       | ActiveX Control                                 |
|   | 🛐 Unified ( | CallConnector<br>CallConnector<br>CallConnector A | (Not verified) CallComm<br>(Not verified) CallComm<br>(Not verified) CallComm | Technologies, Inc.                                                           | Enabled<br>Enabled<br>Enabled | Toolbar<br>Browser Extensic<br>Browser Extensic |
| L |             | is Messenger                                      |                                                                               |                                                                              | Enabled                       | Browser Extensi                                 |
|   |             | ld-on name above<br>lick Enable or Disal          | ble. O Enable<br>O Disable                                                    | Delete ActiveX—<br>Click the name of<br>ActiveX control<br>then click Delete | above and                     | Delete                                          |

**Step 3:** If the Unified CallConnector entry is not available (not in Enabled or Disabled), then:

- 1. Close all instances on Internet Explorer
- 2. Go to the Unified CallConnector program folder, (Note: if saved in the default location, the files will be in C:\Program Files\Cisco Systems\Cisco Unified CallConnector).
- 3. Double click on unregisterIE.bat to run.
- 4. Once unregisterIE.bat is completed, Double click on registerIE.bat to run.

| ile Edit View Favorites     | Tools      | Help                                                                                                    |             |                       |                    |        |
|-----------------------------|------------|----------------------------------------------------------------------------------------------------|-------------|-----------------------|--------------------|--------|
| 子 Back 🔹 🌍 🕤 🏂              | <i>)</i> s | earch 😥 Folders 🛄 🔹                                                                                                    | Rolder Sync |                       |                    |        |
| ddress 问 C:\Program Files\( | lisco Syst | ems\Cisco Unified CallConnector                                                                                                    |             |                       |                    | 💌 🄁 Go |
|                             | -          | Name                                                                                                    | Size        | Туре 🔺                | Date Modified      |        |
| File and Folder Tasks       | ۲          | 🔊 UccMAPI.dll                                                                                                    | 108 KB      | Application Extension | 3/25/2008 12:08 PM |        |
|                             |            | 🔊 UccUtils.dll                                                                                                    | 184 KB      | Application Extension | 3/24/2008 3:27 PM  |        |
| Other Places                | ۲          | 😵 UCCClient                                                                                                    | 216 KB      | Compiled HTML Help    | 12/27/2006 3:56 PM |        |
|                             |            | 💿 registerAll                                                                                                    | 1 KB        | MS-DOS Batch File     | 4/30/2006 9:18 PM  |        |
| P. 1. 1                     | ۲          | 💿 registerAllSilentMode                                                                                                    | 1 KB        | MS-DOS Batch File     | 11/8/2007 10:15 AM |        |
| Details                     | ۷          | TregisterCapicomfromInstall                                                                                                    | 1 KB        | MS-DOS Batch File     | 5/17/2007 11:14 AM |        |
|                             |            | 💿 registerIE                                                                                                    | 1 KB        | MS-DOS Batch File     | 8/1/2006 5:48 PM   |        |
|                             |            | registerIEfromInstall                                                                                                    | 1 KB        | MS-DOS Batch File     | 5/8/2007 10:25 AM  |        |
|                             |            | 💿 registerOutlook                                                                                                    | 1 KB        | MS-DOS Batch File     | 8/1/2006 5:48 PM   |        |
|                             |            | The second second secon | 1 KB        | MS-DOS Batch File     | 4/30/2006 9:20 PM  |        |
|                             |            | InregisterIE                                                                                                    | 1 KB        | MS-DOS Batch File     | 8/1/2006 5:47 PM   |        |
|                             |            | unregisterOutlook                                                                                                    | 1 KB        | MS-DOS Batch File     | 8/1/2006 5:47 PM   |        |
|                             |            | 🖲 ccSwift                                                                                                    | 0 KB        | Text Document         | 3/26/2008 4:10 PM  |        |

**Step 4:** Open your IE browser, if the toolbar still does not display, then contact your system administrator or service provider.

# **Outlook Toolbar Troubleshooting:**

### Description

The Unified CallConnector Toolbar does not show in Outlook 2007.

### **Possible Causes**

• The Unified CallConnector Toolbar is not enabled. To fix this problem:

Right click on the Outlook Menu bar area and select Unified CallConnector.

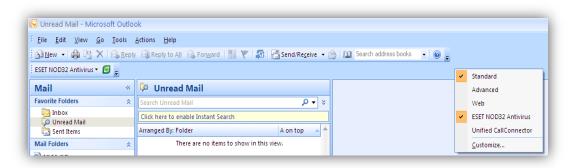

 Another cause for this problem can be if the toolbar is not enabled in Outlook's Trust Center. To fix this problem:

**Step1:** Click on Tools, then select Trust Center, the Trust Center Window will be displayed.

| 🕞 Unread Mail - Microsoft Outlook |              |                                               |  |  |  |
|-----------------------------------|--------------|-----------------------------------------------|--|--|--|
| <u> </u>                          | <u>T</u> ool | s <u>A</u> ctions <u>H</u> elp                |  |  |  |
| 🗄 🔂 <u>N</u> ew 👻 🍓 隆 🗙 🛛         |              | S <u>e</u> nd/Receive                         |  |  |  |
| ESET NOD32 Antivirus 👻 🧕          |              | Instant Search                                |  |  |  |
| Mail                              | 111<br>***   | Address <u>B</u> ook Ctrl+Shift+B<br>Organize |  |  |  |
| Favorite Folders                  | ~            |                                               |  |  |  |
| 🔯 Inbox                           | <b>)</b>     | Rules and Alerts                              |  |  |  |
| Unread Mail                       |              | Mailbo <u>x</u> Cleanup                       |  |  |  |
| 🔄 Sent Items                      | 0            | Empty "Deleted Items" Folder                  |  |  |  |
| Mail Folders                      |              | Farme                                         |  |  |  |
| All Mail Items                    |              | Eorms •                                       |  |  |  |
| 🖃 🧐 Personal Folders              |              | Macro •                                       |  |  |  |
| 🗟 Deleted Items                   |              | Account Settings                              |  |  |  |
| 🕼 Drafts                          |              | Tru <u>s</u> t Center                         |  |  |  |
| infox                             |              | <u>C</u> ustomize                             |  |  |  |
| 🧑 Junk E-mail                     |              | Options                                       |  |  |  |
| RSS Feeds                         | _            | New Menu Item                                 |  |  |  |

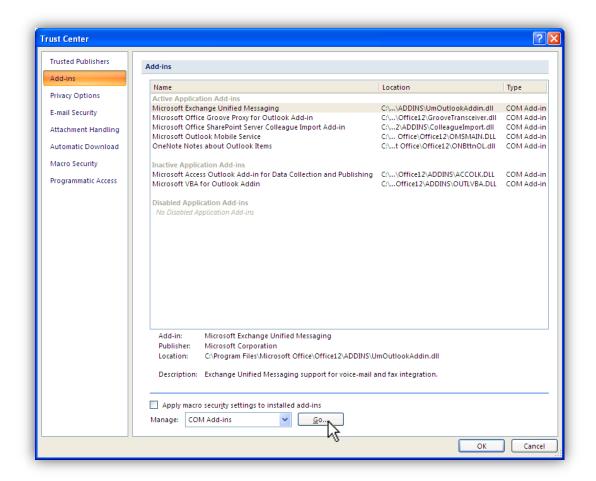

**Step 2:** Click on the Go button and the COM Add-Ins window will be displayed. Make sure the Unified CallConnector item is checked, and then click OK.

| Agd-Ins available:<br>Microsoft Access Outlook Add-in for Data Collection and Publish<br>Microsoft Exchange Unified Messaging<br>Microsoft Office Groove Proxy for Outlook Add-in<br>Microsoft Office SharePoint Server Colleague Import Add-in | ing OK<br>Canc                    |
|----------------------------------------------------------------------------------------------------|-----------------------------------|
| Microsoft Outlook Mobile Service     Microsoft VBA for Outlook Addin     OneNote Notes about Outlook Items     Unified CallConnector                                                                                                    |                                   |
| .ocation: C:\Program Files\Cisco Systems\Cisco Unified Callo                                                                                                    | Connector\ccUCCToolbarOutlook.dll |

Step 3: You need to close Outlook and restart it for the changes to take effect.

### Description

The Unified CallConnector Contacts screen doesn't show any of your contacts in Outlook 2007.

### Possible Causes

 If the Outlook toolbar components were not registered properly during installation. To fix this problem:

| Contacts «             | Search CallConnector Search CallConnector  | ۰ م | ] * |
|------------------------|--------------------------------------------|-----|-----|
| All Contact Items 🔹    | Click here to enable instant Search        |     |     |
| My Contacts            | There are no items to show in this view.   | 1   | 123 |
| See Contacts           |                                            |     | a   |
| 9 CallConnector        | Double-click here to create a new Contact. |     | b   |
| Current View 🔅         |                                            |     | ¢   |
| Business Cards         |                                            |     | d   |
| Address Cards          |                                            |     | e   |
| Detailed Address Cards |                                            |     | f   |
| Phone List             |                                            |     | g   |
| By Category            |                                            |     | h   |
| O By Company           |                                            |     | 1   |

Step 1: Close all instances of Outlook.

**Step 2:** Go to the Unified CallConnector program folder, (Note: if saved in the default location, the files will be in C:\Program Files\Cisco Systems\Cisco Unified CallConnector).

Step 3: Double click on unregisterOutlook.bat to run.

**Step 4:** Once unregisterOutlook.bat is completed, Double click on registerOutlook.bat to run.

**Step 5:** After registerOutlook.bat has completed the registration, start Outlook.

**Step 6:** Click on the Contact icon from the Unified CallConnector toolbar to see your contacts information.

### Description

The Unified CallConnector Contacts screen doesn't show any of your contacts in Outlook 2003.

### Possible Causes

• If the Unified CallConnector Add-In is not enabled. To fix this problem:

Step 1: Click on Tools then select Options. The Options window will be displayed.

| ptions                                                                                                    |                                                     |                         |          | ? 🔰      |  |  |
|----------------------------------------------------------------------------------------------------|-----------------------------------------------------|-------------------------|----------|----------|--|--|
| Preferences                                                                                                    | Mail Setup                                          | Mail Format             | Spelling | Security |  |  |
| Other                                                                                                    | Del                                                 | Delegates CallConnector |          |          |  |  |
| General                                                                                                    |                                                     |                         |          |          |  |  |
| Ca                                                                                                    | ke Outlook the def<br>lendar.<br>Na <u>v</u> igatio | ault program for E      |          | , and    |  |  |
| AutoArchive Manages mailbox size by deleting old items or moving them to an archive file and by deleting expired items. |                                                     |                         |          |          |  |  |
| Reading Pane                                                                                                    | mize options for th                                 | e Reading Pane.         |          | rchive   |  |  |
|                                                                                                    | able the <u>P</u> erson Na                          | -                       |          | g Pane   |  |  |
|                                                                                                    |                                                     | ОК                      | Cancel   | Apply    |  |  |

**Step 2:** Select the Others tab then click on Advanced Options. The Advanced Options Window will be displayed. Click on the COM Add-Ins button.

| Advanced Options                | X                                               |  |  |  |
|---------------------------------|-------------------------------------------------|--|--|--|
| General settings                | ]                                               |  |  |  |
| Startup in this folder:         | Dutlook Today Browge                            |  |  |  |
| Warn <u>b</u> efore permane     | ently deleting items                            |  |  |  |
| When selecting text,            | automatically select entire word                |  |  |  |
| Provide feedback with           |                                                 |  |  |  |
| Show Paste Options t            |                                                 |  |  |  |
|                                 | <ul> <li>Format when saving messages</li> </ul> |  |  |  |
| Enable logging (troub           |                                                 |  |  |  |
| Allow script in Public F        |                                                 |  |  |  |
| Appearance options              |                                                 |  |  |  |
| I                               | nt 8 pt. Tahoma                                 |  |  |  |
| When viewing Notes,             |                                                 |  |  |  |
| Task working hours per c        |                                                 |  |  |  |
| Task working hours per v        |                                                 |  |  |  |
|                                 |                                                 |  |  |  |
| Reminder Options Add-In Manager |                                                 |  |  |  |
| Custom Forms COM Add-IRs        |                                                 |  |  |  |
| Service Options                 | 4                                               |  |  |  |
|                                 | OK Cancel                                       |  |  |  |

**Step 3:** From the COM Add-Ins window, check the Unified CallConnector option, and click **OK**.

| COM Add-Ins                                                                        | $\mathbf{\Sigma}$                             |
|------------------------------------------------------------------------------------|-----------------------------------------------|
| Add-Ins available:<br>SonicWALL Anti-Spam Desktop                                  | OK<br>Cancel<br><u>A</u> dd<br><u>R</u> emove |
| Location: C:\Program Files\Cisco Systems\Cisco U<br>Load Behavior: Load at Startup | nified CallCon                                |

# Licensing and activation Troubleshooting

Please refer to Ch. 15 for installation and configuration trouble shooting issues.

# CHAPTER

**Getting Started** 

This chapter describes how to start the Unified CallConnector and to view the toolbars and windows in Internet Explorer and Outlook.

This chapter describes the following in more detail:

| Starting and Exiting -       | How to start and exit the CallConnector.                                                                               |
|------------------------------|----------------------------------------------------------------------------------------------------|
| CallConnector Options -      | Describes the Unified CallConnector Options and how to change them.                                                    |
| Logging In and Out -         | Describes how to login and logout of the Local SIPServer from the Options-Server Window.                               |
| Internet Explorer Toolbar -  | Describes how to view the Unified CallConnector Toolbar in Internet Explorer.                                          |
| Outlook Toolbar -            | Describes how to view the Unified<br>CallConnector Toolbar in Outlook.                                                 |
| Viewing Lines, Contacts, Log | <b>s</b> -Describes how to view line, Contacts, and Logs information.                                                  |
| Opening QuickSearch -        | Describes how to open the QuickSearch window and locate contacts.                                                      |
| Managing Add-ons -           | Describes how to verify Unified CallConnector<br>toolbar and sidebar registration in Internet<br>Explorer and Outlook. |
| Getting Help -               | Describes how to get Unified CallConnector help information.                                                           |

# Starting and Exiting Unified CallConnector

# **To Start Unified CallConnector:**

The Unified CallConnector can be started in several ways:

- From the Start Menu
- From the Desktop Icon
- Automatically start with Windows.

# **Starting from Start Menu:**

From the **Start-Programs** menu, select the **Cisco Systems** group and select the **Cisco Unified CallConnector** option, then click on CallConnector Popup.

The Unified CallConnector runs and proceeds with loading the databases and any configured TAPI drivers.

| 6        | Programs     | . 🖻 | Accessories      | Þ |          |                             |   |                     |
|----------|--------------|-----|------------------|---|----------|-----------------------------|---|---------------------|
|          | 1            |     | Microsoft Office | ⊁ |          |                             |   |                     |
| Ċ        | Documents    | ۵   | Cisco Systems    | ₽ | <b>G</b> | Cisco Unified CallConnector | 1 | CallConnector Popup |
| <b>1</b> | • Settings • | -   | ×                |   | ]        |                             |   |                     |
| P        | Search D     | ·   |                  |   |          |                             |   |                     |

# Starting from the Desktop Icon:

Double-click on the red CallConnector Popup icon located on the desktop and it will start the Unified CallConnector (as shown below).

The Popup will start the required controlling software, automatically. It will display the initialization progress with prompts including:

CallConnector SIPServer Started-OK.

CallConnector CallController Started-OK.

CallConnector Login Started OK.

Acquiring Lines Started-OK.

If the initialization fails at any step, then you will be notified of the error condition encountered.

Note: If you are running an evaluative version, then the Popup will connect to the License Server and verify the evaluation status.

The Popup application displays the options window. Click on hide to close the window. If you need to change any options settings, then click on apply to save the changes.

When the Popup application is running, a phone icon is displayed in the system tray as shown below.

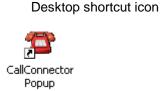

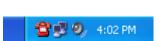

System Tray Icon

# **Starting up with Windows:**

You can setup the Unified CallConnector to start with Windows by following these steps:

- Right-click on the red telephone icon in the system tray to bring up the CallConnector Popup menu.
- Click on Options menu item; this will open the Options Window.
- Click on the Start up with Windows check box to setup the Unified CallConnector Popup to start up when you start Windows.

# To Exit Unified CallConnector:

| Cisco Unified CallConnector                    |
|------------------------------------------------|
| Options Contact Server Dial Plan Email Setting |
| Display Options                                |
| Display Incoming Call Information              |
| Display Outgoing Call Information              |
| Hide Windows When Call Disconnected            |
| Database Options                               |
| Enable Directory Look up                       |
| Enable Outlook Look up                         |
| Auto Lookup Options                            |
| Auto Prefix Length 2 (Must be at least 1)      |
| ✓ Start up with Windows                        |
|                                                |
| Hide Apply Exit Popup                          |

You can press the Exit Popup button at the bottom of the Options window.
 Right-click the red CallConnector Popup icon from the system tray and click Exit.

### To Hide the Options Window

- You can press the **X** button on the upper right hand corner of the CallConnector Options window.
- Click on the Hide button in the Options window.

| Answer 🕨                                                             | 🖀 Cisco Unified CallConnector 🛛 🔀                                                                                                    |
|----------------------------------------------------------------------|----------------------------------------------------------------------------------------------------|
| X Hangup<br>Mold<br>O Unhold                                         | Options Contact Server Dial Plan Email Setting<br>Display Options                                                                                                    |
| 🗗 Lines 🔹 🕨                                                          | <ul> <li>Display Incoming Call Information</li> <li>Display Outgoing Call Information</li> <li>Hide Windows When Call Disconnected</li> </ul>                                              |
| Speed Forward Forward Transfer Conference Park Fick up Group Pick up | Database Options         Image: Enable Directory Look up         Image: Enable Outlook Look up         Auto Lookup Options         Auto Prefix Length       2         (Must be at least 1) |
| ₽Options<br>Services ►                                               | Start up with Windows                                                                                                    |
| 🖀 About<br>🧩 Exit                                                    | Hide Apply Exit Popup                                                                                                    |

# **CallConnector Options**

The options window consists of different tabs for configuring different options.

| Options –      | Set the settings for popup balloon display, database lookups, auto lookup, and automatic Windows startup.                    |
|----------------|----------------------------------------------------------------------------------------------------|
| Contact –      | This is where the user may fill in all his/her personal contact information.                                                 |
| Server –       | This is where you can enter Unified CallConnector Server login information and switch between TAPI (local) and Server modes. |
| Dial Plan –    | This tab allows you to change your dial settings. The settings should automatically be preconfigured upon installation.      |
| E-mail Setting | -This tab allows you to choose which email profile you are using and configure your SMTP information.                        |

Note: Please see Chapter 5 for the details on these parameters.

When you first start the Popup application, please be sure to enter your contact information, verify that you have the correct mode setup and are logged in. Dial up rules need to be setup to allow correct dial able numbers to be generated. The email settings are required to send text messages and to access the Outlook contact information.

# Logging In and Out

The Login/Logout capabilities are available on the Client/Server models of the Unified CallConnector. From the Cisco Unified CallConnector, you can view status and activities of other users. And vise-versa, your status can be monitored and viewed by the call supervisor and other users. To be able to communicate with other users, you will need to login to a **Unified CallConnector Server**.

| Cisco Unified CallConnector                    |  |  |  |  |
|------------------------------------------------|--|--|--|--|
| Options Contact Server Dial Plan Email Setting |  |  |  |  |
| Use UCC Server for extended features           |  |  |  |  |
| Use Local TAPI Driver                          |  |  |  |  |
| SIP Server Information                         |  |  |  |  |
| Address 192.168.1.18                           |  |  |  |  |
| Port 5065                                      |  |  |  |  |
|                                                |  |  |  |  |
| SIP Account Information                        |  |  |  |  |
| Login Name admin                               |  |  |  |  |
| Password IIII                                  |  |  |  |  |
| Login Reset                                    |  |  |  |  |
| Server Status                                  |  |  |  |  |
| Unified CallController Connected               |  |  |  |  |
| Unified Database Server Connected              |  |  |  |  |
|                                                |  |  |  |  |
| Hide Apply Exit Popup                          |  |  |  |  |

# To Login to the Unified CallConnector Server

Right-click on the red **CallConnector** Popup icon in the system tray and click on **Options**. Then click on the Server Tab. It will display all the server settings. Please do the following:

- Enter your name in the **Login Name** field.
- Enter your password in the **Password** field.
- Click on Login to login. If you successfully logged it will only show the Logout button and not the Login or Reset button.

# To Logout of the Unified CallConnector Server

Assuming that you are logged in as shown below, the **Logout** button should be present. Press the **Logout** button. You will notice that the CallConnector Popup icon in the system tray is grayed out because UCC Services are no longer available because you are logged out.

| 🖀 Cisco Unified CallCo            | onnector 🛛 🔀                           |  |  |  |  |  |
|-----------------------------------|----------------------------------------|--|--|--|--|--|
| Options Contact Serv              | er Dial Plan Email Setting             |  |  |  |  |  |
| Use UCC Server fr                 | ✓ Use UCC Server for extended features |  |  |  |  |  |
| Use Local TAPI D                  |                                        |  |  |  |  |  |
| SIP Server Informati              | on                                     |  |  |  |  |  |
| Address                           | 192.168.1.18                           |  |  |  |  |  |
| Port                              | 5065                                   |  |  |  |  |  |
|                                   |                                        |  |  |  |  |  |
| SIP Account Information           | ation                                  |  |  |  |  |  |
| Login Name                        | Login Name admin                       |  |  |  |  |  |
| Password IIII                     |                                        |  |  |  |  |  |
|                                   | Logout                                 |  |  |  |  |  |
| Server Status                     |                                        |  |  |  |  |  |
| Unified CallController Connected  |                                        |  |  |  |  |  |
| Unified Database Server Connected |                                        |  |  |  |  |  |
|                                   |                                        |  |  |  |  |  |
| Hide                              | Apply Exit Popup                       |  |  |  |  |  |

# Viewing Lines, Contacts, and Logs

This section will cover how to view your available phone lines, your directory contacts, and your call logs.

# Viewing Lines:

There are 2 ways to view your phone lines:

**CallConnector Popup Menu:** Open CallConnector Popup from the desktop, and rightclick on the red phone icon in the system tray. This will bring up the CallConnector Popup menu. Then hover your mouse over the Lines option and it will reveal your available phone lines.

**CallConnector Toolbar:** Open Internet Explorer. Then click on the text box located in the middle of the toolbar containing the current phone line. It will show a list of all available phone lines.

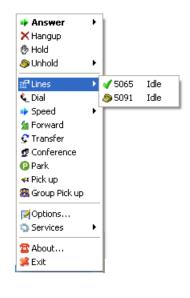

| 1111 × 🔘 × 🏢 × | 🔽 🏭 Dial 👻 🖓 Pickup | 🕍 Forward | S∑Answer | 🤌 5065 Idle | 💌 🎇 GrPkup | 🝷 🍂 Actions 👻 🏄 | 🕈 🏦 Contacts |
|----------------|---------------------|-----------|----------|-------------|------------|-----------------|--------------|
|                |                     |           |          | 冬 5065 Idle |            |                 |              |
|                |                     |           |          | 🧼 5065 Idle |            |                 |              |

# Viewing the Contacts Window:

You may view **Directory Contacts** from the Sidebar in Internet Explorer or Outlook.

- First, verify that you are logged in. You will be properly logged in if the Popup phone icon in the system tray is red (otherwise it is grayed out)
- Open Internet Explorer or Outlook.
- Click on the Contacts button located on the Unified CallConnector Toolbar. (In Outlook you may have to click on the CallConnector file in Contacts).
- While the Sidebar is present click on the Contacts tab.
- This will show your **Personal** Contacts.
- Then click on the **Corporate** tab below to reveal your Corporate Contacts. If you are in Server mode, Corporate Contacts are shared by all users.
- Then click on the **Outlook** tab to reveal your Outlook/Exchange Contacts.

| 🚯 Shortcuts 🛛 🛐 Contac |                 |          |      |     |
|------------------------|-----------------|----------|------|-----|
|                        |                 |          |      | · 🌽 |
| Display Name 🛛 🛆       | Company         | Work     | Cell | ł   |
| Alex Hartill           |                 | 2037     |      |     |
| 😑 Ah Beh               | Beh Carpets     | 2094     |      |     |
| 😑 Adrienne Norbury     |                 | 3013     |      |     |
| 1800 number            |                 | 18007006 |      |     |
| 😑 Angela Gerber        |                 | 3036     |      |     |
| 🖲 Amanda Scarfie       |                 | 3027     |      |     |
| 😑 Alpha Beta           | AB Groceries    | 5086     |      |     |
| 😔 Allison Whiffey      |                 | 2030     |      |     |
| Alizon Causton         |                 | 3042     |      |     |
| Barrie Wells           |                 | 2023     |      |     |
| Barbara Lardner        |                 | 2039     |      |     |
| Aston Villa            |                 | 2025     |      |     |
| Anthony Lafayette      |                 | 8888     |      |     |
| Ann McDonald           |                 | 2050     |      |     |
| 😌 Bob D. Jhonson       |                 | 1016     |      |     |
| Bob Archer             |                 | 2067     |      |     |
| Bill McNeal            |                 | 3009     |      |     |
| Beta Gamma             | Gamma Radiation | 5087     |      |     |
| Barry Andrews          |                 | 2043     |      |     |
| 😑 Chi Psi              | Psi Accounting  | 2092     |      |     |
| Carol Harrison         |                 | 3034     |      |     |
| 🖲 Carol Ashfield       |                 | 3032     |      |     |
| Brian Connell          |                 | 3037     |      |     |
| Bonney Welker          |                 | 3014     |      |     |
| 😑 Cisco 1 IP-Phone     |                 | 5086     | 2099 | 1   |

# View Call Logs:

You may view your **Call Logs** from the Sidebar in Internet Explorer or Outlook.

- First, make sure you are logged in. You will be properly logged in if the Popup phone icon in the system tray is red (other wise it is grayed out)
- Open Internet Explorer or Outlook.
- Click on the Contacts button located on the Unified CallConnector Toolbar (in Outlook you may also have to click on the CallConnector file in Contacts).
- While the Sidebar is present click on the Logs tab.
- The tabs on the bottom will limit view to missed calls, incoming calls, or outgoing calls.

|                        |                                  |        | <b>_</b> |
|------------------------|----------------------------------|--------|----------|
| Date/Time 🗠            | Name                             | Number | Туре     |
| 🔶 7/28/2006 3:27:07 PM | Sarah Burns                      | 5067   | In       |
| 👎 7/28/2006 3:27:33 PM | Mark Allison [Shahryar Talukder] | 5065   | Out      |
| 🔶 7/28/2006 3:28:33 PM | 5031 [Sarah Burns]               | 5067   | In       |
| 🔃 7/28/2006 3:28:43 PM | Mark Allison                     |        | Out      |
| 🔶 7/28/2006 3:28:59 PM | Sarah Burns                      | 5067   | In       |
| 🔃 7/28/2006 3:29:12 PM | Mark Allison [Shahryar Talukder] | 5065   | Out      |
| 🔃 7/28/2006 3:29:26 PM | Mark Allison [Shahryar Talukd]   | 5065   | Out      |
| 🔃 7/28/2006 3:57:34 PM | Richard Tran [Shahryar Talukd]   | 5065   | Out      |
| 🔃 7/28/2006 3:57:46 PM | Shahryar Talukd                  | 5065   | Out      |
| 👎 7/28/2006 3:59:16 PM | Shahryar Talukd                  | 5065   | Out      |
| 🔶 7/28/2006 4:13:00 PM | Sarah Burns                      | 5067   | In       |
| 🔃 7/28/2006 4:13:37 PM | Mark Allison [Shahryar Talukd]   | 5065   | Out      |
| 👎 7/28/2006 4:15:11 PM | Mark Allison [Shahryar Talukd]   | 5065   | Out      |
| 🔶 7/28/2006 4:16:54 PM | Sarah Burns                      | 5067   | In       |
| 👎 7/28/2006 4:17:52 PM | Mark Allison [Shahryar Talukd]   | 5065   | Out      |
| X 7/28/2006 4:23:42 PM | Sarah Burns                      | 5067   | Missed   |
| X 7/28/2006 4:24:07 PM | Shahryar Talukd                  | 5065   | Missed   |
| X 7/28/2006 4:24:14 PM | Shahryar Talukd                  | 5065   | Missed   |
| 🔃 7/28/2006 4:26:25 PM | Mark Allison [Shahryar Talukd]   | 5065   | Out      |
| 💷 7/28/2006 4:38:55 PM | Shahryar Talukd                  | 5065   | Out      |
| 🔃 7/28/2006 4:53:56 PM | Mark Allison [Shahryar Talukd]   | 5065   | Out      |
| 💷 7/28/2006 4:54:26 PM | Mark Allison                     | 2023   | Out      |
| 🔃 7/31/2006 3:49:38 PM | Mark Allison [Shahryar Talukd]   | 5065   | Out      |
| 🔃 8/1/2006 12:54:16 PM | Mark Allison [Shahryar Talukd]   | 5065   | Out      |
| 📢 8/1/2006 5:41:27 PM  | Louise Markhum                   | 5042   | Out      |
| 📢 8/1/2006 5:41:45 PM  | Louise Markhum                   | 5042   | Out      |
| 🔃 8/1/2006 5:42:06 PM  | Louise Markhum                   | 5042   | Out      |
| 🔃 8/1/2006 5:44:47 PM  | Louise Markhum                   | 5042   | Out      |
| 🔃 8/1/2006 5:48:46 PM  | Louise Markhum                   | 5042   | Out      |
|                        | A 14 AM                          | 5040   |          |

# Managing Add-ons

If the Unified CallConnector Toolbars are not displayed after starting the Popup application, use this section to troubleshoot possible causes.

# Internet Explorer Toolbar and Sidebar

In order for the Internet Explorer Toolbar and Sidebar to function:

- Unified CallConnector toolbar and sidebar must be registered to Internet Explorer
- Unified CallConnector toolbar and sidebar must be enabled in Internet Explorer
- Unified CallConnector toolbar is not hidden.

### Register/Unregister Toolbar and Sidebar

To check whether or not the toolbar and sidebar are available:

- Open Internet Explorer. Click on Tools and Manage Add-ons.
- Verify that the Unified CallConnector and Unified CallConnector Apps are both found in the Enabled or Disabled Section. If they are not, then they have not been registered with Internet Explorer. Please proceed with the following steps.
- Close all instances of Internet Explorer and exit Unified CallConnector first.
   Open the Program Files\Cisco Systems\Cisco Unified CallConnector\ folder.
- Double click on the registerAll.bat or registerIE.bat file. This will register the both the Toolbar and the Sidebar with Internet Explorer. When you open Internet Explorer it should be visible.

### Enable/Disable Toolbar and Sidebar

To enable or disable the toolbar and sidebar:

- Open Internet Explorer.
- Click on Tools and Manage Add-ons.
- Verify that the Unified CallConnector and Unified CallConnector Apps are both found in the Enabled or Disabled Section. If not, the go back to the previous section and follow all the steps.
- If a component is disabled (i.e. the Unified CallConnector Toolbar), then it will show up in the **Disabled** Section and cannot be used. It also cannot be made visible or made hidden in Internet Explorer.
- If a component is enabled, it will show up in the **Enabled** section and it can be used in Internet Explorer. Also, it can be made visible or made hidden in Internet Explorer.

| Ŵ                                                    | with the operation                                                                                             | ams that extend the capabilities<br>of your browser. You can disab<br>e Web pages from working.      |                                           |                       |                    |
|------------------------------------------------------|----------------------------------------------------------------------------------------------------|----------------------------------------------------------------------------------------------------|-------------------------------------------|-----------------------|--------------------|
| Show:                                                | Add-ons currently                                                                                              | loaded in Internet Explorer                                                                          | ~                                         |                       |                    |
| Name                                                 |                                                                                                    | Publisher                                                                                            | Status                                    | Туре                  | File 🧹             |
| Disabled                                             | 1                                                                                                    |                                                                                                    |                                           |                       |                    |
| Unified                                              | CallConnector                                                                                                  | (Not verified) CallComm T                                                                            | Disabled                                  | Toolbar               | ccUCC <sup>-</sup> |
| 👏 Unified                                            | CallConnector A                                                                                                | (Not verified) CallComm T                                                                            | Disabled                                  | Browser Extension     | ccUCC/             |
| 🔊 Unified                                            | CallConnector                                                                                                  |                                                                                                    | Disabled                                  | Browser Extension     |                    |
| Enabled                                              |                                                                                                    |                                                                                                    |                                           |                       |                    |
| 🔊 AcroIEH                                            | IlprObj Class                                                                                                  | Adobe Systems, Incorpor                                                                              | Enabled                                   | Browser Helper Object | AcroIE             |
| 👏 CNavE×                                             | tBho Class                                                                                                    | Symantec Corporation                                                                                 | Enabled                                   | Browser Helper Object | NavShf             |
| 👏 Google                                             |                                                                                                    | Google Inc                                                                                           | Enabled                                   | Toolbar               | googlel            |
| 👏 Google                                             | Toolbar Helper                                                                                                 | Google Inc                                                                                           | Enabled                                   | Browser Helper Object | googlel            |
| 🔊 hpWebł                                             | Helper Class                                                                                                   | (Not verified) TODO: <co< td=""><td>Enabled</td><td>Browser Helper Object</td><td>WebHe 🔊</td></co<> | Enabled                                   | Browser Helper Object | WebHe 🔊            |
| <                                                    |                                                                                                    | Ш                                                                                                    |                                           |                       | >                  |
| Settings<br>To disable<br>then click I<br>ActiveX co | d-on from the list ab<br>an add-on, click it a<br>Disable. To update<br>Introl, click it and th<br>te ActiveX. | and OEnable C                                                                                        | ions:<br>pdate<br>lick here to (<br>dd-on | update this Update    | ActiveX            |

### Hide/Unhide Toolbar and Sidebar

To hide or unhide the toolbar and Sidebar:

- Open Internet Explorer and click on Tools and Manage Add-ons.
- Verify that the Unified CallConnector and Unified CallConnector Apps are both found in the Enabled section. If either component is in the Disabled section, enable it. If neither of the components is found in any section, then that means the Unified CallConnector IE component is not currently registered. Register the Unified CallConnector IE component as described in the section above.
- Right-click on the any part of the address bar or Internet Explorer buttons and it will show a menu with all the current toolbars. The toolbars that are checked are shown, the toolbars that are unchecked are hidden, the toolbars that are grayed out are disabled, and any toolbars not shown are not

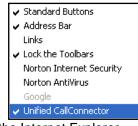

registered with the Internet Explorer

• To hide or unhide the Sidebar, click on the Contacts button located on the Toolbar.

| 🕘 🛛 🏢 🗸 💽 📝 Dial 👻 🖓 Pickup 🎽 Forward 😪 | ver 🔌 5065 Idle 💌 | 🖌 🎇 GrPkup 🕞 🏒 Actions | - 🥒 船 Contacts |
|-----------------------------------------|-------------------|------------------------|----------------|
|-----------------------------------------|-------------------|------------------------|----------------|

# **Outlook 2003 Toolbar and Sidebar**

In order for the Outlook Toolbar and Sidebar to be displayed, please verify these settings: Unified CallConnector toolbar and sidebar must be registered to Outlook. Unified CallConnector toolbar is not hidden.

### Register/Unregister Toolbar and Sidebar

To check whether or not the toolbar and sidebar are registered:

- Open Outlook. Click on Tools and Customize. Then click on the Toolbars tab.
- Verify that the Unified CallConnector is visible. If it is not visible, then proceed to the following steps.
- Close and Exit Outlook and the UCC Popup application. Open the \Cisco Unified CallConnector\ folder.
- Double click on the registerAll.bat or registerOutlook.bat file. This will
  register the both the Toolbar and the Sidebar with Outlook. When you restart
  Outlook, the toolbar it should be visible.
- You can also unregister the Toolbar and Sidebar from Outlook Customize window. Open the Customize window, then select the Unified CallConnector and click on Delete. This will remove the Toolbar and Sidebar completely from Outlook.

### Hide/Unhide Toolbar and Sidebar

To hide or unhide the toolbar and Sidebar:

- Open Outlook. Click on Tools and Customize.
- Select the **Unified CallConnector**. If it is checked off, that means that the Toolbar and Sidebar are showing. If it is not checked off, then that means that the Toolbar and Sidebar are hidden.
- To hide the Unified CallConnector Toolbar and sidebar, uncheck the box. You can also hide the toolbar by opening the About menu and clicking the **Hide Toolbar** option.
- To unhide the Unified CallConnector Toolbar and sidebar, check the box.

| Customize                                                                                                    | ? 🔀                                                 |
|----------------------------------------------------------------------------------------------------|-----------------------------------------------------|
| Toolbars       Commands       Options         Toolbars:       ✓       Standard         ✓       Advanced       ✓         ✓       Menu Bar       ✓         ✓       Web       OutlookSpy         ✓       Unified CallConnector | <u>N</u> ew       Rgname <u>D</u> elete       Reset |
|                                                                                                    | Close                                               |

# **Getting Help**

If you are in need of on-line help there are many ways to seek assistance.

- **Help File:** You can open the Help file from the toolbar about menu. You can do a search through various help topics and common error situations.
- Contact Support: By selecting this option from the About menu, it will bring up a new email message where you can message the Unified CallConnector Support team about your problems. It will also attach the correct debug log files to this email to be sent to the UCC Support.

| ∂Help<br>∾{Hide Toolbar            |                                              |
|------------------------------------|----------------------------------------------|
| AUnified CallConnector Online      |                                              |
| Contact Us                         | Content Support: ucc-beta@external.cisco.com |
| Options                            |                                              |
| 冠 Send Us Feedback                 |                                              |
| GDebug Logging: Trace              | •                                            |
| TReport Problems                   |                                              |
| Auto Recovery: On                  | •                                            |
| Connection Status                  | •                                            |
| Current Language: Default Language | ▶                                            |
| and About Unified CallConnector    |                                              |

# CHAPTER 5

# **CallConnector Popup**

The CallConnector Popup displays information on the incoming and outgoing calls in a popup window. It provides some basic call control functions in two context-sensitive menu buttons. The Popup icon in the system tray provides a menu from which additional telephony features and configuration options for the CallConnector can be accessed.

This chapter describes how to perform the basic call handling functions using the CallConnector Popup and to access the CallConnector functions from the Popup menu. These include:

| Popup Window -               | Describes the CallConnector Popup window that is displayed for incoming and outgoing calls.                                                                                |
|------------------------------|----------------------------------------------------------------------------------------------------|
| Hot Keys -                   | Lists the default hot keys for the QuickDial, QuickSearch<br>and opening the Popup menu. Also, describes how you<br>can change the default settings from the UCC.xml file. |
| Popup Menu -                 | Describes the functions available from the Popup menu<br>and how to use these functions for call handling.                                                                 |
| Call Control from Popup -    | Describes how to control the call from the Popup window.                                                                                                    |
| CallConnector Options -      | The CallConnector Options window is described in this section.                                                                                                    |
| Starting/Stopping Services - | The Unified CallController uses controlling software to access the databases and telephone system. This section describes how to manage these services from the Popup      |
| About Window -               | The Popup About window displays the Serial Number<br>and allows you to update from the evaluation to licensed<br>version of the software.                                  |

# **Popup Application**

The CallConnector Popup application supports a number of Cisco UCC features. These include:

| Popup Window:               | This Popup window displays information on each call at the IP Phone and provides some basic call control capability.                                                                                       |
|-----------------------------|----------------------------------------------------------------------------------------------------|
| QuickMessages:              | The Instant and Text Messages are received and sent by the Popup application (Only available in Server mode).                                                                                              |
| Starting/Stopping Services: | Some controlling services are required by the Unified<br>CallController user interfaces. The CallConnector Popup<br>application starts up the required services and closes them upon<br>exit.              |
| Options Window:             | The user customizable parameters are displayed in the Options<br>Window. The Options window is presented by the Popup<br>application and the parameters are shared by all the<br>CallConnector components. |
| Popup Menu:                 | The menu provides access to the additional functions supported by the Popup application.                                                                                                    |
| Activation Process:         | The Popup application presents the activation dialog and also verifies the evaluation period.                                                                                                    |

You need to run the CallConnector Popup application to access the CallConnector features from the toolbars or application windows.

# **CallConnector Popup Window**

The CallConnector Popup window displays caller information of incoming or outgoing phone calls. Based on the telephone number, it performs a lookup in the user's contact databases and displays the name of the calling party and their organization if available. The Popup window includes two context sensitive call handling buttons and one button for opening the Actions menu.

From the Popup Window, you can answer a call, re-direct it to voice mail, place it on hold or end the call. The Action menu collects and displays additional caller contact information that can be used to perform functions such as making a call to an alternate number, sending an email, or making notes, or setting up a schedule, etc.

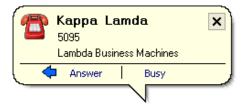

**CallConnector Popup Window** 

| Window Component         | Description                                                                                                    |
|--------------------------|----------------------------------------------------------------------------------------------------|
| Icon 聲                   | CallConnector Popup icon                                                                                                    |
| Х                        | Close Popup window                                                                                                    |
| Kappa Lambda             | Name of the Caller. This name can be looked up<br>from the contact directories or there is no match then<br>the name provides by the call is displayed                                                        |
| 5095                     | Telephone Number of the caller                                                                                                    |
| Lambda Business Machines | Organization of the Caller. This information is looked up from the contact directories                                                                                                    |
| Action Menu Arrow        | Action Menu Button opens the action menu                                                                                                    |
| Answer                   | Call Control Button 1: The call control options are<br>displayed based on the state of the call. For an<br>incoming call it displays Answer                                                                   |
| Busy                     | Call Control Button 2: The call control options are<br>displayed based on the state of the call. Pressing<br>busy while a new call is ringing will invoke the DND<br>feature, sending the call to voice mail. |

### **CallConnector Popup Window**

One Popup window is presented for each call on your IP Phone. If you have two calls, then two Popup windows will be displayed. When the call terminates, the popup windows is automatically closed. (This is the default setting).

# Managing the Popup Window

The CallConnector provides a number of options for customizing the behavior and the information displayed by the Popup Window.

### **Popup Window Options**

The display of the Popup Window and the information presented in them is controlled by user selectable options in the CallConnector Options window. The following options settings impact the Popup window. These are described in more detail in the section CallConnector Options section and are summarized below.

| 📽 Cisco Unified CallConnector 🛛 🔀                                                                                                    |
|----------------------------------------------------------------------------------------------------|
| Server Options Contact Dial Email Setting                                                                                              |
| Display Options<br>✓ Display Incoming Call Information<br>✓ Display Outgoing Call Information<br>✓ Hide Windows When Call Disconnected |
| Database Options<br>✓ Enable Directory Look up<br>✓ Enable Outlook Look up                                                             |
| Auto Lookup Options Auto Prefix Length 1 (Must be at least 1)                                                                          |
| Presence     Update Availability on Login (restart required)     Synchronize Availability with Calendar                                |
| Idle Timeout (min.) 1 (0 to disable timeout)<br>Idle Availability Away                                                                 |
| Start up with Windows                                                                                                    |
| Hide Apply Exit Popup                                                                                                    |

### **Display Incoming Call Information:**

Popup window is presented for incoming calls. If this is not checked, then the Popup window will not be displayed for incoming calls.

### **Display Incoming Call Information:**

Popup window is presented for outgoing calls. If this is not checked, then the Popup window will not be displayed for outgoing calls.

### Hide Window when Call is disconnected:

The Popup window is automatically closed when the call disconnects. If this option is not checked, then the window needs to be closed manually. **Enable Directory Lookup**:

Popup looks up the caller number in the CallConnector directory in both the personal and corporate databases.

### Enable Outlook Lookup:

Popup looks up the caller number in the Outlook Contacts folder.

### To Move the Popup Window

To move the Popup window, click in the title bar region, and drag it to the desired position. This allows you to view any information below the popup window.

| Cisco Unified CallConnector                    |    |
|------------------------------------------------|----|
| Server Options Contact Dial Plan Email Setting |    |
| Mode Use UCC Server for extended features      | ~  |
| Network Adaptor Options CME TSP Wizar          | rd |
| UCC Server Information                         |    |

### Hiding the Popup Window

To hide the Popup window, click on the close button on the top right hand corner, or click on the **Hide** button located in the Server tab. This will hide the Popup window. Any call associated with that window is unaffected.

|                                              | act Dial Plan |                        |
|----------------------------------------------|---------------|------------------------|
| Network Adaptor                              | Dptions       | CME TSP Wizard         |
| -UCC Server Informatio                       | on            |                        |
| UCC IP Address                               | 192.168.1.99  |                        |
| Local Port                                   | 5065          |                        |
| UCC Server User Acc                          | ount          |                        |
| Login Name                                   | rosette       |                        |
| Password                                     |               |                        |
|                                              |               | Logout                 |
| Server Status                                |               |                        |
| Unified CallControlle<br>Unified Database St |               | Connected<br>Connected |

# Hot Keys

You can use **shortcuts** or **Hotkeys** to perform some predefined UCC functions. Currently the Cisco UCC supports Hotkeys for: the high-light and dial (DIAL), Popup quick search window (QUICKSEARCH), and popup option menu (MENU) functions.

The Popup generates default Hotkeys for the following functions:

Dial - CTRL+CTRL

QuickSearch – PAUSE

Popup Menu – CTRL+BREAK

The Keys are not to be pressed together; for example, to use the Hotkey to open the **Popup Menu** you need to first press **CTRL** then release it and then press **BREAK**.

You can customize the Hotkeys to your preference by changing the UCC.xml file located in the \WINDOS\system32 folder. Each function can have more than one Hotkey defined and separated by a comma. A semi-colon is used to separate between different functions' Hotkeys. Below is snippet of the UCC.xml file showing the default hotkeys:

<Hotkeys>

```
<Popup>DIAL: CTRL+CTRL; QUICKSEARCH: PAUSE; MENU: CTRL+BREAK ;<
/Popup>
<Toolbars></Toolbars>
<Sidebars></Sidebars>
</Hotkeys>
```

### Notes:

- All hotkeys must be prefixed with either Ctrl or Alt.
- There is no discrimination between the right and left CTRL keys.
- If you are using a non-English keyboard, you need to change the spelling in the xml file to
  reflect the way the buttons' names are spelled on your Keyboard.

# Popup Menu

The additional features of the Popup application are accessed from the Popup Menu. You can open the menu by right-clicking in the CallConnector icon in the system tray. The CallConnector Popup menu is shown below and the table describes each on the menu items.

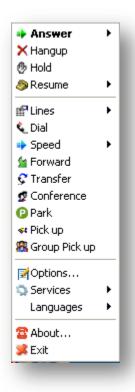

### **CallConnector Popup Menu**

### To Open Popup Menu

Right-Click on the CallController icon in the system tray or press **CTRL+Pause-Break** to display the menu, then click outside the menu or press Esc to close the Popup menu.

| Menu Item       |          | Description                                                                                                    |
|-----------------|----------|----------------------------------------------------------------------------------------------------|
| Answer          | ۲.       | Answers the incoming ringing phone call. If there are multiple calls you can select the line to answer.                                                                                                    |
| 🗙 Hangup        |          | Hangs up the current call and returns the phone to idle state.                                                                                                    |
| 🕭 Hold          |          | Places the current phone call on hold.                                                                                                    |
| 🥭 Unhold        | ۲        | Resumes or re-connects the held phone call. If there are multiple help calls, you can select one of them from the list.                                                                                                   |
| 😭 Lines         | •        | This displays the lines or extensions configured on your phone. If there are no lines displayed, then there is a configuration or startup error. You will not be able to make calls from the CallConnector in this state. |
| 🌜 Dial          |          | Dials the number in the QuickSearch bar.                                                                                                    |
| ➡ Speed         | <b>۲</b> | Displays your speed dial list. You can make a call from this list by selecting one of the entries.                                                                                                    |
| 🕍 Forward       |          | Setup or clears a call forward to the number in the search bar                                                                                                    |
| 🕃 Transfer      |          | Transfers the current connected phone call to the number in QuickSearch.                                                                                                    |
| 💇 Conference    |          | Dials the number in QuickSearch to conference call to the current connected phone call as a part of a three-party conference.                                                                                             |
| 🕑 Park          |          | Parks the current call to the number in QuickSearch.                                                                                                    |
| 🕶 Pick up       |          | Pickup a ringing or held call from the number in QuickSearch.                                                                                                    |
| 8 Group Pick up |          | Performs a pick up of a call ringing in the users pickup group                                                                                                    |
| 📝 Options       |          | Opens the CallConnector Options window and change the CallConnector configuration parameters.                                                                                                    |
| 🤹 Services      | ۱.       | This menu item allows the user to view the status of the CallController services. It also allows the user to stop and restart these services.                                                                             |
| 🖀 About         |          | Displays version information about Unified CallConnector.                                                                                                    |
| Languages       | •        | List all the supported display languages.                                                                                                    |
| 🗯 Exit          |          | Closes and exits the CallConnector Popup application. It also shuts down all local services.                                                                                                    |

Table 5.2 Description of the Popup Menu Items

# Managing Calls from Popup Window

You can control calls from the Popup window and from the Popup menu. These methods are described is this section.

The Popup window is displayed for each call on your IP Phone. It displays the telephone number and the name of the party in the call. In addition to the caller id information, there are two buttons for call control and a button to open the actions menu.

### Popup Window Call Control Buttons

The two Popup Call Control buttons display different telephone features depending on the state of the call. The buttons available for each of the call state are described in the table below.

| Call State              | Telephone Feature | Description                                                 |
|-------------------------|-------------------|-------------------------------------------------------------|
| Ringing (incoming call) | Answer            | Click to answer and connect to the call                     |
|                         | Busy              | Activate the Do-Not-Disturb feature configured on you phone |
| Connected Call          | Hang-up           | Disconnect the call                                         |
|                         | Hold              | Place the call oh hold                                      |
| Held Call               | Resume            | Re-establish connection with the held call                  |
|                         | Hang-up           | End the call                                                |
| Call Transfer           |                   |                                                             |
| Call Conference         |                   |                                                             |

### Description of the Popup Menu Call State Icons

### View Configured Lines

Right-Click to open Popup menu, then click on the **Lines** button. It will display a submenu of the line appearances on your phone. If you see two instances of the same number, then that means that this line is a dual-line. By clicking on a line to make it the default line for making outgoing calls.

|                |      | ▶ Answer<br>× Hangup<br>⊕ Hold<br>≫ Unhold | • |
|----------------|------|--------------------------------------------|---|
| <b>4</b> 5081  | Idle | 🕼 Lines                                    | • |
| <i></i> 5082 🔊 | Idle | 🌜 Dial                                     |   |
| <i></i> 5083 ( | Idle | 🔹 Speed                                    | • |
| <i></i> 5084   | Idle | 🕍 Forward                                  |   |
|                |      | 🖓 🖓 Transfer                               |   |

### Make a Call

### From Popup Menu:

- Right-click on the CallConnector Popup menu and click on Dial. This will display the dDial window.
- Enter the number or locate a contact and select the desired number. A call is made to the number specified and the Popup window displays with the number and caller information.

### Press Pause-Break Key:

This will display the QuickDial window. Enter number or name as in above.

| 砂 Hold<br>多 Unhold ►                         | 😫 Enter Name or Number | × |
|----------------------------------------------|------------------------|---|
| <pre>     Onnoia     F     Ines     F </pre> | 5064                   | ~ |
| 🕵 Dial                                       | OK Cancel              |   |

If the number if not available or is busy, the Popup window will display BUSY.

### Answer a Call

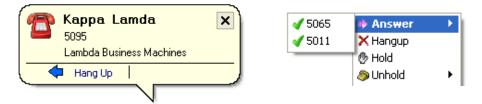

The CallConnector Popup window displays the incoming caller information.

### From Popup Window:

Click on the Answer button to answer the call.

### From Popup Menu:

Right-click on the CallConnector Popup menu and click on Answer. It will open a submenu showing the lines (extension numbers) with ringing calls.

Click on the line to connect to that call.

### End a Call

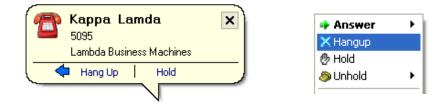

The CallConnector Popup window presents the Hang-up and Hold button for a connected call.

#### From Popup Window:

Click on the Hang-up button to disconnect the call.

#### From Popup Menu:

Right-click on the CallConnector Popup menu and click on Hang-up. The currently active call will be dropped.

#### Speed Dial:

Open CallConnector Popup menu. Click on the **Speed** button. If you have some speed dials setup, they will be displayed. You can select and auto-dial the Speed contact that you want without having to type in any numbers.

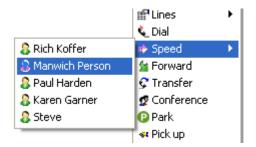

## Place a Call on Hold

When connected to a call, the Popup window displays the name, number, and company of the person the user is connected to (if this person is in the Contact databases). During a connected phone conversation, the user is able to put the current call on hold, resume the current held call, and hang up the call.

#### From Popup Window:

Click on the Hold button to place the call on hold.

#### From Popup Menu:

Right-click on the CallConnector Popup menu and click on Hold. The currently active call will be placed on hold.

| 🚗 Kappa Lamda            | × | 🗹 5065 | Answer   | $\rightarrow$ |
|--------------------------|---|--------|----------|---------------|
| 5095                     |   | 🗹 5011 | 🗙 Hangup |               |
| Lambda Business Machines |   |        | 🕑 Hold   |               |
| 🗢 Hang Up 📔 Resume       |   |        | 🥭 Unhold | •             |
|                          |   |        |          |               |

## Retrieve a Held Call

## From Popup Window:

Click on the Retrieve button to re-connect the call on hold.

#### From Popup Menu:

Right-click on the CallConnector Popup menu and click on Un-Hold or Retrieve. The held call will be re-connected

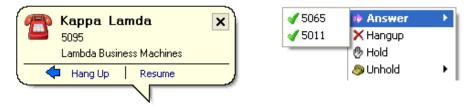

## **Call Forward**

Open CallConnector Popup menu. Click on the **Forward** button. It will bring up a dial menu. Enter the number you would like to forward your calls to and click **OK**. Then it will display a message saying that all your calls were forwarded to the number you dialed and hang up.

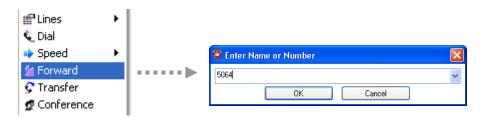

## Transfer a Connected Call

Open CallConnector Popup menu and then click on the **Transfer** button. It will bring up a dial menu.

Enter the number you would like to transfer to and press OK.

A second popup window will open and proceed to dial the number. At this point, you may choose to perform a blind transfer by clicking **Transfer** on the popup balloon. If you would like to perform a consultative transfer, you may connect and talk to the person before pressing **Transfer** on the popup balloon.

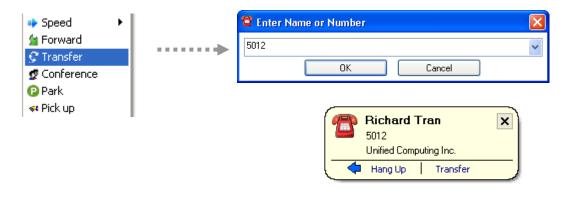

## Setup a Conference

.....

Open CallConnector Popup menu and click on the **Conference** button. It will bring up a dial menu.

Enter the number you would like to setup a 3-way conference with and press OK.

A second popup window will open and proceed to dial the number.

When the other party answers your phone call, a conference option will be displayed. Click on this **Conference** button to join all three parties in a conference call.

| Speed Forward Transfer Conference Park | ·····Þ | Sol2                                                                                                    | × |
|----------------------------------------|--------|----------------------------------------------------------------------------------------------------|---|
|                                        |        | Richard Tran     Image: Conference       5012     Genius Technologies Inc.       Image: Hang Up     Conference |   |

## Park

Open CallConnector Popup menu and click on the **Park** button. It will bring up a dial menu.

Enter the number you would like to **Park** the current phone call to and press **OK**.

It will park the current call and your phone will become idle. You are also able to **pickup** the phone call you just parked from the number called.

| 🕍 Forward    |       |                      | _            |
|--------------|-------|----------------------|--------------|
| 😴 Transfer   |       | Enter Name or Number | $\mathbf{X}$ |
| 💇 Conference | ····• | 5500                 | ~            |
| 😢 Park       |       | OK Cancel            | _            |
| < Pick up    |       |                      |              |
|              |       |                      |              |

## Pickup

Open CallConnector Popup menu and click on the **Pickup** button. It will bring up a dial menu.

Enter the number you would like to **Pickup** and press **OK**. This will pickup the ringing phone call from the number specified.

| 💇 Conference    | 😫 Enter Name or Number | X |
|-----------------|------------------------|---|
| 🕑 Park          | <br>5500               |   |
| 🕶 Pick up       |                        |   |
| 🧸 Group Pick up | OK Cancel              |   |

## **Group Pickup**

Open CallConnector Popup menu and click on the **Group Pickup** button. It will bring up a dial menu.

Enter the number of the group you would like to **Pickup** and press **OK**. This will pickup the ringing phone call from the group number specified.

| 2 Conference        | 😫 Enter Name or Number | X |
|---------------------|------------------------|---|
| 🕑 Park<br>🛹 Pick up | <br>5500               | * |
| 🔀 Group Pick up     | OK Cancel              |   |

## **Popup Window Action Menu**

When performing a phone call or receiving a phone call, on the popup balloon, there is a blue arrow which signifies the action menu. Click on the blue arrow to reveal the action menu. The information in the action menu is different depending on which contact is being shown. From the action menu, you may call the contact, email the contact, send a text message to the contact, and IM to the contact. You may also see the contact detail if this is an Outlook contact. Also, you can take notes, find colleagues of this contact, setup a reminder, and setup a task. *Please see Chapter 6 for more information on the QuickSearch Action menu.* 

| 🕘 Call work        | 5065                |
|--------------------|---------------------|
| 🖉 Call cell        | 949-555-0105        |
| 🚮 Call home        | 949-555-0104        |
| 🧾 Take Call Notes  |                     |
| 🧟 Find Colleagues: | Ricky Lanson        |
| 🗯 Send Email to    | rlanson@abctech.com |
| 🚴 Send IM to       | rlanson             |
| Send SMS:          | rlanson@abctech.com |
| Show Contact Deta  | ail : Ricky Lanson  |
| 🧭 Search Google :  | 5065                |
| Setup Reminder     |                     |
| 💆 Setup Task       |                     |

## **CallConnector Options**

Open CallConnector Popup menu and click on the **Options** button. It will display the Options windows where you can modify the current settings of the UCC. The settings of the UCC include display and database options, contact information, server login information, dial plan, and email profile settings.

| 🕶 Pick up  | Server Options Contact Dial Email Setting                                              |
|------------|----------------------------------------------------------------------------------------|
| Services ► | Mode Use UCC Server for extended features                                              |
|            | UCC Server Information<br>UCC IP Address 192.168.1.99<br>Local Port 5065               |
|            | UCC Server User Account<br>Login Name rosette<br>Password                              |
|            | Server Status<br>Unified CallController Connected<br>Unified Database Server Connected |
|            | <u>H</u> ide <u>Apply</u> E <u>x</u> it Popup                                          |

## Setting CallConnector Options

The options window consists of many different tabs for configuring different options.

| Server -         | This is where you can input CallConnector Server login information and switch between TAPI (local) and Server modes.    |
|------------------|----------------------------------------------------------------------------------------------------|
| Options -        | Set the settings for popup balloon display, Database lookups, auto lookup, and automatic Windows startup.               |
| Contact -        | This is where the user may fill in all his/her personal contact information.                                            |
| Dial -           | This tab allows you to change your Dial settings. The settings should automatically be preconfigured upon installation. |
| E-mail Setting - | This tab allows you to choose which email profile you are using and configure your SMTP information.                    |

## Server:

| 😫 Cisco Unified CallConnector 🛛 🔀                                     |       |      |                                                                              |
|-----------------------------------------------------------------------|-------|------|------------------------------------------------------------------------------|
| Server Options Contact Dial Email Setting                             |       |      |                                                                              |
| Mode Use UCC Server for extended features                             |       | Mode | Use Local TAPI Driver  Vse Local TAPI Driver                                 |
| Network Adaptor Options CME TSP Wizard                                | , i i |      | Use UCC Server for extended features<br>Use UCC Server and Local TAPI Driver |
| UCC Server Information                                                |       | _    |                                                                              |
| UCC IP Address 192.168.1.99                                           |       |      |                                                                              |
| Local Port 5065                                                       |       |      |                                                                              |
| UCC Server User Account                                               |       |      |                                                                              |
| Login Name rosette                                                    |       |      |                                                                              |
| Password                                                              |       |      |                                                                              |
| Logout                                                                |       |      |                                                                              |
| Server Status                                                         |       |      |                                                                              |
| Unified CallController Connected<br>Unified Database Server Connected |       |      |                                                                              |
|                                                                       |       |      |                                                                              |
|                                                                       |       |      |                                                                              |
|                                                                       | J     |      |                                                                              |

These settings determine which mode the CallConnector is in, Personal using TAPI TSP or Server for call control.

This information is used to login to the Local SIP Server and the System SIP Server, depending on what mode you are in.

#### Use UCC Server for extended features:

If this is option is selected, you will be logged into the **System SIP Server** (all services are accessed on a remote machine), a multi-user environment.

#### Use Local TAPI Driver:

If this option is selected, you will be logged into Local SIP Server (all the services are accessed locally on your machine).

#### Use UCC Server and Local TAPI:

If this option is selected, then the telephone service is accessed from the local TAPI driver and the remaining services are accessed from the server.

#### UCC Server Information:

**UCC IP Address** is the IP Address of the System SIP Server, located on a remote machine. The **Local Port** is defaulted to 5065. Make sure no other service is using this port. This information remains the same in TAPI mode as well as Server mode.

#### UCC Server User Account:

This is composed of the username and password needed to login. **Please note** that the login information in TAPI mode may be different that the login information in Server mode.

## **Options:**

| Cisco Unified CallConnector                                                                                                    |  |  |
|----------------------------------------------------------------------------------------------------|--|--|
| Server Options Contact Dial Email Setting                                                                                                    |  |  |
| Display Options<br>Display Incoming Call Information<br>Display Outgoing Call Information<br>Hide Windows When Call Disconnected                                                       |  |  |
| Database Options     Enable Directory Look up     Enable Outlook Look up                                                                                                    |  |  |
| Auto Lookup Options<br>Auto Prefix Length 2 (Must be at least 1)                                                                                                    |  |  |
| Presence         ✓ Update Availability on Login (restart required)         Synchronize Availability with Calendar         Idle Timeout (min.)         1         (0 to disable timeout) |  |  |
| Idle Availability Away                                                                                                    |  |  |
| Start up with Windows                                                                                                    |  |  |
| Hide Apply Exit Popup                                                                                                    |  |  |

**Display Incoming Call Information** – If enabled, it will display a Popup balloon with call information every time there is an incoming phone call.

**Display Outgoing Call Information** – If enabled, it will display a Popup balloon with call information every time there is an outgoing phone call.

**Hide Windows When Call Disconnected** – If enabled, it will hide all Popup balloons when you are disconnected from a phone call.

**Enable Directory Lookup** – If enabled, it will allow all components (QuickSearch, and Popup caller/called contact information balloon to perform a lookup on the Personal and Corporate contacts databases.

**Enable Outlook Lookup** – If enabled, it will allow all components (QuickSearch and Popup caller/called contact information balloon, and IE sidebar to perform a lookup on the Outlook Contacts folder.

**Auto prefix Length** – The number will tell the UCC to perform the search and show the results after the user has typed x amount of characters.

**Update Availability on Login (restart required) –** If enabled, your Availability status will be automatically updated when you login; if not enabled Availability is to be changed manually.

**Idle Timeout (in minutes) and Idle Availability –** If there is no keyboard stroke or mouse movement for the specified time frame in minutes, your Availability will change to the selected Idle Availability choice.

**Startup with Windows** – If enabled, CallConnector Popup will automatically startup whenever Windows is started

## **Contact:**

This section of the options menu contains the user's personal information. Please fill in all fields with your personal information. This information is associated with the **login** and **Presence online status**.

| Cisco Unified CallConnector |                        |  |
|-----------------------------|------------------------|--|
| Server Options Cont         | act Dial Email Setting |  |
| Contact Information         |                        |  |
| Name                        | Rosette Morkos         |  |
| Company                     | CallComm               |  |
| Department                  | Administration         |  |
| Business Phone              | 4099                   |  |
| Business Phone 2            | (949) 123-4567         |  |
| Home Phone                  | (949) 321-6549         |  |
| Mobile Phone                | (949) 987-6541         |  |
| Email                       | rsm@callcomm.com       |  |
| SMS                         | 123456@callcomm.com    |  |
| IM                          | rosette                |  |
| Voicemail                   | 4099                   |  |
| Tel Password                | Ш                      |  |
| DISA Password               | Ш                      |  |
| Update Contact Information  |                        |  |
| Hide Apply Exit Popup       |                        |  |

| Name:             | Your first and last name (the name you would like to have displayed).   |
|-------------------|-------------------------------------------------------------------------|
| Company:          | The name of your company or organization.                               |
| Business Phone:   | Your work phone number.                                                 |
| Business Phone 2: | Your 2 <sup>nd</sup> work phone number is available.                    |
| Home Phone:       | Your home phone number.                                                 |
| Mobile Phone:     | Your cell phone number.                                                 |
| E-mail:           | Your personal or business e-mail address.                               |
| SMS:              | Your text messaging number (your phone<br>number@phonemailservice.com). |
| IM:               | The name of your Instant Messaging screen name.                         |
| Voicemail:        | Your Cisco Unity voice mailbox number                                   |
| Tel Password:     | Password needed to pick up SNR routed calls                             |
| DISA Password:    | Password to access the Cisco CME features when away from the office.    |

**Update Contact Information:** To save changes made to the Contact information.

## Dial:

The Dial Plan window has three sections:

| 🖀 Cisco Unified CallConnector 🛛 🔀                                                              |  |  |
|------------------------------------------------------------------------------------------------|--|--|
| Server Options Contact Dial Email Setting                                                      |  |  |
| Current Location Setting<br>Location Name My Location<br>Country Code 1<br>Local Area Code 949 |  |  |
| Location Pattern (xxx) xxx-xxxx                                                                |  |  |
| Windows Dialing Rules Reload                                                                   |  |  |
| CME Configuration<br>Extension Masks xxxxxxx<br>Special PSTNs 911;411                          |  |  |
| Number Patterns       Country       United States       Patterns       (xxx) xxx-xxxx          |  |  |
| Add Edit Remove                                                                                |  |  |
| Hide Apply Exit Popup                                                                          |  |  |

**Current Location Settings**: This section displays the current location settings of the Windows Dialing rules set for your personal computer. The current location parameters should be defined for the telephone system because the calls to the PSTN are made from this switch.

| <b>Name –</b> Is name you give to the location | Name – | is name you give to the location. |
|------------------------------------------------|--------|-----------------------------------|
|------------------------------------------------|--------|-----------------------------------|

| Country Code – | is the dialing code for the country you are located. |
|----------------|------------------------------------------------------|
|----------------|------------------------------------------------------|

Local Area code – is the unique area code of this location. It can be empty if the location doesn't have an area code.

Pattern –is the specified number pattern for the location. This pattern governs how<br/>the number will be formatted for displaying purpose.

**CME Configuration**: This section contains information related to internal (extension) dialing.

The following parameters are used for dialing extension numbers:

- Extension Mask These are CME extension patterns. They represent the length/the number of digits dialed which are to be treated as internal extension numbers and not PSTN's that need to be dialed out. You can have more than one extension mask; each extension mask is separated by a semi-colon or a comma.
- Special PSTN's These are phone numbers that need to be dialed out; however, they either have a similar pattern to a CME extension mask or a different pattern from the PSTN format for the specified location. You can have more than one Special PSTN; each Special PSTN is separated by a semi-colon or a comma.

**NOTE**: If CME's dial peer is setup to handle special PSTN numbers such as 911, 411,etc... without dialing access prefix, those numbers must be added in the Extension Masks list and Special PSTNs field must be left empty.

An Extension Mask that consists of 4 digits should be displayed as XXXX. If you have more than one Extension Mask pattern you need to separate each pattern by a semicolon or a comma.

## How to set the internal Extension Mask:

• An Extension Mask that consists of four digits:

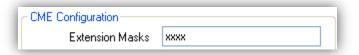

 If you have an 2 Extension Masks, one consists of three digits and another that consists of four digits:

| - CME Configuration |          |  |
|---------------------|----------|--|
| Extension Masks     | XXX;XXXX |  |

• If all the internal extension numbers start with the digit 4 and have a total of five digits:

| CME Configuration |       |
|-------------------|-------|
| Extension Masks   | 4xxxx |

How to set multiple Special PSTNs:

• To add both 911 and 411 to the Special PSTNs:

| Special PSTNs | 911;411                               |
|---------------|---------------------------------------|
|               | · · · · · · · · · · · · · · · · · · · |

**Number Patterns**: This section allows you to define the area code and subscriber number lengths for each country. The number pattern information is used to format dialed phone numbers into display or 'canonical' format numbers. A default set of patterns are installed with the CallConnector.

| Country – is the country where you are loc | cated. |
|--------------------------------------------|--------|
|--------------------------------------------|--------|

Patterns – are the list of all number patterns for this country.

If your number format is not included in the installed list, you can use the **Add** or **Edit** buttons to create patterns as needed.

| Cisco Unified CallConnector  Server Options Contact Dial Email Setting  Current Location Setting  Location Name My Location  Country Code 1  Local Area Code 909  Location Pattern (xxx) xxx-xxxx  Windows Dialing Rules Reload | United States |
|----------------------------------------------------------------------------------------------------|---------------|
| Location Name My Location<br>Country Code 1<br>Local Area Code 909<br>Location Pattern (xxx) xxx-xxxx                                                                                                    |               |

#### The number patterns must follow these rules:

Area code must be in-between brackets.

The Area Code and Subscriber number must be separated by a space. Subscriber number can be separated for clarity by space, period or dash. If a number does not require an area code, enter the number pattern without brackets.

| Area<br>\     | Subscriber     |
|---------------|----------------|
| United States |                |
| Pattern:      | (xxx) xxx-xxxx |
| (xxx) xx      | X-XXXX         |
|               | DK Cancel      |

## **Editing Dialing Rules**

When a telephone number needs to be dialed the CallConnector calls the Windows dialing rules to add the access and toll codes required to properly route the telephone call to the desired destination. These dialing rules have to be setup for your local area.

#### To setup or change the dialing rules:

- 1. Click on the Windows Dialing Rules button to open the Phone and Modems window,
- 2. Click on **New** to add a new Dialing location, or **Edit** to change the dialing properties for the selected location, and then click **OK**.

|                                                                                                    |                     | Edit Location                                                                                                    | ? 🔀                         |
|----------------------------------------------------------------------------------------------------|---------------------|----------------------------------------------------------------------------------------------------|-----------------------------|
| Phone and Modem Options         Dialing Rules       Modems         Advanced         Image: Second Second Sec | Area Code       343 | <br>General       Area Code Rules       Calling Card         Image: Construct on the construction       Image: Country/region:         United States       Image: Country/region:         United States       Image: Country/region:         United States       Image: Country/region:         United States       Image: Country/region:         United States       Image: Country/region:         United States       Image: Country/region:         United States       Image: Country/region:         United States       Image: Country/region:         United States       Image: Country/region:         United States       Image: Country/region:         Use the dialing from this location, use the following rules:       To access an outside line for long-distance calls, diat:         Use this carrier code to make long-distance calls:       Use this carrier code to make international calls:         Use this carrier code to make international calls:       Image: Country Country Co | Area code:<br>949<br>8<br>8 |
| OK Cancel Apply                                                                                                    |                     |                                                                                                    |                             |
|                                                                                                    |                     | OK Cance                                                                                                    | Apply                       |

3. Click Reload on the **Dial** tab in your CallConnector Options Window to reload the new dialing configuration and for the changes to take effect.

| Cisco Unified CallConnector                                                                                                    |  |
|----------------------------------------------------------------------------------------------------|--|
| Server Options Contact Dial Email Setting                                                                                         |  |
| Current Location Setting<br>Location Name My Location<br>Country Code 1<br>Local Area Code 909<br>Location Pattern (xxx) xxx-xxxx |  |
| Windows Dialing Rules Reload                                                                                                    |  |
| Extension Masks xxxxxxx<br>Special PSTNs 911;411                                                                                  |  |
| Number Patterns       Country     United States       Patterns     (xxx) xxx-xxxx       Add     Edit                              |  |
| Hide Apply Exit Popup                                                                                                    |  |

## **Email Setting:**

This information is used by the CallConnector to send out SMS messages and to retrieve Outlook Contact information.

**SMTP Server:** The SMTP email server is used to send SMS messages. Enter the SMTP mail server address and port. The default port is 25. You will also need to enter the email account information (address and the password).

**Outlook/Exchange Profile Setting:** This information is used to access your Outlook/Exchange contacts (for QuickSearch, and Directory Contacts). This information must be entered to allow the CallConnector access to the Outlook information. Failure to properly setup the Outlook profile can cause the CallConnector or Outlook to terminate.

| 🗳 Cisco Unified      | CallConnector                        |
|----------------------|--------------------------------------|
| Server Options       | Contact Dial Email Setting           |
| SMTP Setting<br>SMTP | Server smtp.yourcompany.com          |
|                      | Port 25                              |
| 🗹 Red                | quired authentication                |
| Email                | account popup@yourcompany.com        |
| Pa                   | assword                              |
| Outlook/Excha        | ange Profile Setting                 |
| 🔽 Enable MA          | API                                  |
| 🔵 Always use         | e Outlook's default profile          |
| Prompt for           | a profile to be used                 |
| Always use           | e the following profile and password |
| Profile              | Outlook 🔽                            |
| Password             | 111111                               |
| MAPI Status-         |                                      |
| Connected            | Disconnect                           |
| Hide                 | Apply Exit Popup                     |

#### Enable MAPI -

This option enables or disables MAPI functions; when disabled, the Popup will disable the MAPI lookup function in both Quicksearch and Call lookup.

You can have multiple MAPI profiles defined to be able to log into different email accounts when you startup your email client (i.e. Outlook). The email profiles are specified through the Control Panel-Mail window.

From the Email Setting tab you can select one of the following MAPI login options:

**Always use Outlook's default profile –** If this option is selected, Popup will always use Outlook's default profile. If this default profile does not have a password or if the password has been saved, the Popup will automatically login; otherwise, you will be prompted to enter your Outlook profile's password.

**Prompt for a profile to be used –** If this option is selected, when Popup is started or if the MAPI session is re-connected, you will be prompted to choose a MAPI profile. This allows you to select either the default or a different profile from you Outlook client.

Always use the following profile and password – If this option is selected, the specified MAPI profile will always be used independently of the profile selected for Outlook. If the specified MAPI profile's password is provided, the Popup will automatically login; otherwise, you will be prompted to enter the profile's password.

| Choose Profile                   |              |          |              |   |
|----------------------------------|--------------|----------|--------------|---|
| Profile Name:                    | Outlook      |          | lew          |   |
|                                  |              |          |              |   |
|                                  | ОК С         | ancel Op | tions >>     |   |
|                                  |              |          |              |   |
|                                  |              |          |              |   |
| Personal Fold                    | ers Password |          |              | × |
| Personal Fold<br>Type the passwo |              |          | ОК           | × |
|                                  |              |          | ок<br>Сапсеl | ) |

Enter Outlook's profile password and Click OK

**Note:** If the Popup is running before starting Outlook, Outlook will automatically start using the MAPI profile the Popup is using and not Outlook's default profile. You will not be prompted to select a profile upon Outlook starting.

## Logging In and Out

The Login/Logout capabilities are available on the Client/Server models of the Unified CallConnector. From the Cisco Unified CallConnector, you can view status and activities of other users. And vise-versa, your status can be monitored and viewed by other users. To be able to communicate with other users and share status, you will need to login to a **CallConnector Server**.

## To Login to the CallConnectorServices

Right-click on the red **CallConnector** Popup icon in the system tray, then click on **Options**, next click on the Server Tab. All the server settings will be displayed. Please do the following:

If the 'Use UCC Server for extended features' option is not enabled, then click to enable the server option.

Enter your name in the Login Name field.

Enter your password in the Password field.

- Click on the Login button to login. If you successfully logged it will only show the Logout button and not the Login or Reset button.
- NOTE: If you are changing the operating mode of the CallConnector, then you will need to re-start the Popup application.

| Cisco Unified CallCo               | onnector                    |
|------------------------------------|-----------------------------|
| Server Options Conta               | ct Dial Email Setting       |
| Mode Use UCC Se                    | erver for extended features |
| Network Adaptor O                  | ptions CME TSP Wizard       |
| UCC Server Information             |                             |
| UCC IP Address                     | 192.168.1.99                |
| Local Port                         | 5065                        |
| UCC Server User Acco<br>Login Name | unt                         |
| Password                           |                             |
|                                    | Login Reset                 |
| Server Status                      |                             |
| Unified CallController             | Unknown                     |
| Unified Database Ser               | ver Unknown                 |
| Hide                               | Apply Exit Popup            |

## To Logout of the CallConnectorServices

Assuming that you are logged in as shown below, the **Logout** button should be present. Press the **Logout** button. You will notice that the CallConnector Popup icon in the system tray is grayed out because UCC Services are no longer available because you are logged out.

| Mode Use UCC Server for extended features       |                           |  |  |  |  |
|-------------------------------------------------|---------------------------|--|--|--|--|
| Network Adaptor Options CME TSP Wizard          |                           |  |  |  |  |
| UCC Server Information -                        |                           |  |  |  |  |
| UCC IP Address 1                                | 32.168.1.99               |  |  |  |  |
| Local Port 5                                    | 065                       |  |  |  |  |
| UCC Server User Accou                           | nt                        |  |  |  |  |
| Login Name ro                                   | sette                     |  |  |  |  |
| Password                                        |                           |  |  |  |  |
|                                                 | Logout                    |  |  |  |  |
| Server Status                                   |                           |  |  |  |  |
| Unified CallController<br>Unified Database Serv | Connected<br>er Connected |  |  |  |  |

## Services

Open CallConnector Popup menu, the click on the **Services** menu item, a sub menu will appear. The submenu shows the user which services are **started** and which services are **stopped**.

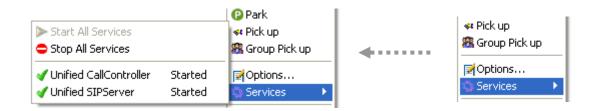

## About

Open CallConnector Popup menu, then click on the **About** menu item. It will bring up the **About** dialog. The About dialog contains CallConnector version information as well as copyright information.

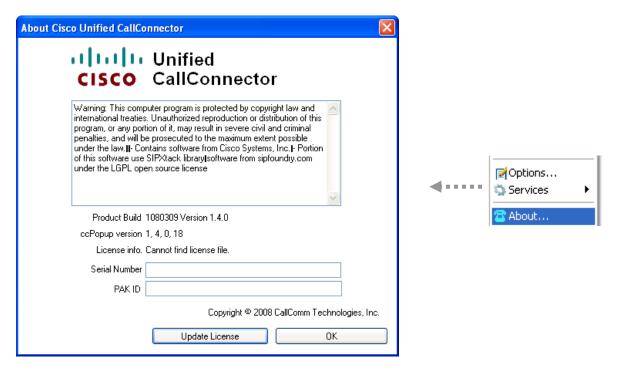

## To Change from Trial to Serial Number

Your current serial number and PAK-ID are displayed at the bottom of the About window. If your Cisco UCC is running in the evaluation or trial mode, then both the serial number and PAK-ID fields will be empty.

1. From the About window click on the **Update License** button, and the Activation Utility window will be displayed.

| Cisco Unified CallConnector                                                    | License Activation                                                                                                    |
|--------------------------------------------------------------------------------|----------------------------------------------------------------------------------------------------|
|                                                                                | register your PAK ID and some PC hardware information with<br>rized use of software. Your PC needs to be connected to the   |
| PAK ID or Serial Number                                                        | ×                                                                                                    |
| To convert to a full license, enter a<br>The following information is also say | valid PAK ID above and click Activate to activate the software.<br>ved with your registration:                              |
| Name                                                                           |                                                                                                    |
| Email                                                                          | ×                                                                                                    |
| Company                                                                        |                                                                                                    |
|                                                                                | egistration. In case of having problem with PAK ID registration,<br>ense option. Otherwise click Cancel to quit the license |
| Activate                                                                       | Advanced Option Cancel                                                                                                    |

2. Enter your PAK-ID or Serial number and contact information and click on **Activate**. A window will pop up to indicate success or failure. Click **OK** to proceed.

| Your version of Unified CallConnector is successfully activa | $\mathbf{X}$ |
|--------------------------------------------------------------|--------------|
|                                                              | ced          |
| ОК                                                           |              |

3. The About menu will show with the PAK-ID and/or the Serial number displayed. Click **OK** and continue using the Cisco UCC application.

| About Cisco Unified CallConnector                                                                                                    | × |
|----------------------------------------------------------------------------------------------------|---|
| CISCO CallConnector                                                                                                    |   |
| Warning: This computer program is protected by copyright law and<br>international treaties. Unauthorized reproduction or distribution of this<br>program, or any portion of it, may result in severe civil and criminal<br>penalties, and will be prosecuted to the maximum extent possible<br>under the law.II- Contains software from Cisco Systems, Inc.I- Portion<br>of this software use SIPXtack libraryIsoftware from sipfoundry.com<br>under the LGPL open source license |   |
| Product Build 1080309 Version 1.4.0                                                                                                    |   |
| ccPopup version 1, 4, 0, 18                                                                                                    |   |
| License info. Full license verified using UCC Activation.                                                                                                    |   |
| Serial Number UCCC-0100-10012872858                                                                                                    |   |
| PAK ID 3091J123456                                                                                                    |   |
| Copyright © 2008 CallComm Technologies, Inc.                                                                                                    |   |
| Update License OK                                                                                                    |   |

**Note:** If the PAK-ID or Serial Number activation fails, the status box will indicate failure to connect to the license server. You will need to generate and obtain a license file from the Cisco registration website.

#### To generate the license file:

- 1. From the Activation Utility window click on the **Advanced Option** button.
- 2. A screen with the user's UCC Machine ID and CPU ID, which are needed to receive a license file, will be displayed.

| Unified CallConnector L                                     | icense Registration |          |
|-------------------------------------------------------------|---------------------|----------|
|                                                             |                     | ^        |
|                                                             |                     |          |
|                                                             |                     | <u> </u> |
| UCC Machine ID                                              | A641FCC82036        |          |
| CPU ID                                                      | 0123456789abcdef    |          |
| Click to register and downlo<br>Browse to select the licens | -                   | Register |
|                                                             |                     | Browse   |
|                                                             | Verily OK           | Cancel   |
|                                                             |                     |          |

- 3. Make sure you have access to the Internet and then click on the **Register** button. This will take you to the Cisco System license registration site: http://www.cisco.com/go/license.
- 4. Login using a valid CCO Account. If you do not have an account, you will need to create one on-line at http://tools.cisco.com/RPF/register/register.do

5. Enter the PAK ID in the in the Product Authorization Key field and click on Submit or press Enter.

| jie <u>E</u> dit <u>V</u> iew | https://tools.cisco<br>Favorites <u>T</u> oo |                                                                                                    |                                                                                                |                                                                                                    |                      | hoo! Search                                                                                           | 9                      |
|-------------------------------|----------------------------------------------|----------------------------------------------------------------------------------------------------|------------------------------------------------------------------------------------------------|----------------------------------------------------------------------------------------------------|----------------------|----------------------------------------------------------------------------------------------------|------------------------|
| 1: • 💮 • 🏢 •                  | duct License Regis                           | 332 Book Crigorian                                                                                                    | Forward 😴 Answe                                                                                | er No Phone Lines Are Avair                                                                                                    |                      | 🖺 GrPkup 💉 🌨 Actio                                                                                    |                        |
| cisco                         |                                              |                                                                                                    |                                                                                                |                                                                                                    | ide [change]<br>arch | Logged In   Profi                                                                                     | le   About Cisco<br>Go |
| Solutions                     | Product                                      | s & Services Order                                                                                                    | ing Support                                                                                    | Training & Events                                                                                                    | Partr                | ner Central                                                                                           |                        |
| HOME<br>Product Licens        | e Registration                               | Licenses Not Requiring a<br>If you do not have a Produ<br>licenses.<br>Available licenses include Ev                                    | Alidate De<br>eatures De Lic<br>PAK<br>Jet Authorization Key (P/<br>aluation Licenses, Cisco A | IN<br>signate<br>sensee Initial Automatication<br>AK), please click here for ava<br>SA 3DES/AES, PX Firewall 3DES<br>lanager Version Upgrade license | ilable<br>/AES and   | Toolkit: Roll over too<br>Feedback   Help<br>Related Tools<br>Dynamic Configurat<br>TAC Service Reque | ion Tool               |
|                               |                                              | Product Authorization Key (<br>Enter the Product Authorization<br>the Cisco Information Packet.<br>Product Authorization Key<br>(PAK).* |                                                                                                | #                                                                                                    | companied            |                                                                                                    |                        |

6. The Cisco License Server will retrieve the license purchase information and will display the ordered, fulfilled and available quantities of UCC licenses.

| Back • 🖒 • 💌 👔               | 🏠 🔎 Search 🤹   | Favorites 🚱                                | 🔉 - 🚴 🕡 - 🗔 🕥 📽 🛍                                                                                                    |                | a            |                |          | Links 🛅 mai 🔓              | a mai |
|------------------------------|----------------|--------------------------------------------|----------------------------------------------------------------------------------------------------|----------------|--------------|----------------|----------|----------------------------|-------|
| dress 🕘 https://tools-stage. | · · ·          |                                            |                                                                                                    |                | •            |                |          |                            | Go    |
|                              |                |                                            |                                                                                                    | one Lines Are  | . Au ailabla |                | -1       |                            | - 0   |
| · • • ? •                    |                |                                            | horward Answer Horn                                                                                                    |                |              |                |          | Actions - Store Contacts   | ļ     |
|                              |                |                                            |                                                                                                    |                |              |                |          | Dynamic Configuration Tool |       |
|                              | PAK: 17210     | EAA472                                     |                                                                                                    |                |              |                |          | TAC Service Request Tool   |       |
|                              | Product<br>SKU | Option SKU                                 | Description                                                                                                    |                | to Register  |                |          |                            |       |
|                              | SW-UCC-<br>CME |                                            | SWI-UCC-CME : For Internal<br>purposes only                                                                                                    | Ordered<br>1   | Fulfilled    | Available      | Qty      |                            |       |
|                              |                | SW-UCC-<br>SERVER                          | SWI-UCC-SERVER : For Internal<br>purposes only                                                                                                  | 3              | 2            | 1              | 1        |                            |       |
|                              |                | SW-UCC-<br>CLIENT-1                        | SW-UCC-CLIENT-1 : For Internal<br>purposes only                                                                                                 | 10             | 3            | 7              | 1        |                            |       |
|                              |                | SW-UCC-<br>MOBILITY                        | SWI-UCC-MOBILITY : For Internal<br>purposes only                                                                                                | 3              | 2            | 1              | 1        |                            |       |
|                              | Please have y  | our valid Cisco.com<br>nter at 800-553-244 | a prompt response, please open a Servic<br>u user id and password available. As an a<br>7. If you would like to enter a different P<br>Continue | Iternative you | a may also o | all our main 1 | echnical |                            |       |
|                              | iite Map       |                                            |                                                                                                    |                |              |                |          |                            |       |

7. Enter Quantity One (1) only for SW-UCC-Client-1. Click on Continue to proceed.

**WARNING:** You can run only one license on a computer. If you select more than one, then these licenses will not be available for use on other computers.

8. Paste the UCC Machine ID and CPU ID obtained in step one, above, and enter your contact information and email address. The license file is sent to this email address. Click on Accept Agreement and Continue.

| <u>File E</u> dit <u>Vi</u> ew F <u>a</u> vorites <u>T</u> oo | ols <u>H</u> elp                                                 |                                                                                                    |                                                                                                    |                            |                   |
|---------------------------------------------------------------|------------------------------------------------------------------|----------------------------------------------------------------------------------------------------|----------------------------------------------------------------------------------------------------|----------------------------|-------------------|
| 🔾 Back 🔹 🕥 🕤 💌 😰 🐔                                            |                                                                  | Favorites 🕢 🔗 🍇                                                                                    | w • 🖵 🕒 📸 🚉 🕿 🔘 🦓                                                                                                    |                            | Links 🗀 mai 🔂 mai |
| ddress a https://tools-stage.cisco                            | com/SW/IET/Licen                                                 | sing/PrivateRegistrationServle                                                                     | •                                                                                                    |                            | 🗸 🏓 Go            |
| ± -                                                           |                                                                  |                                                                                                    |                                                                                                    | 🖌 🖀 GrPkup 🔹 🌲 Actions 🧸 🥖 |                   |
| 200 • 💌 • 🕻 •                                                 |                                                                  |                                                                                                    | I C Answer No Phone Lines Are Available                                                                                                    | Grekup · Acatons ·         | Contacts          |
|                                                               |                                                                  |                                                                                                    | ty Program on the target PC to obtain the UCC                                                                                                    |                            |                   |
|                                                               |                                                                  | d CPU ID information.                                                                              | d the About window the UCC Machine ID and UCC                                                                                                    |                            |                   |
|                                                               |                                                                  |                                                                                                    | rs in the UCC Machine ID and CPU ID fields below.                                                                                                    |                            |                   |
|                                                               |                                                                  |                                                                                                    | waiting for the licensing file. To restart the                                                                                                    |                            |                   |
|                                                               |                                                                  | ocess just launch the UCC Inst<br>cense file will be included in th                                | allation Application. Additional instructions on<br>e email with the licensing file.                                                                                                    |                            |                   |
|                                                               | UCC Machine                                                      |                                                                                                    |                                                                                                    |                            |                   |
|                                                               | D576A7ED                                                         |                                                                                                    |                                                                                                    |                            |                   |
|                                                               | DS76A7FL                                                         | 15357                                                                                              |                                                                                                    |                            |                   |
|                                                               | CPU ID:*                                                         |                                                                                                    |                                                                                                    |                            |                   |
|                                                               | 012345678                                                        | 9abcdef                                                                                            |                                                                                                    |                            |                   |
|                                                               | Agreement, o<br>and agree to b<br>complete and<br>proposals or p | f which this Registration Form<br>be bound by its terms and con-<br>exclusive statement of the Agi | ing that you have read the End-User License<br>is a part ("Agreement"), and that you understand it<br>sitions. You further agree that the Agreement is the<br>reement between the parties, and supersedes all<br>n, and all other communications between the parties<br>nt. |                            |                   |
|                                                               | MAC Address<br>Multiple numbe<br>use a commor                    | alone, but two internally gene<br>ers are required today due to f                                  | for Microsoft Windows does not use the PC NIC<br>rated numbers for locking the license to this PC,<br>requert use of Virtuization OS Software which will<br>stomers. You need to use UCC Installation activation<br>hine number and CPU ID.                                 |                            |                   |
|                                                               | Agreement                                                        | Click here if you ac<br>Agreement                                                                  | cept the conditions of the <u>End-User License</u>                                                                                                    |                            |                   |
|                                                               | Registrant Ir                                                    | formation                                                                                          |                                                                                                    |                            |                   |
|                                                               | Name:*                                                           | First Name:*                                                                                       | Last Name:"                                                                                                    | -                          |                   |
|                                                               |                                                                  | Shahryar                                                                                           | Talukder                                                                                                    |                            |                   |
|                                                               |                                                                  |                                                                                                    |                                                                                                    |                            |                   |
|                                                               |                                                                  | Shaniya                                                                                            |                                                                                                    |                            |                   |

9. Verify the information you have entered. If there are any errors or if you have selected more than quantity ONE, you can go back to make corrections.

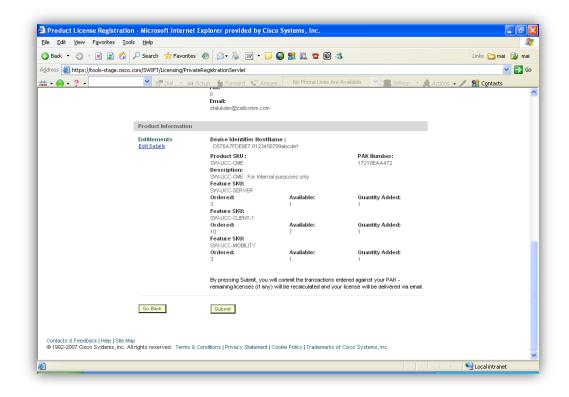

10. Once you verify all the information is correct, click Submit to continue. A screen will appear to confirm the registration completion and your License file will be emailed to you.

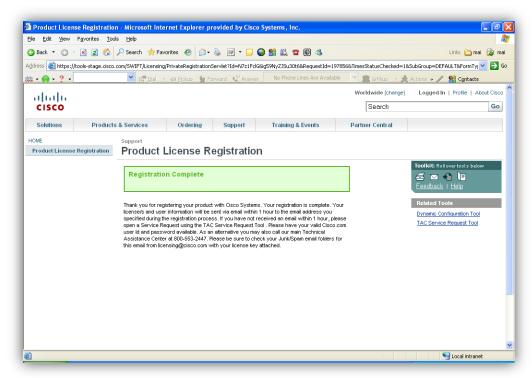

11. Save the file on your desktop. Once you have the license file saved you continue with the UCC software installation process by clicking the **Brows** button to locate the License file.

| Unified CallConnector Li      | cense Registration                   |                  |
|-------------------------------|--------------------------------------|------------------|
|                               |                                      | ~                |
|                               |                                      | ~                |
| UCC Machine ID                | A641FCC82036                         |                  |
| CPU ID                        | 0123456789abcdef                     |                  |
| Click to register and downloa | •                                    | <u>R</u> egister |
| Browse to select the license  | file<br>\Rosette\Desktop\UCC License | Browse           |
|                               | Kerify <u>D</u> K                    | <u>C</u> ancel   |

12. Click on the **Verify** button to authenticate the license file. The verification status will be displayed on the top part of the window.

|                          | 10.415000000                        |                  |
|--------------------------|-------------------------------------|------------------|
| UCC Machine ID           | A641FCC82036                        |                  |
| CPU ID                   | 0123456789abcdef                    |                  |
| Click to register and do | wnload your license file            | <u>R</u> egister |
| Browse to select the li  | ense file                           |                  |
| C:\Documents and Se      | attings\Rosette\Desktop\UCC License | Browse           |

13. Click **OK** and continue using your Cisco UCC application.

#### **Contact for resolving Licensing Issues**

For issues related to generating UCC license files, please open a service request using the TAC Service Request Tool

<a href="http://tools.cisco.com/ServiceRequestTool/create/DefineProblem.do">http://tools.cisco.com/ServiceRequestTool/create/DefineProblem.do</a> or as an alternative call the main Technical Assistance Center at 800-553-2447.

## Languages:

Open CallConnector Popup menu and click on the **Languages** menu item; a list of the supported languages will be displayed.

The supported languages are:

- German
- English
- Spanish(Mexico)
- Spanish(Traditional)
- French
- Italian

By selecting a language, all the labels and buttons on your Toolbar and Sidebar in both IE and Outlook, as well as in the Popup, will be displayed in the chosen language.

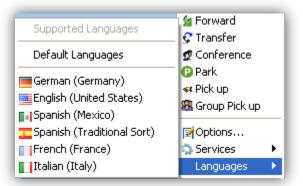

However, the Help files, the tools and utilities, the error logs, the Problem reporting script and the Installation wizard are not localized and will always be in English.

## Exit:

Open CallConnector Popup menu and click on the **Exit** button, or click on the **Exit Popup** button located in the Server tab. This will cause the CallConnector Popup and all local services to shut down.

| ₽Options<br>Services | • |
|----------------------|---|
| 🖀 About<br>🧩 Exit    |   |

| Cisco Unified CallConnector                                           |   |  |  |  |  |
|-----------------------------------------------------------------------|---|--|--|--|--|
| Server Options Contact Dial Plan Email Setting                        | 1 |  |  |  |  |
| Mode Use UCC Server for extended features                             |   |  |  |  |  |
| Network Adaptor Options CME TSP Wizard                                | l |  |  |  |  |
| UCC Server Information                                                |   |  |  |  |  |
| UCC IP Address 192.168.1.99                                           |   |  |  |  |  |
| Local Port 5065                                                       |   |  |  |  |  |
|                                                                       | l |  |  |  |  |
| UCC Server User Account                                               | l |  |  |  |  |
| Login Name rosette                                                    | l |  |  |  |  |
| Password                                                              |   |  |  |  |  |
| Logout                                                                |   |  |  |  |  |
| Server Status                                                         | L |  |  |  |  |
| Unified CallController Connected<br>Unified Database Server Connected |   |  |  |  |  |
| Hide Apply Exit Popup                                                 | ] |  |  |  |  |
|                                                                       | 9 |  |  |  |  |

# CHAPTER

## QuickSearch

The Unified CallConnector QuickSearch feature allows you to locate your contacts and initiate communication sessions. You can access QuickSearch from any Windows application. Some of the communication sessions you can setup include making calls, sending messages (email and text) as well as opening up collaborative functions of Outlook.

This chapter describes how to use the QuickSearch and includes:

| QuickSearch Overview -      | Provides a brief overview of the QuickSearch function.                                                               |
|-----------------------------|----------------------------------------------------------------------------------------------------|
| QuickSearch Options         | This summarizes the Unified CallConnector Options that affect the QuickSearch functions.                             |
| Opening QuickSearch -       | Describes how to open the QuickSearch window from<br>Internet Explorer, Outlook and any Windows application.         |
| Locating Contacts -         | Describes how to locate contacts using the QuickSearch interface.                                                    |
| Starting Communication      | The Action Menu provides the selected contact's details                                                              |
| Sessions -                  | together with the communication access methods. This section describes how to initiate these communication sessions. |
| Troubleshooting QuickSearch | This summarizes the Unified CallConnector Options that affect the QuickSearch functions.                             |

## QuickSearch Overview

The Unified CallConnector QuickSearch feature allows you to quickly search your contact lists to locate a contact. The contacts can be searched from the Outlook personal contacts folder, and from the Unified CallConnector personal and corporate directories. You do not have to switch to a particular application to locate your contacts. You can popup QuickSearch from any application that you might be currently working in. Once you have located a contact, QuickSearch displays the contact details in a menu from which you can also view the current availability status of your contact and click to open the most appropriate communication session. In summary, QuickSearch allows you to:

- Locate your contacts from within any application.
- The QuickSearch field is also displayed in the CallConnector toolbars in Internet Explorer and Outlook.
- Search by entering the first few letters of the contact's first or last name.
- Performs searches over multiple directories Outlook, and the CallConnector Personal and Corporate databases.
- Displays a list contacts along with their availability, full name and organization.
- Display the Work, Home and Mobile numbers for the selected contact.
- Displays the Email, Text and IM addresses for the selected contact.
- Displays the details of the availability, location and away message for the selected contact (Available with UCC Server only).
- Allows you to click and open contact details, schedule meeting and reminders, take notes or Google the number for more information.
- From the QuickSearch, you can make calls, send email/text messages.
- In addition to searching, you can enter a telephone number and auto-dial it from your phone.
- Display a list of the last numbers dialed to allow you to easily redial from the list.

## **Types of Searches**

When you type in the first few letters of a contact's name, QuickSearch look for the matching name in three directories at the same time. Icons in the search result indicate the location of the contact.

| 8  | <b>Corporate Contacts:</b> These names and contact details are from your corporate directory. The corporate directory is a list of contacts that is shared among all the Unified CallConnector users in the server configuration. |
|----|----------------------------------------------------------------------------------------------------|
| &  | <b>Personal Contacts:</b> These names and contact details are from your personal directory. The personal directory contains your list of contacts that is not visible to any other Unified CallConnector user.                    |
| 8= | <b>Outlook Contacts:</b> These names and contact details are from your personal Outlook contacts folder.                                                                                                    |

## **QuickSearch Options**

The following Unified CallConnector Options affect the QuickSearch. The Options are detailed in the Popup Window chapter and are listed here.

- Enable Directory Lookup: This enables lookup in the CallConnector directories.
- Enable Outlook Lookup: This enables lookup in the Outlook contact list.
- Auto Lookup Options Minimum Characters: The number of characters that have to be entered before a search is started.
- Dial Plan parameters: Define the conversion rules for automatically dialing a number.
- Email Settings SMTP settings are used for sending the Text (SMS) messages.
- Email Settings Outlook/Exchange Profile settings are used to connect to the exchange server.

## **Opening the QuickSearch Window**

The QuickSearch features are available from the following areas:

- QuickSearch Window
- QuickSearch field in the Unified CallConnector toolbar in Internet Explorer
- QuickSearch field in the Unified CallConnector toolbar in Outlook

## To Open QuickSearch Window

The CallConnector Popup application must be started and running. If you are running in the server mode, you must be logged in to the CallConnector server.

- Press the Pause-Break on the keyboard. You can be in any Windows application when you press this QuickSearch button (Pause-Break key).
- You can also right-click on the Popup icon in the system tray and select the Dial menu item.
- The QuickSearch window will be displayed as shown below.

| Enter Name or Number |   |  |  |  |  |  |  |
|----------------------|---|--|--|--|--|--|--|
|                      | * |  |  |  |  |  |  |
| OK Cancel            |   |  |  |  |  |  |  |

#### Note:

The CallConnector Options should have the Lookup Options enabled. The Directory Lookup option enables searching in the Personal and Corporate directories, and Enable Outlook Lookup enables searching in the Outlook personal contacts.

If you are an exchange user then the Exchange login information should have been entered in the profile settings in the Email section,

## To Close QuickSearch Window

- Press the CANCEL button or press the ESC on the keyboard.
- You can also click on the X (Close Window) button on the top right hand corner.
- QuickSearch window will be closed.

## QuickSearch in Outlook and Internet Explorer

The CallConnector toolbar in Outlook and Internet Explorer displays the QuickSearch field as shown below.

| 🕴 號 🕶 🤶 🔹 🤶 🔹 🚺 dav |   | 🕶 📢 Pickup | 🕍 Forward | 💱 Answer 嵏 | 5065 Idle | 💌 🎇 GrPkup | 🝷 🌲 Actions 👻 🏫 Contacts 🥒 |
|---------------------|---|------------|-----------|------------|-----------|------------|----------------------------|
| ? 😭 Dave Adams      |   |            |           |            | ^         |            |                            |
| 🥐 🖬 David Dedwick   |   |            |           |            |           |            |                            |
| 🤶 🎆 David Robinso   | n |            |           |            | =         |            |                            |
| 🤶 🎆 David Warner    |   |            |           |            |           |            |                            |
| i 😐 😪 🔤 🔤 🔤 🔤       |   |            |           |            |           |            |                            |
| ? 💀 Dawn Russell    |   |            |           |            | ~         |            |                            |

To access the QuickSearch function in the toolbars, click in the QuickSearch field and enter the search text.

## **Locating Contacts**

To locate your contacts using QuickSearch, make sure you have the Unified CallConnector services running and the toolbars open in Outlook and Internet Explorer, if you are searching from the toolbars.

## To Locate Contacts

- If you are using Internet Explorer or Outlook, click on the QuickSearch bar. If you are in some other application, then you can press the QuickSearch button to open the QuickSearch window.
- Type in a few letters of the first or last name of the contact, or his/her first and last name initials separated by a space. (Note: the order in which you type the first and last name will not change the search results). The search looks for both first and last names starting with the typed letters. You can enter the one or two letters of the first name and optionally space and the first one or two letters of the last name. You can also enter the last name first and the first name second.
- Once you have entered the minimum letters specified in CallConnector Options, the QuickSearch with initiate the search and return results in a pulldown list.
- The lookup is performed on each of the directories that have specified in the CallConnector Options. For each contact found in the directories, QuickSearch displays the current availability (if available) as an icon, the directory in which the contact was found, the name of the contact (first and last name) and the name of the contact's organization or company. For example if you enter the letters "dav", then it will show you all the first and last names starting with "dav" such as Dave, David, Davis, etc. The more letters you type in the more narrowed down the results become. Hence, after

"dav" if you enter in the letter "i" (davi), then the results will show "david" and "davis".

- You can search on first and last name. For example, if you enter 'da' then space followed by the letter 'r', the search result below will narrow down to 'David Robinson' and 'Robinson David', since the search does not discriminate between the order in which you enter the first and last names.
- You can use the arrow keys to scroll down to desired contact name or use the mouse to select an entry.
- Press Enter or click on a name. This will display a menu with the contact details – the Action Menu'. You can make a call; send messages or setup collaboration sessions from this menu.
- Press Escape to close the drop down results.

#### Notes:

The 'Minimum Search Letters' in the CallConnector Options specifies the number of characters you need to enter before the search is started.

#### Example of Search Sequence

Internet Explorer: Enter the first few letters of the first or last name in the QuickSearch field of the CallConnector toolbar.

| alala<br>asco 🕶 | ? - | - | dav               | 💌 🏦 Dial | 🝷 👒 Pickup | 술 Forward | CANSWER | 💫 5065 Idle | - | 🎇 GrPkup | • * | Actions 👻 | 😭 Contacts | 1 |
|-----------------|-----|---|-------------------|----------|------------|-----------|---------|-------------|---|----------|-----|-----------|------------|---|
|                 |     | ? | 🕍 Dave Adams 🛛    |          |            |           |         | ~           |   |          |     |           |            |   |
|                 |     | 2 | 🐕 🖬 David Dedwicł | k        |            |           |         |             |   |          |     |           |            |   |
|                 |     | 2 | 🗌 🎆 David Robinso | n        |            |           |         | =           |   |          |     |           |            |   |
|                 |     | 2 | 📲 David Warner    |          |            |           |         |             |   |          |     |           |            |   |
|                 |     |   | ) 🎆 Davis Beckk   |          |            |           |         | _           |   |          |     |           |            |   |
|                 |     | ? | 🗌 🎆 Dawn Russell  |          |            |           |         | ~           |   |          |     |           |            |   |

A drop-down list shows the results of the search. As you enter more letters the dropdown list displays only the names that now match the characters you have entered.

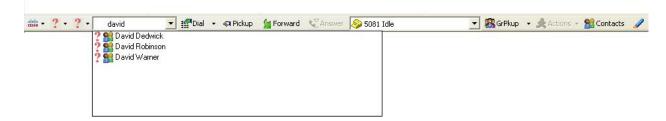

The figure below shows the same search in the Outlook CallConnector toolbar.

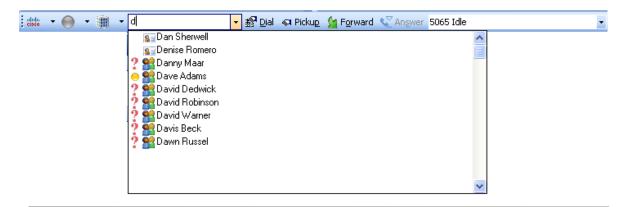

| 😫 Enter Name or Number   |   |
|--------------------------|---|
| Dav <mark>e Adams</mark> | ~ |
| Banny Maar               |   |
| 🔍 🔍 🕵 Dave Adams         |   |
| David Dedwick            |   |
| David Robinson           |   |
| David Warner             |   |
| 👄 🎥 Davis Beckk          |   |
| Bawn Russell             |   |

The figure below shows the same search in the CallConnector QuickSearch window.

## **Starting Communication Sessions**

When you select a contact from the search results list, the contact details and together with the communication methods are displayed in the **Action Menu.** From this menu, you can place calls to the contact's different phone numbers, make notes or setup reminders, send emails, message, IM, view contact detail, search for this contact on Google, or setup tasks involving this contact or communication.

The Action Menu brings together several pieces of information to allow you to setup the most appropriate communication session with your contact and while you are communicating with your contact setup the follow-up work-items.

| View Availability:        | Displays the current availability of the contact you are trying to<br>reach. This includes their status, location and a message<br>(optional) for people trying to reach him/her. This information can<br>help you choose the most suited communication method to<br>reach your contact. <b>Note</b> : In the first release the availability<br>information is displayed for people within your organization. |
|---------------------------|----------------------------------------------------------------------------------------------------|
| Place a Call:             | The Action Menu displays the available work, cell or mobile and<br>home telephone numbers of your contact. You can select the<br>appropriate menu entry to place a call to that number.                                                                                                    |
| Send a Message:           | You can send a message to your contact. From the Unified CallConnector you can send an email, a text or SMS message to the contact's cell phone, or an Instant Message (UCC Server mode only) to a Unified CallConnector colleague.                                                                                                    |
| Start a Business Process: | As a follow-up to a call or an email message, you may need to<br>initiate a business activity such as taking notes during a call,<br>setting up meetings, appointments or remainders. The Unified<br>CallConnector action menu makes these functions available to<br>you with a single mouse click.                                                                                                    |

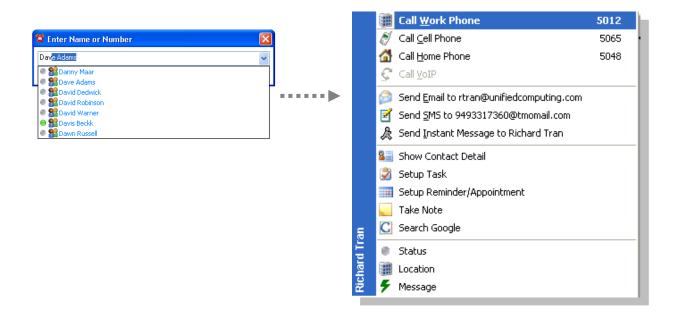

#### Action Menu Items

| Menu Item            | Description                                                                                                |
|----------------------|----------------------------------------------------------------------------------------------------|
| Call Work            | Click to make a call to the contact's work number                                                          |
| Call Cell            | Click to make a call to the contact's cell or mobile number                                                |
| Call Home            | Click to make a call to the contact's home number                                                          |
| Take Notes           | Open a New Outlook Note window                                                                             |
| Find Colleagues'     | Locate contacts that are in the same department or organization                                            |
| Send Email           | Open the email send message window with this email address inserted in the To field.                       |
| Send IM              | Open a Unified CallConnector Instant Message window addressed to the selected contact                      |
| Send SMS             | Open a Unified CallConnector Text Message window addressed to the selected contacts SMS providers address. |
| Show Contact Details | Opens the Outlook Contact details for the selected contact                                                 |
| Search Google        | Opens a Web page to the Google URL and searches for the contacts name or number                            |
| Setup Remainder      | Opens the Outlook Appointments window                                                                      |
| Setup Tasks          | Opens the Outlook Tasks window to allow you to enter a new task                                            |
| Status               | Displays the current availability status of the contact both icon and text                                 |
| Location             | Displays the current location of the contact                                                               |
| Message              | Displays any message that has been posted by the contact                                                   |

#### Make a Call

- Scroll down to the desired number to call. Available choices include the work telephone number, cell or mobile telephone number or the home telephone number.
- Press Enter or Click on the menu item. You may also press the underlined letter to select the menu item.
- The CallConnector will place the call to the number from your IP Phone. The number dialed is converted to a dialable number, that is the required prefixes and conversions are made to the number string before it is dialed.

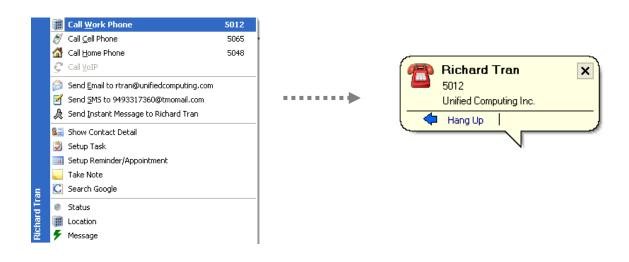

#### Send an Email Message

- From the CallConnector Action menu you can send an email, text or SMS message to a cell phone or an instant message to a colleague.
- Scroll down to the **Send Email** menu item.
- Press Enter or Click on the email menu item. You may also press the underlined letter to select the menu item.
- The CallConnector will open the Outlook New message window with the email address populated in the **To** field. Note: The email address needs to be available in the menu for the **To** field.

You can enter the subject and the message body and click on send to transmit the email.

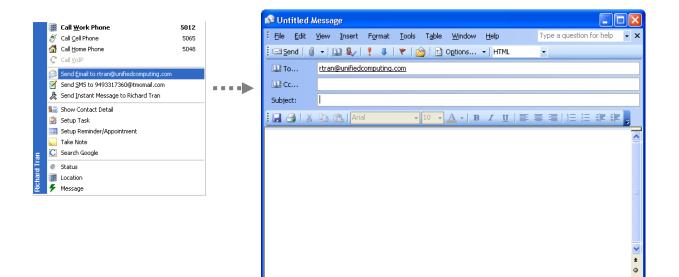

#### Send a Text Message

- Scroll down to the Send SMS menu item.
- Press Enter or Click on the Send SMS menu item. You may also press the underlined letter to select the menu item.
- The CallConnector will open the Send Text Message window with the SMS address populated in the **To** field. Note: The SMS address needs to be available in the menu for the **To** field.
- You can enter the subject and the message body and click on send to transmit the message.

| 1     | Call Work Phone         5012           Ø Call Cell Phone         5065                       |       | 🖀 Text (SMS) Message 🛛 🔀             |
|-------|---------------------------------------------------------------------------------------------|-------|--------------------------------------|
|       | Call Home Phone     5048       Call YoIP     Send Email to rtran@unifiedcomputing.com       |       | To: 9493317360@tmomail.com           |
| 4     | Send 5M5 to 9493317360@tmomail.com Send Instant Message to Richard Tran Show Contact Detail | ×     | Message<br>Hello! How are you doing? |
|       | <ul> <li>Setup Task</li> <li>Setup Reminder/Appointment</li> <li>Take Note</li> </ul>       | ••••• |                                      |
| d Tra | Search Google Status Location                                                               |       |                                      |
| Rich  | Message                                                                                     |       | <u>S</u> end <u>C</u> ancel          |

#### Send an Instant Message

- Scroll down to the **Send IM** menu item and press Enter or Click on the menu item. You may also press the underlined letter to select the menu item.
- The CallConnector will open the Instant Message window and start an Instant Message session with your contact. Enter your message in the send box below and click on **Send** or press **Enter**. The Instant Message will be send and popup at your colleagues desktop.
- The Status area displays the

|              | Call Work Phon Or Call Cell Phone | e 5012<br>5065         |      | 😫 Richard Tran - Instant Message |          |
|--------------|-----------------------------------|------------------------|------|----------------------------------|----------|
|              | Call Home Phone                   | 5048                   |      |                                  |          |
|              | 😴 Call VoIP                       |                        |      | [Richard Tran]: hello there      | ~        |
|              | 🔗 Send Email to rtra              | n@unifiedcomputing.com |      |                                  |          |
|              | 🧹 Send SMS to 9493                | 3317360@tmomail.com    |      |                                  |          |
|              | 🚴 Send Instant Mes                | sage to Richard Tran   | •••• |                                  |          |
|              | 🟭 Show Contact Del                | tail                   |      |                                  |          |
|              | ខ Setup Task                      |                        |      |                                  |          |
|              | 🔢 Setup Reminder/A                | Appointment            |      |                                  |          |
|              | 🦲 Take Note                       |                        |      |                                  |          |
| E            | 🖸 Search Google                   |                        |      |                                  | 100      |
| Richard Tran | Status                            |                        |      |                                  | <u>×</u> |
| har          | I Location                        |                        |      | YourlMAddress                    |          |
| Ric          | 🗲 Message                         |                        |      |                                  |          |
|              |                                   |                        |      | how r you today?                 | Send     |
|              |                                   |                        |      | Status:                          |          |

#### View Contact Details

**Show Contact Details** Opens the Outlook contact detail window. If the contact is not an Outlook contact then this will not open the detail window. Scroll down to the Show Contacts Detail, press Enter or click on the item. The CallConnector will bring up the Outlook detail window.

|             | -     |                                     |              |      | 🖭 Paul Ansley - Cor                           | itact                                           |              |                     |  |           |  |  |
|-------------|-------|-------------------------------------|--------------|------|-----------------------------------------------|-------------------------------------------------|--------------|---------------------|--|-----------|--|--|
|             | - 200 | <u></u>                             | 5048         |      | <sup>‡</sup> <u>E</u> ile <u>E</u> dit ⊻jew I | nsert Format Tools Actions Help                 |              |                     |  |           |  |  |
|             | · · · |                                     | 5065<br>5067 |      | 🗄 💂 Save and Close 💼 🔄 🕼 🕴 🔻 🤣 🔁 🗇 🔸 🔶 🖘 🖕    |                                                 |              |                     |  |           |  |  |
|             |       | Call YoIP                           | 5067         |      | 🕴 🌋 Script Editor   🙆 A                       | pplication 🍗 Inspector 💩 HTMLEditor 👼 WordEdito | or 🗹 Current | ltem   🗏 IMessage 💂 |  |           |  |  |
|             |       | Send Email to                       |              |      | General Details                               | Activities Certificates All Fields              |              |                     |  |           |  |  |
|             |       | Send SMS to                         |              |      | Full Name                                     | Paul Ansley                                     |              | E-mail 💌            |  |           |  |  |
|             | æ     | Send Instant Message to Paul Ansley |              |      | <u>]</u> ob title:                            |                                                 | 2            | Display as:         |  |           |  |  |
|             | 8=    | Show Contact Detail                 |              |      | Company:                                      | ABC Technologies                                |              | Web page address:   |  |           |  |  |
|             | ۲     | Setup Task                          |              | •••• | Fiļe as:                                      | Ansley, Paul 👻                                  |              | IM address <u>:</u> |  |           |  |  |
|             |       | Setup Reminder/Appointment          |              |      | Phone numbers                                 |                                                 |              |                     |  | ~         |  |  |
|             | -     | Take Note                           |              |      |                                               | 5048                                            |              |                     |  |           |  |  |
| >           | С     | Search Google                       |              |      | Home 🔻                                        | 5067                                            |              |                     |  |           |  |  |
| Paul Ansley |       | Status                              |              |      | Business Fax                                  |                                                 |              |                     |  |           |  |  |
| ul A        |       | Location                            |              |      | Mobile 💌                                      | 5065                                            |              |                     |  |           |  |  |
| Ра          | ۶     | Message                             |              |      | Addresses                                     |                                                 |              |                     |  |           |  |  |
|             |       |                                     |              |      | Business                                      |                                                 |              |                     |  |           |  |  |
|             |       |                                     |              |      | This is the mailing                           |                                                 |              |                     |  |           |  |  |
|             |       |                                     |              |      | address                                       |                                                 |              |                     |  |           |  |  |
|             |       |                                     |              |      |                                               |                                                 |              |                     |  |           |  |  |
|             |       |                                     |              |      |                                               |                                                 |              |                     |  | ~         |  |  |
|             |       |                                     |              |      |                                               |                                                 |              |                     |  |           |  |  |
|             |       |                                     |              |      | Contacts                                      |                                                 | Categories   |                     |  | Private 🗌 |  |  |

#### Setup a New Task

- Scroll down to the Setup Task menu item and press Enter or click on the menu item. You may also press the underlined letter to select the menu item.
- The CallConnector will open the Outlook New Task window.
- You can enter the subject and the task details and save the information.

|             |                                                                                |                       |      |      | 💐 Untitled - 1                | ask                  |                       |                         |                                       |                  |         |
|-------------|--------------------------------------------------------------------------------|-----------------------|------|------|-------------------------------|----------------------|-----------------------|-------------------------|---------------------------------------|------------------|---------|
|             | 🏢 Call Work Pho                                                                | 200                   | 5048 | 1    | ÷ <u>F</u> ile <u>E</u> dit ⊻ | iew <u>I</u> nsert F | ormat <u>T</u> ools ¿ | Actions <u>H</u> elp    |                                       |                  |         |
|             | Call <u>Cell</u> Phone                                                         | JIE .                 | 5065 |      | : 🛃 Save and Cl               | ose   🔏 🖬 👔          | 🛓 🔋 🔿 Recu            | rrence   🤬 As           | ssign Task   🗞 🎺   🗙                  | * • * •   🔞 🖕    |         |
|             | Call Home Phon                                                                 | e                     | 5067 |      | 🗄 ಿ Script Editor             | O Application        | 🍗 Inspector 🍦         | HTMLEditor              | WordEditor 🛛 CurrentIter              | m   😼 IMessage 💂 |         |
|             | Call VoIP                                                                      |                       |      |      | Task Detail:                  | ,                    |                       |                         |                                       |                  |         |
|             | <ul> <li>Send Email to</li> <li>Send SMS to</li> <li>Send Texture M</li> </ul> | essage to Paul Ansley |      | •••• | Subject:                      |                      |                       |                         |                                       |                  |         |
|             | Show Contact I                                                                 |                       |      |      | <u>D</u> ue date:             | None                 | 🔽 Stati               | us <u>:</u> Not Started | · · · · · · · · · · · · · · · · · · · | •                |         |
|             | 🄰 Setup Task                                                                   |                       |      |      | Sta <u>r</u> t date:          | None                 | Prior                 | it <u>y</u> : Normal 🔽  | 🕐 Complete: 0%                        | 2                |         |
|             | Setup Reminder Take Note                                                       | r/Appointment         |      |      | Re <u>m</u> inder:            | None                 | Nor                   | e 💉 4                   | Owner: /O=HOSTING/O                   | U=US/CN=RECIPIE  |         |
| eV          | C Search Google                                                                |                       |      |      |                               |                      |                       |                         | -                                     |                  | ~       |
| Paul Ansley | <ul> <li>Status</li> <li>Location</li> <li>Message</li> </ul>                  |                       |      |      |                               |                      |                       |                         |                                       |                  |         |
|             |                                                                                |                       |      |      |                               |                      |                       |                         |                                       |                  | ~       |
|             |                                                                                |                       |      |      | Contacts                      |                      |                       |                         | Categories                            |                  | Private |

#### Setup Remainder/Appointments

- Scroll down to the Setup Remainder/Appointment menu item and press Enter or click on the menu item. You may also press the underlined letter to select the menu item.
- The CallConnector will open the Outlook New Task window. Enter the subject and the appointment details and save the information.

|             |     | Call <u>W</u> ork Phone                            | 5048 |   | III Untitled - Appointment                                                                           |       |
|-------------|-----|----------------------------------------------------|------|---|----------------------------------------------------------------------------------------------------|-------|
|             |     | Call <u>C</u> ell Phone                            | 5065 |   | Eile Edit View Insert Format Tools Actions Help                                                      |       |
|             | -   | Call Home Phone                                    | 5067 |   | 🗄 🔜 Save and Close   🎒 🍵   🕂 Recurrence   🔛 Invite Attendees   📍 🌲   🗙   🐟 🔹 🔹 - 🎯 💂                 |       |
|             |     | Call <u>V</u> oIP                                  |      | - | 🚦 🕏 Script Editor   🖸 Application 🍗 Inspector 💩 HTMLEditor 🗐 WordEditor 🖂 CurrentItem   😼 IMessage 🍃 |       |
|             | - C | Send Email to                                      |      |   | Appointment Scheduling                                                                               |       |
|             |     | Send SMS to<br>Send Instant Message to Paul Ansley |      |   | Subject:                                                                                             |       |
|             |     | Show Contact Detail                                |      |   | Location:                                                                                            | ~     |
|             |     | Show Contact Detail<br>Setup Task                  |      |   |                                                                                                    | ×     |
|             | -   | Setup Reminder/Appointment                         |      |   | Start time: Sun 11/5/2006 💙 4:00 PM 💙 🗌 All day event                                                |       |
|             |     | Take Note                                          |      |   | End time: Sun 11/5/2006 💙 4:30 PM 🗸                                                                  |       |
| >           | С   | Search Google                                      |      |   |                                                                                                    |       |
| nsle        | 0   | Status                                             |      |   | Reminder: 15 minutes V 🕼 Show time as: Busy                                                          |       |
| Paul Ansley | 11  | Location                                           |      |   |                                                                                                    |       |
| Ба          | ۶   | Message                                            |      |   |                                                                                                    |       |
|             |     |                                                    |      |   |                                                                                                    |       |
|             |     |                                                    |      |   |                                                                                                    |       |
|             |     |                                                    |      |   |                                                                                                    |       |
|             |     |                                                    |      |   |                                                                                                    |       |
|             |     |                                                    |      |   |                                                                                                    |       |
|             |     |                                                    |      |   |                                                                                                    |       |
|             |     |                                                    |      |   | Contacts                                                                                             | ate 🗌 |

#### Take Notes

- Scroll down to the Take Notes menu item and press Enter or click on the menu item. You may also press the underlined letter to select the menu item.
- The CallConnector will open a new Outlook Notes window. Enter the notes.

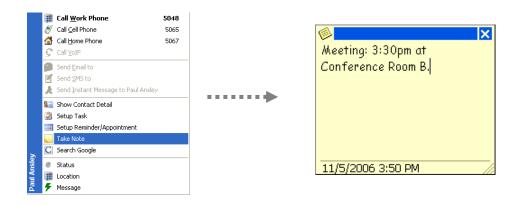

#### Search Google

- Scroll down to the Search Google menu item and press Enter or click on the menu item. You may also press the underlined letter to select the menu item.
- The CallConnector will open a new browser window to the Google home page and start a search for the caller's telephone number.

#### View Status

The contact's presence information in the Action Menu shows their current availability (available, busy, away, unavailable), their location (home, work, road, vacation), and message which can be any text string.

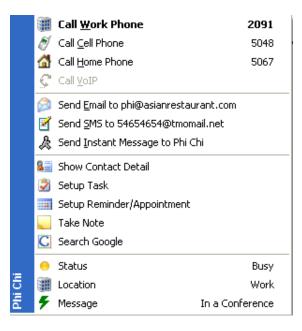

## CHAPTER

7

## QuickDial

The Unified CallConnector QuickDial provides an integration of the PC-based phone numbers with the telephone system at a basic level by auto-dialing these numbers from within any application. This chapter describes the several methods supported by the QuickDial feature and includes:

This chapter describes how to use the Directory and includes:

| QuickDial Overview:          | Provides a summary of the QuickDial feature and the different autodial methods.                                                                                                    |
|------------------------------|----------------------------------------------------------------------------------------------------|
| Select-n-Dial:               | Describes the method for auto-dialing any number that can be highlighted in any application.                                                                                                    |
| Highlighter for Web Dialing: | The Highlighter is a feature of the Internet Explorer toolbar that lets you turn telephone numbers in a web page into a dial-able button. This section describes the Highlighter feature.            |
| Dial from QuickSearch:       | Describes the method for bringing up the dial window from any application and enter the number to dial.                                                                                              |
| Outlook Menus:               | A number of the Unified CallConnector features are<br>available from within the standard Outlook menus. This<br>section describes how to use the Unified CallConnector<br>features from these menus. |

## QuickDial Overview

The QuickDial feature of the Unified CallConnector provides several methods of using the contact information; specifically telephone numbers that may be stored in various different applications to auto-dial and make calls. QuickDial provides computer-telephony integration for all Windows applications without requiring any changes to the application. The Unified CallConnector provides multiple methods for Quick-Dialing which supports the following capabilities:

- User selection of the number from any Windows application.
- Conversion of the number to a dialable format.
- Auto-dialing of the number from your IP-phone.
- Display of call progress on the various CallConnector interfaces.
- Control of the call from the CallConnector interfaces.
- Integration of the call with your business processes using the CallConnector functionality.
- Keeping a record of the call in the CallConnector Call Logs.

The different QuickDial methods include:

**Select-n-Dial:** Select a number in any Windows application and click on the auto-dial Unified CallConnector phone icon.

**Highlighter:** Converts numbers displayed on a web page into dial-able buttons.

**QuickSearch Dialing:** Open QuickSearch window from any application and enter the number to dial.

**Outlook Menu:** Since Outlook menus have the CallConnector features embedded in them including dialing the different contact numbers.

## Select-n-Dial

The Select-n-Dial method of QuickDial allows you to select a number just as though you are going to copy it from any Windows application, and then click on the Unified CallConnector system tray phone icon, or press **CTRL+CTRL**, to auto-dial it.

**Note:** Some Windows applications do not allow a number to be selected. The Select-n-Dial method will not work for these applications.

## To Select-n-Dial:

- Make sure that the CallConnector Popup application is running.
- Select the telephone number by holding down the left-mouse button and moving the mouse over the number. The application needs to allow you to copy the selected text. Also the selected text should be in the telephone number format.
- Click on the Popup icon in the system tray.
- The CallConnector will auto-dial the number and the Popup Window will be presented to display the Call information.
- To drop the call, you can click on **Hang-up** in the Popup Window or rightclick on the Popup icon and click on the **Hang-up** menu item.

**Note:** If the Select-n-Dial is not working, you can check in the clipboard to verify that the number can be copied.

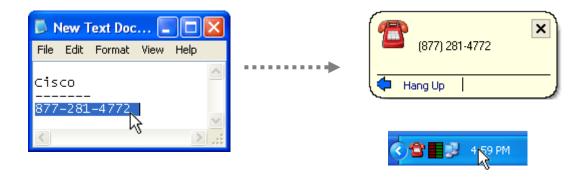

## Highlighter for Web-Dialing

The Highlighter feature scans the web page you are currently browsing looking for telephone number patterns. If it detects telephone numbers, it will convert the number into a clickable button. A page may have many telephone numbers. You can click on any of these telephone number buttons to make a phone call to the number.

#### Patterns Recognized by Highlighter:

- A text string is considered to be a telephone number if it has the following characteristics:
- Outside line number.
- Open and closed parentheses.
- 7 to 10 digit number.
- Dashes found in the string of consecutive numbers.

#### Web Page Formats Not Recognized by Highlighter:

- Numbers that are within tables and/or scripts or in separate frames in the web page may not be recognized by the Highlighter.
- Numbers that are not well-formed i.e. not in 'canonical' telephone number format.
- Numbers that are local numbers without country code and without brackets
- If the analyzer fails at a particular number string, subsequent numbers on that page may not be converted to a dialable link,

#### To Use the Highlighter

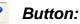

#### Browse to the page that you want to dial from.

- Click on the Highlighter button on the far right hand corner of the Toolbar.
- Recognized text strings will be converted to a clickable button (highlighted in light blue).
- Click on the desired telephone button to make a call to the number.
- The number will then be dialed and a Popup Window will be shown on the screen.

#### **Right-Click Menu**

- Right-Click on a Highlighted telephone number in the web page. The menu will display the following options:
- Dial to place the call,
- Transfer and Conference to transfer or conference your current call to the highlighted number
- Create Speed or Outlook Numbers allow you to add the number in your contact database.

#### Clicking on the Highlighter Button on a Web Page

| Cisco Unified CallConnecto                                                                               | or - Products & Se                                                                                                    | rvices - Cisco Sy                                                                                                    | stems - Windov                                                                                                    | vs Internet Explorer                                                                                                    |                                                              |                                                                                                    |                        |
|----------------------------------------------------------------------------------------------------|----------------------------------------------------------------------------------------------------|----------------------------------------------------------------------------------------------------|----------------------------------------------------------------------------------------------------|----------------------------------------------------------------------------------------------------|--------------------------------------------------------------|----------------------------------------------------------------------------------------------------|------------------------|
| GO - 號 http://www.cisc                                                                                   | o.com/en/US/products                                                                                                    | /ps7067/index.html                                                                                                    |                                                                                                    |                                                                                                    | 🖌 🗲 🗙 Google                                                 | e                                                                                                    | <b>P</b> -             |
| 👑 🕶 🔘 🕶 🏢 🗸 🛛 Name or N                                                                                  | umber 🔽 🎲 Dial 🕞                                                                                                    | 🖘 Pickup 🛛 🕍 For                                                                                                    | ward 😴 Answei                                                                                                    | 🔊 🔊 5065 Idle                                                                                                    | 💌 🎇 GrPkup                                                   | 🝷 🌲 Actions 👻 🥒                                                                                                    | 👷 C <u>o</u> ntacts 💙  |
| 😭 🕸 🗱 Cisco Unified CallCor                                                                              | nnector - Products & Se                                                                                                    | ervices - Ci                                                                                                    |                                                                                                    |                                                                                                    | 🟠 • 🔊                                                        | 🔹 🖶 🔹 🔂 <u>P</u> age 🔹                                                                                                    | • 💮 T <u>o</u> ols • » |
| ahaha                                                                                                    |                                                                                                    |                                                                                                    |                                                                                                    |                                                                                                    | Worldwide [change]                                           | Log In   Register                                                                                                    | About Cisco            |
| CISCO                                                                                                    |                                                                                                    |                                                                                                    |                                                                                                    |                                                                                                    | Search                                                       |                                                                                                    | Go                     |
| Solutions Produc                                                                                         | ts & Services                                                                                                    | Ordering                                                                                                    | Support                                                                                                    | Training & Events                                                                                                    | Partner Cent                                                 | ral                                                                                                    |                        |
| HOME PRODUCTS & SERVICES VOICE AND UNIFIED COMMUNICATIONS Cisco Unified CallConnector Product Literature | Simplify communic<br>easy-to-use inter<br>desktop applicatio<br>anywhere, and ci<br>more effective co<br>An integral part of<br>integrated with Ci<br>features that can<br>applications like M<br>and easy ways to | tion<br>munications M<br>sations and facilitate of<br>face of Cisco Unified Co<br>an easily escalate cor<br>mmunications.<br>If the Cisco Unified Con<br>sco Unified CallManag<br>increase productivity | collaboration with the<br>CallConnector. With<br>ate virtually anytim<br>mmunication method<br>mmunications famili<br>rer Express to deliv<br>and enhance communernet Explorer, p<br>ister. | Review support infor<br>Unified CaliConnector<br>Support & Documenta<br>Is for<br>y of products, Cisco Unified Cal<br>ers easy-to-use cal control an<br>unications. It uses toolbars wi<br>roviding seamless desktop integ | Intation & I Gols mation for <u>Cisco</u> in Technical tion. | Let Us Help<br>Call<br>877-281-4772<br>or <u>e-mail</u><br>Locate <u>international Cont</u><br>Join a <u>Voice Discussion</u><br>Get <u>Technical Support</u><br>Find a <u>Reseller in Your A</u><br>Manage <u>Your E-mail Pref</u> | <u>irea</u>            |
|                                                                                                    | Connect with a     they prefer to                                                                                                    |                                                                                                    | try by knowing be                                                                                                    | forehand whether they are ava                                                                                                    | ailable and how                                              |                                                                                                    | <b>~</b>               |
|                                                                                                    |                                                                                                    |                                                                                                    |                                                                                                    |                                                                                                    | 📑 😜 Inter                                                    | rnet                                                                                                    | 🔍 100% 🔹 🛒             |

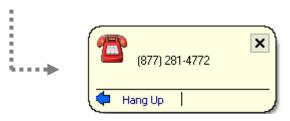

#### To Use Select-n-Dial on a Web Page:

- You can, of course, use the Select-n-Dial feature on any web page.
- Highlight the desired phone number.
- Click on the UCC system tray icon (red telephone icon) to make the phone call to that number.
- The number will then be dialed and a Popup Window will be shown on the screen.

Select-n-Dial on a Web Page

| 🗿 Cisco Unified CallConnector - Products & Services - Cisco Systems - Microsoft Internet Explorer                     |                                                                                                    |                                                                                                    |                                                                          |                              |                                                                                                    |                                                                                                    |  |  |  |
|----------------------------------------------------------------------------------------------------|----------------------------------------------------------------------------------------------------|----------------------------------------------------------------------------------------------------|--------------------------------------------------------------------------|------------------------------|----------------------------------------------------------------------------------------------------|----------------------------------------------------------------------------------------------------|--|--|--|
| Eile Edit View Favorites Iools Help  🧗                                                                                |                                                                                                    |                                                                                                    |                                                                          |                              |                                                                                                    |                                                                                                    |  |  |  |
| 🔇 Back 🝷 🌍 🕤 🖹 🙎                                                                                                    | 🔾 Back 🝷 💿 🔹 😰 🐔 🔎 Search 👷 Favorites 🤣 🔗 ዿ 📓 🍷 🖵 🌘 🎎 🐉 🦓 🗛 Address 🗿 http://www.cisco.com/en/U5/products/ps7067 💌 🔁 Go |                                                                                                    |                                                                          |                              |                                                                                                    |                                                                                                    |  |  |  |
| alulu + ? + ? +                                                                                                    | ▼ ﷺDial ▼                                                                                                    | 🖘 <u>P</u> ickup 🏻 🕍 For                                                                                                    | ward 🕵 Answer                                                            | / 🔊 5045 Idle                | 💌 🎇 GrPkup 👻 🚽                                                                                       | 🕻 Actions 👻 🏫 Contacts 🛛 🥒 👋                                                                                                    |  |  |  |
| սիսին                                                                                                    |                                                                                                    |                                                                                                    |                                                                          |                              | Worldwide [change]                                                                                   | og In   Register   About Cisco                                                                                                    |  |  |  |
| CISCO                                                                                                    |                                                                                                    |                                                                                                    |                                                                          |                              | Search                                                                                               | Go                                                                                                    |  |  |  |
| Solutions Pro                                                                                                    | oducts & Services                                                                                                    | Ordering                                                                                                    | Support                                                                  | Training & Events            | Partner Central                                                                                      |                                                                                                    |  |  |  |
| HOME<br>PRODUCTS & SERVICES<br>VOICE AND UNIFIED<br>COMMUNICATIONS<br>Cisco Unified CallConnect<br>Product Literature | Simplify comm<br>with the easy-t<br>CallConnector.<br>communicate v                                                     | ion<br>nunications Mor<br>unications and fa<br>o-use interface of<br>With desktop ap<br>intually anytime,<br>alate communica | cilitate collabor<br>Cisco Unified<br>plication, you c<br>from anywhere, | an <u>Download Softwa</u>    | ntation & Tools<br>rmation for <u>Cisco</u><br><u>r</u> in Technical<br>ation. Join<br><u>re</u> Get | Us Help<br>877-281-4772or e-mail<br>ate International Contacts<br>a Voice Discussion<br>Technical Support<br>a Reseller in Your Area |  |  |  |
| ê                                                                                                    | An integral par                                                                                                    | t of the Cisco Uni                                                                                                    | fied Communic:                                                           | ations family of products, C | isco Unified                                                                                         | 🔮 Internet 🛒                                                                                                    |  |  |  |

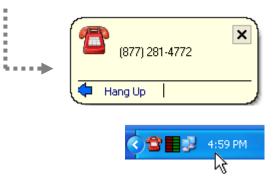

## **Dial from QuickSearch**

The QuickSearch window allows you to enter a number and place a call from within any Windows application.

#### To dial using the QuickSearch window from any application:

- . Run any Windows application.
- Press the **Pause Break** key and the QuickSearch window will be displayed.

Hold

Hang Up

- Type in the desired telephone number and press enter or click ok.
- An outgoing call will be made to that number.

| 😰 Enter Name or N | umber                                 |        |                | × |
|-------------------|---------------------------------------|--------|----------------|---|
| 4085550121        |                                       |        | •              | ~ |
|                   | ок                                    | Cancel |                |   |
|                   | , , , , , , , , , , , , , , , , , , , |        |                |   |
|                   |                                       |        |                |   |
|                   |                                       | 1      | (400) EEE 0101 | × |
|                   | ••••                                  | _      | (408) 555-0121 |   |

## **Outlook Menus**

The following Outlook menus are embedded with the Unified CallConnector features:

- Click on a Outlook Contact
- **Right-click in Contact**

The CallConnector fields available in these menus include:

| CallConnector Fields | Description                                                        |
|----------------------|--------------------------------------------------------------------|
| Call Business        | Makes a phone call to the contact's work phone number.             |
| Call Mobile          | Makes a phone call to the contact's cell phone number.             |
| Call Home            | Makes a phone call to the contact's home phone number.             |
| Hang up              | Terminates the current phone call.                                 |
| Answer               | Answers the current ringing phone call.                            |
| Transfer             | Transfers the current call to the contact's work phone number.     |
| Conference           | Conferences the current call with the contact's work phone number. |
| Send SMS             | Send a text message to this contact.                               |
| Send IM              | Send an instant message to this contact.                           |

#### To Quick Dial from Outlook Contacts:

- Open Outlook.
- Click on Contacts from the Outlook menu on the left-hand side.
- It will display your Outlook contacts.
- Right-click on the desired contact and it will bring up a menu with CallConnector features located at the bottom.
- Click on the Call Business, Call Mobile, or Call Home menu item.
- A call will then be made to the phone number selected.

|    | Wilbur Tang                   |       |                 |
|----|-------------------------------|-------|-----------------|
|    | Call Business: (408) 555-0114 |       |                 |
| 1  | Call Mobile:                  |       | 🛛 🎮 Wilbur Tang |
|    | Call Home:                    | ••••• | (408) 555-0114  |
| >  | Hang Up                       |       | Cisco Systems   |
| ۷. | Answer                        |       | Hang Up         |
|    | More Functions                |       |                 |
|    | Send •                        |       |                 |

#### To Quick Dial the Contact's Work Number:

- Open Outlook. Click on Contacts from the Outlook menu on the left-hand side. It will display your Outlook contacts.
- Click on the desired contact. The work number of the contact is placed in the CallConnector toolbar in the search box.
- Click on the Dial button in the toolbar to auto-dial the number.

#### To Dial Using Outlook Dial Buttons:

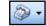

Open Outlook. Click on Contacts from the menu on the lefthand side. It will display your Outlook contacts.

- Click on the contact that you would like to call.
- Click on the dial button located above the Unified CallConnector Toolbar in Outlook.
- Then click on the start call button.
- It will make a call to the number dialed.

| 00 | 🌾   Full Name 🛛 🛆          | Company       | File As         |
|----|----------------------------|---------------|-----------------|
|    | Click here to add a new C. |               |                 |
| 81 | Carla Donald               | Cisco Systems | Donald, Carla   |
| 8= | Charlie Garcia             | Cisco Systems | Garcia, Charlie |
| 8= | Honna DeMarco              | Cisco Systems | DeMarco, Honna  |

| 🛚 💁 🔤 🖌      | ×   🕈 🗟 🛐 🛛                                     | 😂 Find   💷 Type a contact to find | •   🕐 📮             |
|--------------|-------------------------------------------------|-----------------------------------|---------------------|
| asto - ? - ? | <ul> <li>(408) 555-0100<sup>15</sup></li> </ul> | 🝷 🎊 Dial 🛛 Rickup 🧏 Forward       | d 😴 An <u>s</u> wer |

| New Call        |                                                 |   |
|-----------------|-------------------------------------------------|---|
| Number to dial  |                                                 |   |
| Contact:        | Donald, Carla Open Contact                      |   |
| Number:         | (408) 555-0100  V Dialing Properties            |   |
|                 | Create new Journal Entry when starting new call |   |
| Call status: On | hook                                            |   |
| Start Call      | End Call Dialing Options Close                  |   |
|                 |                                                 |   |
|                 |                                                 |   |
|                 | 🕋 Carla Donald 🛛 🗙                              | • |
| 5 · · · ·       | (408) 555-0100                                  |   |
|                 | Cisco Systems                                   |   |
|                 | Hang Up                                         |   |
|                 |                                                 | - |

## CallConnector TAPI Driver

The CallConnector TAPI Driver is installed for use in the Personal and Local modes of operation. TAPI-enabled Windows applications such as Outlook, Windows Dialer, can use this TAPI Driver to make calls.

Note: The CallConnector TAPI Driver is not available to other applications.

#### To Dial Using the CallConnector TAPI Driver:

- Open Outlook and click on Contacts from the menu on the left-hand side. It will display your Outlook contacts.
- Click on the contact that you would like to call.
- Click on the dial button located above the Unified CallConnector Toolbar in Outlook.
- A New Call Window will appear. Then click on Dialing Options.
- The **Dialing Options** window will appear.
- Then select the CME Telephone Server Provider as the TAPI Driver where it says **Connect Using Line**. Then click **OK**.
- The CME TSP Must be properly configured and running for this feature to work.
- Use the application dial button to place the call.
- A call will be made to the phone number dialed.

| Dialing Options                                                                                                    |                                                                                                    |
|----------------------------------------------------------------------------------------------------|----------------------------------------------------------------------------------------------------|
| Settings for speed dialing Name Phone number Add                                                                                                    |                                                                                                    |
| Name     Number       Delete         Settings for phone number formatting and dialing       Automatically add country code to local phone numbers       Dialing Properties | <ul> <li>New Call</li> <li>Number to dial</li> <li>Contact: Donald, Carla Open Contact</li> <li>Number: (408) 555-0100 Dialing Properties</li> <li>Create new Journal Entry when starting new call</li> <li>Call status: On hook</li> <li>Start Call End Call Dialing Options Close</li> </ul> |
| Connect using line Cisco Unified CME TSP - Line #1 Smart Link 56K Voice Modem H323 Line Cisco Unified CME TSP - Line #1 K Cancel                                           |                                                                                                    |
|                                                                                                    | Carla Donald (408) 555-0100 Cisco Systems Hang Up                                                                                                    |

# CHAPTER **8**

## **Using Toolbar**

The Unified CallConnector allows you to control calls on your IP Phone from the Internet Explorer and Outlook Toolbars. It also allows you to locate contacts, send messages and change your presence status.

This chapter describes the features available from the CallConnector Toolbars and how you can use them. It includes:

| Toolbar Overview -         | Describes the different attributes and functions available from the Toolbars                                                                                                    |
|----------------------------|----------------------------------------------------------------------------------------------------|
| About Menu -               | Describes the different features of the About menu such<br>as opening the help window, contacting support and<br>sending error reports                                                                                                    |
| Changing Presence Status - | Describes how to change your availability and location status and away message                                                                                                    |
| Using Toolbar Search -     | Briefly describes the QuickSearch bar in the Toolbar. For Details see the Chapter on QuickSearch                                                                                                    |
| Controlling Calls -        | Describes how to use the toolbar buttons to control the call on your IP Phone                                                                                                    |
| Viewing Line Status -      | The Toolbar lets you handle calls on multiple lines. This section describes how to view the status of your lines and select a line to make calls                                                                                             |
| Telephony Features -       | This is the toolbar menu that contains the telephony features available from your IP Phone. These features are described in this section                                                                                                    |
| Action Menu -              | When you are on a call and the CallConnector populates<br>the Action Menu with the contact details and<br>communication access methods for the person that you<br>are talking to. This section describes how you can use<br>this information |
| Viewing Contacts -         | The Contacts window allows you to open the CallConnector information windows showing the speed shortcuts, directories log and status windows                                                                                                 |
| Using Highlighter -        | The Highlighter, available in Internet Explorer only,<br>allows you to convert numbers on the web page in to<br>dialable buttons. This describes how to use the<br>Highlighter                                                               |

## Toolbar Overview

The Unified CallConnector toolbar provides a quick access to your contact by integrating several methods of communications, all available from within applications that you use every day - the Microsoft Office family members Outlook and Internet Explorer. Instead of switching between multiple applications, the Unified CallConnector allows you to view incoming and outgoing calls information and choose to answer, transfer, and conference or drop the calls from your desktop. You can quickly locate your contacts, view their current availability status and be able to select the most appropriate method of communication to reach them- including sending messages as emails, sending text messages or instant messages or place a call to their work, mobile or home phone numbers. You can share your location and availability information with your colleagues and view their status promoting more effective and efficient communication.

| Presend        | ce Call Control                 |                      | Actions                  | Highlighter  |
|----------------|---------------------------------|----------------------|--------------------------|--------------|
| dala 👻 🛞 🕶 🏢 🕶 | 💌 鑙 Dial 👻 🐼 Pickup 🏾 🕍 Forward | 🛇 Answer 🔌 5097 Idle | 💌 🎇 GrPkup 📼 素 Actions 👻 | 😭 Contacts 🥒 |
|                |                                 |                      | <b>–</b> /               | <u> </u>     |

| About |
|-------|
|-------|

QuickSearch

Line Display

Features Contacts

| <b>Toolbar Functions</b> | Descriptions                                                                                                    |
|--------------------------|----------------------------------------------------------------------------------------------------|
| About Menu               | The About menu provides access to the help file, links to the support<br>and product information, CallConnector Options window and facilities<br>for reporting problems.                                                                                                    |
| Presence Status          | These two buttons display your current availability and location. Each is associated with a pull-down menu to allow you to change your presence states. This information is propagated out to your colleagues.                                                                                               |
| QuickSearch              | The QuickSearch combines three functions – a place to enter a number for auto-dialing, a search bar for locating contacts and a pull down list providing the last ten dialed numbers to let you redial them.                                                                                                 |
| Call Control Buttons     | The Call Control buttons provide access to the telephone features of your IP Phone. These are call-state context sensitive, that is they change based on the state of the active call in the Line Display list. From these Call Control buttons, you can make calls, answer calls, transfer, conference etc. |
| Line Display             | The Line Display shows the current status of all the lines on you IP<br>Phone. It shows off-hook, dialing, ringing, connected, hold, conference,<br>busy, and idle status. The Call Control buttons are applied to the<br>selected line.                                                                     |
| Feature Menu             | The Telephone Features menu displays a list of all the telephone features supported by the CallConnector.                                                                                                    |
| Action Menu              | The Action menu                                                                                                    |
| Contacts                 | The contact button allows access to the CallConnector sidebar which features speed dial, viewing contact directories, viewing call logs, and viewing users' presence status.                                                                                                    |
| Highlighter              | This button when used on any web page will highlight every phone<br>number and turn it into a clickable link. When the user clicks on a<br>telephone link, the selected phone number will be dialed out.                                                                                                    |

You can access the Unified CallConnector toolbars through MS Outlook and Internet Explorer. The toolbars are complemented by information windows (sidebars) from which you can view your personal and corporate contacts and observe the availability of your colleagues. These information windows are described in the next few chapters. This chapter provides detailed instructions on how to use the CallConnector toolbars.

#### Differences between IE and Outlook Toolbars

Small differences exist between the CallConnector toolbars in Outlook and Internet Explorer. The differences are listed below:

- The Internet Explorer CallConnector toolbar needs to be manually enabled for viewing the first time you start the application after installation. You only need to manually enable the toolbar once and Internet Explorer remembers the setting going forward. The Outlook CallConnector toolbar is loaded automatically.
- The Contacts button opens the CallConnector View window in Outlook and the sidebars in Internet Explorer. In Outlook the CallConnector view can be opened by clicking on the CallConnector menu item in My Contacts, while the CallConnector toolbar and sidebars can be opened and closed from buttons in the standard Internet Explorer toolbar.
- In the Internet Explorer, there is a right-click menu (available from a non-CallConnector toolbar) from which you can re-connect to the CallConnector services.
- Outlook toolbar can be dragged and docked on any of the four sides of the Outlook window.

#### **Toolbar States**

The toolbars and sidebars use controlling software applications which provide connections to the communication systems (i.e. Cisco CallManager Express). These controlling software applications provide the ability to control calls, access the directory data, view presence status as well as control the inter-process communications. If any of these services is not available, then the related parts of the toolbar and sidebar windows are disabled and grayed out.

An example of unavailable Telephony Services is shown below:

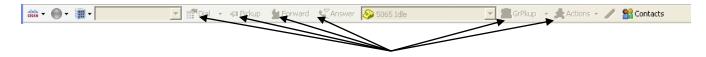

Icons are grayed out as functions are not available.

## About Menu:

From the Toolbar click on the Cisco button to display the **About** menu. This menu features miscellaneous options such as:

- Accessing Unified CallConnector Help: You can access and search the help files for different Unified CallConnector topics, such as how-to instructions, and trouble shooting.
- Hiding the toolbar: This option will hide the toolbar. You can also hide the UCC toolbar if you right-click on the Menu toolbar and unselect the Unified CallConnector.
- **Getting Additional Unified CallConnector Information:** This provides a link to the Unified CallConnector website.
- **Contacting Unified CallConnector Support:** This allows you to send an Email to the Unified CallConnector Team or place a call to the support group.
- Change CallConnector Options: This option opens the CallConnector Options window. You can also open the CallConnector Options if you rightclick on the Popup tray icon and then click on Options. This option will be disabled if you are not logged in from the Popup.
- Send Us Feedback: This option allows you to send comments, feature and enhancement requests to the development team via email.
- **Enabling/Disabling Debug logging**, This option will enable and disable the debug logging which writes debug entries to the trace files.
- Reporting Problems to the UCC team: This option allows you to send an email describing the problem you are experiencing along with the debug files and the module and PC software versions.
- Auto-Recovery: This option allows you to turn on or off the re-try attempts to open and reconnect after failure.
- **Connection Status:** This displays the status of the CallConnector server/services that are used by the toolbar.
- **Current Language:** This shows the current display language and allows you to change it to the language of your preference.
- **Checking version information:** This option will show the version information of all the Unified CallConnector components and the copyright statement.

| i ili ili ili ili ili ili ili ili ili i   |   |
|-------------------------------------------|---|
| Contraction Contractor Online             |   |
| Contact us                                | • |
| 🚔 Options                                 |   |
| 🔁 Send Us Feedback                        |   |
| Trace                                     | ۲ |
| TReport Problems                          |   |
| Auto Recovery: On                         | ► |
| Connection Status                         | F |
| Current Language: English (United States) | ۲ |
| ್ಷಟ್ಟ್ About Unified CallConnector        |   |

## **Reporting Problems**

If you are experiencing some problems with the Unified CallConnector you can enable the software options to collect the debug logging information and send these trace files to the Unified CallConnector support team.

#### To Enable Debug Logging:

- Click on the Cisco logo
   in the toolbar and select the Debug Logging option from the menu.
- A menu of the debug levels will be displayed from the most severe error to debug tracing. Depending on the level you select, only that and higher levels of debug information will be written other trace files. By default the logging is set to write error conditions. Your support team may ask you to set the debugging to a different level depending on the nature of the problem.
- Click to select the debug level and enable writing to the log files.

#### To Disable Debug Logging:

- Click on the Cisco logo in the toolbar and select the Debug Logging option from the menu.
- A menu of the debug levels will be displayed from the most severe error to debug tracing.
- Click on the Disable Logging menu item. This will disable writing to the log files.

#### To Report a Problem:

The following steps can be followed to collect and report CallConnector problems to your support team:

- Click on the Cisco logo in the toolbar and enable debug logging to the desired level. This will generally be the Debug or Trace level. Note that more information is written for each successive level.
- Exit and restart the Unified CallConnector.
- Run through the scenario to recreate the problem.
- Click on the Cisco logo in the toolbar and select the Report Problem option. This will open a Send Message window as shown below.
- Describe the problem in detail with the steps for re-creating the problem or the conditions in which the problem occurs.
- Enter your TAC case number and add TAC contact's email to the send address.
- Enter your contact information.
- Send the email. The CallConnector automatically collects the system environment and CallConnector module versions along with the trace files and sends the message to the support group.

**NOTE:** Customers with a Cisco Support contract may also open a TAC case using the usual procedure as documented on Cisco.com (<u>www.cisco.com/go/support</u>). Using this tool does not open a new Cisco TAC case for support of the issue being reported, nor is in guaranteed that someone from Cisco will contact you.

## **Changing Your Presence Status**

Presence Status is the information that you make available to your colleagues about your location and availability. This makes it possible for your organization to operate more efficiently by reaching available people with the right skills, using the most appropriate methods to reach a person. Your Presence status can also be associated with rules to take your incoming communication requests and routing them based on your personal settings. (Both the Presence Services and Rules functionality require additional Unified CallConnector Server components).

This section describes how you can use the toolbar buttons to change your presence status. There are four components to the presence status: Availability (Available, Unavailable, Busy, and Away) and Location (Work, Home, Road, and Vacation), Away Message (Stepped Out, Away from Keyboard, Busy, Be Right Back, etc) and your IP Phone status. You can change your presence status from the Toolbar buttons. For more information on view the current status of your colleagues, please refer to Chapter 12: Viewing Presence Status.

| Availability Presence States | Description                                                     |
|------------------------------|-----------------------------------------------------------------|
| Unavailable                  | User status: <b>Unavailable</b> .                               |
| Available                    | User status: Available.                                         |
| 🧕 Away                       | User status: <b>Away</b> .                                      |
| 🦲 Busy                       | User status: <b>Busy</b> .                                      |
| Location Presence States     |                                                                 |
| Home                         | User location: At Home.                                         |
| I Work                       | User location: At Work.                                         |
| 📶 Road                       | User location: On the Road.                                     |
| 🔀 Vacation                   | User location: <b>On Vacation</b> .                             |
| Away Message                 | Brief text message providing information to the presence viewer |

#### Effect of Changing Presence

When you modify your presence status, then following related changes can take place:

- If you are connected to the Unified CallConnector Server, all the CallConnector users are notified of the presence change.
- If your system is configured with the Mobility/Rules Server, then the rules you
  have specified for this presence state can become activated.
- Your presence information is updated in the contact databases and will be displayed in the search results.
- If you have local rules enabled for this presence state, then the rules can become activated.

#### To Change Your Availability

- Click on the Availability button in the toolbar (as shown below) and it will bring up the availability menu.
- Select your availability preference: busy, away, available, or unavailable.
- If you do not want to display a specific, then click on "Don't show my status".
- You can create a custom list that has pre-set availability, location and away message by clicking on "More..." and it will bring you to a menu where you may set your Availability, Location, and Away Message.
- Your availability will be changed and all other users will be able to see that change.

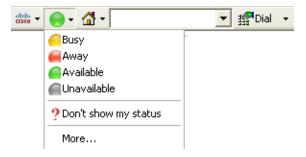

#### To Change Your Location

- Click on the Location button in the toolbar (as shown below) and it will bring up the Location Menu.
- Select your location setting: home, work, on the road, or vacation.
- If you do not want to show your location, then click on "Don't show my location".
- You can create a custom list that has pre-set availability, location and away message by clicking on "More..." and it will bring you to a menu where you may set your Availability, Location, and Away Message.
- Your location setting will be changed and all other users will be able to see that change.

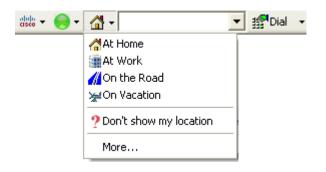

## Toolbar QuickSearch

The Unified CallConnector provides direct access to the QuickSearch feature which allows users to search their contacts and perform actions on a contact such as sending a phone call and messaging their contacts as well as viewing their information. This eliminates the need to always look through the directory contacts in the sidebar to search for contacts.

#### The QuickSearch bar provides three functions:

- 1. Locate a contact from any of your Outlook, Personal or Corporate directories.
- 2. Enter a number for auto-dialing
- 3. Click on the pull-down menu for the last outbound calls. You can select one to re-dial.

## How to Use the QuickSearch

- Verify that CallConnector services are running by starting CallConnector Popup.
- Open IE or Outlook and verify that the toolbar is registered and available for use.
- Then click on the combo box and begin typing the names of the contact that you are searching for.
- Results containing the full display names and their company's will be listed.
- You will notice that the more letters you type in, the more specific the search gets. For instance, if you type in "da", then the search will narrow down to all names (both first names and last names) that start with "da" such as David, Davis, Danny, and Daniel. If you continue to type in letters such as "dav", then the search will narrow down to David and Davis. Also, can search for a contact by typing his/her initials separated by a space. For example if you would like to search for **John Doe's** contact information, you can type in "J D" or "D J".

(**Note**: If you search by last name first and first name second, the search will render the same results as typing first name first and last name last.)

- Then you can scroll through the list of results using the keyboard up and down buttons or the mouse.
- You may select any contact by clicking on his name or hitting the enter key. This will show the action menu where you may perform certain actions on this contact such as calling, messaging, or searching them.

Here, you typed in "da" and received the results that started with "da": Danny Maar, Darian Lawrence, and David Granger.

| 🐜 🔹 ? 🔹 ? 🔹 da 💽 🔹    | 🚰 Dial 👻 🖘 Pickup 🏻 🖕 F | orward    | 😴 Answer      | 🤌 5097 I | dle 💌 | 🎇 GrPkup | 🔹 🍂 Actions 👻 | Sontacts | 1 |
|-----------------------|-------------------------|-----------|---------------|----------|-------|----------|---------------|----------|---|
| 😑 🤱 Danny Maar        | AE                      | 3C Techno | ologies, Inc. |          |       |          |               |          |   |
| i 😑 🤶 Darian Lawrence | A                       | 3C Techno | ologies, Inc. |          |       |          |               |          |   |
| 😑 🔏 David Granger     | A                       | 3C Techno | ologies, Inc. |          |       |          |               |          |   |

Here, you typed in "dav" and received results containing only David. You can select a contact by using the mouse or keyboard up and down arrow keys.

| asco + ? + ? + | dav               | 💌 🎲 Dial 👻 🖘 Pickup | 🕍 Forward 🛛 🔇 | 🖉 Answer 🔊 | 5097 Idle | 💌 🎇 GrPkup | 🔹 🍂 Actions 👻 | 😭 Contacts | 1 |
|----------------|-------------------|---------------------|---------------|------------|-----------|------------|---------------|------------|---|
|                | 🤒 🧿 David Granger |                     |               |            |           |            |               |            |   |
|                |                   |                     |               |            |           |            |               |            |   |
|                |                   |                     |               |            |           |            |               |            |   |

## **Toolbar Action Menu**

If you select a contact, then an action menu will appear with all of the contact's information. You will be able to perform different actions depending on which action you choose. Each action is associated with the contact's information. For more information on QuickSearch, please refer to Chapter 6: QuickSearch in this manual.

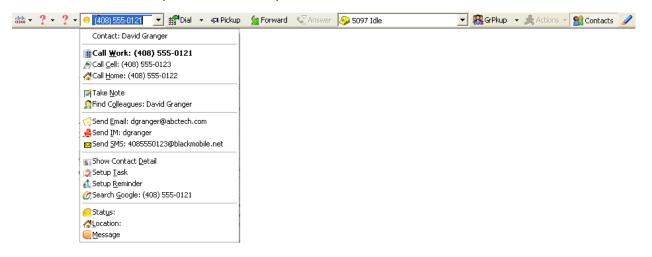

**Call Work:** This will make an outgoing phone call to the contact's work number.

**Call Cell:** This will make an outgoing phone call to the contact's cell phone (mobile) number.

**Call Home:** This will make an outgoing phone call to the contact's home number.

**Take Note:** This will open up a post-it note (similar to notepad) where you may record notes.

Find Colleagues: Currently not supported.

**Send Email:** This will open up a new Email message with the Email address already filled in. You may write up an email and send it to that contact.

**Send IM:** This open up a blank IM message window with the contact's IM screen name filled in. You may write a message and click send to send it to this contact, if this contact is currently logged in.

**Send SMS:** This will open up a new SMS message window with the person's cell phone mail address filled in. You may type in a message and send this text message to that contact.

**Show Contact Detail:** This applies only if the contact is **NOT** a directory contact, but an Outlook contact. This will bring up a window containing all of this contact's information. It is similar to a contact address card.

**Setup Task:** This will open up a new Outlook window allowing you to create a new task, which will be saved into your Outlook profile.

**Setup Reminder:** This will open up a new Outlook window allowing you to create a new reminder, which will be saved into your Outlook profile.

**Search Google:** This will open up a new Internet Explorer window and will perform a Google search on the contact's work phone.

**Presence Information:** The last 3 items on the action menu are non-selectable. They just show the availability, location, and away message of the user.

## **Controlling Calls from Toolbar**

Using the telephony buttons, the user has access to a wide array of telephony actions such as dialing, answering, hold, resume, hang up, transfer, conference, park, and pickup.

| 3 Dial        | This function allows the user to make an outgoing phone call, redial with a previously dialed number, and dial a speed dial shortcut.                      |
|---------------|----------------------------------------------------------------------------------------------------|
| <b>Answer</b> | This function answers the incoming ringing phone call and puts the phone into connected state.                                                             |
| AngUp         | This function hangs up the current call and returns the phone to idle state.                                                                               |
| <b>例 Hold</b> | This function puts the current phone call on hold.                                                                                                    |
| 🕞 Resume      | This function resumes the held phone call.                                                                                                    |
| 🦕 Forward     | This function allows all incoming calls to be redirect to another phone number.                                                                            |
| 😴 Transfer    | This function allows the current connected phone call to be transferred to another phone number.                                                           |
| 🕵 Conference  | This function allows the current connected phone call to become part of a conference with 3 <sup>rd</sup> phone.                                           |
| Park 🕑        | This function allows the current connected phone call to be routed to an unused extension number. This allows for anyone else to pickup this phone call.   |
| Rickup        | This function allows the user to answer another person's phone call.                                                                                       |
| 🞇 GrPkup      | This function allows the user to answer another person's phone call within any group by dialing a specific group number that the ringing phone belongs to. |

## **Dial/Redial/Speed Dial:**

The Unified CallConnector provides a number of methods for placing calls from your desktop utilizing the contact telephone numbers in your PC. You can manually enter a number and click to dial it from your IP Phone. Or you can auto-dial from your Speed list. You can also view the last few numbers called and select one to redial.

Dial: Click on the combo box. Type in a phone number and click dial to make a call.

**Redial:** Make sure the combo box is empty. Click on the down arrow button next to the combo box. Then select the phone number you would like to dial. Then click the dial button to make a call.

**Speed Dial:** Click on the arrow button to the right of the dial button. It will bring up a speed dial menu. Select a speed dial number and it will proceed to dial out.

#### To Dial a Number

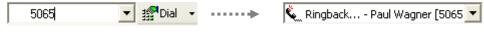

- Verify that your line is idle. You may check this in the Line Display window.
- Click on the QuickSearch bar and enter the telephone number.
- Press Enter or click on Dial to make the call.
- The selected line will display Ringback, indicating that the telephone called is in a ringing state.

#### To Re-Dial a Number

|      | 🗾 🏭 Dial | • |
|------|----------|---|
| 5081 |          |   |
| 5048 |          |   |
| 5067 |          |   |
| 5048 |          |   |
| 5049 |          |   |

- Verify that you are in an idle state.
- Click on the arrow button next to the QuickSearch bar. The QuickSearch bar should be empty for the pull-down list to display the Outbound calls. Otherwise the list will display the previous search results.
- The Re-Dial list displays the last ten outbound calls made from the CallConnector or IP Phone.
- Scroll down to the desired entry and press enter of click to place the call.

#### To Dial from your Speed List

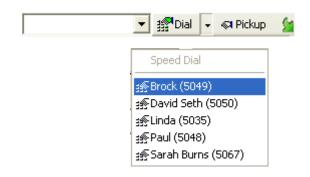

- Verify that the status is in an idle state.
- Click on the arrow next to the Dial button. A menu with you speed dial numbers will be displayed.
- Scroll down to the Speed number or click on it to place the call.

### Answer a Call

An incoming call is displayed in the Line Display as a Ringing call with the name and number of the caller. The toolbar telephony buttons will change from the idle buttons to the incoming call buttons that includes the Answer button. You can answer the call from the toolbar by clicking on the Answer button and connect to the caller on your IP Phone. The Line Display will change to connected from Ringing.

| 😴 Answer 😻 Ringing Mike Henandez [5048 💌 | ••••• | 🌜 Connected Paul Wagner [504 💌 |
|------------------------------------------|-------|--------------------------------|
|                                          |       |                                |

- When you have an incoming call, the Line Display will show Ringing and the Answer button will be presented in the toolbar.
- To answer the call, click on the Answer button. If you have more than one call, you can click on the Line Display menu button to view the state of your lines.
- Your phone line status will then become connected.

## End a Call

After connecting with another phone the user may choose to terminate the phone call by clicking on the Hang-up button. The line status will become idle.

- This feature is available when you are connected on a phone call. You can check this from the Line Display.
- To end the current phone call, click on the Hang-up button.
- After ending the phone call, your line will return to an idle state.

## Hold a Call

You can place a call on hold by clicking on the Hold button. The call will be placed on hold at the IP Phone.

| 🖑 Hold 🖉 HangUp 🌜 Connected Paul Wagner [504 | 🕑 On hold Paul Wagner [5048] - 💌 |
|----------------------------------------------|----------------------------------|
|----------------------------------------------|----------------------------------|

- This feature is available when you are connected on a call (you can check this from the Line Display bar).
- To place the phone call on hold, click on the hold button.
- Your phone call will be put on hold.
- From the hold state of one phone call, you are given 2 actions:
   Resume: You may resume the call by resuming the phone call.
   Dial: You may make another phone call to a different person by:
- Select another phone line from the line status drop down box.
- Type in a phone number into the combo box.
- Click dial to perform the outgoing phone call.

### **Retrieve a Held Call**

When a phone call is put on hold, you may resume the phone call by pressing the **resume** button.

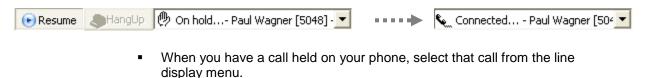

- To resume the conversation, click on the resume button.
- Your line status will return to the connected state.

## **Forward a Call**

You can forward all incoming phone calls by typing in a number in the combo box and then clicking on the forward button. This will redirect all phone calls to the phone number dialed.

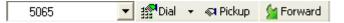

- Call forward is available only in the idle state and can be applied to the primary extension number.
- Enter the phone number, which you would like to re-route all your incoming calls to, in the combo box.
- When you are done entering in the number, click on Forward. Your calls will be routed to the phone number you just entered.
- If you would like to reset the call forward option, please click on call forward once again to disable it.

## **Transfer a Call**

If you are connected in a phone call, you can transfer the call to another phone number. To transfer a call, you must be connected to the caller. Then enter the phone number, you would like to transfer to, in the search bar and click on the transfer button. Later it will prompt you to click transfer again to complete the call transfer. Your status will then become idle. The Toolbar supports the supervised transfer feature.

| 5065                      | 💌 😴 Transfer                | 🍬 Connected Danny Maar [(40) 🔽                                                                            |
|---------------------------|-----------------------------|----------------------------------------------------------------------------------------------------|
| <ul> <li>Then</li> </ul>  | •                           | ted state with the other party.<br>vould like to transfer the call to, in the combo<br>etup the transfer. |
|                           |                             | Danny Maar [5065]                                                                                         |
| ringin                    | •                           |                                                                                                    |
| <ul> <li>Click</li> </ul> | on the transfer button to c | complete the transfer.                                                                                    |
| Sc Answer                 | 🔊 5097 Idle                 | •                                                                                                    |

After the transfer is complete your line status will be set to idle and showing an unused phone-line.

## **Conference a Call**

If you are connected in a phone call, you can add an additional phone to the current call, making it a three person phone call. To setup a conference, you must be already connected on call. Then enter the number, you would like to conference with, in the combo box. Then click on conference. As soon as the other phone answers the phone call you may proceed to press conference again to complete the conference.

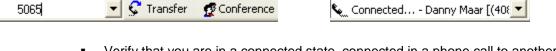

- Verify that you are in a connected state, connected in a phone call to another phone.
- Then type in the number of the phone you would like to conference with.
- Then click on the conference button.
- The CallConnector will proceed to place a call to the contact.

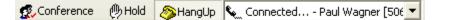

- Verify that the phone called has answered the phone call.
- If you look at the line status it will show the name and number of the person just called.
- After the phone call has been answered by the 3<sup>rd</sup> party, you may click on the conference button a second time to complete the conference.

🕵 Conference... - Paul Wagner [50 🔻

- When the conference setup is complete you will be in a conference.
- You should be able to talk to the other both parties in the phone call.
- When on a conference call, there are two telephone options available to you:
- Hold: Put the current conference call on hold.
- Hang up: Terminate the current conference phone call.

## **Parking a Call**

If you are connected in a phone call, you may park a phone call to an extension number. This feature is similar to a transfer, except it transfers the connected call to an unused extension number. To park a phone call, one must be in a connected phone call. Then the user must type in a phone number, to park the current call to, in the combo box. Then click on park and the current call will be parked. Because the phone call was parked it needs to be picked up at a later time.

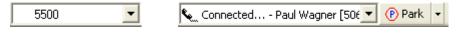

- Verify that you are in a connected phone call.
- Then type a phone number in the combo box.
- Click on Park, located next to the line status box, and it proceed to park the connected phone call to the unused extension.

Your line status will become idle.

Because you parked the phone call to an extension number, you or someone else will need to pick up that phone call.

## To Pick Up a Call

In order to pickup a phone call; verify that your line status is idle. Then type in a phone number into the combo box. This phone number is the number you will be picking up the phone call from. Then click on pick up. You will be connected to the phone

| 5500 | ∙ ∰Dial | Ŧ | 🔊 Pickup |
|------|---------|---|----------|
|------|---------|---|----------|

- Verify that the phone status is idle.
- Click on the Pick-up button, without entering a number. The Unified CallConnector automatically dials the \* digit to pick up calls from your pickup group.
- To pick up a call from a specific number, enter the number that you would like to pick up a call from into the search bar.
- Click on the Pickup button. You will be connected to the ringing phone call from the number you just dialed.
- Your line status will then change to connected.

## **Group Pick Up:**

In order to group pickup a phone call, verify that your line status is idle. Then type in a phone number into the combo box. This number is the phone number of the group that you're picking up the call from. Then click on group pick up.

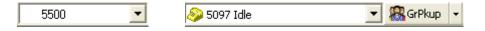

- Verify that the phone status is idle.
- Then type in a number, that you would like to pick up a call from, into the combo box.
- Click group pickup and it will connect you to the ringing phone call from the number you just dialed.
- Your line status will then change to connected.

## Viewing Line Status

This section will cover viewing lines status from the toolbar.

- CallConnector Toolbar:
- Verify that the UCC services are running.
- Open Internet Explorer.
- Then click on the text box located in the middle of the toolbar containing the current phone line. It will show a list of all available phone lines.
- If you click on it, it will reveal a drop down list of all available phone lines and their individual statuses: off-hook, dialing, ringing, connected, hold, conference, busy, and idle status.

| 👷 🔹 ? - ? - 💽 🗾 🌌 Dial - 🖘 Bic | kup 🏾 🖕 Forward 🛛 🔍 Answer 🔊 5065 Idle | 💌 🎇 GrPkup 👻 🏒 Actions 👻 🏦 Contacts 🥜 |
|--------------------------------|----------------------------------------|---------------------------------------|
|                                | 🧶 5065 Idle<br>💫 5091 Idle             |                                       |
|                                | <u></u> 5051 fule                      |                                       |

| 🧼 5097 Idle                       | - | Idle status: When y |
|-----------------------------------|---|---------------------|
| occupied or used in a phone call. |   |                     |

dle status: When you phone line is currently not

Dialing out/ Ring back Status: When your phone is dialing out to another phone.

| 🔍 Ringback Danny Maar [(408) 💌      |                                                                                                    |
|-------------------------------------|----------------------------------------------------------------------------------------------------|
| 👹 Ringing Danny Maar [5065] - 💌     | <b>Ringing Status:</b> This occurs when there is an incoming call, you may click the answer button to accept this phone call |
| Connected Status: When your phone I | has connected to another phone                                                                                               |

On Hold: When you put the current phone call on hold.

| 🕐 On hold Danny Maar [(408) 5! | • |
|--------------------------------|---|
|--------------------------------|---|

Conference: When you are in conference call with two other phones.

🕵 Conference... - Shahryar Talukd 💌

## **Telephone Features Menu:**

The toolbar displays the features based on the state of the current call. The telephony features menu provides access to all the supported telephone features. These are listed and described below:

**Group Pickup:** Allow you to pick up a call from the Pickup group specified.

**Dial:** Auto-dial the number entered in the search bar.

**Forward:** Setup a cal forward to the number entered in the search bar.

Hang-up: Disconnect the currently connected call.

**Park:** Park the connected call to the number entered in the search bar.

**Setup Conference:** Add a third party to the current call.

**Do-Not-Disturb:** Initiates the phone Do-Not-Disturb feature. The incoming calls do not ring. **Hold:** Places the current call on hold.

Resume: Reconnects to the held call.

**Setup Transfer:** Initiates a call transfer to the number entered in the search bar.

**Complete Transfer:** Sends the current call to the transfer number.

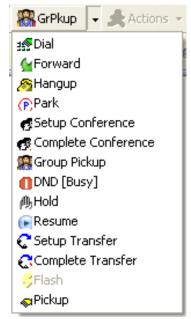

Flash: Sends a hook-flash (not currently supported).

**Pickup:** Initiates a call pickup from the default pickup group if no number has been entered. If a number is entered in the search bar, then it tries to pickup a ringing or held call from that number.

## **Opening Contact Windows**

The Contacts button in the toolbar can be used to open and close the Unified CallConnector sidebar window to provide access to the Shortcuts, Contacts, Logs and Status information.

Clicking on the Contacts button will toggle (open and close) the sidebar window.

## Highlighter Button

The Highlighter button searches for telephone numbers in the current web page and converts them in to dialable links. Click on the Highlighter button to initiate the telephone number search. If the Highlighter is enabled, then clicking it again will turn off this feature.

This feature is described in more details in the QuickDial chapter.

#### CHAPTER

9

## **Accessing Shortcuts**

The Unified CallConnector provides a Shortcuts window for you to quickly configure and access numbers, features and applications. From the Shortcuts folder, you can auto-dial these numbers; you can also use these numbers as a part of telephone features – such as transfer or conference.

This chapter describes how to use the Shortcuts and includes:

| Shortcuts Overview -           | Provides a brief overview of the Shortcuts Window and functionality. |
|--------------------------------|----------------------------------------------------------------------|
| Configuring Speed Dial -       | Describes how to add and setup Speed Dial shortcuts.                 |
| Speed Dial Telephony Actions - | This describes how to make calls and access                          |
|                                | the telephony features from the Shortcuts window.                    |

## Shortcuts Window Overview

The Shortcuts window allows you quickly access pre-defined functions with a single mouse click. The initial sets of shortcuts provide the speed dial feature. Later releases will provide additional capabilities in this window. The Speed Dial function includes:

**Managing Speed Dial Numbers:** Allows you to create, update, and delete Speed Dial numbers. These Speed Dial numbers can be accessed from pull-down menus in the toolbars.

**Dialing Speed Numbers:** Allows you to auto-dial the number stored at the button. **Access Telephone Features:** Allows you to access the features configured on your telephone from the Shortcuts window. These include Dial, Hang-up, Answer, Transfer, Conference, Pickup, Park, Forward, and Group Pickup.

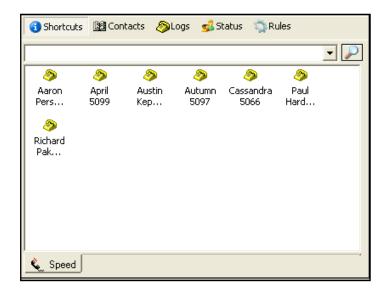

## **Viewing Shortcuts**

The Shortcuts are one of the Unified CallConnector applications. To view the Shortcuts window:

- Click on the **Contacts** button in the Unified CallConnector toolbar. In Outlook you can also click on CallConnector in the My Contacts. This will open the sidebar in Internet Explorer or the Outlook View window and display the CallConnector applications.
- Click on the Shortcuts button to switch to the Shortcuts window if it is not already open. The Shortcuts window can have multiple tabs. The first tab is the Speed Dial list.
- Click on this Speed tab to add, delete or update your CallConnector speed numbers.

## Managing Speed Dial Numbers

Each speed dial entry is associated with a name and telephone number. Once you have added some speed dial entries, these can be auto-dialed, used in the telephone features and accessed from menus in the toolbars.

You can add, modify and delete the Speed Dial entries from the Shortcuts window. These features can be accessed from the right-click on any speed dial icon.

| ₽Update | Update the selected speed dial with a new name and/or number. |
|---------|---------------------------------------------------------------|
| XDelete | Delete the selected speed dial.                               |
| ₽New    | Create a new speed dial with a name and number.               |

#### Creating a New Speed Dial

- Right-click on a Speed Dial icon or inside the Shortcuts window. The Speed Dial Actions menu will be displayed.
- Click on New.
- Enter the Speed Dial entry name and the telephone number.
- Click Add to create a new Speed Dial entry.

| <b>⊉</b> Update   |       | Spe             | ed Dial                                 |                         |               |                    |              |          |
|-------------------|-------|-----------------|-----------------------------------------|-------------------------|---------------|--------------------|--------------|----------|
| Copy To Clipboard | ••••• |                 | ame Roco<br>umber 1234                  |                         |               | Cancel             | (Requi       |          |
|                   | -     |                 |                                         |                         | ÷             |                    |              |          |
|                   | ſ     | 🚯 Shorta        | tuts 📴 C                                | ontacts 🔌Lo             | ogs 🕵 S       | Status 🤹 🤉 Ru      | ules         |          |
|                   | ļ     |                 |                                         |                         |               |                    |              | <u> </u> |
|                   |       | Abagail<br>1234 | 800 800 800 800 800 800 800 800 800 800 | ≫<br>David Seth<br>5050 | Linda<br>5035 | MySpee<br>555-1212 | Paul<br>5048 |          |
|                   |       | Rocco<br>1234   | 🤌<br>Sarah<br>Bur                       | Steve<br>5097           |               |                    |              |          |
|                   |       | 🔌 Sper          | ed                                      |                         |               |                    |              |          |

#### Updating an Existing Speed Dial Entry

- Right-click on the Speed Dial entry.
- Click on **Update**. This will bring up the Speed Dial properties window.
- Update the Name and the Number fields.
- Click **Update** to save the change or Cancel to exit the window.

|                          |             | Speed Di       | al                         |           |                 |                          |
|--------------------------|-------------|----------------|----------------------------|-----------|-----------------|--------------------------|
| ₩Update<br>Delete<br>New | •••••       | Name<br>Number | Rock<br>4321               |           |                 | (Required)<br>(Required) |
| Copy To Clipboard        |             |                | U                          | pdate     | Cancel          |                          |
|                          |             |                |                            | ÷         |                 |                          |
|                          | <li>Sł</li> | nortcuts       | Contacts                   | 🔊 Logs 💡  | 🝰 Status 🛛 🦏 Ri | ules                     |
|                          |             |                |                            |           |                 | <b>•</b> 🔎               |
|                          | Aba<br>12   | gail Bro       | > 🤌<br>ock David<br>49 505 | Seth Lind | la MySpee       | Paul<br>5048             |
|                          | 43          | ck Sai         | > 🤌<br>rah Ster<br>r 509   | ve        |                 |                          |
|                          |             |                |                            |           |                 |                          |
|                          | <u> </u>    | Speed          |                            |           |                 |                          |

#### To Delete Speed Dial Entries

- To delete a Speed Dial entry, select it and press Delete or right-click and select Delete
- To delete all Speed Dial entries, right-click on the blank area and click Delete All
- Deleting any shortcuts will trigger an auto-refresh so you see the updated shortcut list

| 🕄 Shortcu                | ts 🛐 Co                                            | ntacts 🔌Lo        | igs 💰 S | Status 🛛 🥎 Ru | les          |   |
|--------------------------|----------------------------------------------------|-------------------|---------|---------------|--------------|---|
|                          |                                                    |                   |         |               |              | - |
| Abagail                  | Srock                                              | David Seth        | A Linda | MySpee        | Paul<br>Faul |   |
| ©Pick<br>(₽Park<br>≦Forv | g Up<br>wer<br>hsfer<br>ference<br>up<br>k<br>vard | 5050<br>eve<br>97 | 5035    | 555-1212      | 5048         |   |
|                          |                                                    |                   |         |               |              | , |
|                          |                                                    |                   |         |               |              | - |
| Сор                      | y To Clipbo                                        | ard               |         |               |              |   |
| Refr                     | resh                                               |                   |         |               |              |   |

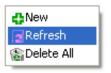

#### Refreshing the Speed Dial Window

- Right-click on any contact or blank space. This will bring up the Action menu.
- Click Refresh.
- This will reload all of the current speed dial shortcuts from the database.

## Speed Dial Telephony Actions

You can use Speed Dial shortcuts in your call control operations such as placing calls, answering, conferencing, transferring, picking up, parking, and forwarding phone calls. These functions can be executed by auto-dialing the number configured in for the selected Speed Dial entry.

#### To Place a Call

- Verify that your line is idle.
- Double-click on the speed dial icon for the entry you want the call. You can also select the entry and press Enter.
- You can also right-click and from the Actions menu select Dial.
- The number configured for the Speed entry will be dialed out.

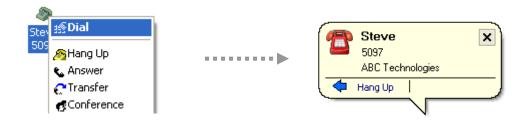

#### Hang up the Active Call

- Verify that your line is in a connected state (you're on a call).
- Right-click on the shortcut and select Hang up.
- The call will be dropped and the line will return to idle.

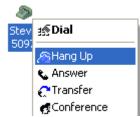

#### Answer a Call

- Verify that there is an incoming phone call.
- Right-click on any shortcut and select Answer.
- You will be connected to the ringing calls.

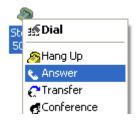

#### Transfer to the Speed Number

- When you are on a call and the call state is connected, right-click on the Speed Dial entry that you want to transfer the call to.
- From the Action menu, select Transfer. The CallConnector will setup a transfer to the Speed Dial number.
- To complete the transfer by clicking the transfer button on the toolbar or from CallConnector Popup.

| St 25 Dial                              |                                                                              |
|-----------------------------------------|------------------------------------------------------------------------------|
| 50<br>See Hang Up<br>Answer<br>Transfer | Steve X<br>5094<br>ABC Technologies                                          |
| <b>S</b> Conference                     | Hang Up Transfer                                                             |
| asco + ? + ? +                          | 🛛 🖘 Pickup 🖕 Forward 🚭 CTransfer 🛛 🚳 HangUp 🌜 Ringback Steve [5094] - Line 💌 |

#### Conference in the Speed Entry

- When you are on a call and the call state is connected, right-click on the Speed Dial entry that you want to conference.
- Right-click on the shortcut and select Conference. The CallConnector will initiate a conference to the number in the selected shortcut.
- You can complete the conference by click the conference button on the toolbar or from the CallConnector Popup.

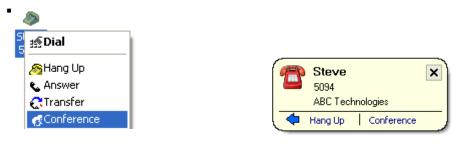

| alaba 👻 🖞 | ? - ? - | • | 😴 Transfer | 🕵 Conf | 🕀 Hold | 8 HangUp | 🐛 Connected Steve [5094] - Lir 💌 |
|-----------|---------|---|------------|--------|--------|----------|----------------------------------|

#### To Pick up a Call

- Verify that your line is idle. Right-click on the shortcut from which you want to pick up a call.
- From the Action menu, select Pickup. The Connector will pick up the ringing phone call from the shortcut selected.

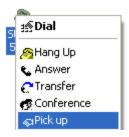

#### To Park to a Speed Entry

- Verify that your line is idle. Right-click on the shortcut to which you want to park a call
- Right-click on the shortcut. Click Call Park. The CallConnector will park (blind transfer) the connected call to the shortcut selected.

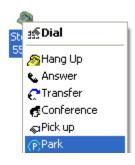

#### To Forward to Speed Number

- Right-click on the shortcut and select Forward.
- The CallConnector will setup an un-conditional call forward to the selected number.
- Incoming calls, will forwarded to the shortcut selected.
- To disable call forwarding, right-click on a contact and select Forward again.

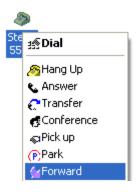

#### Group Pick up

- Verify that your phone status is in idle state. Also verify that a there is a ringing telephone.
- Right-click on the shortcut.
- Then click Group Pickup. The CallConnector will pick up any ringing phone call from the group number selected.
- Your phone status will become connected and you will be able to talk to the other party.

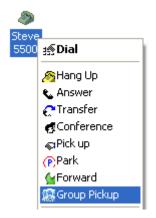

## **Speed Dial Search**

You can search and locate Speed Dial entries.

#### To Find a Speed entry

- Enter the first few characters of the entry, press Enter or click on the Search icon.
- The matching speed entries will be displayed.
- To clear the search results, delete the text in the search bar and press enter.

# CHAPTER **10**

## **Directory Contacts**

The Unified CallConnector Directory displays information on people, their contact numbers, message addresses and presence status. The Unified CallConnector supports multiple directories, including personal directory and shared group or organizational directory and display of your Outlook contacts.

The Directory is integrated part of the Unified CallConnector and supports lookup of caller information and the QuickSearch features.

This chapter describes how to use the Directory and includes:

| Directory Overview -   | Describes the CallConnector Contacts user interface<br>and explains how to start, close, and open a specific<br>one.                                        |
|------------------------|----------------------------------------------------------------------------------------------------|
| Locating Information - | Describes the methods for searching the contact databases for a specific entry.                                                                             |
| Updating Information - | Describes how to add, modify, or delete the entries in the Directory.                                                                                       |
| Call Handling -        | Describes the different ways of dialing numbers,<br>transferring calls, and setting up a conference and using<br>the contact numbers in telephone features. |
| Sending Messages -     | Describes how to send Email, Instant and SMS messages from the Contacts window.                                                                             |
| Moving Information -   | Describes how to move the Directory information to other folders and applications.                                                                          |

## **Contacts Overview**

The Unified CallConnector Contacts displays a list of names from the databases. It allows you to maintain extensive information on your contacts and lets you quickly locate entries and directly use this information to auto-dial and send email. The Directory also lets you view information from external directory services. The Unified CallConnector allows you to setup multiple directory databases. The Directory supports the following functions:

| Table View                                                         | Displays a sorted list of entries.                                        |  |
|--------------------------------------------------------------------|---------------------------------------------------------------------------|--|
| Search                                                             | Locates an entry as you type in the first few letters.                    |  |
| Quick Sort                                                         | Change the sort order of the listing in the Table view.                   |  |
| Select Directo                                                     | ry Open a different directory databases.                                  |  |
| Edit Entries                                                       | Add, modify, or delete entries in the directory.                          |  |
| Call Handling                                                      | Dials numbers, transfer calls, and set up conferences from the directory. |  |
| Send Email                                                         | Sends email from the directory.                                           |  |
| Multiple Listed Numbers Supports multiple phone numbers per entry. |                                                                           |  |

#### Types of Contact Databases

The Unified CallConnector supports three contact directories. The information of each contact directory is kept is separate files or databases. These directories are:

| Personal Contacts:  | The personal contacts list is a repository for our personal contacts. The Personal Contacts are a list of contact information that is stored in the CallConnector databases. This information is not available to any one else. |
|---------------------|----------------------------------------------------------------------------------------------------|
| Corporate Contacts: | This contacts list is designed to store organizational contact information. In Server mode, these contacts are shared and available to all Unified CallConnector users.                                                         |
| Outlook Contacts:   | This is the information from your Outlook contacts. This list is retrieved from your Outlook profile using your Outlook username and password.                                                                                  |

#### Information Fields

The Contacts directories support data fields for the following information:

| Names:                | Three name fields are provided for First Name, Last<br>Name and Display Name.                                                                       |
|-----------------------|----------------------------------------------------------------------------------------------------|
| Organization:         | The directories provide fields for the organization name of the contact and the department the contact belongs to.                                  |
| Telephone Numbers:    | Work, Mobile and Home numbers are supported in the contact databases.                                                                               |
| Message Addresses:    | Email, Instant Message and Text or SMS address fields<br>are provided to store the addresses required to send<br>these different kinds of messages. |
| Presence Information: | The Contacts databases allow you to save Availability, Location and an Away message for each contact.                                               |

## **Viewing Your Contacts**

The Directory Contacts are displayed in the Unified CallConnector information windows in the Internet Explorer sidebar and in the Outlook View window. Each type of contact is displayed in a separate tabbed window within the Contacts display area.

#### To Open Contacts Window

- Open the Internet Explorer or Outlook and click on the Contacts button in the toolbar. This will open the CallConnector information windows.
- Click on the Contacts button in the CallConnector information window to open the Contacts display.

#### To Close Contacts Window

 Click on the Contacts button in the CallConnector again or click on the close window button (x) to close the information windows.

## **Contacts Window**

The CallConnector Contacts or Directory window displays in the sidebar of the Internet Explorer or in the View window in Outlook.

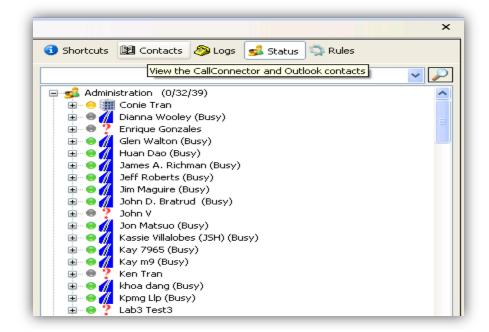

Unified CallConnector Directory window

The **Directory** window consists of the following regions and buttons:

| Tabs:           | The Tabs at the bottom of the Contacts window display<br>the three different contact directories supported by the<br>Unified CallConnector. The currently selected directory<br>is the tab that is in the foreground.                    |
|-----------------|----------------------------------------------------------------------------------------------------|
| Search Bar:     | Allows you to locate contacts in the contact directory being viewed. The Search button can be used to start a search.                                                                                                    |
| Contact Window: | The central region of the window displays entries in tabular view from the directory database. In this view, fields are displayed in columns, and the information is sorted by the highlighted field.                                    |
| Field Labels:   | Each field of the contact directory is displayed in a column with the Field Label providing the name of the information element. An up or down arrow indicated the sort field and the direction of the sorting –ascending or descending. |
| Presence Icons: | The Presence Icons in the Display Name field indicate<br>the current availability of the contact. The Presence<br>function has to be available for that particular contact<br>directory and the specific contact.                        |

### **Adjusting the Contacts View**

Like the white pages in your phonebook, this lists the entries in the database in the selected sorting order.

The tabular directory listing is ordered or sorted by a particular field such as name or telephone number. A tabular listing may be searched to locate specific entries as described in the next section.

You may change the display of the contact information in the following ways:

| To Do This                      | Do                                                            |
|---------------------------------|---------------------------------------------------------------|
| Change field size               | Move cursor to field separator, drag left or right to resize. |
| Move fields to another position | Click on label and drag the field to the desired position.    |
| View additional fields          | Use the horizontal toolbar to move the display left or right. |

Table 10-1 To change the summary interface

### **Sorting Contact Lists**

You can sort the contact lists by the contents of each field in ascending and descending order. This makes it more convenient when looking through a long list of contacts and it allows you to search for information contained in that field.

- Click on any field title and it will sort the list of contacts by that field title. For instance, if you click on Display name, it will sort by display name ascending from A-Z.
- The default sort is ascending. You will notice next to the field title there is an up arrow indicating that it has sorted the contact list by ascending order.
- If you click the field title again, it will sort the list in descending order, indicated by a down arrow next to the field title.

Note that you may sort any of the 11 different fields: Name, Company, Work phone number, Cell phone number, Home phone number, Email address, SMS address (for text message), Instant Message name, First name, Last name, and Department.

| 3 Shortcuts 📴 Contacts 🔊 Logs |                       |  |  |  |  |  |
|-------------------------------|-----------------------|--|--|--|--|--|
| 🕵 Status 🛛 🧊 Rules            |                       |  |  |  |  |  |
| 🔽 🔽                           |                       |  |  |  |  |  |
| Display Name 🛛 🔺              | Company               |  |  |  |  |  |
| 🖲 Arthur Diedrich             | ABC Technologies Inc. |  |  |  |  |  |
| 😑 Bobby Fila                  | ABC Technologies Inc. |  |  |  |  |  |
| 😣 Danielle LeDoubre           | ABC Technologies Inc. |  |  |  |  |  |
| 😣 Ivan Holmes                 | ABC Technologies Inc. |  |  |  |  |  |
| 😑 Jack Potter                 | ABC Technologies Inc. |  |  |  |  |  |
| 😑 Pam Walker                  | ABC Technologies Inc. |  |  |  |  |  |
| 🖲 Rex Tang                    | ABC Technologies Inc. |  |  |  |  |  |
| 😑 Silvia Gomez                | ABC Technologies Inc. |  |  |  |  |  |
| 😣 Susan Anderson              | ABC Technologies Inc. |  |  |  |  |  |
| 😑 Victoria Stevens            | ABC Technologies Inc. |  |  |  |  |  |
|                               |                       |  |  |  |  |  |
|                               |                       |  |  |  |  |  |
| <                             | >                     |  |  |  |  |  |
| 🔒 Personal 🔮 (                | Corporate 😼 Outlook   |  |  |  |  |  |

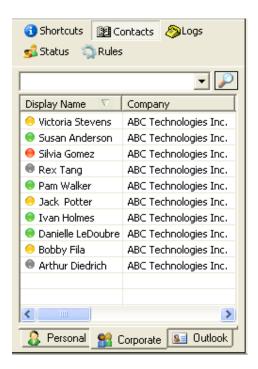

## **Directory Detail View**

The contact information on each entry can be viewed by opening the Directory Detail window.

The Directory Detail window can be opened by right-clicking on an entry and selecting Update.

| Contact        |                        | ×   |
|----------------|------------------------|-----|
| First Name     | John                   | (*) |
| Last Name      | Smith                  | (*) |
| Company        | ABC Technologies, Inc. |     |
| Department     | Sales                  |     |
| Work Phone     | (949) 555-1212         |     |
| Cell Phone     | +49 (949) 5551-2121    |     |
| Home Phone     | (949) 555-1212         |     |
| Business Email | jsmith@abc.com         |     |
| SMS Address    |                        |     |
| IM Name        |                        |     |
|                |                        |     |
| l              | Jpdate Cancel          |     |
|                |                        |     |
|                |                        |     |

The **Directory Detail** window displays all the editable fields of information in the directory database.

## **Contacts Menu**

Right-click on any contact (Personal, Corporate or Outlook), to bring up the Contacts menu. From this menu you can perform telephony, messaging, contact editing, and create speed dial operations that apply to the contact's information. The Contacts menu brings together the contact information and the methods for setting up communication and collaborative sessions with the contact data.

The telephony actions include placing a call to the work, mobile or home telephone number, accessing telephone features such as answer, hang up, transfer, conference, pick up, park, forward, and group pickup.

The message actions include: sending Email, Text (SMS) or IM (Instant Message). You can also maintain the contact data by adding a new contact, update existing contact information, delete the contacts, or copy the contact information to the clipboard.

| Call Work: (408) 555-0171           Call Cell: (408) 555-0173           Call Home: (408) 555-0172 |
|---------------------------------------------------------------------------------------------------|
| Send<br>Create SpeedDial                                                                          |
| Ang Up<br>Answer<br>Transfer<br>Conference<br>Pick up<br>Park<br>Forward                          |
| ♥Update<br>♥New<br>★Delete<br>@Delete All<br>Copy To Clipboard                                    |
| Refresh                                                                                           |

These Contact Menu actions are described below:

| Menu Item         | Description                                                  |
|-------------------|--------------------------------------------------------------|
| Call Work         | Call the Contact's Work telephone number                     |
| Call Cell         | Call the Contact's Mobile telephone number                   |
| Call Home         | Call the Contact's Home telephone number                     |
| Send              | Open Send Menu to select Email, Text or IM message           |
| Create Speed Dial | Create a Speed Dial shortcut with the Contact's Work number. |
| Hang-up           | Drop the currently active call                               |
| Answer            | Answer the active ringing call                               |
| Transfer          | Initiate transfer to the Contacts work number                |
| Conference        | Start a conference session with the contacts work number     |
| Pick up           | Pick Contact's work number                                   |
| Park              | Park the current call to the contacts work number            |
| Forward           | Forward all calls to the contact' work number                |
| Group Pickup      | Press the Group Pick up button                               |
| Update            | Make changes to this record                                  |
| New               | Create a new contact record                                  |
| Delete            | Delete this record                                           |
| Delete All        | Delete all contact records                                   |
| Copy to Clipboard | Copy the contact record to the clipboard                     |
| Refresh           | Reload the contact data from the directory                   |

## **Contact Telephony Actions**

#### To Place a Call

- Verify that your line status is currently idle.
- Right-click on the contact, you would like to dial, to open the action menu.
- Click on Call Work, Call Cell, or Call Home.
- The CallConnector will proceed to make an outgoing call to that phone number.

| Call Work: (408) 555-0171   |   |  |  |
|-----------------------------|---|--|--|
| 📋 Call Cell: (408) 555-0173 |   |  |  |
| 🔏 Call Home: (408) 555-0172 |   |  |  |
| Send                        | • |  |  |
| Create SpeedDial            |   |  |  |
| <i>S</i> ≊Hang Up           |   |  |  |

#### Hang up a Call:

- Verify that your line status is currently connected (in a phone call).
- Right-click on any contact to open the action menu.
- Click on Hang up.
- The UCC will terminate the phone call and the line status will return to idle.

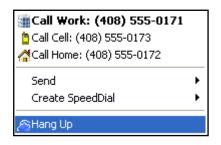

#### Answer the Call:

- Verify that your line status is currently ringing (there is an incoming phone call).
- Right-click on any contact to open the action menu.
- Click on Answer.
- The UCC will answer the incoming phone call and the status will become connected.

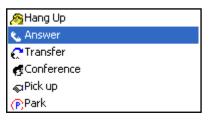

#### To Transfer a Call:

- Verify that your line status is currently connected (in a phone call).
- Right-click on the contact, you would like to transfer to, and it will open up an action menu.
- Click on Transfer.
- A call will be made out to that contact and the transfer will be setup.
- Currently the transfer function from the toolbar only supports blind transfer. So to complete the transfer from the toolbar you must click transfer again from the toolbar before the other party picks up the call.
- Otherwise, you must click transfer on the popup balloon in the lower right corner of the screen to complete the transfer after the other party has picked up the call.
- After the transfer is successful, your line status will return to idle.

| 🗞 Hang Up      |
|----------------|
| 📞 Answer       |
| 🚓 Transfer     |
| & Conference   |
| ୍କ Pick up     |
| (P)Park        |
| 🖕 Forward      |
| 🕵 Group Pickup |

#### To Conference a Call:

- Verify that your line status is currently connected (in a phone call).
- Right-click on the contact that you would like to conference and it will open up an action menu.
- Select the Conference option.
- A call will be made out to that contact and a conference will be setup.
- You may only complete a conference call when the other party answers the phone call.
- When the other party has answered the phone call, click on the conference button located on the toolbar to complete the conference. All three members of the phone call we are able to speak to each other.
- The status will become conference.

| <i>S</i> e Hang Up | ٦ |
|--------------------|---|
| 📞 Answer           |   |
| Transfer           |   |
| GConference        |   |
| ୍କ Pick up         |   |
| (P)Park            |   |
| 🖕 Forward          |   |
| 🎇 Group Pickup     |   |

#### Pickup:

- In order for you to pick up a phone call, verify that there is an incoming phone call to another phone (that you are not controlling) so that it is in ringing status.
- Right-click on the name of the contact whose phone is ringing and an action menu will appear.
- Select the Pick up option.
- The UCC will proceed to dial that phone and retrieve the ringing phone call.
- Your phone line status will become connected to the incoming phone call.

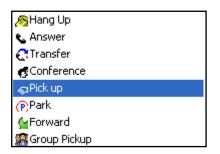

#### To Park a Call:

- Verify that your line status is currently connected (in a phone call).
- Right-click on the contact, that you would like to park the current call to, and an action menu will appear.
- Then select the Park option.
- The UCC will proceed to park (transfer) the call to the phone number dialed. No further action is necessary and your line status will return to idle.
- The number the call is parked to must be a specific unused extension (for parking) setup by the CME.

| 🙈 Hang Up      |
|----------------|
| 🗞 Answer       |
| Transfer       |
| GConference    |
| 🖓 Pick up      |
| (P)Park        |
| 🖕 Forward      |
| 🥵 Group Pickup |

#### Forward Calls to Work Number:

- Verify that your line status is currently idle.
- Right-click on the contact, that you would like to forward all your calls to, and an action menu will appear.
- Then select the Forward option.
- The UCC will proceed to make a call. This call will let the CME know to forward all calls to the selected phone number.
- Then click hang up.
- Verify that all calls were forwarded to the number selected by creating an incoming phone call to your phone number. If your phone number doesn't ring but the forwarded phone number does ring, then it is successful.

| 🔊 Hang Up         |  |
|-------------------|--|
| 📞 Answer          |  |
| 💦 Transfer        |  |
| Conference        |  |
| 🔊 Pick up         |  |
| (PPark            |  |
| <b>∕</b> ⊌Forward |  |
| 🥵 Group Pickup    |  |

#### Group Pickup:

- Verify that your line status is currently idle. Verify that the phone number being dialed is a group phone number. Also verify that the number you are performing the pickup on has an incoming phone call and is part of the group that you are calling.
- Right-click on the contact (which has a group number), that you would like pickup a phone number from, and an action menu will appear.
- Select the Group Pickup option.
- It will dial and pickup the ringing phone call from the contact selected.
- Your line status will become connected (in a phone call).

| 🙈 Hang Up      |  |
|----------------|--|
| 📞 Answer       |  |
| 🚓 Transfer     |  |
| Conference     |  |
| 🔊 Pick up      |  |
| Park 🕞         |  |
| 🖕 Forward      |  |
| 🎊 Group Pickup |  |
|                |  |

## Sending Message

#### Send Email:

- Right-click on contact to open the Action Menu.
- Click on the Send menu item and a sub menu will appear.
- Click on the Email option.
- A blank Email form will appear, using your default Email client with the contact's Email address filled in.
- You may write a message and click send.

|                                                                                 |                      | 📫 Untitled Message |                             |                 |               |                             |                 |        |
|---------------------------------------------------------------------------------|----------------------|--------------------|-----------------------------|-----------------|---------------|-----------------------------|-----------------|--------|
|                                                                                 |                      | Eile Edit          | <u>V</u> iew <u>I</u> nsert | F <u>o</u> rmat | <u>T</u> ools | T <u>a</u> ble <u>W</u> ind | ow <u>H</u> elp | ) X    |
|                                                                                 | : 🖃 <u>S</u> end   🌘 | ) -   🛍 🌄          | 1 🕴 🕸                       | 🔻 🖄             | 🛛 🔡 Options   | ; →   H                     | TML             |        |
| GEmail: kgarner@cisco.com<br>SMS: kgarner@cisco.com<br>Anstant Message: kgarner |                      | 🛄 То               | kgarner@ciso                | :o.com          |               |                             |                 |        |
|                                                                                 |                      | 🛄 Cc               |                             |                 |               |                             |                 |        |
|                                                                                 | ····•                | Subject:           |                             |                 |               |                             |                 |        |
|                                                                                 |                      | i 🖬 🕘 i 🐰          | 🗈 🔁   Ar                    | ial             | - 1           | 0 • <u>A</u> •              | BI              |        |
|                                                                                 |                      |                    |                             |                 |               |                             |                 | ^      |
|                                                                                 |                      | 1                  |                             |                 |               |                             |                 | =      |
|                                                                                 |                      |                    |                             |                 |               |                             |                 |        |
|                                                                                 |                      |                    |                             |                 |               |                             |                 | ~      |
|                                                                                 |                      |                    |                             |                 |               |                             |                 | *<br>0 |
|                                                                                 |                      |                    |                             |                 |               |                             |                 | Ŧ      |

#### Send SMS:

- Right-click on contact to open the Action Menu.
- Click on the mouse over to the Send menu item and a sub menu will appear.
- Click on the SMS option.
- A blank message with the contact's SMS address will appear.
- Fill in the message and click on Send. This will send the message to the user's SMS inbox.

|                            |       | 👕 Text (SMS) Message  | $\mathbf{\times}$ |
|----------------------------|-------|-----------------------|-------------------|
| ⟨jEmail: kgarner@cisco.com |       | To; kgarner@cisco.com |                   |
| ⊠SMS: kgarner@cisco.com    | ····• |                       |                   |
| 疉 Instant Message: kgarner |       | Message<br>Hello!     | ٦                 |
|                            |       |                       |                   |
|                            |       |                       |                   |
|                            |       | Send Cancel           |                   |

#### Send Instant Message:

- Right-click on contact to open the Action Menu.
- Click on the mouse over to the Send menu item and a sub menu will appear.
- Click on the IM option.
- An Instant Message window will appear with the contact's login name.
- You are now able to chat live with this contact by entering a message and clicking send.
- If the contact is logged in, he/she will receive this message.

|                                                                                  | 😫 Karen Garner - Instant Message                                              |      |
|----------------------------------------------------------------------------------|-------------------------------------------------------------------------------|------|
| GEmail: kgarner@cisco.com<br>SMS: kgarner@cisco.com<br>SINStant Message: kgarner | [cclab4]: Hello Karen!<br>[cclab4]: How are you?<br>[cclab4]: I'm fine thanks | ~    |
|                                                                                  | cclab4                                                                        | >    |
|                                                                                  | Would you like to get lunch?                                                  | Send |

## **Managing Contact Information**

#### Update (Contact):

- Right-click on a contact and an Action Menu will appear.
- Select Update.
- It will bring you to a menu showing all of the parameters of the contact. These parameters include: Name, Company, Work phone number, Cell phone number, Home phone number, Email address, SMS address (for text message), Instant Message name, First name, Last name, and Department Any of the parameters may be changed.
- To type in a new parameter, delete the old one and type in a new one.
- When you are finished making changes to this contact, click on update to complete the update. You can view the changes in the contacts window.

| 🛃 Update     |  |
|--------------|--|
| 4 New        |  |
| 🗙 Delete     |  |
| 🏀 Delete All |  |

| Contact        |                        | ×   |
|----------------|------------------------|-----|
| First Name     | John                   | (*) |
| Last Name      | Smith                  | (*) |
| Company        | ABC Technologies, Inc. |     |
| Department     | Sales                  |     |
| Work Phone     | (949) 555-1212         |     |
| Cell Phone     | +49 (949) 5551-2121    |     |
| Home Phone     | (949) 555-1212         |     |
| Business Email | jsmith@abc.com         |     |
| SMS Address    |                        |     |
| IM Name        |                        |     |
|                |                        |     |
| l              | Jpdate Cancel          |     |
|                |                        |     |
|                |                        |     |

#### Contact Update Menu:

#### New (Contact):

- Right-click on a contact and an Action Menu will appear.
- Select the New option and it will bring up an Add New Contact window.
- Fill in as many parameters as you can. The minimum required fields to create a new contact are: First Name, and Last Name.
- When you are done filling in the fields, click on Add and a new contact will be added.
- You may verify the creation of this contact by viewing the contact in the directory contacts window.

| Contact        |                        | ×   |
|----------------|------------------------|-----|
| First Name     | Lebe                   | (*) |
|                | John                   |     |
| Last Name      | Smith                  | (*) |
| Company        | ABC Technologies, Inc. |     |
| Department     | Sales                  |     |
| Work Phone     | (949) 555-1212         |     |
| Cell Phone     | +49 (949) 5551-2121    |     |
| Home Phone     | (949) 555-1212         |     |
| Business Email | jsmith@abc.com         |     |
| SMS Address    |                        |     |
| IM Name        |                        |     |
|                |                        |     |
| L              | Jpdate Cancel          |     |

Add Contacts Window

#### Contacts Window

| Shortcuts 📴 Contacts   | 🚳 Logs 🛭 💰 Status     |  |
|------------------------|-----------------------|--|
| 🖏 Rules                |                       |  |
|                        | <b>•</b>              |  |
| Display Name 🛛 🛆       | Company               |  |
| 🔿 Arthur Diedrich      | ABC Technologies Inc. |  |
| 😑 Bobby Fila           | ABC Technologies Inc. |  |
| 😑 Danielle LeDoubre    | ABC Technologies Inc. |  |
| 😔 Ivan Holmes          | ABC Technologies Inc. |  |
| 😑 Jack Potter          | ABC Technologies Inc. |  |
| Michael Palmer         | ABC Technologies Inc. |  |
| 👄 Pam Walker           | ABC Technologies Inc. |  |
| 🖲 Rex Tang             | ABC Technologies Inc. |  |
| 😑 Silvia Gomez         | ABC Technologies Inc. |  |
| 🔍 Susan Anderson       | ABC Technologies Inc. |  |
| 😑 Vicky                | ABC Technologies Inc. |  |
|                        |                       |  |
|                        | >                     |  |
| 🔒 Personal 🔮 Corporate | S Outlook             |  |

#### Delete (Contact):

- Right-click on a contact and an Action Menu will appear.
- Select the delete option.
- The contact will be deleted from the Contacts Window.
- Verify that the contact was deleted from the Contacts Window.

Company

🚳 Logs 🛛 🐋 Status

ABC Technologies Inc. ABC Technologies Inc. ABC Technologies Inc. ABC Technologies Inc. ABC Technologies Inc. ABC Technologies Inc. ABC Technologies Inc. ABC Technologies Inc. ABC Technologies Inc.

😼 Outlook

Ŧ

>

Contacts Window: Bobby Fila

| 🚯 Shortcuts 🛛 🔢 Contact<br>🧙 Rules | ts 👰Logs 🕵 Status                                   |     | Shortcuts 🛛 📴 Contacts<br>Rules |    |
|------------------------------------|-----------------------------------------------------|-----|---------------------------------|----|
|                                    | ▼ 🔎                                                 |     |                                 | _  |
| Display Name 🛛 🛆                   | Company                                             | Dis | play Name 🛛 🛆                   | Т  |
| 🖲 Arthur Diedrich                  | ABC Technologies Inc.                               |     | Arthur Diedrich                 |    |
| Bobby Fila                         | ABC Technologies Inc                                |     | Danielle LeDoubre               |    |
| 🖲 Danielle LeDoubre                | Call Work: (408) 555-0189                           |     | Ivan Holmes                     |    |
| 😔 Ivan Holmes                      | 🎦 Call Cell: (408) 555-0188                         |     | Jack Potter                     |    |
| 😑 Jack Potter                      | <b>ぺ</b> Call Home: (408) 555-0187                  |     | Michael Palmer                  |    |
| Michael Palmer                     | Send •                                              |     |                                 |    |
| 😔 Pam Walker                       | Create SpeedDial                                    |     | Pam Walker                      |    |
| 🖲 Rex Tang                         |                                                     |     | Rex Tang                        |    |
| 👂 Silvia Gomez                     | Ang Up                                              |     | Silvia Gomez                    |    |
| 🖲 Susan Anderson                   | 📞 Answer                                            |     | Susan Anderson                  |    |
| 😑 Vicky                            | C Transfer                                          |     | Vicky                           |    |
|                                    |                                                     |     |                                 |    |
|                                    | Rep Pick up                                         |     | ,<br>,                          |    |
|                                    | (PPark                                              | <   |                                 |    |
|                                    | Group Pickup                                        |     | , Personal  😭 Corpora           | te |
|                                    |                                                     |     |                                 | _  |
|                                    | I I Update<br>I I I I I I I I I I I I I I I I I I I |     |                                 |    |
|                                    | XDelete                                             |     |                                 |    |
|                                    | Collete All                                         | •   |                                 |    |
|                                    | Copy To Clipboard                                   | -   |                                 |    |
|                                    | Refresh                                             | -   |                                 |    |

#### Delete All (Contacts):

Delete Bobby Fila

- Right-click on any contact or blank space and an Action Menu will appear.
- Select the delete all option.
- All contacts will be deleted from the Contacts Window.
- Verify that all contacts were deleted from the Contacts Window and that the Contacts Window is now blank.

Please note that delete all doesn't delete all of the contacts Personal, Corporate, and Outlook Contacts at once.

#### Copy to Clipboard:

- Right-click on a contact and an Action Menu will appear.
- Select the Copy to Clipboard option.
- It will then copy this contact's information to a clipboard. This information includes: Display Name, Work phone number, Cell phone number, Home phone number, Email, SMS address, and IM Name.
- You may then paste this information into other documents such as Email, Notepad, or Word.

Pasted in a Text file

| (1) Shortcuts (1) Co<br>(2) Rules                                                                                                    | ontacts 🦓 Logs 💰 Status                                                                                                    |
|----------------------------------------------------------------------------------------------------|----------------------------------------------------------------------------------------------------|
| Display Name<br>Arthur Diedrich<br>Danielle LeDoubre<br>Ivan Holmes<br>Jack Potter<br>Michael Palmer<br>Pam Walker<br>Rex Tang<br>Silvia Gomez<br>Susan Anderson<br>Vicky | Company<br>Company<br>Call Work: (408) 555-0148<br>Call Cell: (408) 555-0149<br>Call Home: (408) 555-0142<br>Send<br>Create SpeedDial<br>Hang Up<br>Answer<br>Transfer<br>Conference<br>Pick up<br>PPark<br>Forward<br>Forward<br>Forward<br>Forward<br>Create SpeedDial |
|                                                                                                    | Refresh                                                                                                    |

| D N                          | ew T                                 | ext Doc                                                  | umen                    | ıt ( 🔳       |      |
|------------------------------|--------------------------------------|----------------------------------------------------------|-------------------------|--------------|------|
| File                         | Edit                                 | Format                                                   | View                    | Help         |      |
| (408<br>(408<br>(408<br>adie | i) 5<br>i) 5<br>i) 5<br>id@a<br>i550 | Diedri<br>55–014<br>55–014<br>55–014<br>bctech<br>149@bl | 12<br>19<br>18<br>1.com | ı<br>bile.ne | et 🗸 |

#### Refresh:

- Right-click on any contact or blank space and an action menu will appear.
- Select the refresh option.
- The screen will go blank for one moment and will repopulate the table with the current contacts.

Note that you may want to refresh the page if any changes were made to the database (i.e. other users adding, editing, or deleting Corporate Contacts).

| New          |  |
|--------------|--|
| Refresh      |  |
| 🏀 Delete All |  |

# CHAPTER

# **View Call Logs**

The Unified CallConnector Call Logs displays information on Incoming, Outgoing, and Missed phone calls. It keeps a record of all the calls made and received, the names of the contacts that called you or you called, the time and date of the calls, and the phone numbers of the calls.

This chapter describes how to use the Call Logs and includes:

| Call Logs Overview:  | Describes the CallConnector Call Logs user interface and functionalities.                                                                |
|----------------------|----------------------------------------------------------------------------------------------------|
| Viewing Call Logs:   | Describes the method for viewing, sorting, and searching the Call Logs, and Refreshing the Call Logs list.                               |
| Call Handling:       | Describes the different ways of dialing numbers,<br>transferring calls, and setting up a conference and using<br>the Call Log interface. |
| Call Log Management: | Describes how to clear call logs from the database,<br>creating speed dials, and copying call logs to a<br>clipboard.                    |

## **Call Logs Overview**

The Unified CallConnector Call Logs displays all a list of all calls made and received from your UCC program. It allows you to view important information about phone calls and lets you quickly search calls with specific attributes. It also allows you to perform telephony actions from the right-click action menu. The Call Logs also allows you to sort your call logs by date/time, name, number, and call type. You may also view each type of call individually.

| II 7/28/2006 3:57:46 PM       Shahryar Talukd       5065       Out         II 7/28/2006 3:59:16 PM       Shahryar Talukd       5065       Out         I 7/28/2006 4:13:00 PM       Sarah Burns       5067       In         II 7/28/2006 4:13:30 PM       Mark Allison [Shahryar Talukd]       5065       Out         II 7/28/2006 4:13:37 PM       Mark Allison [Shahryar Talukd]       5065       Out         II 7/28/2006 4:16:54 PM       Sarah Burns       5067       In         II 7/28/2006 4:15:11 PM       Mark Allison [Shahryar Talukd]       5065       Out         II 7/28/2006 4:15:12 PM       Mark Allison [Shahryar Talukd]       5065       Out         II 7/28/2006 4:2:4:2PM       Sarah Burns       5067       Missed         II 7/28/2006 4:2:4:2 PM       Shahryar Talukd       5065       Missed         II 7/28/2006 4:2:4:14 PM       Shahryar Talukd       5065       Missed         II 7/28/2006 4:2:4:52 PM       Mark Allison [Shahryar Talukd]       5065       Out         II 7/28/2006 4:2:4:02 PM       Shahryar Talukd       5065       Out         II 7/28/2006 4:5:5:5 PM       Shahryar Talukd       5065       Out         II 7/28/2006 4:5:3:56 PM       Mark Allison [Shahryar Talukd]       5065       Out         II 7/28/                                                                                                    |                        |                                  |        | -      |
|----------------------------------------------------------------------------------------------------|------------------------|----------------------------------|--------|--------|
| 17/28/2006 3:27:33 PM       Mark Allison [Shahryar Talukder]       5065       Out         17/28/2006 3:28:33 PM       5031 [Sarah Burns]       5067       In         17/28/2006 3:28:43 PM       Mark Allison       Out         17/28/2006 3:28:59 PM       Sarah Burns       5067       In         17/28/2006 3:29:12 PM       Mark Allison [Shahryar Talukder]       5065       Out         17/28/2006 3:29:12 PM       Mark Allison [Shahryar Talukd]       5065       Out         17/28/2006 3:29:12 PM       Mark Allison [Shahryar Talukd]       5065       Out         17/28/2006 3:57:34 PM       Richard Tran [Shahryar Talukd]       5065       Out         17/28/2006 3:57:34 PM       Shahryar Talukd       5065       Out         17/28/2006 3:57:34 PM       Shahryar Talukd       5065       Out         17/28/2006 3:57:37 PM       Shahryar Talukd       5065       Out         17/28/2006 4:13:30 PM       Sarah Burns       5067       In         17/28/2006 4:13:37 PM       Mark Allison [Shahryar Talukd]       5065       Out         17/28/2006 4:15:11 PM       Sarah Burns       5067       In         17/28/2006 4:16:54 PM       Sarah Burns       5067       In         17/28/2006 4:16:175 PM       Mark Allison [Shahryar Talukd] <th>Date/Time 🗠</th> <th>Name</th> <th>Number</th> <th>Туре</th>                                                      | Date/Time 🗠            | Name                             | Number | Туре   |
| 7/28/2006 3:28:33 PM         5031 [Sarah Burns]         5067         In           0/28/2006 3:28:59 PM         Sarah Burns         5067         In           0/28/2006 3:28:59 PM         Sarah Burns         5067         In           0/28/2006 3:28:59 PM         Sarah Burns         5065         Out           0/28/2006 3:29:12 PM         Mark Allison [Shahryar Talukd]         5065         Out           0/28/2006 3:29:16 PM         Shahryar Talukd         5065         Out           0/28/2006 3:57:16 PM         Shahryar Talukd         5065         Out           0/28/2006 4:13:07 PM         Shahryar Talukd         5065         Out           0/28/2006 4:13:07 PM         Shahryar Talukd         5065         Out           0/28/2006 4:13:07 PM         Sarah Burns         5067         In           0/28/2006 4:13:07 PM         Mark Allison [Shahryar Talukd]         5065         Out           0/28/2006 4:13:07 PM         Mark Allison [Shahryar Talukd]         5065         Out           0/28/2006 4:13:05 PM         Mark Allison [Shahryar Talukd]         5067         In           0/28/2006 4:24:07 PM         Shahryar Talukd         5065         Mussed           0/28/2006 4:24:07 PM         Shahryar Talukd         5065         Mussed                                                                                                  | 7/28/2006 3:27:07 PM   | Sarah Burns                      | 5067   | In     |
| II 7/28/2006 3:28:43 PM       Mark Allison       Out         7/28/2006 3:28:159 PM       Sarah Burns       5067       In         II 7/28/2006 3:29:12 PM       Mark Allison [Shahryar Talukder]       5065       Out         II 7/28/2006 3:29:12 PM       Mark Allison [Shahryar Talukd]       5065       Out         II 7/28/2006 3:29:12 PM       Mark Allison [Shahryar Talukd]       5065       Out         II 7/28/2006 3:57:34 PM       Richard Tran [Shahryar Talukd]       5065       Out         II 7/28/2006 3:57:34 PM       Shahryar Talukd       5065       Out         II 7/28/2006 3:57:36 PM       Shahryar Talukd       5065       Out         II 7/28/2006 4:13:00 PM       Sarah Burns       5067       In         II 7/28/2006 4:13:37 PM       Mark Allison [Shahryar Talukd]       5065       Out         II 7/28/2006 4:13:37 PM       Mark Allison [Shahryar Talukd]       5065       Out         II 7/28/2006 4:13:13 PM       Mark Allison [Shahryar Talukd]       5065       Out         II 7/28/2006 4:13:13 PM       Mark Allison [Shahryar Talukd]       5065       Out         II 7/28/2006 4:13:13 PM       Mark Allison [Shahryar Talukd]       5065       Missed         Y/28/2006 4:13:152 PM       Mark Allison [Shahryar Talukd]       5065       Missed                                                                                         | 🔃 7/28/2006 3:27:33 PM | Mark Allison [Shahryar Talukder] | 5065   | Out    |
| 7/28/2006         3:28:59 PM         Sarah Burns         5067         In           17/28/2006         3:29:12 PM         Mark Allison [Shahryar Talukder]         5065         Out           17/28/2006         3:29:12 PM         Mark Allison [Shahryar Talukd]         5065         Out           17/28/2006         3:29:26 PM         Mark Allison [Shahryar Talukd]         5065         Out           17/28/2006         3:57:46 PM         Shahryar Talukd         5065         Out           17/28/2006         3:57:46 PM         Shahryar Talukd         5065         Out           17/28/2006         3:57:46 PM         Shahryar Talukd         5065         Out           17/28/2006         4:13:37 PM         Mark Allison [Shahryar Talukd]         5065         Out           17/28/2006         4:15:11 PM         Mark Allison [Shahryar Talukd]         5065         Out           17/28/2006         4:16:54 PM         Sarah Burns         5067         In           17/28/2006         4:19:11 PM         Mark Allison [Shahryar Talukd]         5065         Out           17/28/2006         4:24:07 PM         Sarah Burns         5067         Missed           17/28/2006         4:24:12 PM         Sarah Burns         5067         Missed                                                                                                    | 🔶 7/28/2006 3:28:33 PM | 5031 [Sarah Burns]               | 5067   | In     |
| II 7/28/2006 3:29:12 PM       Mark Allison [Shahryar Talukder]       5065       Out         II 7/28/2006 3:29:26 PM       Mark Allison [Shahryar Talukd]       5065       Out         II 7/28/2006 3:57:34 PM       Richard Tran [Shahryar Talukd]       5065       Out         II 7/28/2006 3:57:34 PM       Richard Tran [Shahryar Talukd]       5065       Out         II 7/28/2006 3:57:34 PM       Shahryar Talukd       5065       Out         II 7/28/2006 3:57:36 PM       Shahryar Talukd       5065       Out         II 7/28/2006 4:13:00 PM       Sarah Burns       5067       In         II 7/28/2006 4:13:37 PM       Mark Allison [Shahryar Talukd]       5065       Out         II 7/28/2006 4:13:31 PM       Mark Allison [Shahryar Talukd]       5065       Out         II 7/28/2006 4:15:31 PM       Mark Allison [Shahryar Talukd]       5065       Out         II 7/28/2006 4:16:35 PM       Sarah Burns       5067       In         II 7/28/2006 4:16:42 PM       Sarah Burns       5067       Missed         II 7/28/2006 4:24:12 PM       Sarah Burns       5065       Missed         II 7/28/2006 4:24:14 PM       Shahryar Talukd       5065       Missed         II 7/28/2006 4:24:14 PM       Shahryar Talukd       5065       Out         <                                                                                                    | 🔃 7/28/2006 3:28:43 PM | Mark Allison                     |        | Out    |
| II 7/28/2006 3:29:26 PM       Mark Allison [Shahryar Talukd]       5065       Out         II 7/28/2006 3:57:34 PM       Richard Tran [Shahryar Talukd]       5065       Out         II 7/28/2006 3:57:34 PM       Shahryar Talukd       5065       Out         II 7/28/2006 3:57:34 PM       Shahryar Talukd       5065       Out         II 7/28/2006 3:57:46 PM       Shahryar Talukd       5065       Out         II 7/28/2006 4:13:00 PM       Sarah Burns       5067       In         II 7/28/2006 4:13:03 PM       Mark Allison [Shahryar Talukd]       5065       Out         II 7/28/2006 4:15:11 PM       Mark Allison [Shahryar Talukd]       5065       Out         II 7/28/2006 4:15:52 PM       Mark Allison [Shahryar Talukd]       5065       Out         II 7/28/2006 4:21:52 PM       Sarah Burns       5067       Missed         II 7/28/2006 4:21:52 PM       Sarah Burns       5065       Out         II 7/28/2006 4:24:07 PM       Shahryar Talukd       5065       Missed         II 7/28/2006 4:24:14 PM       Shahryar Talukd       5065       Out         II 7/28/2006 4:26:25 PM       Mark Allison [Shahryar Talukd]       5065       Out         II 7/28/2006 4:36:55 PM       Shahryar Talukd       5065       Out         II 7/28/2006                                                                                                    | 🔶 7/28/2006 3:28:59 PM | Sarah Burns                      | 5067   | In     |
| III 7/28/2006 3:57:34 PM       Richard Tran [Shahryar Talukd]       5065       Out         III 7/28/2006 3:57:46 PM       Shahryar Talukd       5065       Out         III 7/28/2006 3:57:46 PM       Shahryar Talukd       5065       Out         III 7/28/2006 3:57:46 PM       Shahryar Talukd       5065       Out         III 7/28/2006 4:13:00 PM       Sarah Burns       5067       In         III 7/28/2006 4:13:37 PM       Mark Allison [Shahryar Talukd]       5065       Out         III 7/28/2006 4:13:37 PM       Mark Allison [Shahryar Talukd]       5065       Out         III 7/28/2006 4:13:37 PM       Mark Allison [Shahryar Talukd]       5065       Out         III 7/28/2006 4:13:37 PM       Mark Allison [Shahryar Talukd]       5065       Out         III 7/28/2006 4:23:42 PM       Sarah Burns       5067       Missed         III 7/28/2006 4:24:17 PM       Shahryar Talukd       5065       Missed         III 7/28/2006 4:24:17 PM       Shahryar Talukd       5065       Out         III 7/28/2006 4:24:17 PM       Shahryar Talukd       5065       Out         III 7/28/2006 4:53:56 PM       Mark Allison [Shahryar Talukd]       5065       Out         III 7/28/2006 4:54:25 PM       Mark Allison [Shahryar Talukd]       5065       Out <td>🔃 7/28/2006 3:29:12 PM</td> <td>Mark Allison [Shahryar Talukder]</td> <td>5065</td> <td>Out</td> | 🔃 7/28/2006 3:29:12 PM | Mark Allison [Shahryar Talukder] | 5065   | Out    |
| II 7/28/2006 3:57:46 PM       Shahryar Talukd       5065       Out         II 7/28/2006 3:59:16 PM       Shahryar Talukd       5065       Out         I 7/28/2006 4:13:00 PM       Sarah Burns       5067       In         II 7/28/2006 4:13:00 PM       Sarah Burns       5065       Out         II 7/28/2006 4:13:01 PM       Mark Allison [Shahryar Talukd]       5065       Out         II 7/28/2006 4:13:13 PM       Mark Allison [Shahryar Talukd]       5065       Out         II 7/28/2006 4:16:54 PM       Sarah Burns       5067       In         II 7/28/2006 4:12:52 PM       Mark Allison [Shahryar Talukd]       5065       Out         II 7/28/2006 4:2:4:12 PM       Sarah Burns       5067       Missed         II 7/28/2006 4:2:4:12 PM       Shahryar Talukd       5065       Missed         II 7/28/2006 4:2:4:14 PM       Shahryar Talukd       5065       Missed         II 7/28/2006 4:2:4:14 PM       Shahryar Talukd       5065       Out         II 7/28/2006 4:2:4:14 PM       Shahryar Talukd       5065       Out         II 7/28/2006 4:2:4:52 PM       Mark Allison [Shahryar Talukd]       5065       Out         II 7/28/2006 4:5:4:56 PM       Mark Allison [Shahryar Talukd]       5065       Out         II 7/28/2006 4:5:4:56 P                                                                                                    | 🔃 7/28/2006 3:29:26 PM | Mark Allison [Shahryar Talukd]   | 5065   | Out    |
| III 7/28/2006 3:59:16 PM         Shahryar Talukd         S065         Out           II 7/28/2006 4:13:00 PM         Sarah Burns         S067         In           II 7/28/2006 4:13:30 PM         Mark Allison [Shahryar Talukd]         S065         Out           II 7/28/2006 4:13:30 PM         Mark Allison [Shahryar Talukd]         S065         Out           II 7/28/2006 4:15:31 PM         Mark Allison [Shahryar Talukd]         S065         Out           II 7/28/2006 4:15:31 PM         Sarah Burns         S067         In           II 7/28/2006 4:15:32 PM         Mark Allison [Shahryar Talukd]         S065         Out           II 7/28/2006 4:24:14 PM         Sarah Burns         S067         Missed           II 7/28/2006 4:24:14 PM         Shahryar Talukd         S065         Missed           II 7/28/2006 4:24:14 PM         Shahryar Talukd         S065         Missed           II 7/28/2006 4:26:25 PM         Mark Allison [Shahryar Talukd]         S065         Out           II 7/28/2006 4:53:56 PM         Shahryar Talukd         S065         Out           II 7/28/2006 4:53:56 PM         Mark Allison [Shahryar Talukd]         S065         Out           II 7/28/2006 4:54:26 PM         Mark Allison [Shahryar Talukd]         S065         Out           II 7/28/2006 4:54:                                                      | 👎 7/28/2006 3:57:34 PM | Richard Tran [Shahryar Talukd]   | 5065   | Out    |
| 7/28/2006 4:13:00 PM         Sarah Burns         5067         In           II 7/28/2006 4:13:37 PM         Mark Allison [Shahryar Talukd]         5065         Out           II 7/28/2006 4:13:37 PM         Mark Allison [Shahryar Talukd]         5065         Out           II 7/28/2006 4:13:37 PM         Mark Allison [Shahryar Talukd]         5065         Out           II 7/28/2006 4:11:51 PM         Mark Allison [Shahryar Talukd]         5065         Out           II 7/28/2006 4:17:52 PM         Sarah Burns         5067         Missed           II 7/28/2006 4:21:41:24         Sarah Burns         5067         Missed           II 7/28/2006 4:24:17:52 PM         Shahryar Talukd         5065         Missed           II 7/28/2006 4:24:14 PM         Shahryar Talukd         5065         Out           II 7/28/2006 4:24:52 PM         Mark Allison [Shahryar Talukd]         5065         Out           II 7/28/2006 4:26:25 PM         Mark Allison [Shahryar Talukd]         5065         Out           II 7/28/2006 4:53:56 PM         Mark Allison [Shahryar Talukd]         5065         Out           II 7/28/2006 4:53:56 PM         Mark Allison [Shahryar Talukd]         5065         Out           II 7/28/2006 4:53:56 PM         Mark Allison [Shahryar Talukd]         5065         Out                                                     | 🔃 7/28/2006 3:57:46 PM | Shahryar Talukd                  | 5065   | Out    |
| II 7/28/2006 4:13:37 PM       Mark Allison [Shahryar Talukd]       5065       Out         II 7/28/2006 4:15:11 PM       Mark Allison [Shahryar Talukd]       5065       Out         I 7/28/2006 4:15:11 PM       Sarah Burns       5067       In         II 7/28/2006 4:15:52 PM       Mark Allison [Shahryar Talukd]       5065       Out         II 7/28/2006 4:17:52 PM       Mark Allison [Shahryar Talukd]       5065       Out         II 7/28/2006 4:21:42 PM       Sarah Burns       5067       Missed         Y/28/2006 4:24:07 PM       Shahryar Talukd       5065       Missed         Y/28/2006 4:24:14 PM       Shahryar Talukd       5065       Out         II 7/28/2006 4:26:25 PM       Mark Allison [Shahryar Talukd]       5065       Out         II 7/28/2006 4:38:55 PM       Shahryar Talukd       5065       Out         II 7/28/2006 4:53:56 PM       Mark Allison [Shahryar Talukd]       5065       Out         II 7/28/2006 4:53:56 PM       Mark Allison [Shahryar Talukd]       5065       Out         II 7/28/2006 4:53:56 PM       Mark Allison [Shahryar Talukd]       5065       Out         II 7/28/2006 4:54:26 PM       Mark Allison [Shahryar Talukd]       5065       Out         II 7/28/2006 3:49:38 PM       Mark Allison [Shahryar Talukd]       5065                                                                                         | 👎 7/28/2006 3:59:16 PM | Shahryar Talukd                  | 5065   | Out    |
| III 7/28/2006 4:15:11 PM       Mark Allison [Shahryar Talukd]       5065       Out         II 7/28/2006 4:16:54 PM       Sarah Burns       5067       In         II 7/28/2006 4:16:54 PM       Sarah Burns       5067       Out         7/28/2006 4:12:52 PM       Mark Allison [Shahryar Talukd]       5065       Out         7/28/2006 4:23:42 PM       Sarah Burns       5067       Missed         7/28/2006 4:24:07 PM       Shahryar Talukd       5065       Missed         7/28/2006 4:24:14 PM       Shahryar Talukd       5065       Out         II 7/28/2006 4:24:05 PM       Mark Allison [Shahryar Talukd]       5065       Out         II 7/28/2006 4:26:25 PM       Mark Allison [Shahryar Talukd]       5065       Out         II 7/28/2006 4:53:56 PM       Shahryar Talukd       5065       Out         II 7/28/2006 4:54:26 PM       Mark Allison [Shahryar Talukd]       5065       Out         II 7/28/2006 4:54:26 PM       Mark Allison [Shahryar Talukd]       5065       Out         II 7/28/2006 4:54:26 PM       Mark Allison [Shahryar Talukd]       5065       Out         II 7/28/2006 4:54:26 PM       Mark Allison [Shahryar Talukd]       5065       Out         II 7/28/2006 4:54:27 PM       Mark Allison [Shahryar Talukd]       5065       Out <td>🕩 7/28/2006 4:13:00 PM</td> <td>Sarah Burns</td> <td>5067</td> <td>In</td>                       | 🕩 7/28/2006 4:13:00 PM | Sarah Burns                      | 5067   | In     |
| 7/28/2006 4:16:54 PM         Sarah Burns         5067         In           #7/28/2006 4:17:52 PM         Mark Allison [Shahryar Talukd]         5065         Out           7/28/2006 4:23:42 PM         Sarah Burns         5067         Missed           7/28/2006 4:24:12 PM         Shahryar Talukd         5065         Missed           7/28/2006 4:24:14 PM         Shahryar Talukd         5065         Missed           7/28/2006 4:24:14 PM         Shahryar Talukd         5065         Missed           7/28/2006 4:24:14 PM         Shahryar Talukd         5065         Out           #7/28/2006 4:26:25 PM         Mark Allison [Shahryar Talukd]         5065         Out           #7/28/2006 4:53:56 PM         Shahryar Talukd         5065         Out           #7/28/2006 4:53:56 PM         Mark Allison [Shahryar Talukd]         5065         Out           #7/28/2006 4:54:26 PM         Mark Allison [Shahryar Talukd]         5065         Out           #7/28/2006 3:49:38 PM         Mark Allison [Shahryar Talukd]         5065         Out           #7/31/2006 3:49:38 PM         Mark Allison [Shahryar Talukd]         5065         Out           #8/1/2006 5:41:27 PM         Louise Markhum         5042         Out           #8/1/2006 5:41:27 PM         Louise Markhum                                                                         | 🜗 7/28/2006 4:13:37 PM | Mark Allison [Shahryar Talukd]   | 5065   | Out    |
| II 7/28/2006 4:17:52 PM         Mark Allison [Shahryar Talukd]         5065         Out           7/28/2006 4:23:42 PM         Sarah Burns         5067         Missed           7/28/2006 4:24:07 PM         Shahryar Talukd         5065         Missed           7/28/2006 4:24:14 PM         Shahryar Talukd         5065         Missed           17/28/2006 4:24:14 PM         Shahryar Talukd         5065         Missed           17/28/2006 4:26:25 PM         Mark Allison [Shahryar Talukd         5065         Out           17/28/2006 4:26:25 PM         Mark Allison [Shahryar Talukd]         5065         Out           17/28/2006 4:33:55 PM         Shahryar Talukd         5065         Out           17/28/2006 4:53:56 PM         Mark Allison [Shahryar Talukd]         5065         Out           17/28/2006 4:53:56 PM         Mark Allison [Shahryar Talukd]         5065         Out           17/28/2006 4:54:52 PM         Mark Allison [Shahryar Talukd]         5065         Out           17/28/2006 3:49:38 PM         Mark Allison [Shahryar Talukd]         5065         Out           18/1/2006 3:41:27 PM         Louise Markhum         5042         Out           18/1/2006 5:41:27 PM         Louise Markhum         5042         Out           18/1/2006 5:41:45 PM         Lo                                                               | 👎 7/28/2006 4:15:11 PM | Mark Allison [Shahryar Talukd]   | 5065   | Out    |
| Y 7/28/2006 4:23:42 PM         Sarah Burns         5067         Missed           Y 7/28/2006 4:23:42 PM         Shahryar Talukd         5065         Missed           Y 7/28/2006 4:24:07 PM         Shahryar Talukd         5065         Missed           Y 7/28/2006 4:24:14 PM         Shahryar Talukd         5065         Missed           II 7/28/2006 4:26:25 PM         Mark Allison [Shahryar Talukd         5065         Out           II 7/28/2006 4:38:55 PM         Shahryar Talukd         5065         Out           II 7/28/2006 4:53:56 PM         Mark Allison [Shahryar Talukd]         5065         Out           II 7/28/2006 4:53:56 PM         Mark Allison [Shahryar Talukd]         5065         Out           II 7/28/2006 4:54:26 PM         Mark Allison [Shahryar Talukd]         5065         Out           II 7/28/2006 3:49:38 PM         Mark Allison [Shahryar Talukd]         5065         Out           II 7/28/2006 3:49:38 PM         Mark Allison [Shahryar Talukd]         5065         Out           II 8/1/2006 3:49:38 PM         Mark Allison [Shahryar Talukd]         5065         Out           II 8/1/2006 5:41:27 PM         Louise Markhum         5042         Out           II 8/1/2006 5:41:45 PM         Louise Markhum         5042         Out           II 8/1/2006 5:42                                                      | 🕩 7/28/2006 4:16:54 PM | Sarah Burns                      | 5067   | In     |
| Y728/2006 4:24:07 PM         Shahryar Talukd         S065         Missed           Y7/28/2006 4:24:14 PM         Shahryar Talukd         S065         Missed           Y7/28/2006 4:24:125 PM         Mark Allison [Shahryar Talukd]         S065         Out           Y7/28/2006 4:26:25 PM         Mark Allison [Shahryar Talukd]         S065         Out           Y7/28/2006 4:38:55 PM         Shahryar Talukd         S065         Out           Y7/28/2006 4:38:55 PM         Mark Allison [Shahryar Talukd]         S065         Out           Y7/28/2006 4:53:56 PM         Mark Allison         2023         Out           Y7/28/2006 4:54:26 PM         Mark Allison [Shahryar Talukd]         S065         Out           Y7/21/2006 3:49:38 PM         Mark Allison [Shahryar Talukd]         S065         Out           Y7/31/2006 3:49:38 PM         Mark Allison [Shahryar Talukd]         S065         Out           Y1/21/2006 3:49:38 PM         Mark Allison [Shahryar Talukd]         S065         Out           Y1/21/2006 3:49:38 PM         Mark Allison [Shahryar Talukd]         S065         Out           Y1/21/2006 3:41:47 PM         Louise Markhum         S042         Out           Y1/2006 5:41:45 PM         Louise Markhum         S042         Out           Y1/2006 5:41:45 PM                                                                 | 📢 7/28/2006 4:17:52 PM | Mark Allison [Shahryar Talukd]   | 5065   | Out    |
| Y7/28/2006 4:24:14 PM         Shahryar Talukd         S065         Missed           #17/28/2006 4:26:25 PM         Mark Allison [Shahryar Talukd]         S065         Out           #17/28/2006 4:36:55 PM         Shahryar Talukd         S065         Out           #17/28/2006 4:36:55 PM         Shahryar Talukd         S065         Out           #17/28/2006 4:36:55 PM         Mark Allison [Shahryar Talukd]         S065         Out           #17/28/2006 4:53:56 PM         Mark Allison [Shahryar Talukd]         S065         Out           #17/31/2006 3:49:38 PM         Mark Allison [Shahryar Talukd]         S065         Out           #17/31/2006 3:49:38 PM         Mark Allison [Shahryar Talukd]         S065         Out           #18/1/2006 3:41:316 PM         Mark Allison [Shahryar Talukd]         S065         Out           #18/1/2006 5:41:27 PM         Louise Markhum         S042         Out           #18/1/2006 5:41:45 PM         Louise Markhum         S042         Out           #18/1/2006 5:42:06 FM         Louise Markhum         S042         Out           #18/1/2006 5:44:47 PM         Louise Markhum         S042         Out                                                                                                    | 🗙 7/28/2006 4:23:42 PM | Sarah Burns                      | 5067   | Missed |
| III 7/28/2006 4:26:25 PM         Mark Allison [Shahryar Talukd]         5065         Out           III 7/28/2006 4:36:55 PM         Shahryar Talukd         5065         Out           III 7/28/2006 4:53:56 PM         Mark Allison [Shahryar Talukd]         5065         Out           III 7/28/2006 4:53:56 PM         Mark Allison [Shahryar Talukd]         5065         Out           III 7/28/2006 4:54:26 PM         Mark Allison [Shahryar Talukd]         5065         Out           III 7/28/2006 4:49:38 PM         Mark Allison [Shahryar Talukd]         5065         Out           III 7/28/2006 3:49:38 PM         Mark Allison [Shahryar Talukd]         5065         Out           III 8/1/2006 5:41:27 PM         Louise Markhum         5042         Out           III 8/1/2006 5:41:27 PM         Louise Markhum         5042         Out           III 8/1/2006 5:41:45 PM         Louise Markhum         5042         Out           III 8/1/2006 5:41:45 PM         Louise Markhum         5042         Out           III 8/1/2006 5:41:47 PM         Louise Markhum         5042         Out                                                                                                    | 🗙 7/28/2006 4:24:07 PM | Shahryar Talukd                  | 5065   | Missed |
| III 7/28/2006 4:38:55 PM         Shahryar Talukd         5065         Out           III 7/28/2006 4:53:56 PM         Mark Allison [Shahryar Talukd]         5065         Out           III 7/28/2006 4:53:56 PM         Mark Allison [Shahryar Talukd]         5065         Out           III 7/28/2006 4:54:26 PM         Mark Allison [Shahryar Talukd]         5065         Out           III 7/28/2006 3:49:38 PM         Mark Allison [Shahryar Talukd]         5065         Out           III 8/1/2006 12:54:16 PM         Mark Allison [Shahryar Talukd]         5065         Out           III 8/1/2006 5:41:27 PM         Louise Markhum         5042         Out           III 8/1/2006 5:41:45 PM         Louise Markhum         5042         Out           III 8/1/2006 5:41:45 PM         Louise Markhum         5042         Out           III 8/1/2006 5:41:47 PM         Louise Markhum         5042         Out                                                                                                    | 🗙 7/28/2006 4:24:14 PM | Shahryar Talukd                  | 5065   | Missed |
| III 7/28/2006 4:53:56 PM         Mark Allison [Shahryar Talukd]         5065         Out           III 7/28/2006 4:54:26 PM         Mark Allison         2023         Out           III 7/28/2006 4:54:26 PM         Mark Allison [Shahryar Talukd]         5065         Out           III 8/1/2006 3:49:38 PM         Mark Allison [Shahryar Talukd]         5065         Out           III 8/1/2006 12:54:16 PM         Mark Allison [Shahryar Talukd]         5065         Out           III 8/1/2006 5:41:27 PM         Louise Markhum         5042         Out           III 8/1/2006 5:41:45 PM         Louise Markhum         5042         Out           III 8/1/2006 5:41:47 PM         Louise Markhum         5042         Out           III 8/1/2006 5:41:47 PM         Louise Markhum         5042         Out                                                                                                    | 📢 7/28/2006 4:26:25 PM | Mark Allison [Shahryar Talukd]   | 5065   | Out    |
| III 7/28/2006 4:54:26 PM         Mark Allison         2023         Out           III 7/28/2006 3:49:38 PM         Mark Allison [Shahryar Talukd]         5065         Out           III 7/21/2006 3:49:38 PM         Mark Allison [Shahryar Talukd]         5065         Out           III 8/1/2006 5:41:27 PM         Louise Markhum         5042         Out           III 8/1/2006 5:41:26 PM         Louise Markhum         5042         Out           III 8/1/2006 5:42:06 PM         Louise Markhum         5042         Out           III 8/1/2006 5:42:06 PM         Louise Markhum         5042         Out           III 8/1/2006 5:42:06 PM         Louise Markhum         5042         Out                                                                                                    | 📢 7/28/2006 4:38:55 PM | Shahryar Talukd                  | 5065   | Out    |
| II 7/31/2006 3:49:38 PM         Mark Allison [Shahryar Talukd]         5065         Out           II 8/1/2006 12:54:16 PM         Mark Allison [Shahryar Talukd]         5065         Out           II 8/1/2006 5:41:27 PM         Louise Markhum         5042         Out           II 8/1/2006 5:41:45 PM         Louise Markhum         5042         Out           II 8/1/2006 5:42:06 FM         Louise Markhum         5042         Out           II 8/1/2006 5:42:06 FM         Louise Markhum         5042         Out           II 8/1/2006 5:44:47 PM         Louise Markhum         5042         Out                                                                                                    | 📢 7/28/2006 4:53:56 PM | Mark Allison [Shahryar Talukd]   | 5065   | Out    |
| III 8/1/2006 12:54:16 PM         Mark Allison [Shahryar Talukd]         5065         Out           III 8/1/2006 5:41:27 PM         Louise Markhum         5042         Out           III 8/1/2006 5:41:45 PM         Louise Markhum         5042         Out           III 8/1/2006 5:42:06 PM         Louise Markhum         5042         Out           III 8/1/2006 5:42:06 PM         Louise Markhum         5042         Out           III 8/1/2006 5:44:47 PM         Louise Markhum         5042         Out                                                                                                    | 📢 7/28/2006 4:54:26 PM | Mark Allison                     | 2023   | Out    |
| III 8/1/2006 5:41:27 PM         Louise Markhum         5042         Out           III 8/1/2006 5:41:45 PM         Louise Markhum         5042         Out           III 8/1/2006 5:42:06 PM         Louise Markhum         5042         Out           III 8/1/2006 5:41:47 PM         Louise Markhum         5042         Out           III 8/1/2006 5:41:47 PM         Louise Markhum         5042         Out                                                                                                    | 📢 7/31/2006 3:49:38 PM | Mark Allison [Shahryar Talukd]   | 5065   | Out    |
| III 8/1/2006 5:41:45 PM         Louise Markhum         5042         Out           III 8/1/2006 5:42:06 PM         Louise Markhum         5042         Out           III 8/1/2006 5:44:47 PM         Louise Markhum         5042         Out                                                                                                    | 📢 8/1/2006 12:54:16 PM | Mark Allison [Shahryar Talukd]   | 5065   | Out    |
| III 8/1/2006 5:42:06 PM         Louise Markhum         5042         Out           III 8/1/2006 5:44:47 PM         Louise Markhum         5042         Out                                                                                                    | 📢 8/1/2006 5:41:27 PM  | Louise Markhum                   | 5042   | Out    |
| 18/1/2006 5:44:47 PM Louise Markhum 5042 Out                                                                                                    | 📢 8/1/2006 5:41:45 PM  | Louise Markhum                   | 5042   | Out    |
|                                                                                                    | 📢 8/1/2006 5:42:06 PM  | Louise Markhum                   | 5042   | Out    |
| 📲 8/1/2006 5:48:46 PM Louise Markhum 5042 Out                                                                                                    | 📢 8/1/2006 5:44:47 PM  | Louise Markhum                   | 5042   | Out    |
|                                                                                                    | 📢 8/1/2006 5:48:46 PM  | Louise Markhum                   |        | Out    |

| The | Call | Log | Window: |
|-----|------|-----|---------|
|-----|------|-----|---------|

| Field Name | Description                         |
|------------|-------------------------------------|
| Time/Date  | The time and date of the phone call |
| Name       | The name of the contact             |
| Number     | The phone number of the<br>contact  |
| Туре       | The type of call                    |

## **Viewing Call Logs**

You may view your **Call Logs** from the Sidebar in Internet Explorer or Outlook.

First, make sure you are logged in (either TAPI or Server mode).

Open Internet Explorer or Outlook.

Click on the **Contacts** button located on the Unified **CallConnector Toolbar** (in Outlook you may also have to click on the **CallConnector** file in My Contacts). The sidebar will appear.

Click on the Logs button on the sidebar window. A list of call logs will be shown.

The call logs contain 4 fields: Time/Date, Name, Number, and Type.

- Each call log can be one of three types of calls: Outgoing, Incoming, and Missed calls.
- 1. To view the call logs filtered by type of call you may click on the tabs at the bottom of the call logs window titled: All, Outgoing, Incoming, and Missed. This will show only a call of a certain type (i.e. outgoing calls) and hide all other calls.

| 4 | Outgoing Phone call: When you make a call out to another phone.                          |
|---|------------------------------------------------------------------------------------------|
| • | Incoming Phone call: When another person calls you and you pickup the phone.             |
| × | Missed Phone call: When another person calls your Phone and you are unable to answer it. |

#### Outgoing Phone Calls

| 5012<br>5064<br>5065<br>5065<br>5067<br>5067<br>5067<br>5081 | Out<br>Out<br>Out<br>Out<br>Out<br>Out |
|--------------------------------------------------------------|----------------------------------------|
| 5065<br>5065<br>5067<br>5067                                 | Out<br>Out<br>Out<br>Out               |
| 5065<br>5067<br>5067                                         | Out<br>Out                             |
| 5067<br>5067                                                 | Out                                    |
| 5067                                                         |                                        |
|                                                              | Out                                    |
| E001                                                         |                                        |
| 1000                                                         | Out                                    |
|                                                              |                                        |
|                                                              |                                        |
|                                                              |                                        |
|                                                              |                                        |
|                                                              |                                        |
|                                                              |                                        |

|                        |      |          | <b>_</b> |
|------------------------|------|----------|----------|
| Date/Time              | Name | Number 🔺 | Туре     |
| 🔶 11/6/2006 2:12:16 PM |      | 5011     | In       |
| 11/6/2006 2:12:21 PM   |      | 5011     | In       |
| 🔶 11/6/2006 2:11:58 PM |      | 5065     | In       |
| 🔶 11/6/2006 2:11:51 PM |      | 5067     | In       |
| 🔶 11/6/2006 2:06:44 PM |      | 5081     | In       |
| 🕪 11/6/2006 2:12:04 PM |      | 5081     | In       |
| 🕪 11/6/2006 2:12:25 PM |      | 5081     | In       |
|                        |      |          |          |
|                        |      |          |          |
|                        |      |          |          |
|                        |      |          |          |
|                        |      |          |          |
|                        |      |          |          |

#### **Incoming Phone Calls**

#### **Missed Phone Calls**

| Date/Time                | Name | Number 🛆 | Туре   |
|--------------------------|------|----------|--------|
| ×11/6/2006 2:11:12 PM    |      | 5011     | Missed |
| 🗙 11/6/2006 2:11:32 PM   |      | 5065     | Missed |
| 🗙 11/6/2006 2:11:38 PM - |      | 5065     | Missed |
| 🗙 11/6/2006 2:11:43 PM - |      | 5067     | Missed |
| 🗙 11/6/2006 2:11:46 PM - |      | 5067     | Missed |
| 🗙 11/6/2006 2:06:31 PM - |      | 5081     | Missed |
| 🗙 11/6/2006 2:11:02 PM   |      | 5081     | Missed |
| 🗙 11/6/2006 2:11:07 PM - |      | 5081     | Missed |
| 🗙 11/6/2006 2:11:22 PM   |      | 5081     | Missed |
|                          |      |          |        |
|                          |      |          |        |
|                          |      |          |        |
|                          |      |          |        |

## **Sorting Call Logs**

Call Logs includes a sorting feature that allows you to view the call logs sorted based on date/time, name, number, and type. To sort your call logs, please follow these steps:

- Open the Call Logs window.
- By default, the call logs are sorted by most recent call first, which is Date/Time in descending order.
- Click on the Date/Time, Name, Number, or Type buttons located just above the list of call logs.
- When you click on the button, it will first sort the list by that field name in ascending order.
- If you click the same button again, it will sort the list by that field name in descending order.

|                         |                |        | <u> </u> | ]                        |                |        | <b>_</b> |
|-------------------------|----------------|--------|----------|--------------------------|----------------|--------|----------|
| Date/Time               | Name 🛆         | Number | Туре     | Date/Time                | Name 🔽         | Number | Туре     |
| X 12/6/2006 12:29:24 PM | Bill Morton    | 5050   | Missed   | × 12/6/2006 12:18:09 PM  | thien          | 5011   | Missed   |
| 뒢 12/6/2006 12:18:08 PM | Elaine Valenta | 5095   | Out      | × 12/6/2006 12:18:43 PM  | test phone83   | 5083   | Missed   |
| 뒢 12/6/2006 12:16:26 PM | Mike Henandez  | 5048   | Out      | 🜗 12/6/2006 12:18:13 PM  | test phone81   | 5081   | Out      |
| 🔶 12/6/2006 12:29:02 PM | Mike Henandez  | 5048   | In       | × 12/6/2006 12:18:32 PM  | test phone81   | 5081   | Missed   |
| 👎 12/6/2006 2:09:20 PM  | Richard Pak    | 5065   | Out      | IP 12/6/2006 12:19:06 PM | test phone81   | 5081   | In       |
| 📢 12/6/2006 2:09:26 PM  | Richard Pak    | 5065   | Out      | I2/6/2006 12:19:25 PM    | test phone81   | 5081   | In       |
| 👎 12/6/2006 12:18:13 PM | test phone81   | 5081   | Out      | 🜗 12/6/2006 2:09:20 PM   | Richard Pak    | 5065   | Out      |
| X 12/6/2006 12:18:32 PM | test phone81   | 5081   | Missed   | 🜗 12/6/2006 2:09:26 PM   | Richard Pak    | 5065   | Out      |
| 🔶 12/6/2006 12:19:06 PM | test phone81   | 5081   | In       | 🜗 12/6/2006 12:16:26 PM  | Mike Henandez  | 5048   | Out      |
| 🔶 12/6/2006 12:19:25 PM | test phone81   | 5081   | In       | IP 12/6/2006 12:29:02 PM | Mike Henandez  | 5048   | In       |
| 🗙 12/6/2006 12:18:43 PM | test phone83   | 5083   | Missed   | 🜗 12/6/2006 12:18:08 PM  | Elaine Valenta | 5095   | Out      |
| X 12/6/2006 12:18:09 PM | thien          | 5011   | Missed   | ×12/6/2006 12:29:24 PM   | Bill Morton    | 5050   | Missed   |
|                         |                |        |          |                          |                |        |          |
| •                       |                |        |          |                          |                |        |          |

Call Logs Sorted by Name in Ascending Order

Call Logs Sorted by Name in Descending Order

## **Searching Call Logs**

Call Logs includes a search feature which allows the user to search the Call Logs based on the fieldnames. This allows for quick filtering of all call logs. Searching for call logs is described in the following steps:

Open the Call Logs window.

By default the Date/Time fieldname is selected first.

- Please choose the fieldname, which you would like to search under by clicking on any of the fieldname buttons located just above the list of call logs. The available fieldnames are Date/Time, Name, Number, and Call.
- After you clicked on the fieldname, type in the name or number you would like to search in the text box and click on the button with the magnifying glass.
- It will search under the fieldname that you chose with the numbers or letters that you typed it and filter out all non-matching results.
- If you leave the text box blank and click on the search button (magnifying glass), it will show you all the call logs.

| 🚯 Shortcuts 🛛 🔢 Contacts 🛛 🚳 Logs 🥩 Status 🏹 Rules |              |        |        |  |  |  |  |
|----------------------------------------------------|--------------|--------|--------|--|--|--|--|
| te 💌 🗾                                             |              |        |        |  |  |  |  |
| Date/Time                                          | Name 🛆       | Number | Туре   |  |  |  |  |
| X 12/6/2006 12:18:43 PM                            | test phone83 | 5083   | Missed |  |  |  |  |
| 4 12/6/2006 12:18:13 PM                            | test phone81 | 5081   | Out    |  |  |  |  |
| X 12/6/2006 12:18:32 PM                            | test phone81 | 5081   | Missed |  |  |  |  |
| I2/6/2006 12:19:06 PM                              | test phone81 | 5081   | In     |  |  |  |  |
| I2/6/2006 12:19:25 PM                              | test phone81 | 5081   | In     |  |  |  |  |
|                                                    |              |        |        |  |  |  |  |
|                                                    |              |        |        |  |  |  |  |
|                                                    |              |        |        |  |  |  |  |
|                                                    |              |        |        |  |  |  |  |
|                                                    |              |        |        |  |  |  |  |
|                                                    |              |        |        |  |  |  |  |
|                                                    |              |        |        |  |  |  |  |
|                                                    |              |        |        |  |  |  |  |
|                                                    |              |        |        |  |  |  |  |
| •                                                  | •            |        |        |  |  |  |  |
| 📺 All 🗙 Missed 🗰 Incoming 🐗 Outgoing               |              |        |        |  |  |  |  |

Call Log Search with the Letters: te

## **Refresh Call Logs**

Using the refresh feature in the Call Logs window will reload the most current call logs from the database. You may want to do this if the call logs list is not refreshing every time a phone call occurs.

First open the Call Logs Window.

Right click anywhere on the Call Logs list. A menu will appear.

Click on the Refresh menu item.

The Call Logs window will reload all the Call Log entries.

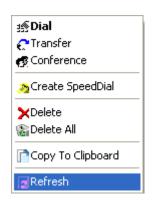

## Call Handling

A useful feature from Call Logs is being able to use telephony functions while in the Call Log window. The Call Logs action menu telephony features include: Dial, Transfer, Conference, and Hang up. The Call Logs action menu management features include create speed dial, delete log, delete all logs, and refresh window.

| Telephony<br>Function | Description                                                                 |
|-----------------------|-----------------------------------------------------------------------------|
| 35 Dial               | Dials the phone number of the contact in the Call Log selected.             |
| C Transfer            | Transfers the current phone call to the number selected.                    |
| 👩 Conference          | Sets up a conference with the number selected.                              |
| n Create SpeedDial    | Creates a speed dial from the Call Log entry selected.                      |
| XDelete               | Deletes the Call Log entry selected.                                        |
| 🕼 Delete All          | Deletes all Call Log entries from the Call Log list.                        |
| Copy To Clipboard     | Copies the Name and Number of the contact in the Call Log to the Clipboard. |
| g Refresh             | Reloads all Call Log entries into the Call Log Window.                      |

## Dial:

Right-click on a Call Log entry and it will show the telephony menu. Click on the Dial menu item.

It will proceed to make a call to that contact.

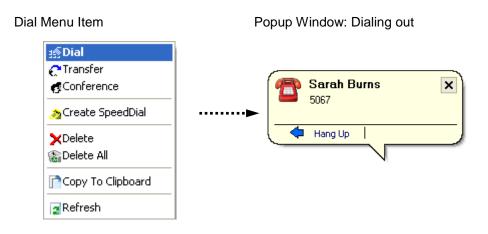

## Transfer:

Verify that you are connected in a phone call.

Right-click on a Call Log entry and it will show the telephony menu.

Click on the Transfer menu item.

It will dial the number selected and a popup window will appear.

- Click on the transfer button on the balloon to perform a blind transfer. If you would like to perform a consultative transfer, you may wait until you talk to the person you are calling before pressing the transfer button on the popup window.
- It will proceed to transfer the phone call to the number selected and your line status will return to idle.

#### Transfer Menu Item

Popup Window with Transfer

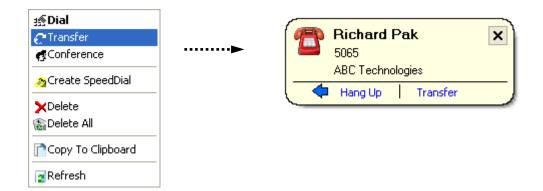

## **Conference:**

Verify that you are connected in a phone call.

Right-click on a Call Log entry and it will show the telephony menu.

Click on the Conference menu item.

It will dial the number selected and a popup window will appear.

- Please wait until the person on the other line answers the phone to press the conference button.
- When the contact answers the phone call, click you may speak to the person, and then click on the conference button on the popup window.

The call will become a 3-way phone conference.

#### Conference Menu Item

Popup Window with Conference

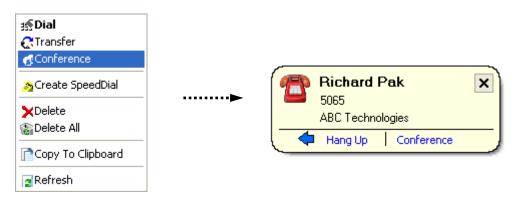

## Call Log Management

The call log management features include deleting call logs, creating speed dial, and copying call logs to a clipboard. These features are useful when you need to clear call logs or to store them somewhere else.

#### **Delete Call Logs**

Right-click on a Call Log entry that you would like to delete and it will show the telephony menu.

Click on the Delete menu item.

It will clear this Call Log entry.

You can verify that this is deleted by refreshing Call Log Window.

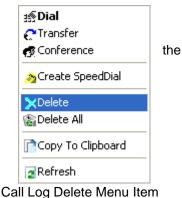

#### **Delete All Call Logs**

Right-click on any Call Log entry and it will show the telephony menu. Click on the Delete All menu item.

It will clear the list of all Call Log entries.

You can verify that all files are deleted by refreshing the Call Log Window.

Call Log Delete All Menu Item

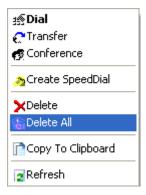

#### **Create Speed Dial**

Right-click on a Call Log entry and it will show the telephony menu.

Click on the Create SpeedDial menu item.

It will create a speed dial with the name and phone number of the contact from this Call Log entry.

You can verify that it created a speed dial by click on the Shortcuts button on the Sidebar. The new entry that you just created should be shown.

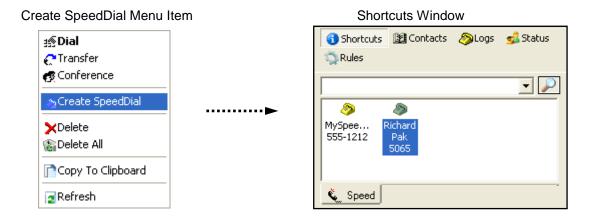

#### Copy to Clipboard

Right-click on the Call Log entry you would like to copy and it will show the telephony menu.

- Click on the Copy to Clipboard menu item. It will copy the name and the number of the contact from the Call Log to the clipboard.
- In any windows application, right-click and select paste or press ctrl + v to paste the contact information.

Copy to Clipboard Menu Item

#### Information Pasted into a Text File

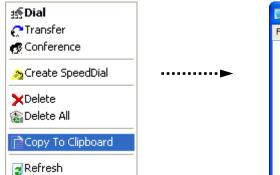

| 📕 New Text Doc   | :umer | nt (4).txt - Notepad | - 🗆 🗙 |
|------------------|-------|----------------------|-------|
| File Edit Format | View  | Help                 |       |
| Bill Morton      |       | 5050                 | <     |
|                  |       |                      | ~     |

# CHAPTER **12**

## **Monitoring Status**

This chapter describes the steps for viewing the presence status, changing presence status, and performing telephony and messaging actions on other users. The following topics are discussed.

| Presence Overview -        | Provides an overview of the Presence Status feature.                                      |
|----------------------------|-------------------------------------------------------------------------------------------|
| Viewing Presence Status-   | Describes the steps and options for viewing Presence information using the Status Window. |
| Changing Presence Status - | Describes the steps for changing one's presence status.                                   |
| Call Control               | Describes the steps for performing telephony and messaging actions on other users.        |
| Sending Instant Messages   | Describes the steps for performing telephony and messaging actions on other users         |

## CallConnector Presence Overview

The CallConnector Presence Service collects information about a user's availability and location, including whether or not they are using their telephone at a particular time. This information is made available to the CallConnector users from within their every day business applications such as Internet Explorer or Outlook. The presence information is also displayed when you use the CallConnector QuickSearch to locate contacts. Using this real-time presence information, users can connect with colleagues more efficiently through determining the most effective method for communicating with them at that time thus avoiding phone or message tag.

The CallConnector Presence Information comprises of four components:

| Availability:     | Four availability states are defined – available,<br>unavailable, busy and away. These allow you to indicate<br>to your colleagues about whether you are available to<br>communicate with them |
|-------------------|----------------------------------------------------------------------------------------------------|
| Location:         | This presence status indicates where you are at the current time. It includes work, home, work-related traveling and personal time- vacation.                                                  |
| Telephone Status: | The telephone status provides information on the call state of your primary work number.                                                                                                    |
| Away Message:     | The Away Message provides a facility for expanding the availability with customized messages such as back in 2 hours etc.                                                                      |

The Unified CallConnector provides presence information for both the CallConnector users and non-users. The CallConnector Presence Server extracts the user information from the Corporate Directory on the CallController Server. It organizes the contact names by Department (Group) and publishes this information to the CallConnector clients. From the CallConnector toolbars, user's change their presence status and view the presence states of all the contacts in the Corporate Directory.

The CallConnector Presence Service requires the Unified CallConnector Services to be running within the organization to provide the sharing of resources among the CallConnector users. Requirements for use of the Presence Status feature:

- Unified CallConnector Client installed
- Unified CallConnector Server installed and running
- CallConnector Client must be set to Server Mode (can be changed in CallConnector Popup Options)
- An account on the Unified CallConnector Server with the ability to login
- The CallConnector Popup must be running and the user must be logged into the Unified CallConnector Server
- Internet Explorer/Outlook toolbar and sidebar both registered and running.
- For telephone status, the Radius accounting functions need to be enabled on the CallManager Express.

## **Viewing Presence Status**

The Presence Information can be viewed in a number of different ways. These include:

| My Availability: | This is a status button on the CallConnector toolbars displaying your current availability status.                                                                                                    |
|------------------|----------------------------------------------------------------------------------------------------|
| My Location:     | This is a status button on the CallConnector toolbars displaying your current location.                                                                                                    |
| QuickSearch:     | The search results returned from a QuickSearch display the availability status of the contacts (where available)                                                                                                    |
| Quick Dial:      | The Quick Dial menu's that can be brought up to view the contact's details.                                                                                                    |
| Contacts:        | The Personal, Corporate and Personal directories are<br>able to display the presence status. However, only the<br>Corporate Directory contacts are monitored by the<br>Presence Server at this time.                            |
| Status:          | The Status Window displays a list of all the contacts in<br>the Corporate Directory along with their availability,<br>location and away messages. This is the primary window<br>from which the presence information can viewed. |

The Corporate Directory displaying the availability status is shown below.

| 🗟 Contacts - Microsoft Outlo                                  | ok                             |                                                |                  |                 |                |         |                                |        |                   |         |            |              |                                | 5   |
|---------------------------------------------------------------|--------------------------------|------------------------------------------------|------------------|-----------------|----------------|---------|--------------------------------|--------|-------------------|---------|------------|--------------|--------------------------------|-----|
| <u>F</u> ile <u>E</u> dit <u>V</u> iew <u>G</u> o <u>T</u> oo | s <u>A</u> ctions <u>H</u> elp |                                                |                  |                 |                |         |                                |        |                   |         |            |              | Type a question for help       | lp  |
| 💁 <u>N</u> ew 👻 🚔 🌆 🕼 Sea                                     | rch address books 🛛 🗸 🔞        | 🖕 🧐 🚱 <u>B</u> ack 🌍                           | 8                | 🖞 🔍 🛛           | outlook:CallCo | nnector |                                | -      |                   |         |            |              |                                |     |
| ESET NOD32 Antivirus 🕶 🧕 💂                                    |                                | <u> </u>                                       |                  |                 |                |         |                                |        | -                 |         |            |              |                                |     |
| ilulii • 😑 • 💋 •                                              | →                              | 🔹 📢 Picku <u>p</u> 🧏 F                         | F <u>o</u> rward | An <u>s</u> wer | 4176 Idle      |         |                                | - 腸 🛛  | GrP <u>k</u> up → | Actions | 🝷 船 Con    | ntacts       | ÷                              |     |
| Contacts                                                      | « 💵 CallConnect                | or - Contacts                                  |                  |                 |                |         |                                |        |                   |         |            |              | To-Do Bar »                    | >   |
| All Contact Items                                             | Click here to enable In:       | stant Search                                   |                  |                 |                |         |                                |        |                   |         |            |              | April 2008                     |     |
| My Contacts                                                   | Shortcuts 189 Con              | 🚯 Shortcuts 📓 Contacts 🔕 Logs 🤹 Status 🤹 Rules |                  |                 |                |         |                                | SMTWTF | -                 |         |            |              |                                |     |
| S Contacts                                                    |                                | Shortdas and Shortdas Shortdas Shortdas        |                  |                 |                |         | 30 31 1 2 3 4<br>6 7 8 9 10 11 | 1      |                   |         |            |              |                                |     |
| SealConnector                                                 |                                |                                                |                  |                 |                |         |                                |        |                   |         | ¥ .        | $\mathbf{P}$ | 13 14 15 16 17 18              |     |
| Add New Group                                                 | Display N 🛆                    | Department                                     | ₩                | ₩               | Cell           | Н       | E                              | S      | I                 | F       | L          | ^            | 20 21 22 23 24 25              | 20  |
| Add Herr Group                                                | \varTheta 🏢 Alex Burdi         | Engineering                                    | 4473             | 4458            | (408) 6        | (408) 8 | aburdi                         | 408665 | Alex              | Alex    | Burdi      |              | 27 28 29 30 1 2<br>4 5 6 7 8 9 |     |
|                                                               | \varTheta 🎾 Bill Johnson       | Default                                        | 4113             | 2031            | (949) 0        | (949) 3 | bjohns                         | 949036 | Bill              | Bill    | Johnson    | Ξ            | 4 3 6 7 8 9                    | Ĩ   |
|                                                               | 😑 🏢 Conie Tran                 | Administration                                 | 4175             | 4183            | (714) 8        | (714) 9 | conie@                         | 714548 | conie             | Conie   | Tran       |              |                                |     |
|                                                               | 😑 🏢 David Almo                 | Engineering                                    | 5095             | 5096            | (714) 6        | (714) 2 | david@                         | 714623 | david             | David   | Almodova   |              |                                |     |
|                                                               | 🛛 \varTheta 🔠 David Cord       | Sales                                          | 4476             | 4477            | (949) 3        | (949) 2 | david@                         |        | david             | David   | Cordova    |              |                                |     |
|                                                               | 🛛 🖉 🖉 David Holguin            | Customer support                               | 4368             | 4369            |                |         | david@                         |        | Hoilguin          | David   | Holguin    |              | Manuality                      |     |
|                                                               | 🛛 🖉 🖉 David Steinf             | Default                                        | 4555             | 4556            |                | (652) 2 | Tina@h                         |        | tina              | David   | Steinfield |              | No upcoming appointme          | 201 |
|                                                               | 🛛 🖲 🚰 Demaree                  | Engineering                                    | 4119             | 4120            | 4121           |         | Demar                          |        | shahryar          | Demaree | Walt       |              |                                |     |

### **Opening the Status Window**

To view Presence Status, you must have all CallConnector services running and be logged into the CallConnector Server. Then do the following:

- Open Internet Explorer or Outlook.
- Click on the Contacts button on the Toolbar to open the Sidebar.
- When the Sidebar is open, click on the Status tab to show the Status window (Presence Status).

The Presence Status window is described below.

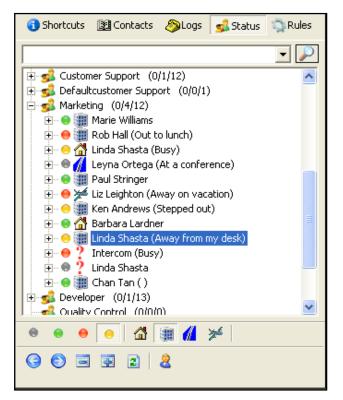

The Presence Status window displayed in the Outlook View or in the Internet Explorer sidebar is comprised of the following regions:

Search Bar: Allows you to enter names or number to locate them in the Status window.

**Status Display**: This displays a hierarchical list with three levels of hierarchy – Department or Groups, Users and Phones. For each department or group within the organization the status window shows the number of calls ringing, the available users and the total number of users in the group. For the users, the display information includes icons for availability and location, the user name and the away message. Three telephone numbers can be displayed with each user – work, mobile and home. For the work number, the call states including the caller number and names are displayed where available.

**Status Toolbar**: At the bottom of the Status window, the toolbar allows you to change availability and location, navigate the tree hierarchy and locate your own entry in the list.

## **Navigation Icons**

These icons are used to help navigate through the different groups and viewing information such as members of a group or phone numbers of a user.

| lcon | Description                                                                                                    |
|------|----------------------------------------------------------------------------------------------------|
| Ļ.   | This icon is an icon may appear next to a group or user. It signifies that a group or user has not been expanded yet. You may click on this icon to expand the group or user. If you expand a group, it will show all the users of the group. If you expand a user, it will show all the phone numbers (work, home, cell) of the user. |
| Ė    | This icon is an icon that may appear next to a group or user. It signifies that a group or user has been expanded. You may collapse this group or user by clicking on this icon. When a group is collapsed, all of its users will be hidden. When a user is collapsed, all of the user's phone numbers will be hidden.                 |
| ()   | This icon can be found at the bottom of the Status Window. If you've highlighted a group and click this icon, it will highlight the previous group. If you've highlighted a user of a group and click this icon, it will highlight the previous user of that group.                                                                    |
| ٢    | This icon can be found at the bottom of the Status Window. If you've highlighted a group and click this icon, it will highlight the next group. If you've highlighted a user of a group and click this icon, it will highlight the next user of that group.                                                                            |
|      | This icon can be found at the bottom of the Status Window. By clicking on it, you will collapse all expanded groups.                                                                                                    |
|      | This icon can be found at the bottom of the Status Window. By clicking on it, you will completely expand all groups.                                                                                                    |
| 2    | This icon can be found at the bottom of the Status Window. By clicking on it, you will reload all the groups from the Presence Server into the Status Window.                                                                                                    |
| 2    | This icon can be found at the bottom of the Status Window. Clicking on it, it will display the location of your user information (including which group you belong to and your phone numbers).                                                                                                    |

## **Status Icons**

These icons indicate the status of a group or user. A group's status is composed of the number of active calls in the group, the number of available users in the group, and the total number of users listed in the group. A user's status is composed of the user's availability, location, and message (if the user is away).

| lcon                    | Description                                                                                              |
|-------------------------|----------------------------------------------------------------------------------------------------|
| 🤹 Marketing (0/4/12)    | Group Icon in Status window showing Group Name and number of ringing, available and total members.       |
| 😑 🚮 Linda Shasta (Busy) | User with icons indicating Availability (colored spheres), Location status, and Away Message in bracket. |
| •                       | User status: Unavailable.                                                                                |
| •                       | User status: Available.                                                                                  |
| ۲                       | User status: Away.                                                                                       |
| 0                       | User status: Busy.                                                                                       |
| E2                      | User location: At Home.                                                                                  |
| <b></b>                 | User location: At Work.                                                                                  |
| 1                       | User location: On the Road.                                                                              |
| *                       | User location: On Vacation.                                                                              |

## Viewing a Group

To view a group, you must first verify that the CallConnector client components are running, Internet Explorer or Outlook is open, and the Status Window is open (from the CallConnector sidebar). Here are the steps to viewing a group:

- If the Status Window hasn't been viewed in a long time, you may want to click on the refresh button located at the bottom of the Status Window. This will reload all groups from the UCC Presence Server to the Status Window. This ensures that the information you see is the most current information (groups and users).
- Once in the status window, all of the available groups will be shown. Many of the groups will be shown with plus signs next to them. This means that all of these groups are collapsed, hiding the users of the group.
- If a group has no plus or minus sign next to it, then that means the group currently contains no users.
- To the right of each group, there are three numbers. These values indicate the current status of the group. The first value (number on the left) indicates the current number of active phone calls in the group: phones dialing out, receiving a phone call, or connected in a phone call. The second value (middle number) indicates the current number of users, with the availability status: Available, in the group. The third value (number on the right) indicates the total number of users in this group.
- To select different groups, you may use the left and right arrow icons at the bottom of the Status window. By clicking on the left arrow icon, it will select the

previous group (above the currently selected group). By clicking on the right arrow icon, it will select the next group (below the currently selected group).

- To view the users contained inside a group, you may simply click on the plus icon located on the left side of a group. The plus icon indicates expand. When you click on the plus icon of a group, it will expand the group and reveal all the members contained in that group.
- Another way of viewing the users, contained inside a group, is by click on the "expand all" icon (plus icon) located at the bottom of the Status Window. This will expand all groups showing all users of all groups. To collapse all of the users of all groups, simply click on the "collapse all" icon (minus icon) at the bottom of the Status Window (located next to the plus icon).

🕤 Shortcuts 🛛 🔢 Contacts 🖉 Logs 🛛 🛃 Status 👘 Rules llinda - 🔎 - 💰 Adminsitration (0/0/0) ٨ 🗄 🐋 Sales And Marketing (0/0/1) 🗄 🚮 Engineering (0/4/8) 🗄 🐋 Software Engineering (0/0/10) 🗄 🐋 Customer Support (0/1/12) 🗄 🐋 Defaultcustomer Support 🛛 (0/0/1) 🕀 💰 Marketing (0/4/12) 🗄 🐋 Developer (0/1/13) -si Quality Control (0/0/0) 🗄 🐋 Testing (0/0/15) 🗄 🐋 Manufacturing (0/0/19) 🗄 🚮 Sales (0/0/13) 🕂 🛃 Customer Service (0/0/1) 1 ¥ 🕒 🕑 🖃 😨 💈 🙎

List of Collapsed Groups

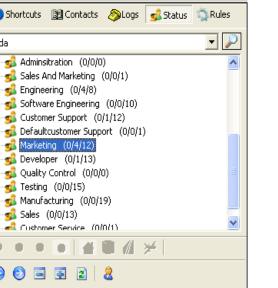

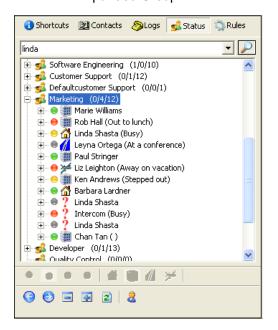

## Viewing a User's Status

To view a user's status, you must first verify that the UCC client components are running, Internet Explorer or Outlook is open, and the Status Window is open (from the UCC Sidebar). Here are the steps to viewing a user's status:

- First, select and expand a group by clicking the plus sign next to a group. Once • the group is expanded, a list of all of the users of that group will be shown indented and underneath that group name.
- Each user has 2 status icons located next to their name. This is known as the . presence status of a user. The presence status of a user is composed of 2 statuses and a message: availability and location. The message is displayed to the right of their name.
- A user's availability, location status, and message can be changed by that user, the managers for that group and the administrator. When it is changed, it is automatically updated in your status window without having to refresh the window.

An Expanded Group

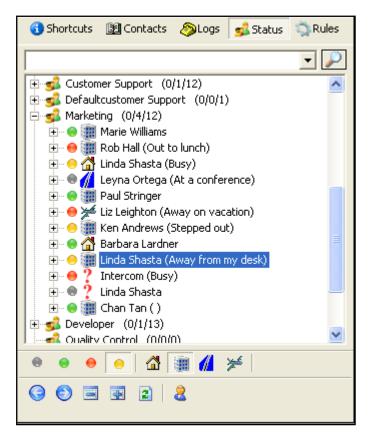

The highlighted user is Busy, At Work, and has the message "Away from my desk".

## Viewing a User's Telephone Status

To view a user's phone status, you must first verify that the UCC client components are running, you are logged into the UCC Server, Internet Explorer or Outlook is open, and the Status Window is open (from the UCC Sidebar). Note the telephone status here refers to the status of one of the IP Phone extension numbers. The telephone status information is provided only for the IP Phones. Any telephone numbers in the Corporate directory that match the caller or called numbers in the telephone state messages from the CallManager Express are updated with the new call state. If a user has all their numbers as the IP Phone extension, then the status of those extensions will be displayed in the Status window.

#### To view a user's telephone status:

- First select a group and expand it by clicking on the plus icon next to the group's name. This will reveal all of that group's users.
- Select a user and expand that user by clicking on the plus icon next to the user's name. This will reveal that user's three phone numbers which include the work phone, mobile phone, and home phone of that user.
- The Telephone Status is displayed both at the user level and also at the phone device level of the Status hierarchy.

- By default, if this user is not in a phone call or if the status is not known, then phone status is displayed as idle.
- If the extension has an incoming call ringing, then the extension status will show **Ringing** status for that user as shown below. The Location status is replaced with the telephone status. If a call was placed from the extension and was getting ring back tone, then the extension status will display **Ring back**. The number and name of the other party in the call is also displayed if available.
- If the extension is connected, then the Telephone Status will **Connected** status for that user and telephone as shown below.

#### Phone Icons:

| Icons       | Description                                                 |
|-------------|-------------------------------------------------------------|
| <b>I</b>    | This icon represents the user's <b>work</b> phone number.   |
| <b>&gt;</b> | This icon represents the user's <b>home</b> phone number.   |
|             | This icon represents the user's <b>mobile</b> phone number. |

#### Phone Status:

| 🏢 Linda Shasta<br>🤣 5065 - Idle                         | <b>Idle status</b> indicates that the current user is not in the middle of a phone call.                                                                          |
|---------------------------------------------------------|----------------------------------------------------------------------------------------------------|
| 👹 Linda Shasta<br>👹 5065 Ringing Danny Hwang [5031]     | <b>Ringing status</b> indicates that there is an incoming call from another user to this phone number. It also shows the name and number of the person calling.   |
| 🔪 Linda Shasta<br>🗞 5065 Ringback Peter Applebee [5048] | <b>Ring back status</b> indicates that this user is<br>making an outgoing call to another user. It<br>also shows the name and number of the user<br>being called. |

## **Changing Presence Status**

In addition to viewing other user's presence status, you have the ability to change your own status to let other users know your current availability status. To change your status, you must first verify that the UCC client components are running, you are logged into the UCC Server, Internet Explorer or Outlook is open, and the Status Window is open (from the UCC Sidebar).

#### Changing Status from Status Toolbar

- Click on the "My Contact" button. This button is located at the bottom of the Status Window and next to the refresh button. This button will expand the group that you belong to and highlight your name. You can also navigate to your name in the status window or search and locate the entry.
- Buttons in the Status Toolbar allow you to change your status. The first eight buttons allow you to change your availability and location. The remaining buttons allow you to navigate in the status list.
- Click on the availability button to change your current availability to the selected state. Similarly you can click on a location to change you location display to the selected value - at home, at work, on the road, and on vacation.

• After you have changed your presence status, you may notice that the changes made are readily reflected on your highlighted name.

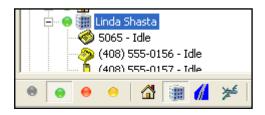

Linda Shasta: Available and at Work

#### Changing Status from Menu

- Click on the "My Contact" button. This button is located at the bottom of the Status Window and next to the refresh button. This button will expand the group that you belong to and highlight your name. You can also navigate to your name in the status window or search and locate the entry.
- Right-click on your name and the Status Menu will be shown.
- If you move the mouse over to the Availability option, a sub menu will appear and allow you to choose either of these availability statuses: Available, Unavailable, Busy, Away, Don't show my status. The status that is in bold lettering is the one that is currently chosen.
- If you move the mouse over to the Location option, a sub menu will appear and allow you to choose either of these location statuses: At Work, At Home, On the Road, On Vacation, Don't show my location. That status that is in bold lettering is the one that is currently chosen.
- If you move the mouse over to the Message option, a sub menu will appear and allow you to choose either of these messages: Busy, Be right back, Stepped out, Away from the keyboard, on the phone, and New message (custom message). The New Message option will allow the user to type in his/her own custom message, which will be displayed next to the user's name.

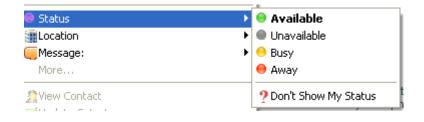

Changing Availability Status

#### **Changing Location Status**

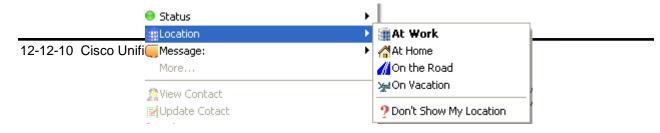

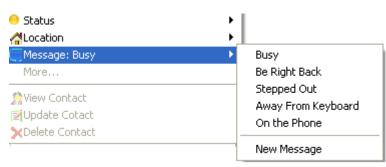

#### Changing Message

## **Call Control from Status**

The status window not only allows the user to view other user's presence status, it also allows the user to perform telephony actions much like the Directory Contacts window.

The telephony actions that are available are: Dial, Transfer, Conference, Park, Forward, and Pickup.

You can also create speed dials and refresh.

Expand a user entry to display the phone numbers. Right click on any of the user's phone numbers and it will bring you to the telephony actions menu.

To Dial:

- Double-click on the phone number in the status window.
- You can also right-click on a telephone number in the list and bring up the CallControl menu and select Dial to auto-dial the number.

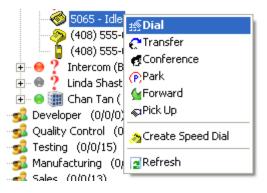

#### To Transfer

- When you are connected on a phone call.
- Find the user you want transfer the current call to. Then right-click on the work, mobile or home phone numbers in the display list to show the telephony actions menu.
- Click on the Transfer button and the CallConnector will set up a transfer to the selected number.

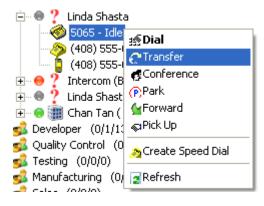

#### To Setup a Conference:

- When you are connected on a phone call.
- Find the user you want to conference into the current call. Then right-click on the work, mobile or home phone numbers in the status window. The Status Menu will display.
- Click on the Conference button and the CallConnector will set up conference to the selected number.

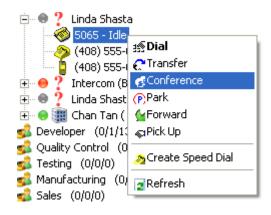

#### To Park a Call:

When you are connected on a phone call:

- Find the user you want park the current call to. Then right-click on the work phone numbers in the display list to show the telephony actions menu. This number can only be a CallManager Express number.
- Click on the Park button and the CallConnector will park the call to the selected number.

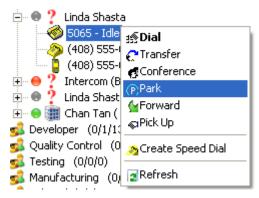

#### Forward a Call:

- Select a user's number to which you would like to forward all of your calls. Then right-click on a phone number to show the telephony actions menu.
- Click on the Forward function and it will re-route all phone calls to the number selected. Then hang up the phone call.
- To disable the call forwarding that you just implemented, right-click on this user's phone number again the select Forward.

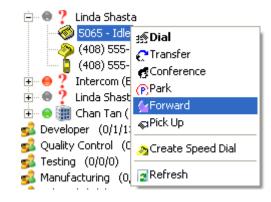

#### Pickup:

- Double-click on the user name or phone that is ringing, the call will be picked up.
- You can also right-click on the phone icon that is shown to be ringing and a telephony action menu will show.
- Select the Pick Up option and it will pick up the ringing phone call.
- Your status will then become connected.

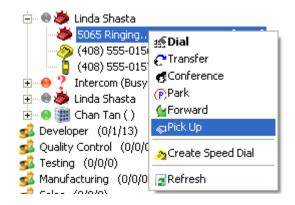

#### Create Speed Dial:

- Expand the user from whom you would like to create a speed dial.
- Right-click on any of the user's phone numbers to show the telephony actions menu.
- Select "Create Speed Dial" and it will create a new speed dial from the phone number you just selected.
- You may verify that a speed dial is created by clicking on the Speed tab on the Internet Explorer/Outlook Sidebar.

Speed Dial Created

🖻 – 🌒 🏆 Linda Shasta 🚯 Shortcuts 🛛 🔢 Contacts 🍏 5065 - Idle 🤌 (408) 555-0156 -🔒 (408) 555-0157 -:⑤Dial 🚰 Transfer 🗄 \varTheta 🥊 Intercom (Busy) 2 Ð Conference - 🌒 🕐 Linda Shasta ÷ David Maar Linda Park 庄 – \varTheta 🧱 Chan Tan ( ) (408) 55... Shasta Gerward (408)💰 Developer (0/1/13) 555-0156 Rick Up 💰 Quality Control 🛛 (0/0/0) 🚮 Testing (0/0/0) n Create Speed Dial 💰 Manufacturing (0/0/0) 🖪 Refresh 🚮 Sales (0/0/0) 10101 Speed

Select Create Speed Dial

#### Refresh:

- Expand any user and right-click on any phone number to show the telephony actions menu.
- Then click on the refresh button. This will reload the groups and users of each group back into the Status Window. This function is the same as clicking the refresh icon at the bottom of the Status Window.

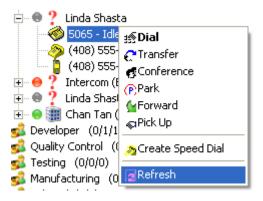

### **Messaging Actions**

The status window not only allows the user to view other user's presence status, it also allows the user to send message much like the Directory Contacts window.

You can send message using the following methods: Email, Text or SMS, and IM (Instant Message).

To send messages, right click on a user and it will show the user's message actions menu.

#### Send IM (Instant Message):

- Double-click on a user name to open the IM widow.
- You can also right-click on a user to whom you would like to send an IM. It will show a message actions menu.
- Select the send IM option and a blank IM window will popup.
- Type in a message and click send. The UCC will send this message to the user selected.
- You may verify that this function works if the other party receives the message.

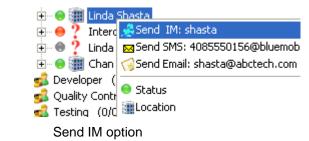

| 🖀 Linda Shasta - Instant Message              | _ 🗆 🔀 |
|-----------------------------------------------|-------|
| [Linda Shasta]: Hey Linda, how are you today? | <     |
| shasta                                        |       |
| Hi there!<br>Status:                          | Send  |
|                                               |       |

#### Send SMS (Text Message)

- Right-click on a user to whom you would like to send a Text or SMS message. It will show a message actions menu.
- Select the send SMS option and a blank SMS window will popup.
- Type in a message and click send. The UCC will send this message to the SMS mailbox of the user selected. Note you have to setup the SMTP mail parameters in the CallConnector Options window.
- You may verify that this message was sent, by having the user check his SMS mailbox.

| 🗄 - 😔 🏢 Linda Shasi                | ♣Send IM: shasta                      |
|------------------------------------|---------------------------------------|
| ⊕ ? Intercom (I     ⊕ ? Linda Shas | 🖂 Send SMS: 4085550156@bluemobile.net |
|                                    | GGSend Email: shasta@abctech.com      |
| 🚅 Developer (0/1/1                 | 😑 Status                              |
| Quality Control (                  | Location                              |
|                                    |                                       |

| 😫 Text (SMS) Message 🛛 🛛 💽               | K |
|------------------------------------------|---|
| To: 4085550156@bluemobile.net<br>Message | ] |
| Hi Linda! How are you today?             |   |
| Send Cancel                              | - |

Send SMS Option and SMS Message Window

#### Send Email:

- Right-click on a user to whom you would like to send an Email. It will show a message actions menu.
- Select the send Email option and a blank Email window will pop up. The Email window will be from your default email client (i.e. Outlook).
- The recipient's email address is already filled in. You just need to type in a message and click send. The UCC will proceed to send this message this user's email.

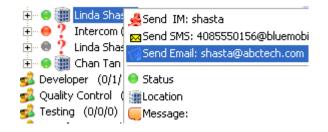

#### Send Email Option

| 🖆 Untitled M                                  | essage 🗧                                                                                  |                |  |  |  |
|-----------------------------------------------|-------------------------------------------------------------------------------------------|----------------|--|--|--|
| Eile Edit                                     | <u>v</u> iew <u>I</u> nsert F <u>o</u> rmat <u>T</u> ools T <u>a</u> ble <u>W</u> indow ! | <u>H</u> elp × |  |  |  |
| : 🖃 <u>S</u> end   🏼 🗍                        | 🝷   🔝 🍢   📍 🌲   🌪   🖄   🗄 Options 🝷                                                       | HTML           |  |  |  |
| 🛄 То                                          | shasta@abctech.com                                                                        |                |  |  |  |
| 🛄 Cc                                          |                                                                                           |                |  |  |  |
| Subject:                                      |                                                                                           |                |  |  |  |
| : 🖬 🖪   X                                     | 🗈 🖺 Arial 🔹 10 👻 🗛 🕶 🖪                                                                    | I "            |  |  |  |
|                                               |                                                                                           |                |  |  |  |
| Hi Linda,                                     |                                                                                           |                |  |  |  |
| Please reply to this message when you get it. |                                                                                           |                |  |  |  |
| - Paul                                        |                                                                                           |                |  |  |  |
|                                               |                                                                                           | *              |  |  |  |
|                                               |                                                                                           | ¥              |  |  |  |

#### Blank Email Form with Recipient's Email Filled in

# CHAPTER 13

## **Rules Setup**

This chapter describes the steps for setting up the Cisco Unified CallConnector Rules. The chapter includes the following topics:

- Rules/Personal Routing overview
- How to use the Rules window to
  - o View a Rule
  - o Edit a Rule
  - Enable/Disable a Rule
  - Add a New Rule
- Setting up Personal mobility Service
  - Set up a Single Number Reach Rule
  - Set up Single number Reach Conditions
  - Setup Single Number Reach Actions
  - Setup Status Update Actions
- Examples of Single Number Reach Rules
  - o Send Business Calls to Mobile phone
  - Working from Home Rule
  - Call Routing Outside Work Hours
  - Call Routing When Traveling on Business
  - Priority Interruption When on Holidays

## **Rules Overview**

The Cisco UCC Rules are used to enables the user to personalize and automate certain tasks, such as routing incoming calls or updating presence status/location/status message based on a set of user-defined conditions.

A Rule consists of two sections -

- 1. A set of conditions
- 2. A set of actions to be executed when the conditions are met.
- **Conditions -** are specified values for a selected set of parameters that are constantly monitored by the Cisco UCC application.
- Actions are the tasks that are performed automatically on behalf of the user when all the condition parameters associated with a rule are true.

## Conditions

Parameters that are monitored by the Cisco UCC that can be selected as condition parameters in a rule include:

- Incoming calls to the user's IP Phone. (This condition must be selected for Single Number Reach (SNR) rules).
- The telephone number of the caller.
- Whether the caller's number is in the user's personal contacts, speed dial list, corporate directory, or a list of user-specified telephone numbers.
- The user's current availability -- Available, Away, Busy, or Unavailable.
- The user's current location -- Home, Work, On the Road, or On Vacation
- If the day is weekend, holiday, a workday or a particular day of the week
- If the current time is in working hours or after work hours

## Actions

Tasks that can be performed automatically on behalf of the user

- Route incoming calls to the user's work, home, or mobile phone.
- Update the user's availability status to Available, Away, Busy or Unavailable
- Update the user's location to Home, Work, On the road, or On vacation
- Update the user's status message to Busy, Be right back, Stepped out, Away from keyboard, On the phone, or a Custom message

Each user can setup one or more policies or rules to tell the Cisco UCC system to perform the specified tasks automatically on their behalf.

## Personal Routing Rules using the Rules window

The Personal Routing Policies or Rules are setup from the Cisco UCC Rules window which displays information about your call routing settings. Each rule is represented on a separate line and each can be enabled, disabled and expanded to view more details.

| 0 |                                                                     |
|---|---------------------------------------------------------------------|
|   | To Enable a rule                                                    |
| 3 | To Disable a rule                                                   |
| 4 | To Add a new rule                                                   |
| × | To Delete a Rule                                                    |
| 2 | To Edit a Rule                                                      |
| 6 | To move to the next or previous rule                                |
|   | To change the information display to only show the name of the rule |
|   | To change the information display to show all the rules' details    |
| 2 | To reload the currently defined rules                               |

#### **Buttons on the Rules Window**

## View Rules:

You may view the Rules window from the Sidebar in Internet Explorer or Outlook.

- 1. First, make sure you are logged in (either TAPI or Server mode).
- 2. Open Internet Explorer or Outlook.
- 3. Click on the **Rules** button located on the Cisco UCC sidebar. If you have rules setup, they will be displayed in a list; otherwise the Rules window should be blank.

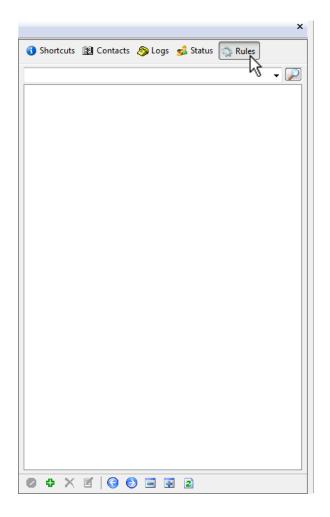

#### Updating a Rule:

• Right click on the Rule you would like to update and select Edit, or click on the Edit button at the bottom of the window.

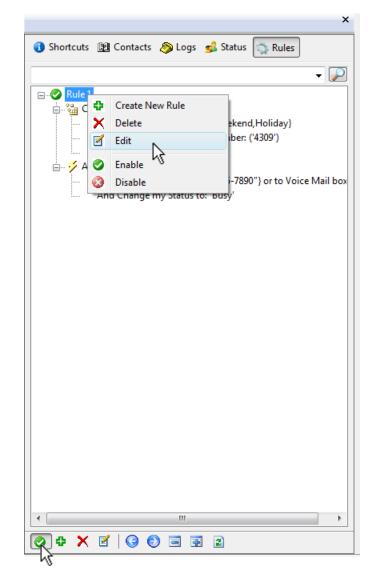

#### Enabling/Disabling a Rule

A Rule is "Enabled' when 😵 is displayed next to it and is disabled when 😵 is displayed.

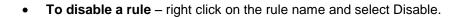

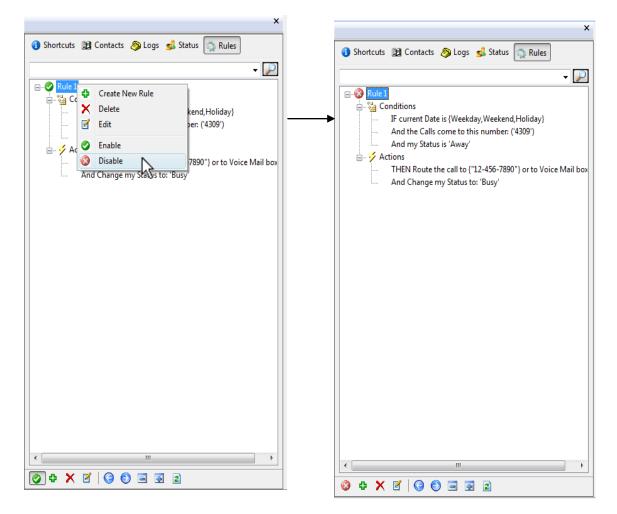

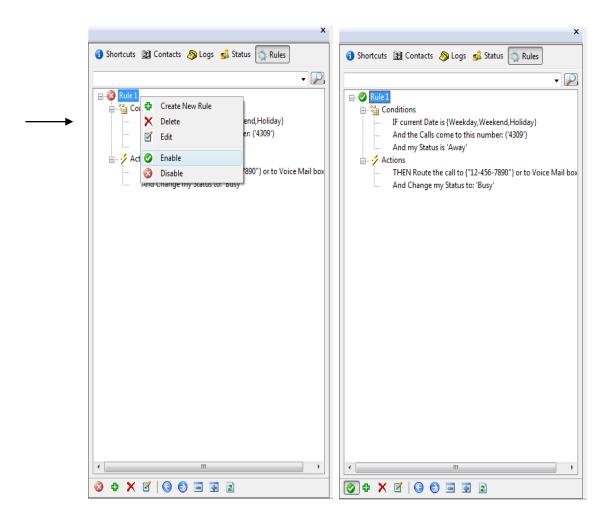

• **To Enable a rule** – Right click on the rule name and select Enable from the sub menu, or click on the enable button located at the bottom of the Rules window.

#### Add a new Rule:

- 1. First, follow the steps in the "View Rules" section.
- 2. Right click in the Rule Window and select New Rule or click on the bottom of the sidebar. A screen to manage your rules will be displayed.

|               |                                  | ×   |
|---------------|----------------------------------|-----|
| 🚯 Shortcuts 👔 | Contacts 🔌 Logs 🥩 Status 🗔 Rules |     |
|               |                                  | - 🔎 |
|               |                                  |     |
|               |                                  |     |
|               |                                  |     |
|               |                                  |     |
|               | 😰 Reload                         |     |
|               | Create New Rule                  |     |
|               | 43                               |     |
|               |                                  |     |
|               |                                  |     |
|               |                                  |     |
|               |                                  |     |
|               |                                  |     |
|               |                                  |     |
|               |                                  |     |
|               |                                  |     |
|               |                                  |     |
|               |                                  |     |
|               |                                  |     |
|               |                                  |     |
|               |                                  |     |
| <u></u>       |                                  |     |
|               | 6 6 3 9 2                        |     |

3. The "Manage Rule" screen will be displayed and it contains 3 tabs – Summary, Conditions and Actions

## Manage Rule Window

| Summary tab -    | displays the name of the Rule and all the Conditions and Actions<br>specified for this Rule. If you are creating a new Rule, the<br>conditions and actions sections will be blank. |
|------------------|----------------------------------------------------------------------------------------------------|
| Conditions tab - | displays all the conditions based on which you would have your calls routed or your status, your location and/or your status message updated.                                      |
| Actions Tab -    | displays the choices of actions that should be taken based on the previously specified conditions in the Conditions tab.                                                           |

## Summary tab:

This section of the Rule Manager Window displays the rule's name, a summary of the rule's specified conditions and actions, and shows if the rule is enabled.

**Name –** The name you assign to the rule. A unique name must be entered for each new rule.

**Rule Type –** Whether it's a User Rule or a System Rule.

**Enable this Rule –** Check to enable and uncheck to disable the rule.

**IF all of the following conditions are satisfied –** Displays all the defined conditions for the rule.

**THEN take these actions –** Displays the set of actions which will be taken based on the specified conditions.

| Summary          | 🕌 Conditions 🥠 Actions           |                |           |                        |     |     |  |
|------------------|----------------------------------|----------------|-----------|------------------------|-----|-----|--|
| Rule Name        |                                  |                |           |                        | (*) |     |  |
| Rule Type        | <u> U</u> ser Rule               | 🔹 📝 🤡 Enable 1 | This Rule |                        |     |     |  |
|                  |                                  |                |           |                        |     |     |  |
| IF all of the fo | llowing conditions are satisfied |                | TH        | EN take these actions: |     |     |  |
|                  | Name                             |                |           | Name                   |     |     |  |
|                  |                                  |                |           |                        |     |     |  |
|                  |                                  |                |           |                        |     |     |  |
|                  |                                  |                | _         |                        |     |     |  |
|                  |                                  |                | _         |                        |     |     |  |
|                  |                                  |                |           |                        |     |     |  |
|                  |                                  |                |           |                        |     |     |  |
| •                | III                              |                | • •       |                        |     | - F |  |
|                  |                                  |                |           |                        |     |     |  |

Conditions tab:

| Conditions Check the Calls IF the Calls come to this number IF Calling Number is in Check my Availability IF my Status is IF I am at this Location Check the Date/Time IF current Date is IF current Time is | <ul> <li>Enable this condition (required by the SNR action and check Calling Number condition)</li> <li>the Calls come to this number:</li> <li>Work Phone</li> <li>Work Phone 2</li> <li>This particular number:</li> </ul> (Please select at least one option) Some options may be disabled if they already are selected in the 'Single Number Reach' action (see the 'The incoming call will be routed to' section of SNR). • Dependencies: <ul> <li>This condition is required by the 'Single Number Reach' action.</li> <li>This condition is required by the 'Check Calling Number' condition.</li> </ul> |
|----------------------------------------------------------------------------------------------------|----------------------------------------------------------------------------------------------------|
|----------------------------------------------------------------------------------------------------|----------------------------------------------------------------------------------------------------|

This section of the Rule Manager Window displays parameters which can be set and that are constantly monitored by the Cisco UCC application

There are three main categories of condition:

- 1. Check the incoming call parameters
  - The user's extension number that was called.
     Note: This must be selected.
  - Specify which caller is to be forwarded (Optional condition).

| Check the Incoming Call Cond          | ditions                                   |
|---------------------------------------|-------------------------------------------|
| IF the Calls come to this number:     | IF the Calls come to                      |
| 🖸 🎯 Work Phone: 4151                  | this number:                              |
| -                                     | Users can specify                         |
| C 🍏 Work Phone2: 4110                 | that an incoming call                     |
| O This particular number:             | to one of the                             |
|                                       | following phone                           |
|                                       | numbers will trigger the SNR              |
|                                       | service.(Note: all                        |
|                                       | selected conditions                       |
|                                       | for the rule have to                      |
|                                       | be true)                                  |
|                                       | Work phone                                |
|                                       | Work phone 2                              |
|                                       | <ul> <li>Particular extension</li> </ul>  |
|                                       | number                                    |
|                                       | Note: All the                             |
|                                       | numbers have to be                        |
|                                       | CME extensions that                       |
|                                       | are in the UCC corporate directory.       |
| IF Calling Number is in the following | IF Calling Number is                      |
| V 🔉 My Personal Contacts              | in the following:                         |
|                                       | You can select one                        |
| 🗖 🎲 My Speed Dial list                | or more of the                            |
| 🔽 🔮 Corporate Directory               | following contact                         |
| List of numbers                       | phone numbers as<br>the condition check   |
|                                       | criteria.                                 |
| 5085                                  | My Personal                               |
| 5068                                  | Contacts                                  |
|                                       | <ul> <li>My Speed Dial List</li> </ul>    |
|                                       | Corporate Directory                       |
|                                       | List of numbers                           |
|                                       |                                           |
| Number                                | Note: This condition                      |
|                                       | allows users to filter                    |
|                                       | or select certain                         |
|                                       | callers to be                             |
|                                       | forwarded using the<br>SNR service. Other |
|                                       |                                           |

| calls receive the     |
|-----------------------|
| CME not-available     |
| routing. The caller's |
| number is matched     |
| against the specified |
| lists, only if the    |
| number is that of the |
| contact numbers       |
| (home, work or        |
| mobile) then this     |
| condition is true     |

#### 2. Check the user's availability (Optional conditions)

- Current status
- Current location

| Check Availa                                                                                                    | bility Conditions                                                                                                    |
|----------------------------------------------------------------------------------------------------|----------------------------------------------------------------------------------------------------|
| <ul> <li>IF my Status is:</li> <li>□ ● Available</li> <li>□ ● Away</li> <li>□ ● Busy</li> <li>□ ● Unavailable</li> </ul> | IF my Status is:<br>You can select one or more<br>of the following presence<br>location as the condition<br>check criteria.<br>Available<br>Away<br>Busy<br>Unavailable           |
| IF my Location is:<br>□ ☆ At Home<br>□ ; At Work<br>☑ ☆ On the Road<br>☑ ⋟ On Vacation                                   | IF my Location is:<br>You can select one or more<br>of the following presence<br>location as the condition<br>check criteria.<br>At Home<br>At Work<br>On the Road<br>On Vacation |

## 3. Check the date/time (Optional conditions)

- Is holiday, workday, or weekendIs working hour

| Check the Date/Time Condition                                                                                                    | IS                                                                                                    |
|----------------------------------------------------------------------------------------------------|----------------------------------------------------------------------------------------------------|
| IF Today is:         Image: Start Date         Image: Start Date | <ul> <li>IF Today is:<br/>The user can select<br/>one or more of the<br/>following days as<br/>the condition check<br/>criteria.</li> <li>Weekday</li> <li>Weekend</li> <li>Holiday</li> <li>Between Start and<br/>End Date</li> <li>Particular day of<br/>the week</li> <li>Note: Holidays and<br/>Weekday/Weekend<br/>days are configured<br/>by the<br/>administrator.</li> </ul> |
| IF the Time is:<br>Working Hours<br>After Work Hours<br>Between<br>Start Time<br>5:45:19 PM SEnd Time<br>5:45:19 PM                                                                                                    | <ul> <li>IF the Time is:<br/>The user can select<br/>one or more of the<br/>following time as<br/>the condition check<br/>criteria.</li> <li>Working Hours</li> <li>After Work Hours</li> <li>Between Start and<br/>End Time</li> </ul>                                                                                                    |

## Actions tab:

In this section you have to specify the actions that will be automatically performed by the Cisco UCC system once all the condition checks are passed.

| Actions<br>Calls Routing<br>Single Number Reach<br>tresence Updating<br>Change my Status to:<br>Change my Location to:<br>Change my status Message to | <ul> <li>Enable this action</li> <li>Single Number Reach</li> <li>Pick up and route the incoming call that is specified in the 'Check Calls come to' condition.</li> <li>Delay before pick up the incoming call: (default: 0 second)</li> <li>Delay time:</li> <li>0 seconds</li> <li>The incoming call will be routed to:</li> <li>Work Phone</li> <li>Work Phone</li> <li>Work Phone</li> <li>Cell Phone</li> <li>Other</li> </ul> |
|----------------------------------------------------------------------------------------------------|----------------------------------------------------------------------------------------------------|
|                                                                                                    | In case I couldn't be reached, the incoming call will be transfered to voice mail:<br>Mail box 41 Password ••••<br>(Voice mail account info is retrieved automatically from user's profile)<br>(Note: Some of the options for routing the incoming call will be disabled if they're already<br>selected in the Check Calls condition)                                                                                                |

There are two main categories of actions:

1. Call Routing actions parameters

| condition.  | d route the incoming call that is specified in the 'Check Calls come to |
|-------------|-------------------------------------------------------------------------|
| - Delay bel | ore pick up the incoming call: (default: 0 second)                      |
| Delay       | time: 5 seconds                                                         |
| The inco    | ning call will be routed to:                                            |
|             | Work Phone: 4110                                                        |
|             | 🔌 Work Phone2: 5085                                                     |
|             | Home Phone: [No Data]                                                   |
|             | Cell Phone: [No Data]                                                   |
|             | Other                                                                   |
| ⊂In case I  | couldn't be reached, the incoming call will be transfered to voice mai  |
| Mail        | box 5085 password ••••                                                  |
|             |                                                                         |
| (Voice      | mail account info is retrieved automatically from user's profile)       |

- Delay Time The delay interval (in seconds) before the incoming call is to be picked up and routed.
- The incoming call will be routed to The Phone numbers that will be reached from the incoming call.
- Mailbox (Read only) In case you couldn't be reached, the incoming call will be transferred to your voicemail box.
- Password Your SNR password

#### 2. Presence update

In addition to the call routing actions, you can also setup rules to automatically change your availability, location and message based on the user specified conditions.

| Automated Status and                                                                                                    | Location Updates                                                                                                    |
|----------------------------------------------------------------------------------------------------|----------------------------------------------------------------------------------------------------|
| Enable this action                                                                                                    | When enabled<br>and the<br>conditions are                                                                                                    |
| Change my Status to:<br>Available<br>Away<br>Busy<br>Unavailable<br>(Please select at least one)<br>Dpdate status to Away. | met:<br>The user's<br>availability status<br>is changed to the<br>selected status<br>Available<br>Away<br>Busy<br>Unavailable<br>Note: This can be<br>used in<br>combination with<br>the date/time<br>conditions to<br>automatically |
| Change my Location to:                                                                                                    | change the user'<br>status<br>When enabled<br>and the<br>conditions are                                                                                                    |
| C 🚮 At Home<br>C 🏢 At Work<br>C 700 Dn the Road                                                                            | met:<br>The user's<br>location setting is<br>changed to the<br>specified location<br>• At Home                                                                                                    |
| (Please select at least one option) Update user's location to 'On the Road'                                                | <ul> <li>At Work</li> <li>On the Road</li> <li>On Vacation<br/>Note: This can be</li> </ul>                                                                                                    |
|                                                                                                    | used in<br>combination with<br>the date/time<br>conditions to<br>automatically<br>change the user'<br>location                                                                                                    |

| Enable this action Change my status Message to: Busy Be right back Stepped out Away from keyboard On the phone Custom message: In the meeting | When enabled<br>and the<br>conditions are<br>met:<br>The user's away<br>message is<br>changed to the<br>specified option<br>Busy<br>Be right back |
|----------------------------------------------------------------------------------------------------|----------------------------------------------------------------------------------------------------|
| (Please select one) Update user's away message to 'In a meeting'                                                                              | <ul> <li>Stepped Out</li> <li>Away from<br/>keyboard</li> <li>On the Phone</li> <li>User entered<br/>custom message</li> </ul>                    |

## How the Single Number Reach Service works

The Cisco UCC Single Number Reach feature can be viewed as an intelligent usercontrolled routing of business calls. It allows you to route your incoming business calls from your IP Phone to a specified reach numbers. This feature allows you to give your business contacts a single number to reach you and no matter where you are you will be able to receive their calls.

You can customize the Single Number Reach feature through the Rules window to specify when and which calls are to be routed as well as the numbers you are to be reached at based on your availability and location setting.

The Single Number Reach Service can dial one or more of the following phone numbers simultaneously:

- Work Phone
- Home Phone
- Mobile Phone
- Any other alternate phone number you specify

There can be different call routing rules for:

- Holidays
- Workdays vs. Weekends
- Working-hours vs. non-working-hours

An incoming call to your business IP phone causes all the specified reach numbers to ring simultaneously and by answering one of these numbers you will be connected to the caller; otherwise the incoming call is sent to your Cisco Unity Express voice mailbox. A practical example can be as follow:

1. An outside caller tries to reach you on your business IP phone.

- 2. The UCC Mobility Service monitors the IP phone on your behalf and answers the call. The caller is asked to hold while the previously specified Reach Numbers, based on your settings, are tried.
- 3. If you answer the call, the Mobility Service will prompt for a password.
- 4. By entering a valid password you will be connected to the caller.
- 5. If you can not be reached, the caller is transferred to your voice mailbox.

## Setting up Personal Mobility Service

Each user needs to setup one or more rules or policies that specify to the Mobility Service which of the user's incoming business calls are to be forwarded to the specified user's numbers.

This chapter provides a step-by-step tutorial on how to setup Single Number Reach rules for Cisco CallConnector Mobility Service. Examples of several user Single Number Reach rules are described.

The general steps for adding a new personal custom rule include the follow steps:

- **Step 1.** Launch Internet Explorer or Outlook and open the CallConnector Contact window.
- Step 2. Click on Rules tab in the Contacts window.
- **Step 3.** Create a new rule and assign a user friendly name for the rule.
- Step 4. Check Enable This Rule option.
- Step 5. Enable at least one condition and set the parameters for each condition enabled.Note: For Single Number Reach rules the condition "If a call comes to this number" must be set.
- **Step 6.** Enable the Single Number Reach service and selected the numbers that will be called.
- Step 7. Click Finish to exit.

Once a rule has been created, it can be enabled or disabled. 'Disabled' rules are rules that are configured but not active.

The Mobility Service only monitors conditions for the rules that are "**Enabled**'. A rule can be enabled/disabled from the button at the bottom of the Rules Window and from the right-click menu.

## General Steps Setting up Rule:

To create a new rule:

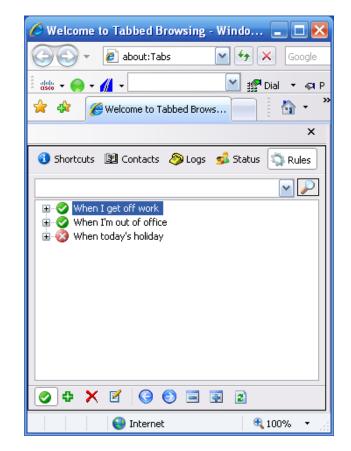

## Rules Window in Internet Explorer showing user's call routing rules

- 1. Launch Internet Explorer or Outlook and open the Cisco CallConnector Contacts window to the Rules section.
- 2. Click on 🗳 button and a "Manage Rule" window will pop up for you to create the SNR rule.
- 3. Enter a unique name for the new rule and check the "Enable This Rule" option.
- 4. Click on the "Next" to move to the Conditions tab to setup desired condition checks.
- 5. After selecting the desired conditions, click "Next" to move to the Actions tab to set up the desired actions.

## **Examples of Single Number Reach Rules**

This section describes some common rules that you can configure.

Note:

For each the following examples:

- 1. Start by creating a new Rule by clicking on the 🍄 button in your Rules Window.
- 2. Assign a unique name to the new rule.
- 3. Click 'Next' to move to the Conditions tab.

## Send Business Calls to Mobile phone

#### "Send my Business Calls to my Mobile phone"

This is a simple, unconditional rule that when enabled, tries to connect the incoming calls of your IP Phone to your mobile phone. If you are not available then the call is routed to the voice mailbox.

#### **Rules Window View:**

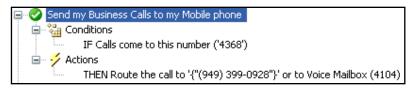

#### **Rules Wizard Settings:**

1. In the Conditions tab, click on "IF Calls come to this number (XXXX) and select your IP phone number.

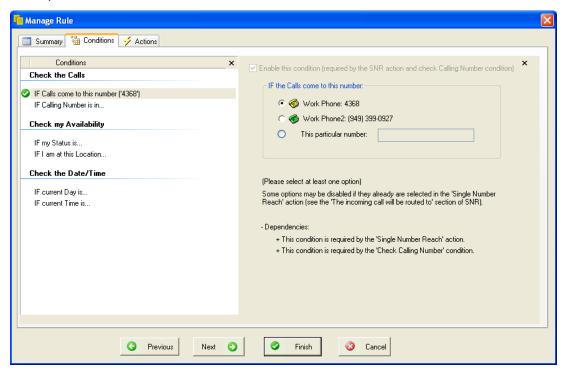

- 2. Click "Next" to move to the Actions tab.
- 3. In the Actions tab, click on the Calls Routing section, then enable the "Cell Phone (xxx-xxx-xxxx) option to route your IP Phone incoming calls to your cell phone number.

| 🖷 Manage Rule                                |                                                                                                    |
|----------------------------------------------|----------------------------------------------------------------------------------------------------|
| Summary 🚰 Conditions 🗲 Actions               |                                                                                                    |
| Actions × Calls Routing                      | Enable this action                                                                                                    |
| Single Number Reach                          | Single Number Reach<br>Pick up and route the incoming call that is specified in the 'Check Calls come to'                                                                                                    |
| Presence Updating                            | condition.<br>Delay before pick up the incoming call: (default: 0 second)                                                                                                    |
| Change my Status to<br>Change my Location to | Delay time: 0 seconds                                                                                                    |
| Change my status Message to                  | The incoming call will be routed to:           Work Phone: (949) 399-0927           Work Phone2: [No Data]           Home Phone: (No Data]           Cell Phone: (949) 399-0928           Other                                                                                                    |
|                                              | In case I couldn't be reached, the incoming call will be transfered to voice mail:<br>Mail box 4104 password III<br>(Voice mail account info is retrieved automatically from user's profile)<br>(Note: Some of the options for routing the incoming call will be disabled if they're already<br>selected in the Check Calls condition) |
| C Previous Next                              | Finish 😵 Cancel                                                                                                    |

4. Click 'Finish' to save the Rule.

## Working from Home Rule

## "When I am working from home, send my business calls to my home phone number."

This rule checks your availability status and location. If you are "At Home" and the availability status is "Available", then the incoming calls to the IP Phone are sent to the home number. You can receive the work calls at your home number. You can control the call flow by changing your availability status – Busy or Unavailable setting will stop the delivery of business calls.

**Note:** You can receive calls at home without having to give out the home number.

#### Rules Window View:

| 🖃 🤡 Working from Home Rule                                             |
|------------------------------------------------------------------------|
| 🖨 🍓 Conditions                                                         |
| IF Calls come to this number ('4368')                                  |
| And My Location is 'Home'                                              |
| And My Status is 'Available'                                           |
| 🖮 🎺 Actions                                                            |
| THEN Route the call to '{"(949) 399-0927"}' or to Voice Mailbox (4104) |
|                                                                        |

1. In the Conditions tab, click on "IF Calls come to this number (XXXX) and select your IP phone number.

| 🍯 Manage Rule                                                                                                    |                                                                                                    |
|----------------------------------------------------------------------------------------------------|----------------------------------------------------------------------------------------------------|
| Summary 😼 Conditions 🧭 Actions                                                                                                    |                                                                                                    |
| Conditions         Check the Calls         IF Calls come to this number ('4368')         IF Calling Number is in         Check my Availability         IF My Status is 'Available'         IF My Location is 'Home'         Check the Date/Time | <ul> <li>Enable this condition (required by the SNR action and check Calling Number condition)</li> <li>IF the Calls come to this number:         <ul> <li></li></ul></li></ul>                                                                                                    |
| IF current Day is<br>IF current Time is                                                                                                    | Some options may be disabled if they already are selected in the 'Single Number<br>Reach' action (see the 'The incoming call will be routed to' section of SNR).<br>- Dependencies:<br>+ This condition is required by the 'Single Number Reach' action.<br>+ This condition is required by the 'Check Calling Number' condition. |
| S Previous Next                                                                                                    | Finish 🔇 Cancel                                                                                                    |

2. Click on "Check my availability" section, then click on "IF My Status is ...", then select "Available". Note: the lable of this condition changes to "IF My Status is 'Available' to reflect your choice or vailability.\*

| n Manage Rule                                                                                                    |                                                                                                    |   |
|----------------------------------------------------------------------------------------------------|----------------------------------------------------------------------------------------------------|---|
| Summary       Conditions         Conditions         Check the Calls         IF Calls come to this number ('4368')         IF Calling Number is in         Check my Availability | ✓ Enable this condition       IF my Status is:       IF @ Available       IF @ Away       IF @ Busy                                           | × |
| <ul> <li>IF My Status is 'Available'</li> <li>IF My Location is 'Home'</li> <li>Check the Date/Time</li> <li>IF current Day is</li> <li>IF current Time is</li> </ul>           | (Please select at least one)<br>Note: Some of the options above will be disabled if they're already selected in<br>the 'Update Status' action |   |
| G Previous Next O                                                                                                    | Sinish Cancel                                                                                                    |   |

3. Click on "IF My Location is ...", then select "Home". Note: the lable of this condition changes to "IF My Location is 'Home' to reflect your choice or vailability.\*

| Hanage Rule                                                                                                    |                                                                                                    | × |
|----------------------------------------------------------------------------------------------------|----------------------------------------------------------------------------------------------------|---|
| Summary 🎬 Conditions 🧭 Actions                                                                                                    |                                                                                                    |   |
| Conditions<br>Check the Calls<br>IF Calls come to this number ('4368')<br>IF Calling Number is in<br>Check my Availability<br>IF My Status is 'Available'<br>IF My Location is "Home'<br>Check the Date/Time<br>IF current Day is<br>IF current Time is | Is the basis condition          If my Location is:         Image: A the Work         Image: A the Work         Image: A |   |
| G Previous Next O                                                                                                    | Sinish Cancel                                                                                                    |   |

4. Click "Next" to move to the Actions tab.

5. Click on the "Call Routing Section" and enable the "Home Phone" option to route your IP Phone incoming calls to your Home phone number.

| To Manage Rule                                                                                                    | Sec. 2017                                                                                                    |
|----------------------------------------------------------------------------------------------------|----------------------------------------------------------------------------------------------------|
| Summary 🕲 Conditions 💈 Actions                                                                                                    |                                                                                                    |
| Actions X Calls Routing                                                                                                    | Enable this action                                                                                                    |
| <ul> <li>Single Number Reach</li> <li>Presence Updating</li> <li>Change my Status to</li> <li>Change my Location to</li> <li>Change my status Message to</li> </ul> | Single Number Reach         Pick up and route the incoming call that is specified in the 'Check Calls come to' condition.         Delay before pick up the incoming call: (default: 0 second)         Delay time:       0         seconds         The incoming call will be routed to:         Image: Second Second Second         Work Phone: 4368         Image: Second Second S |
| G Previous Next                                                                                                    | Finish 😵 Cancel                                                                                                    |

6. Click 'Finish' to save the Rule.

## **Call Routing Outside Work Hours**

Outside of work hours but only on working days, route your business calls to the mobile phone.

#### **Rules Window View:**

| 😑 🤡 Call Routing Outside Work Hours                                    |
|------------------------------------------------------------------------|
| 😑 🖓 Conditions                                                         |
| IF current Time is 'After Work Hour'                                   |
| And current Date is among {Work Day}                                   |
| And Calls come to this number ('4368')                                 |
| 🖃 🤣 Actions                                                            |
| THEN Route the call to '{"(949) 399-0928"}' or to Voice Mailbox (4104) |

#### **Rules Wizard Settings:**

- 7. In the Conditions tab, click on "IF Calls come to this number (XXXX) and select your IP phone number.
- 8. Click on "Check the Date/Time" section, then click on "IF Current Date is ...", then select "Weekday". Note: the lable of this condition changes to "IF Current Date is 'Workday' to reflect your choice.

| 🖷 Manage Rule                                                                                                    |                                                                                                    |
|----------------------------------------------------------------------------------------------------|----------------------------------------------------------------------------------------------------|
| Summary 🐮 Conditions 📝 Actions                                                                                                    |                                                                                                    |
| Summary       Conditions         Conditions         Check the Calls         IF Calls come to this number ('4368')<br>IF Calling Number is in         Check my Availability         IF ny Status is         IF I am at this Location         Check the Date/Time         If current Date is among (Work Day)         IF current Time is 'After Work Hour' | Enable this condition          IF Today is:         Image: Weekday         Image: Weekend         Image: Holiday         Image: Between         Image: Start Date         Image: Transformed and the week         Image: Transformed and the week |
| G Previous Next O                                                                                                    | Sunday<br>Sunday                                                                                                    |

9. Click on "IF Current Time is ...", then select 'After Work Hours'. Note: the lable of this condition changes to "IF Current Time is 'After Work Hours' to reflect your choice.

| 📫 Manage Rule                                                                                                    | Sec. 20                                                                                                    |
|----------------------------------------------------------------------------------------------------|----------------------------------------------------------------------------------------------------|
| Summary 👹 Conditions 🤣 Actions                                                                                            |                                                                                                    |
| Conditions Check the Calls                                                                                                | ✓ Enable this condition                                                                                                    |
| <ul> <li>IF Calls come to this number ('4368')</li> <li>IF Calling Number is in</li> <li>Check my Availability</li> </ul> | IF the Time is:         IF the Time is:         IF the Time is                                                                                                    |
| IF my Status is<br>IF I am at this Location<br>Check the Date/Time                                                        | Image: Start Time         Image: Start Time           10:54:24 AM         10:54:24 AM                                                                                                    |
| <ul> <li>IF current Date is among {Work Day}</li> <li>IF current Time is 'After Work Hour'</li> </ul>                     | (Please select at least one)                                                                                                    |
|                                                                                                    |                                                                                                    |
|                                                                                                    |                                                                                                    |
|                                                                                                    |                                                                                                    |
| G Previous Next O                                                                                                    | Second Second Se |

10. Click "Next" to move to the Actions tab.

11. Click on the "Call Routing Section" and enable the "Cell Phone" option to route your IP Phone incoming calls to your Cell phone number.

| Manage Rule                                                                                      | ×                                                                                                    |
|--------------------------------------------------------------------------------------------------|----------------------------------------------------------------------------------------------------|
| Summary 📸 Conditions 📝 Actions                                                                   |                                                                                                    |
| Actions Calls Routing Single Number Reach                                                        | Enable this action     Single Number Reach     Pick up and route the incoming call that is specified in the 'Check Calls come to'                                                                                                    |
| Presence Updating<br>Change my Status to<br>Change my Location to<br>Change my status Message to | Pick up and folde the incoming call that is specified in the Check Calls come to condition.         Delay before pick up the incoming call (default: 0 second)         Delay time:       0         seconds         The incoming call will be routed to:         Image: Seconds         Image: Seconds         The incoming call will be routed to:         Image: Seconds         Image: Seconds |
|                                                                                                  | Mail box 4104 password III<br>(Voice mail account info is retrieved automatically from user's profile)<br>(Note: Some of the options for routing the incoming call will be disabled if they're already<br>selected in the Check Calls condition)                                                                                                    |
| G Previous Next                                                                                  | Finish Cancel                                                                                                    |

12. Click 'Finish' to save the Rule.

## **Call Routing When Traveling on Business**

When on the road, send the business calls to the mobile phone.

#### **Rules Window View:**

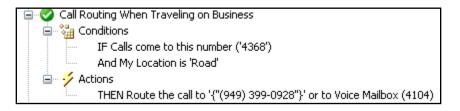

#### **Rules Wizard Settings**

1. In the Conditions tab, click on "IF Calls come to this number (XXXX) and select your IP phone number.

| 📠 Manage Rule                                                                                                    |                                                                                                    |
|----------------------------------------------------------------------------------------------------|----------------------------------------------------------------------------------------------------|
| 📑 Summary 🚰 Conditions 🤣 Actions                                                                                                    |                                                                                                    |
| Conditions × Check the Calls  IF Calls come to this number (4368') IF Calling Number is in Check my Availability IF my Status is IF I am at this Location Check the Date/Time IF current Day is IF current Time is | Enable this condition (required by the SNR action and check Calling Number condition)          IF the Calls come to this number: <ul> <li></li></ul> |
| G Previous Next S                                                                                                    | Finish Cancel                                                                                                    |

2. Click on "IF My Location is ...", then select "On the Road". Note: the lable of this condition changes to "IF My Location is 'On the Road 'to reflect your choice.

| ni Manage Rule                                                                                                    |                                                                                                    | Σ | K |
|----------------------------------------------------------------------------------------------------|----------------------------------------------------------------------------------------------------|---|---|
| Summary Conditions 🧭 Actions                                                                                                    |                                                                                                    |   |   |
| Conditions       ×         Check the Calls          IF Calls come to this number ('4368')<br>IF Calling Number is in       IF Calling Number is in         Check my Availability       IF my Status is         IF my Status is          IF My Location is 'Road'          Check the Date/Time          IF current Day is       IF current Time is | If my Location is:                                                                                                    | × |   |
| G Previous Next O                                                                                                    | Second Second Se |   |   |

3. Click "Next" to move to the Actions tab.

4. Click on the "Call Routing Section" and enable the "Cell Phone" option to route your IP Phone incoming calls to your Cell phone number.

| hanage Rule                                                                                                    | X                                                                                                    |
|----------------------------------------------------------------------------------------------------|----------------------------------------------------------------------------------------------------|
| Summary 💥 Conditions 📝 Actions                                                                                                    |                                                                                                    |
| Actions Calls Routing  Single Number Reach  Presence Updating Change my Status to Change my Location to Change my status Message to | Enable this action   Single Number Reach   Pick up and route the incoming call that is specified in the 'Check Calls come to' condition.   Delay before pick up the incoming call. (default: 0 second)   Delay time:   0   seconds   The incoming call will be routed to: |
|                                                                                                    | (Note: Some of the options for routing the incoming call will be disabled if they're already<br>selected in the Check Calls condition)                                                                                                    |
| G Previous Next                                                                                                    | Finish Cancel                                                                                                    |

5. Click 'Finish' to save the Rule.

## **Priority Interruptions When on Holiday**

When on holiday, send only selected callers to the user's mobile phone.

#### **Rules Window View:**

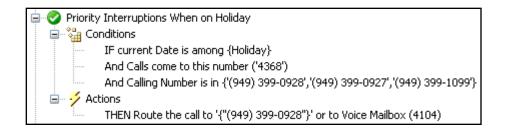

#### **Rules Wizard Settings:**

1. In the Conditions tab, click on "IF Calls come to this number (XXXX) and select your IP phone number.

| To Manage Rule                                                                                                    |                                                                                                    |
|----------------------------------------------------------------------------------------------------|----------------------------------------------------------------------------------------------------|
| Summary 💥 Conditions 🎺 Actions                                                                                                    |                                                                                                    |
| Conditions       ×         Check the Calls       •         IF Calls come to this number (*4368')       IF Calling Number is in         Check my Availability       IF my Status is         IF my Status is       IF an at this Location         Check the Date/Time       IF current Day is         IF current Time is       IF current Time is | Enable this condition (required by the SNR action and check Calling Number condition)          IF the Calls come to this number: <ul> <li></li></ul> |
| G Previous Next O                                                                                                    | Finish Cancel                                                                                                    |

2. Click on "IF Calling Number us in ...", and enable "List of Numbers" then type is the phone numbers that you would like to be routed in the **Number** text box and click on

the button to add the number to the list. If you want to delete one of the added

numbers, simply select it from the list and click on the *button*.

| 📫 Manage Rule                                                                                                    |                                                                 | × |
|----------------------------------------------------------------------------------------------------|-----------------------------------------------------------------|---|
| Summary Conditions 💋 Actions                                                                                                    |                                                                 |   |
| Conditions         Check the Calls         IF Calls come to this number (4368')         IF Calling Number is in (1949) 399-0928', (949) 399-0927', (949) 3         Check my Availability         IF my Status is         IF 1 am at this Location         Check the Date/Time         IF current Date is among (Holiday)         IF current Time is | ♥ Enable this condition   IF Calling Number is in the following | × |
| G Previous Next O                                                                                                    | Sinish Cancel                                                   |   |

3. Click "Next" to move to the Actions tab.

4. Click on the "Call Routing Section" and enable the "Cell Phone" option to route your IP Phone incoming calls to your Cell phone number.

| Manage Rule                                                                                                 | X                                                                                                    |  |
|----------------------------------------------------------------------------------------------------|----------------------------------------------------------------------------------------------------|--|
| Summary 📸 Conditions 📝 Actions                                                                              |                                                                                                    |  |
| Actions Calls Routing                                                                                       | Enable this action                                                                                                    |  |
| Single Number Reach Presence Updating Change my Status to Change my Location to Change my status Message to | <ul> <li>✓ Enable this action</li> <li>Single Number Reach</li> <li>Pick up and route the incoming call that is specified in the 'Check Calls come to' condition.</li> <li>Delay before pick up the incoming call: (default: 0 second)</li> <li>Delay time:</li> <li>0 seconds</li> <li>The incoming call will be routed to:         <ul> <li>✓ Work Phone: (349) 399-0927</li> <li>✓ Work Phone: (949) 399-0927</li> <li>✓ Home Phone: (949) 399-0927</li> <li>✓ Cell Phone: (949) 399-0927</li> <li>✓ Other</li> </ul> </li> <li>In case I couldn't be reached, the incoming call will be transfered to voice mail:             <ul> <li>Mail box 4104</li> <li>password</li> <li>More routed automatically from user's profile)</li> </ul> </li> </ul> |  |
|                                                                                                    | (Note: Some of the options for routing the incoming call will be disabled if they're already selected in the Check Calls condition)                                                                                                    |  |
| G Previous Next                                                                                             | Finish 📀 Cancel                                                                                                    |  |

5. Click 'Finish' to save the Rule.

# CHAPTER

# **Telephone User Inerface**

The Cisco UCC Mobility Service is an optional and separately licensed part of the Cisco UCC Server. It is a server application that integrates with Cisco Unified Communications Manager Express (Cisco CME) to connect the workers who are away from their desk to their business calls.

This chapter provides a step-by-step tutorial on how to use the Mid-Call and the Dial-In System Access features. It includes:

| Mid-Call Features -               | The Mid-Call feature is an option that provides access to<br>the Cisco CME features while on a Mobility Service calls<br>that have been placed by the Single number Reach<br>service (SNR). This section provides an over view of the<br>Mid-Call feature                            |
|-----------------------------------|----------------------------------------------------------------------------------------------------|
| Dial-In System Access -           | The Dial-In System Access (DISA) allows you to use<br>your business telephone service to make calls and to<br>access the Cisco CME features, such as conferencing<br>and call transfer, when you are away from the office.<br>This section provides an overview of the DISA feature. |
| Access to Mid-Call and DISA -     | This section lists and describes the different Mid-Call and DISA features to be accessed.                                                                                                    |
| Key Command Mappings -            | This section lists and describes the key command mappings to access the Mid-Call and DISA features using your phone keypad.                                                                                                    |
| Single Voice Mailbox -            | This section describes how the Single Voice Mailbox feature functions.                                                                                                    |
| Simultaneous Ringing -            | This section describes how the simultaneous Ringing functions works.                                                                                                    |
| Switching Calls to the IP Phone - | This section describes how to transfer SNR calls to your office IP phone using the 'transfer to work number' access code or through the 'shared appearance' configuration.                                                                                                    |
| Mid-call and DISA scenarios -     | This section provides examples of how to use the Mid-<br>Call and DISA features.                                                                                                    |

## Mid-Call Features

## Single Number Reach

Cisco UCC Single Number Reach (SNR) service delivers your business calls on a phone of your choice at your current location. Cisco UCC Mobility Service integrates with Cisco CME to monitor incoming business calls and then route or bridge them based on your specified call-handling rules. Whether at home or from remote locations, you can place or receive calls through the Cisco CME and take advantage of your business's unified communications infrastructure.

The Single Number Reach (SNR) feature routes incoming business calls to your multiple reach numbers by ringing all the numbers simultaneously. If you answer at one of these numbers then you are connected to the caller, otherwise the incoming call is sent to your Cisco Unity Express (Cisco CUE) voice mailbox. The Cisco UCC Single Number Reach feature is customizable by each user. You can setup you policies or rules for when, which call, from which number or caller and based on your current availability where you are to be reached. The Single Number Reach can be viewed as an intelligent user-policy based routing of business calls.

For step-by-step instruction on how to set up an SNR rule, please refer to Chapter 14.

### Mid-Call Overview

The Cisco UCC Mid-Call feature is an option that allows you to access Cisco CME features such as transferring an incoming call to your voice mailbox, extending the call to a multi-party conference and more during an SNR call.

If the Mid-Call features are enabled for the Single Number Reach service, then the Mobility Server stays connected in the call between you and the caller so that you can have access to the Cisco CME and UCC features. You can enter numbers from your telephone keypad to access these features.

For example, if you are on a call through the SNR service and you need to add in a colleague to the call. This can be accomplished by entering the 'Add Number' access code and the colleague's telephone number. If available, the number is joined to the call. You can also change your availability status and location using keypad access codes. This can not only inform colleagues of your status but can also be used to trigger previously setup Personal Routing Rules. For example if you want to be reached at your mobile phone, you can change your location to "On the Road" to activate your "On the Road rule". The Mid-Call features can also be used to move the call from the current phone to another telephone instrument.

The following features can be accessed while on a SNR call:

- Add additional parties to the call.
- Allow the current call to leave a voice message by transferring the call the your mailbox
- Transfer the current call to another number
- Transfer the current call to the use's work, home or mobile number
- Change the your availability and location settings

## Call Flow for SNR and the Mid-Call Service

- 1. Incoming call rings your business IP Phone. Your IP Phone rings.
- 2. The UCC Mobility Service monitors the number on your behalf and answers the call. The caller is asked to hold, while other numbers are tried.
- 3. Based on your rule settings, one or more calls are made to your reach numbers e.g. John's mobile phone.
- 4. If you answer the call, the Mobility Service prompts for a password.
- 5. If a valid password is entered, then you and the caller are connected.\*
- 6. Once on the call, additional parties can be added to form a multi-party conference and other CME features can be accessed.

\*If you cannot be reached, then the caller is sent to your voice mailbox.

## Dial-In System Access

The Mobility service Dial-In Access (DISA) allows you to access the Cisco CME features for your business calls when you are away from your office. To place long-distance or international calls, you can call in and use the business's telephones lines to place these calls. You can also access the Cisco CME features such as setting up a multi-party conference call and more from your mobile or home phones. With DISA, you can establish a phone conference from your mobile phone without access to the IP phone physically.

The following are some of the features available from the UCC Mobility Dial-In functionality:

- Make a business call from home or mobile phone utilizing the Cisco CME.
- Add additional parties in to the call or setup multi-party calls using the CME conference service
- Transfer the current call to your voice mailbox
- Transfer the current call to work, home, mobile, or custom phone number
- Change presence status and location

## **Call Flow for the Dial-In Access Service**

- 1. Dial in to a DISA number from your mobile phone and the UCC Mobility Service answers the call.
- 2. Depending on the DISA configuration settings, the UCC Mobility Service may or may not prompt you to enter your extension number and password for authentication.

- 3. Once you are authenticated, you can place an outgoing call, for example to Fred's business phone. Fred will see the call placed from your business number, hiding your originating number.
- 4. Once on the call, additional parties can be added to form a multi-party conference.

## Mid-Call and DISA Features

| Feature                                                                    | Description                                                                                                    |  |
|----------------------------------------------------------------------------|----------------------------------------------------------------------------------------------------|--|
| Access to Mid-Call/DISA Features                                           |                                                                                                    |  |
| Add/Join another number                                                    | This allows you while on a Mobility Service call to add<br>another number to the call. Up to an additional five<br>numbers can be added.                                                                                                    |  |
| Transfer to a specified<br>number                                          | This allows the current call to be transferred to a specified number.                                                                                                    |  |
| Transfer to one of your<br>other phone numbers<br>(home, mobile, work etc) | This allows the current call to be transferred to another<br>one of your telephone numbers. This can be used to<br>move the call from home to mobile or mobile to work<br>or mobile to home phone numbers for more<br>convenient call handling. |  |
| Transfer to Voice mail                                                     | The current call can be transferred to the Cisco Unity voice mailbox.                                                                                                    |  |
| Make an outgoing call                                                      | This feature allows you to dial in to the UCC Mobility<br>Service and make an outgoing call using the telephone<br>facilities of the organization. Your caller ID can be<br>hidden or forwarded based on administrative settings.               |  |
| Update Status                                                              | You can call in and change your availability setting.<br>This can be used to turn off one set of rules and<br>enable another set, if the rules are based on your<br>availability status.                                                        |  |
| Update Location                                                            | You can call in and change your location setting. This can be used to turn off one set of rules and enable another set, if the rules are based on your location setting.                                                                        |  |

## Key Command Mappings

| Keys | Function              | Description                                                                   |
|------|-----------------------|-------------------------------------------------------------------------------|
|      |                       | The help menu describes the                                                   |
| *0   | Help menu             | available options and the associated                                          |
|      |                       | access codes.                                                                 |
|      |                       | The Mobility Service announces your                                           |
|      |                       | current status and then plays a menu                                          |
| *1   | Change status         | of status change choices. You can                                             |
|      | 5                     | make a selection from the key pad to                                          |
|      |                       | update your availability status.                                              |
|      |                       | The Mobility Service announces your                                           |
|      |                       | current location setting and then plays                                       |
| *2   | Change location       | a menu of location choices. You can                                           |
|      |                       | select an option to update your                                               |
|      |                       | location setting from any telephone.                                          |
|      |                       | The prompt will ask you to enter a                                            |
|      |                       | phone number and press # to transfer                                          |
| *4   | Transfer to a number  | to the number. If you decide to cancel                                        |
|      |                       | the operation after you have entered                                          |
|      |                       | the number, you can press * to                                                |
|      |                       | cancel.                                                                       |
|      |                       | The prompt will ask you to enter a                                            |
| * -  | Add another party to  | phone number and press # to add in                                            |
| *5   | the call              | the other party. If you decide to                                             |
|      |                       | cancel the operation after you have                                           |
|      |                       | entered the number, you can press *.<br>This option will transfer the current |
|      | Transfer to the your  | call to your mobile phone number                                              |
| *6   | mobile phone          | based on the Popup Contact                                                    |
|      |                       | information settings.                                                         |
|      | -                     | This option will transfer the call to you                                     |
| *7   | Transfer to the your  | work phone number based on the                                                |
|      | work phone number     | Popup Contact information settings.                                           |
|      |                       | This option will transfer the call to                                         |
| *8   | Transfer to home      | your work phone number based on                                               |
| o    | phone                 | the Popup Contact information                                                 |
|      |                       | settings.                                                                     |
|      | Leave a voice         | This option will transfer the call to                                         |
| *9   |                       | your voice mailbox to allow the caller                                        |
|      | message               | to leave a message.                                                           |
|      | End Mid-Call Features | It will terminate the Mid-Call Features                                       |
| ##   | or Dial-in Access     | or Dial-in Access session.                                                    |
|      | session               |                                                                               |
| **   | On Hold               | This option puts the call on hold and                                         |
| **   | (for Share-Call       | allows it to then be picked up from the                                       |
|      | Appearance only)      | IP Phone by pressing the line button.                                         |

The default key command mappings are listed in the following table:

## Single Voice Mailbox

The Single Voice Mailbox provides centralized voice mailbox solution for your business calls. If you were to give out multiple contact numbers such as work and mobile phones, then you will need to check at multiple voice mailboxes for messages. With the Single Number Reach service, all the business calls that are missed are routed to your Cisco Unity voice mailbox. All the messages are in one place. They can be archived, forwarded and reviewed as needed from one system.

## Simultaneous Ringing

When you set up you Personal Routing Policies, you can specify one or more phone numbers to be reached simultaneously to locate you more efficiently. As a result, you can still be reached when you are out of office without missing any calls made to you work phone.

If you want to ring your work number as well as other personal reach numbers, the SNR service can be configured to call a secondary work number on your IP Phone. This requires a second ephone directory number to be configured on your IP Phone.

## Switching Calls to the IP Phone

The UCC Mobility Service provides two methods for moving a call from the SNR number to your work phone. If you have a 'shared appearance' configured on the Mobility Service, you can place the SNR call on hold by pressing the 'On Hold' access code and then pick it up on the IP Phone by pressing the line button.

If you don't have a 'shared appearance' configuration, while on SNR calls you can enter the 'transfer to work number' access code from your keypad. Your work number on the IP Phone will ring and can be picked up to resume the SNR call.

## Mid-call and DISA scenarios

This section describes some common examples of using the Mid-Call and DISA features. For demonstration purposes conceder you have the following configurations settings:

| Business<br>Phone:   | 4208           |
|----------------------|----------------|
| Business<br>Phone 2: | 4287           |
| Home<br>Phone:       | (949) 123-4567 |
| Mobile<br>Phone:     | (949) 321-6547 |
| DISA<br>Password:    | 1234           |

You can see your settings from the Popup Options window's Contact tab:

| 📽 Cisco Unified CallConnector 🛛 🛛 🛛       |                          |
|-------------------------------------------|--------------------------|
| Server Options Contact Dial Email Setting |                          |
| Contact Information                       |                          |
| Name                                      | First Name and Last Name |
| Company                                   | CallComm                 |
| Department                                | Administration           |
| Business Phone                            | 4208                     |
| Business Phone 2                          | 4287                     |
| Home Phone                                | (949) 123-4567           |
| Mobile Phone                              | (949) 321-6547           |
| Email                                     |                          |
| SMS                                       |                          |
| IM                                        | rosette                  |
| Voicemail                                 | 4208                     |
| Tel Password                              |                          |
| DISA Password                             |                          |
| Update Contact Information                |                          |
| Hide                                      | Apply Exit Popup         |

Your system administrator should provide you with the configured number you need to dial to access the DISA features. In the following examples your DISA number is **949-111-2222**.

#### Using the DISA features

You are away from the office and you would like to use the Cisco CME features to set a multi-party conference call.

- Dial in to the DISA number 949-111-2222 from your home or mobile phone. Note: Depending on your administrator DISA settings, you might only be able to access the DISA features if you are dialing from one of your contact numbers provisioned in the corporate directory such as your home or mobile phone numbers.
- Depending on your administrator DISA settings, the UCC Mobility Service may or may not prompt you to enter your extension number only or both your extension number and DISA password. For this example you will need to first dial your DISA number 949-111-2222, then enter your extension number 4208 when prompted, followed by your DISA password 1234.
- 3. Once you enter your extension, or your extension followed by your password, and you are authenticated, the system will state that you have access to DISA features.
- 4. Press **\*0** to access the help menu for a list of the available options and the associated access codes.
- 5. To add the first party to the call, dial **\*5** which is the 'Add another party to the call' access code.
- 6. You will then be prompted to enter the phone number you would like to add and press the **#** key.
- 7. When the dialed party picks up the call, he/she will be prompted to press **1** to accept the call. After he/she presses **1** they will be connected to the call.
- For multi-party conference, additional parties can be added by repeating steps 5 through 6.

# Using the DISA feature to change your current status and trigger a pre configured SNR rule

Your current location is **At Work** and you would like to have your incoming phone calls routed to your Mobile phone. To trigger a preconfigured SNR rule which routes your Business phone incoming calls to your Mobile phone when you location is **On the Road**, using the DISA feature, you can change your location to **On the Road**. To Change your location you need to:

- 1. Repeat steps 1 trough 3 from the previous scenario to access the DISA features.
- 2. To change your location dial \*2.
- 3. The Mobility Service will announce your current location setting and a menu of location choices.
- 4. Select the desired location setting. For this example you want to change your location to **On the Road** to trigger the SNR rule and have your Business phone incoming calls routed to your Mobile phone.

# Using the Mid-Call feature to transfer the current call to another number while on an SNR call

If you have received and SNR call on your Mobile phone while you are on the road, and you would like to transfer the current call to your home phone once you are at home without dropping the call. If your Home phone number is not configured in your Popup options setting you need to follow these steps:

- 1. Press \*4 to transfer the current call to another number.
- 2. You will be prompted to enter the phone number you would like the call to be transferred to, followed by the **#** key.
- 3. After the call is transferred to the selected phone number you can hang up the first call.

If your Home phone number is configured in your Popup options setting you can follow these steps instead:

- 1. Press \*8 to transfer the current call to your Home phone number.
- 2. The call will be transferred and will ring your Home phone number.
- 3. You can then hang up from your Mobile phone.

## Using the Mid-Call feature to transfer the caller to your voice mailbox while on an SNR call

- 1. Press \*9 to transfer the caller to your voice mailbox.
- 2. You can then hang up to drop off the call while the caller leaves the voice message in your voice mailbox.

Note: Make sure you have your mailbox number configured in you Popup Options.

## Using Share-Call Appearance feature to move an SNR call to your Business IP phone.

If you have the Shared-Appearance feature configured, to move an SNR call from your Mobile phone to your Business phone you can:

- 1. Press \*\* to put the call on hold. You can still continue the call from your Mobile phone until you reach you Business phone.
- 2. Pick up the call from your Business IP phone and hang-up your Mobile phone

## CHAPTER

# 15 Troubleshooting

This chapter describes the common error conditions that occur with the Unified CallConnector Client and steps to solving these problems. The following are the areas of possible error conditions what will be covered:

| Troubleshooting Overview: troubleshooting section. | This section provides a brief overview of the                                                          |
|----------------------------------------------------|----------------------------------------------------------------------------------------------------|
| Installation Troubleshooting:                      | This section describes possible errors that may occur during Installation and how to solve them.       |
| Activation Troubleshooting:                        | Registering UCC Client with the License Server.                                                        |
| Popup Troubleshooting:                             | Describes the errors that may occur<br>while using the UCC Popup and steps to<br>solving these errors. |
| IE Troubleshooting:                                | Site from which the Unified<br>CallConnector software can be<br>downloaded.                            |
| Outlook Troubleshooting:                           | Describes the steps and options for<br>installing Unified CallConnector.                               |

## Unified CallConnector Troubleshooting Overview

While using the Unified CallConnector, users may experience some common problems. This chapter focuses on troubleshooting these common problems. The troubleshooting information contains information on the nature of the problems and steps to solving these problems. Troubleshooting is covered in these sections:

**Installation:** This section covers problems during installation, TSP/CME phone setup, and the registration process.

**Startup:** This section covers problems with starting up the UCC Client in Internet Explorer, Outlook, and Popup.

**Popup:** This section covers problems involving the UCC Popup menu interface.

**Toolbar:** This section covers problems involving the toolbar features in Internet Explorer and Outlook.

**Sidebar:** This section covers the problems related to the contacts sidebar features in Internet Explorer and Outlook.

## Installation Troubleshooting

## Unable to Write to the Registry

## Description

The install program checks if you have rights to write to the Windows registry, otherwise it will display an error message.

## **Possible Causes**

Registry error message "You do not have sufficient privileges to run this installation" is displayed when:

The Install Program in unable to write to the sections of the Windows registry during the installation.

You may also see this as bank fields in the Wizard interface.

## Procedures

Step 1: Logout of Windows and login using an account that has at a minimum power user rights on that computer.

## **CME TSP is Not Displayed**

### Description

The Cisco CME TSP is not displayed in the Phone and Modems control panel window or in the list of TAPI drivers.

## **Possible Causes**

The CME TSP will not be displayed if:

The TSP has not been added to the Windows system.

The TSP was incorrectly installed. The TSP was removed from the Phone and Modems window. The CME TSP file has been deleted.

#### Procedures

Step 1: Add the CME TSP from the Phone and Modems control panel window. From the Control Panel, open the Phone and Modems window and click on the Advanced tab. If the "Cisco CME Telephony Service Provider" is not displayed, then click on Add and add it to Windows.

Step 2: If the CME TSP cannot be added, then re-install the CME TSP.

## How to Remove the CME TSP

#### Description

The CME TSP is started at Windows startup; it briefly registers with the CallManager Express to obtain the line configuration information and then un-registers. If there are

problems with the TSP during Windows startup, the CME TSP can be removed from the active TAPI drivers list.

#### **Procedures**

Step 1: From the Control Panel, open the Phone and Modems window and click on the Advanced tab.

Step 2: Select the "Cisco CME Telephony Service Provider" and click on Remove. The CME TSP will be removed from the list of active TAPI Drivers.

## **Cannot Register with the IP Phone**

#### Description

The CallManager Express can be successfully pinged and "found", but the Wizard or TSP cannot register.

#### **Possible Causes**

There can be several reasons for this failure: Invalid user name and password have been entered.

> Another TSP is running and using the same IP-Phone. The IP-Phone has not been configured with the User Name and Password.

#### Procedures

Step 1: Verify that the account information has been entered correctly. Re-enter the information and verify connectivity using the Wizard.

Step 2: If the Wizard still displays the error, then contact your system administrator or service provider.

## Activation Troubleshooting

## **Registration Fails with Timeout**

#### Description

When you click to activate your serial number, the progress bar run through three times and post an error message.

#### **Possible Causes**

There can be several reasons for this failure:

You do not have access to the Internet from this PC

Access to the Unified CallConnector site is not available.

#### Procedures

Step 1: Verify that you have access to Internet. Browse to the <u>www.cisco.com</u> site.

Step 2: Verify that you have access to the Registration Server site. Browse to www.unifiedcallconnector.com.

Step 3: If the Registration still displays the error, then contact your system administrator or service provider.

## **Incorrect Serial Number Entered**

#### Description

The Registration process does not proceed because of an invalid serial number or an expired trial serial number.

## **Possible Causes**

There can be several reasons for this failure:

The Serial Number is already being used. Your evaluation period has expired.

### Procedures

Step 1: Run the CallConnector Popup application, this will present the Registration Windows.

Step 2: Enter a valid serial number provided to you when you purchased the software.

Step 3: Click on Activate to register the new serial number.

## **Popup Troubleshooting**

## Popup System Tray Icon Becomes Gray

## Description

The red Popup icon in the System Tray becomes grayed out.

## **Possible Causes**

There can be several reasons for this failure:

The Local SIP Server has stopped.

The System SIP Server has stopped.

The CallController Server has stopped and you cannot get phone lines.

#### Procedures

Step 1: Check to see whether the Local SIP Server has stopped.

Step 2: Right-click on the Popup system tray icon.

Step 3: Then move the mouse over the Services menu item. A menu showing the status of the local services will appear.

Step 4: If the Local SIP Server is stopped, then please start the service by clicking on Start All Services.

Step 5: Check to see whether the System SIP Server has stopped. You can check this on the server machine that it is running from. In Control Panel\Administrative Tools\Services, you can verify if the System SIP Server has stopped.

Step 6: If it has stopped, right-click on the service and select start.

Step 7: Check to see whether the CallController Server has stopped. If you are in TAPI mode, open Control Panel\Administrative Tools\Services. Check whether ccCallController service has stopped. If it stopped, right-click on the service and select start to restart the service.

Step 8: If you are in Server mode, check to make sure whether the CallController Server has stopped on the Server machine. You can check that from the Services menu. Find the service called CallController Server and see if it is started or stopped. If it stopped, right-click on the service and select start to restart the service.

## **Speed Dial Shortcuts Not Showing**

#### Description

When you open the Popup menu and move your mouse over the speed menu item, no speed dial shortcuts are shown.

#### **Possible Causes**

There can be several reasons for this failure:

You are not logged in. The Database Server is down.

#### Procedures

Step 1: Check whether or not you are logged in or logged out.

Step 2: Right-click on the red Popup system tray icon and select the options menu item. Click on the Server tab

Step 3: If in SIP Account information it displays a logout button, then you are logged in. If it shows a Login and Reset button, then you are logged out.

Step 4: If you are logged out, then type your Login name and password and click on the Login button to login.

Step 5: Check whether or not the Database Server is down.

Step 6: If you are in TAPI mode, the CallController acts as the Database server. Check in Services to see if the ccCallController service is stopped. If it has stopped, then select the service and click the "play" icon on the top to start the service.

Step 7: If you are in Server mode, check the Database Server on the Server machine to see if it has stopped. If it has stopped, then start the service from the Services menu.

## Phone Lines are Not Shown or Cannot Dial

#### Description

When trying to select a phone line from the Popup menu, the phone lines are not shown. Or attempting to dial, but the call is not being dialed out.

### **Possible Causes**

There can be several reasons for this failure:

You are not logged in. CallController Server is stopped. IP Phone has been disconnected or not in service. IP Phone has not been configured with the CME.

#### Procedures

Step 1: Check whether or not you are logged in or logged out.

Step 2: Right-click on the red Popup system tray icon and select the options menu item. Click on the Server tab

Step 3: If in SIP Account information it displays a logout button, then you are logged in. If it shows a Login and Reset button, then you are logged out.

Step 4: If you are logged out, then type your Login name and password and click on the Login button to login.

Step 5: Check whether or not the CallController Server is down.

Step 6: If you are in TAPI mode, check in Services to see if the ccCallController service is stopped. If it has stopped, then select the service and click the "play" icon on the top to start the service.

Step 7: If you are in Server mode, check the CallController Server on the Server machine to see if it has stopped. If it has stopped, then start the service from the Services menu.

Step 8: Check to see if your IP phone has been disconnected or not in service. If it is not showing any status on the screen, it may be unplugged. If it is, then plug it in. If the screen on your IP phone is not showing any phone lines, it may not be connected to the CME. If it is not connected to the CME, plug it in.

Step 9: If your IP phone is connected to the CME, plugged into a power source, but not showing any lines on the screen, then it may not be configured. Please contact your System Administrator or Service provider to configure the phone with the CME.

## **QuickSearch Does Not Work**

#### Description

When trying to perform a QuickSearch from the Dial window.

#### **Possible Causes**

There can be several reasons for this failure:

You are not logged in. Database Server is stopped. Directory Lookup and/or Outlook lookup is disabled.

#### Procedures

Step 1: Check whether or not you are logged in or logged out.

Step 2: Right-click on the red Popup system tray icon and select the options menu item. Click on the Server tab

Step 3: If in SIP Account information it displays a logout button, then you are logged in. If it shows a Login and Reset button, then you are logged out.

Step 4: If you are logged out, then type your Login name and password and click on the Login button to login.

Step 5: Check whether or not the Database Server is down.

Step 6: If you are in TAPI mode, the CallController acts as the Database server. Check in Services to see if the ccCallController service is stopped. If it has stopped, then select the service and click the "play" icon on the top to start the service.

Step 7: If you are in Server mode, check the Database Server on the Server machine to see if it has stopped. If it has stopped, then start the service from the Services menu.

Step 8: Check whether the Directory/Outlook lookup is disabled.

Step 9: Open the Options menu from the Popup menu.

Step 10: In the Options tab, make sure the Directory and Outlook lookup is checked. If they are not checked, please check them.

## **Balloon Popup Not Appearing During a Call**

#### Description

When dialing out or receiving a phone call, the balloon popup is not appearing with the other party's information.

#### **Possible Causes**

There can be several reasons for this failure:

Display Incoming Phone Call and Display Outgoing Phone Call options are disabled.

#### Procedures

Step 1: Check whether or not the Display Incoming Phone Call and Display Outgoing Phone Call options are enabled.

Step 2: Open the Options menu from the Popup menu.

Step 3: Make sure that the Display Incoming Phone Call and Outgoing Phone Call are checked off. If they are not, please enable them.

# Balloon Popup Not Showing Correct Contact Information

#### Description

When dialing out or receiving a phone call, the balloon popup is not showing the correct contact information.

### **Possible Causes**

There can be several reasons for this failure:

Database Server is down.

Directory Lookup and/or Outlook lookup option is disabled. There is tow or more people in the Directory Contacts with the same phone number. In this case the displayed information can belong to either contact.

#### **Procedures**

Step 1: Check whether or not the Database Server is down.

Step 2: If you are in TAPI mode, the CallController acts as the Database server. Check in Services to see if the ccCallController service is stopped. If it has stopped, then select the service and click the "play" icon on the top to start the service.

Step 3: If you are in Server mode, check the Database Server on the Server machine to see if it has stopped. If it has stopped, then start the service from the Services menu.

Step 4: Check whether the Directory/Outlook lookup is disabled.

Step 5: Open the Options menu from the Popup menu.

Step 6: In the Options tab, make sure the Directory and Outlook lookup is checked. If they are not checked, please check them off.

Step 7: Check whether there are 2 or more people in the Directory Contacts with the same phone number.

Step 8: Open IE and open the IE Sidebar. Then click on the Contacts tab.

Step 9: Begin sorting the contacts by business phone number ascending. Check to see if the contact you are searching for shares the same phone number with the other contacts. If so, then delete the other contacts or change their phone numbers.

Step 10: Repeat step 9 with Corporate Contacts.

## **Cannot Login**

#### Description

You cannot login.

#### **Possible Causes**

There can be several reasons for this failure:

Wrong User information Local SIP Server stopped (TAPI Mode). System SIP Server stopped (Server Mode). Database Server has stopped.

#### Procedures

Step 1: Check whether you typed in the wrong user information.

Step 2: The login information for TAPI mode and Server mode are completely different.

Step 3: If you are unsure about what your username and password are for either modes or you don't have a username and password, talk to your system administrator or service provider for assistance.

Step 4: Check whether the Local SIP Server has stopped. If it is stopped, there is no way for your client to communicate with the System SIP Server or Local CallController to log in.

Step 5: On your machine, check in Services to see if the ccLocalSIPServer service is stopped. If it has stopped, then select the service and click the "play" icon on the top to start the service.

Step 6: Check whether the System SIP Server has stopped. If you are logging in, in Server mode, the System SIP Server must be running to authenticate the user. Step 7: On the Server machine, check in Services to see if the ccSystemSIPServer service is stopped. If it has stopped, then select the service and click the "play" icon on the top to start the service.

Step 8: Check whether the Database Server has stopped running. In order for the user to be logged in the System SIP Server (Server mode) or CallController (TAPI mode) needs to be able to access the database to authenticate the user.

## Internet Explorer Troubleshooting

## **Toolbar:**

## Do not See Toolbar in Internet Explorer

### Description

The Unified CallConnector Toolbar does not show in the Internet Explorer.

## **Possible Causes**

There can be several reasons for this failure:

The first time, you need to manually select the Unified CallConnector toolbar. The Internet Explorer toolbar components were not registered properly during installation.

### Procedures

Step 1: Verify that you have enabled the Unified CallConnector toolbar. From Internet Explorer, open the Manage Add-ons from the Tools menu.

Step 2: Verify that the Unified CallConnector Browser extension, Unified CallConnector Toolbar, and Unified CallConnector Apps Browser extension is in the Enabled part of the menu.

Step 2: If the Unified CallConnector entry is not available (not in Enabled or Disabled), then close all instances on Internet Explorer and then from the Unified CallConnector program folder and run unregisterIE.bat. Once that is completed, run registerIE.bat. Step 3: If the toolbar still does not display, then contact your system administrator or service provider.

## Gray Popup icon or Toolbar

## Description

The IE or Outlook toolbar or the Popup-icon in the system tray are gray.

## **Possible Causes**

There can be several reasons for this failure:

One of the controlling software has failed. You do not have access to the IP Phone.

#### **Procedures**

Step 1: Restart the CallConnector Popup. Right click on the Popup icon and exit. Then double-click on the desktop icon.

Step 2: If the toolbar and Popup icon are still grey, then verify that you have access to the IP Phone as described in the 'Cannot Register with the IP Phone.

Step 3: If you still have a problem, then contact your system administrator or service provider.

## **Outlook Troubleshooting**

## **Toolbar:**

## Do not See Toolbar in Outlook

## Description

The Unified CallConnector Toolbar does not show in the Internet Explorer.

## **Possible Causes**

There can be several reasons for this failure:

The first time, you need to manually select the Unified CallConnector toolbar. The Internet Explorer toolbar components were not registered properly during installation.

## Procedures

Step 1: Verify that you have enabled the Unified CallConnector toolbar. From the Internet Explorer View menu, click on Toolbar and enable the Unified CallConnector. Step 2: If the Unified CallConnector entry is not available, then close all instances on Internet Explorer and then from the Unified CallConnector program folder double-click on unregisterIE.bat. Once that is completed, then double-click on registerIE.bat Step 3: If the toolbar still does not display, then contact your system administrator or service provider.